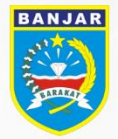

**BADAN PERENCANAAN PEMBANGUNAN** PENELITIAN DAN PENGEMBANGAN DAERAH **KABUPATEN BANJAR** 

# **BUKU PANDUAN PENGEMBANGAN APLIKASI SIMONDALEV**

**KABUPATEN** BANJAR

**CV. ATSOFT TEKNOLOGI** 2022

# <span id="page-1-0"></span>Daftar Isi

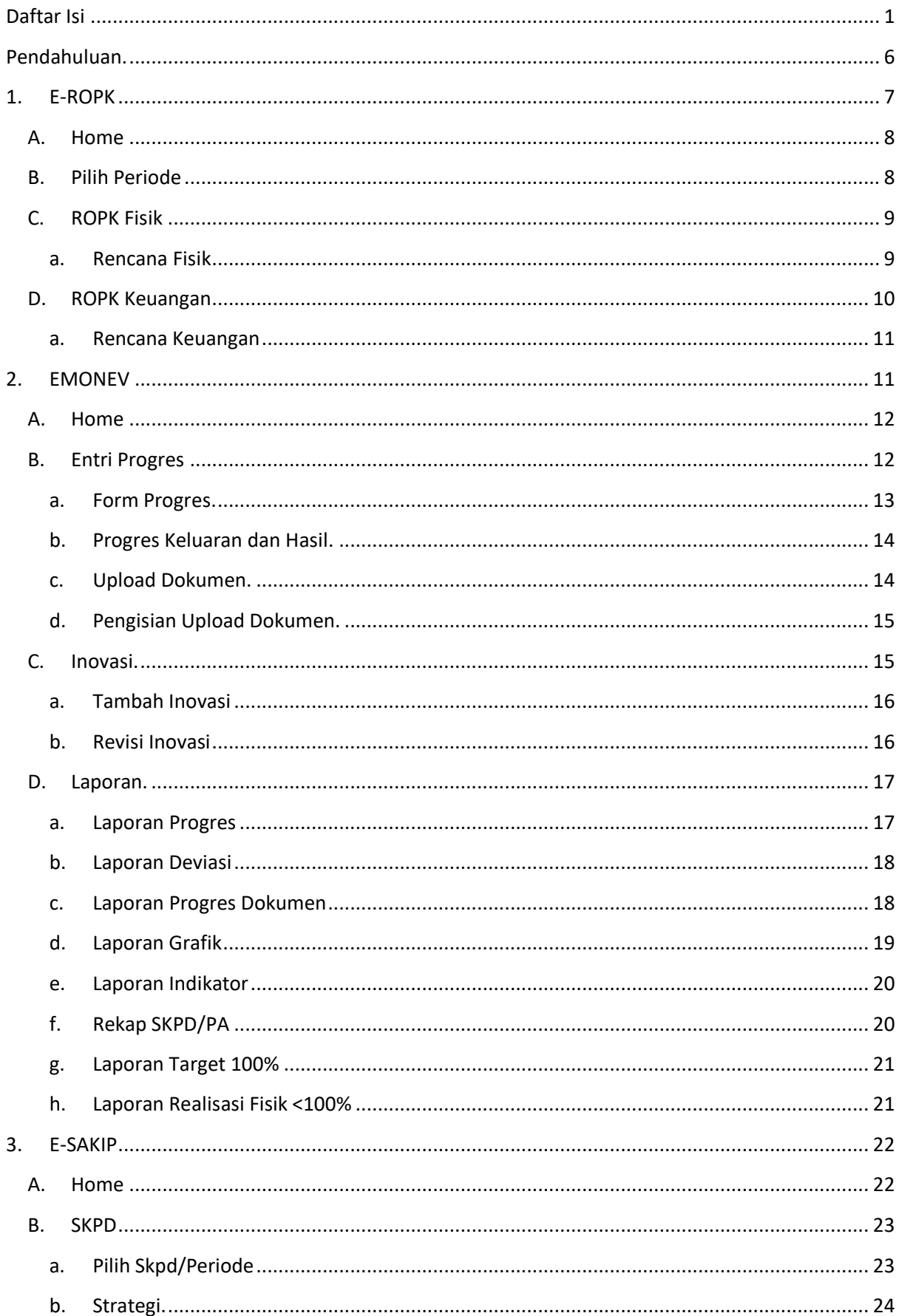

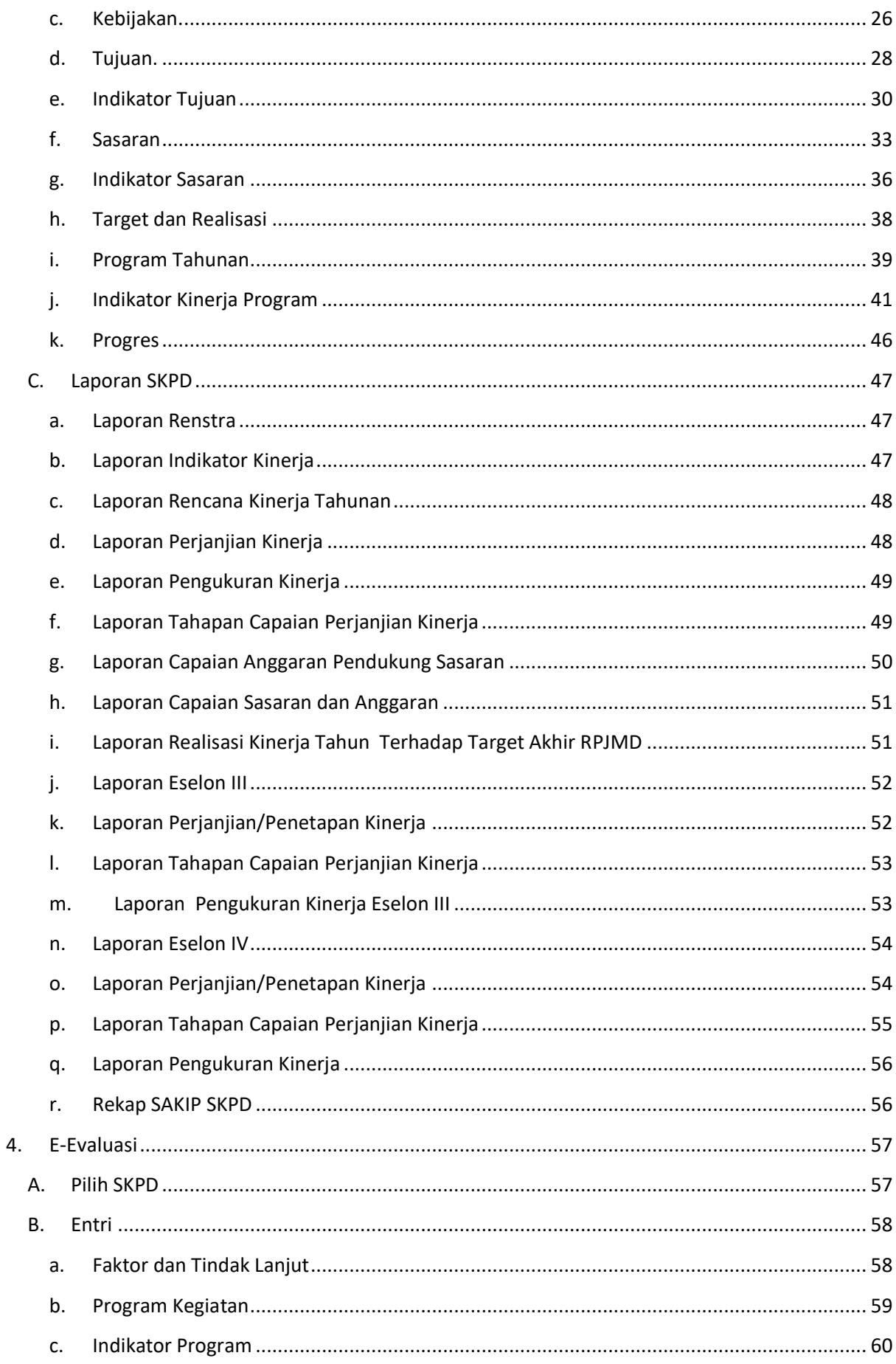

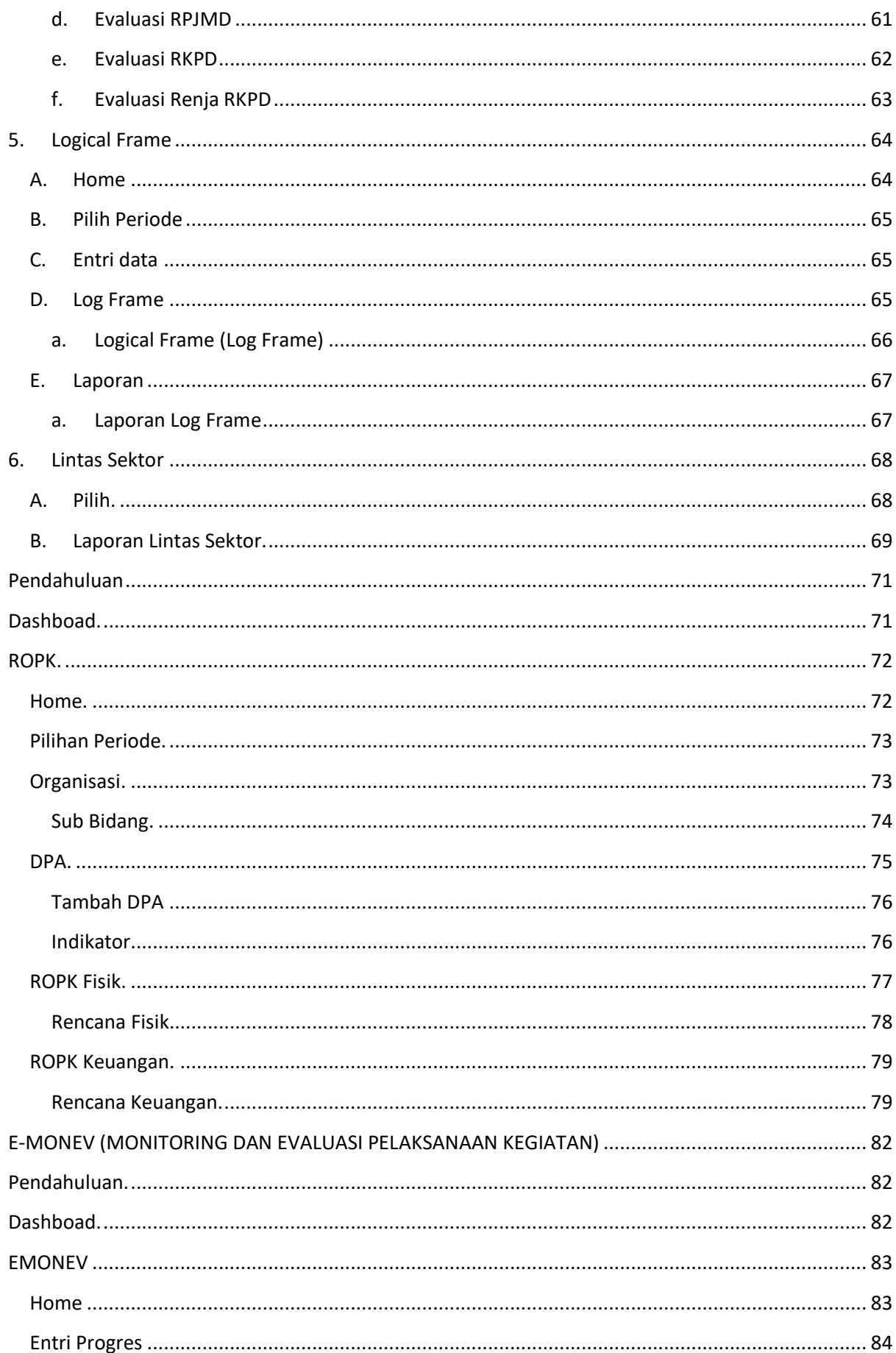

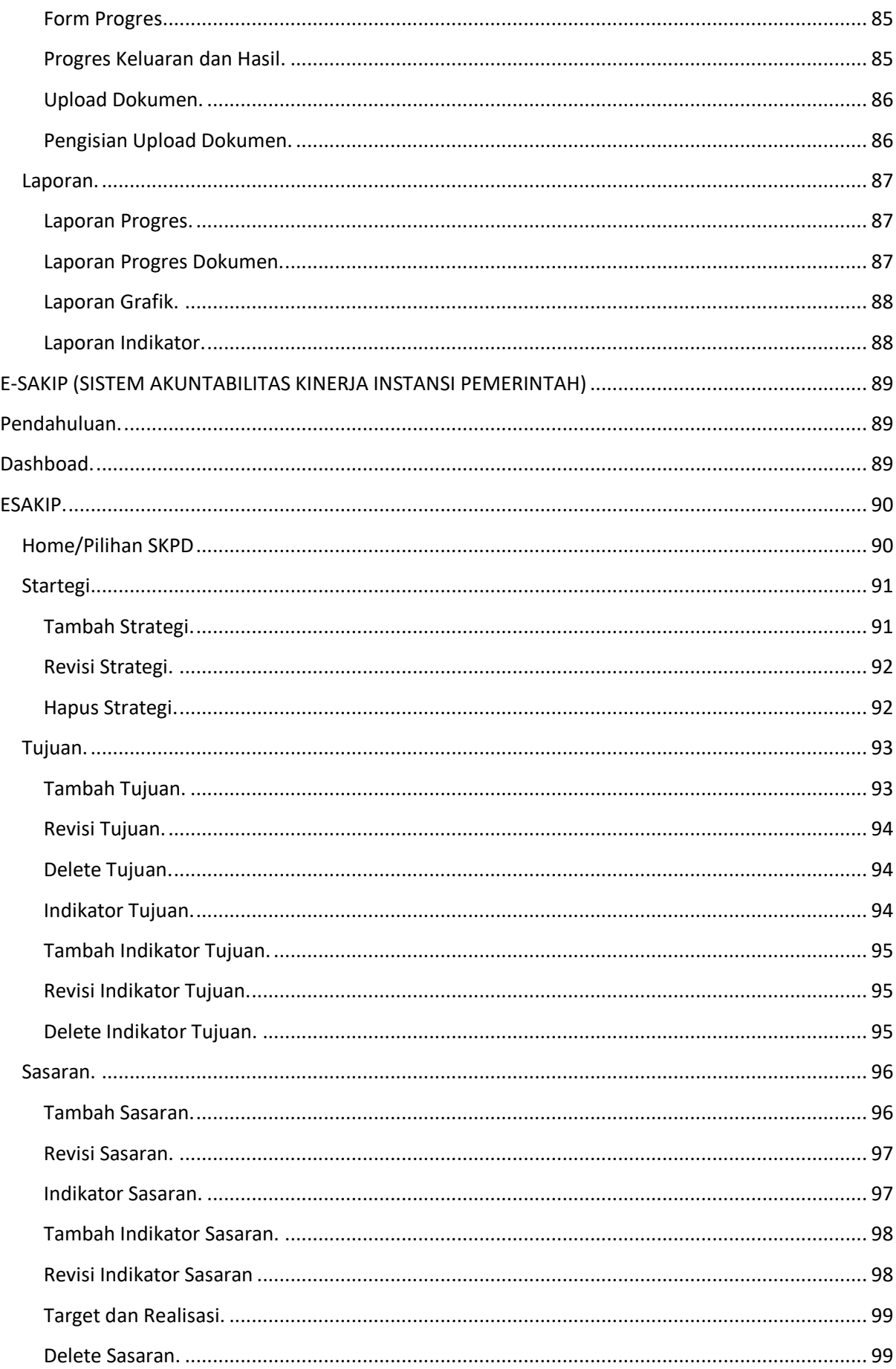

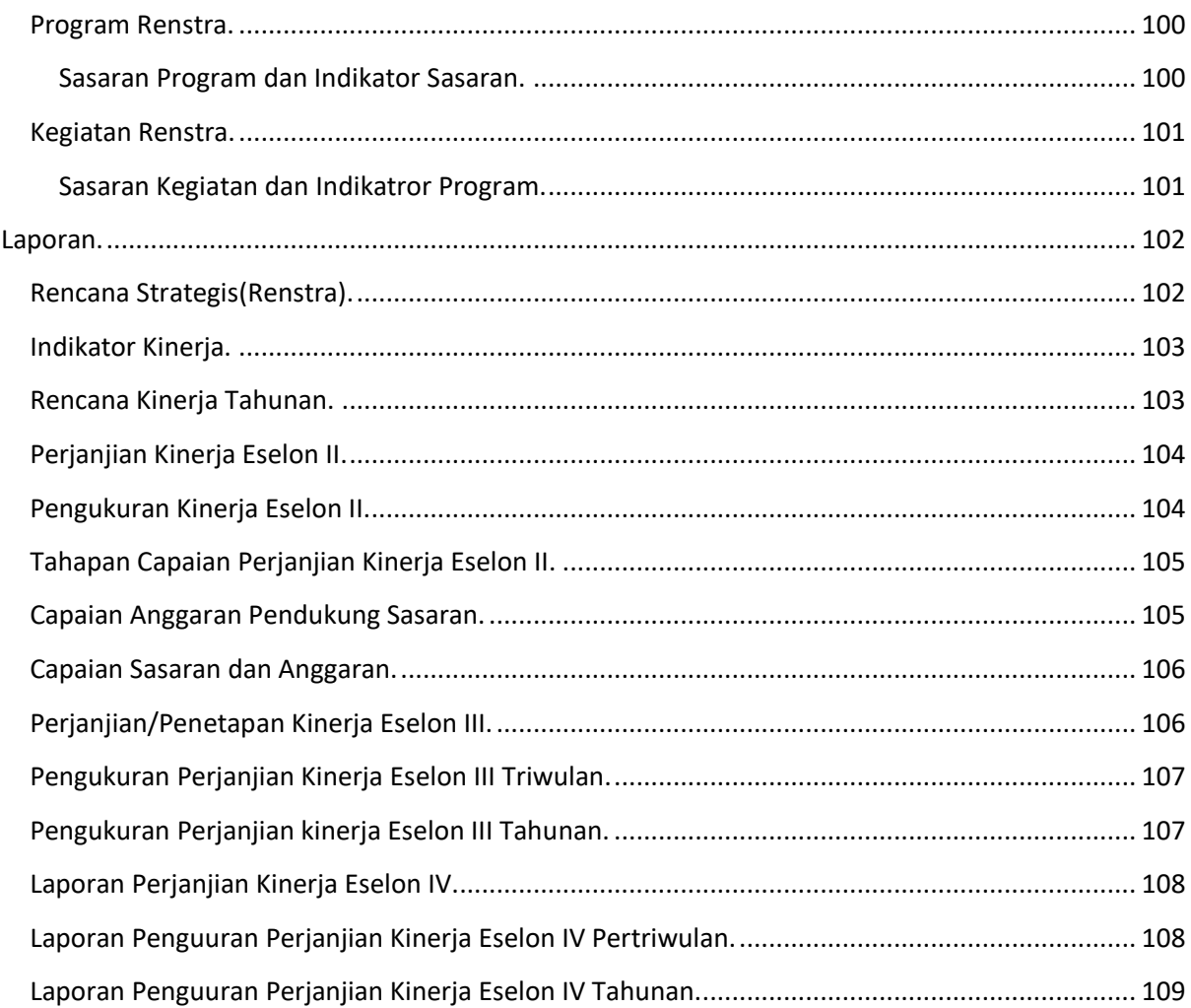

# <span id="page-6-0"></span>**Pendahuluan.**

Aplikasi SIMONDALEV dapat diakses melalu [SIMONDALEV.jogjaprov.go.id.](http://sengguh.jogjaprov.go.id/) Ketikan alamat tersebut pada browser atau tekan tombol ctrl+klik kiri untuk membuka alamat tersebut.

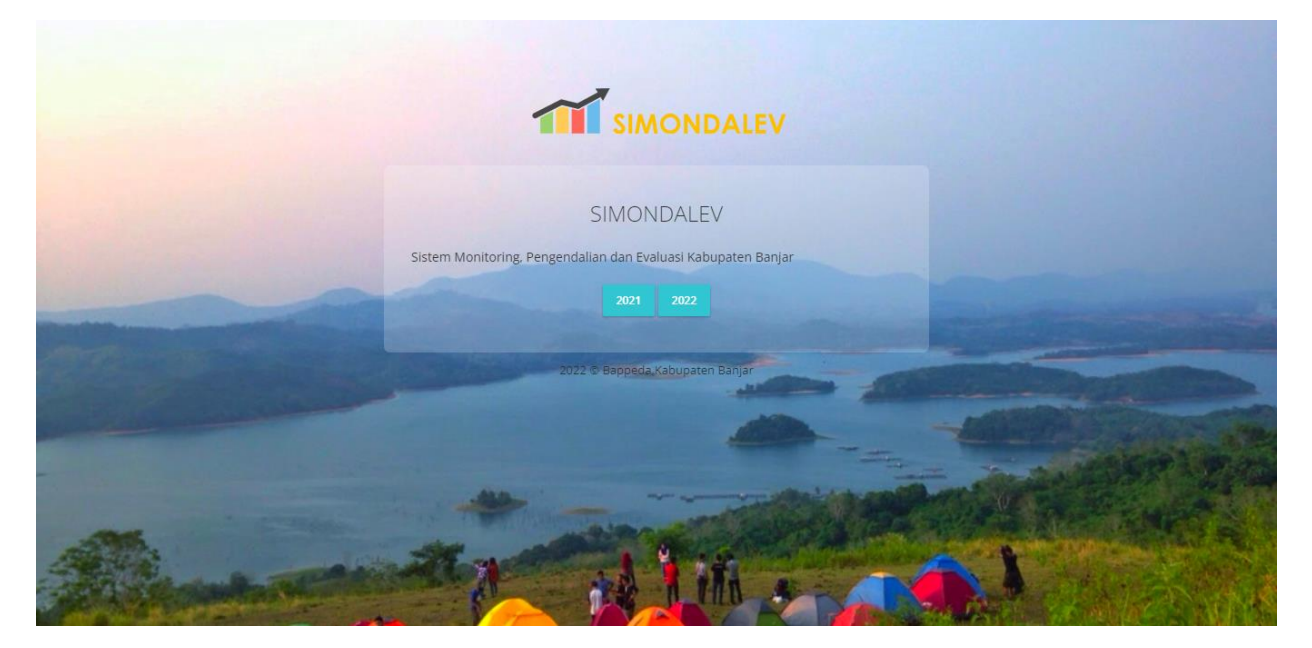

**Gambar 1. Aplikasi Simondalev**

Pilih Tahun 2021, kemudian akan muncul halaman Publik.

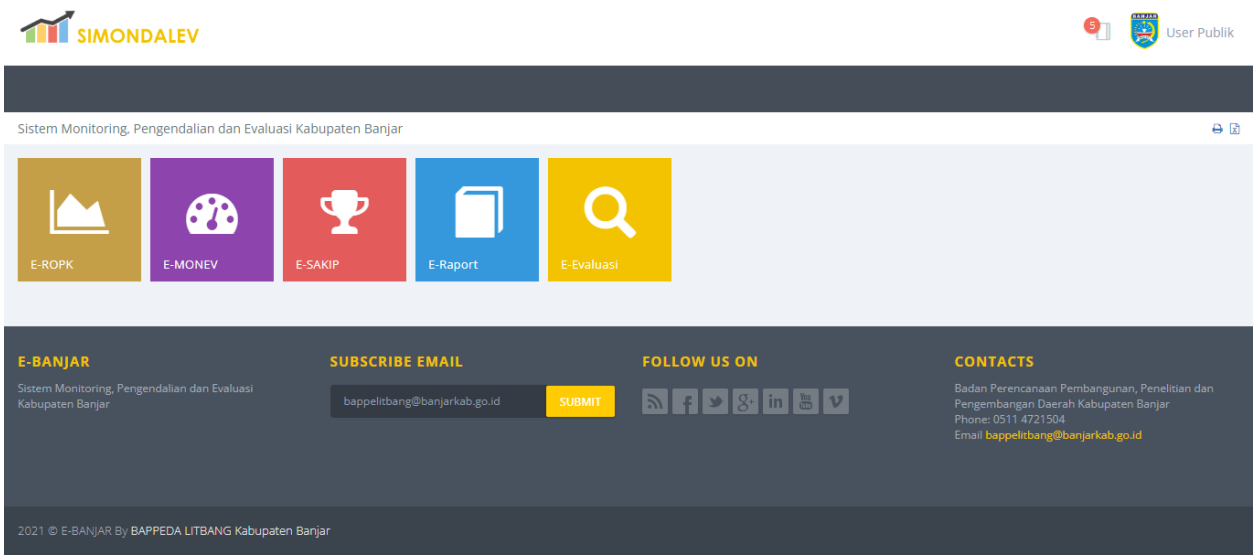

**Gambar 2. Halaman Publik**

Tekan tulisan Log In untuk masuk kedalam aplikasi SIMONDALEV.

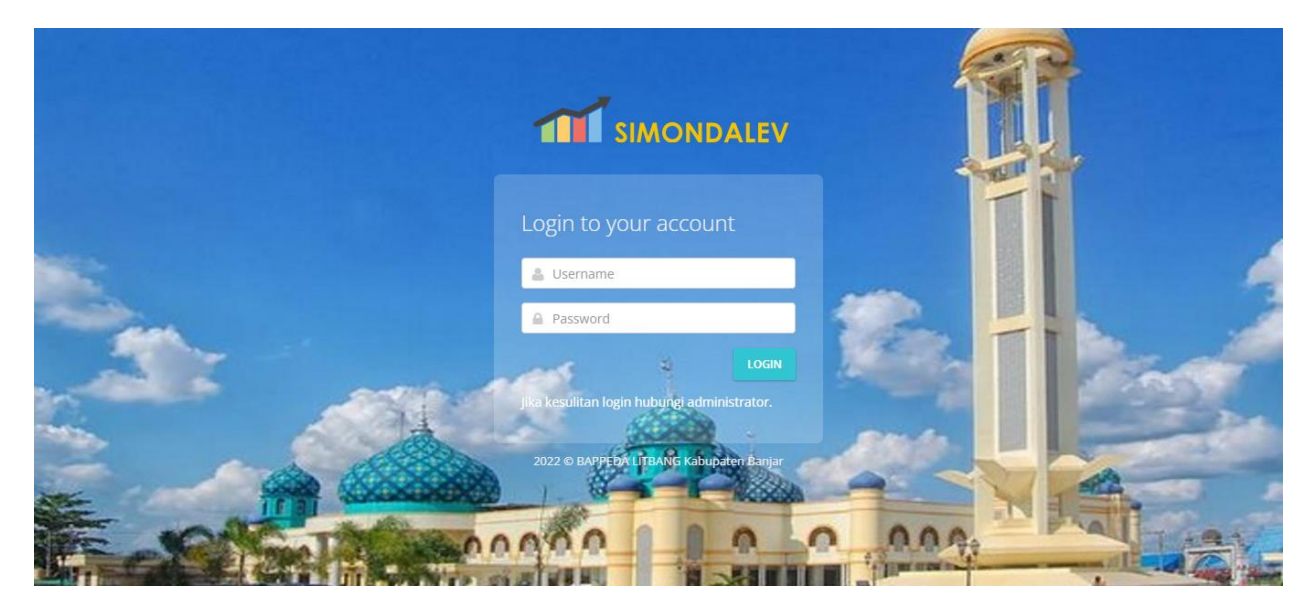

**Gambar 3. Halaman Log In**

Masukan **Username** dan **Password** kemudian tekan tombol **LOGIN**.

# <span id="page-7-0"></span>**1. E-ROPK**

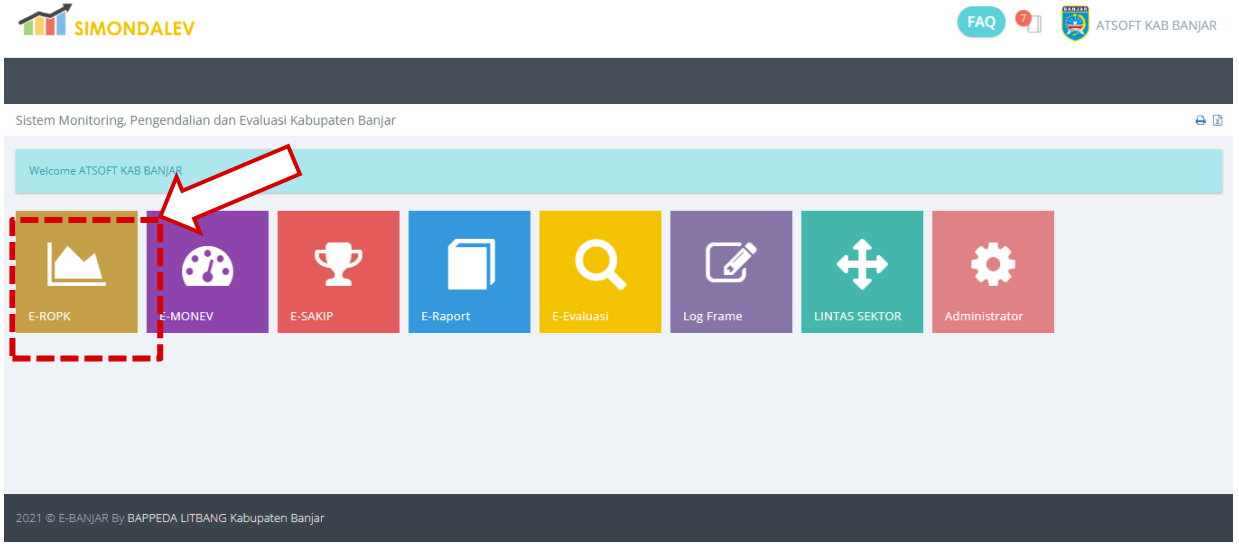

**Gambar 4. Halaman Utama Aplikasi SIMONDALEV**

Pilih modul ROPK untuk memulai pengisian data ROPK.

## **A. Home**

<span id="page-8-0"></span>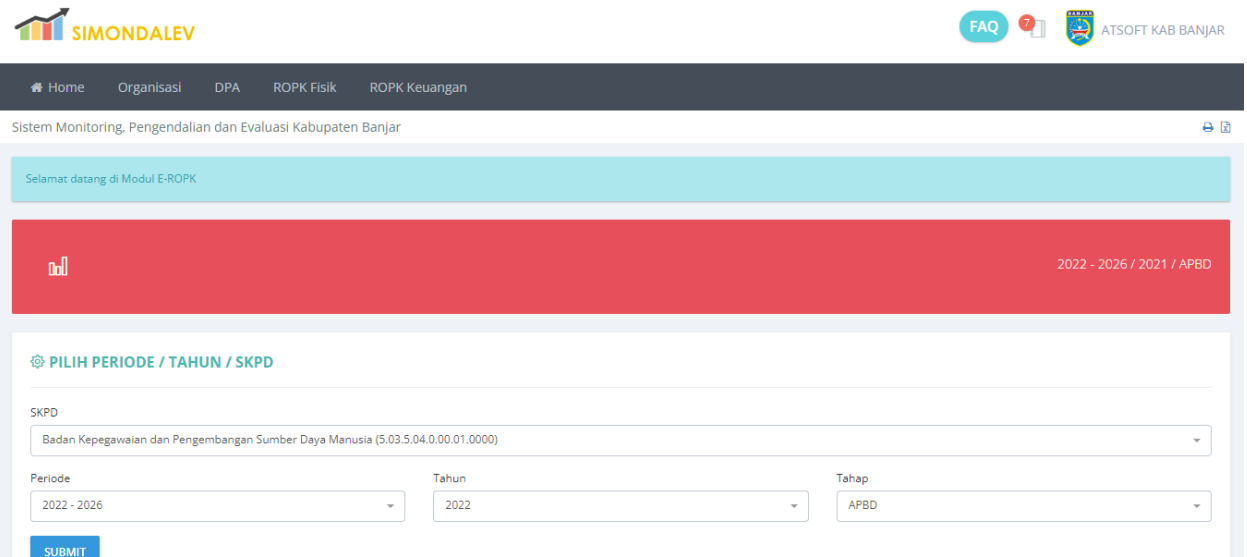

**Gambar 5. Halaman Utama Modul ROPK**

Pada halaman ini ditampilkan halaman pemilihan **Periode**, **Tahun** dan **Tahap**. Pilih **Tahun**, **Periode** dan **Tahap** kemudian tekan tombol **SUBMIT** untuk menyimpan pilihan.

## <span id="page-8-1"></span>**B. Pilih Periode**

 $\overline{a}$ 

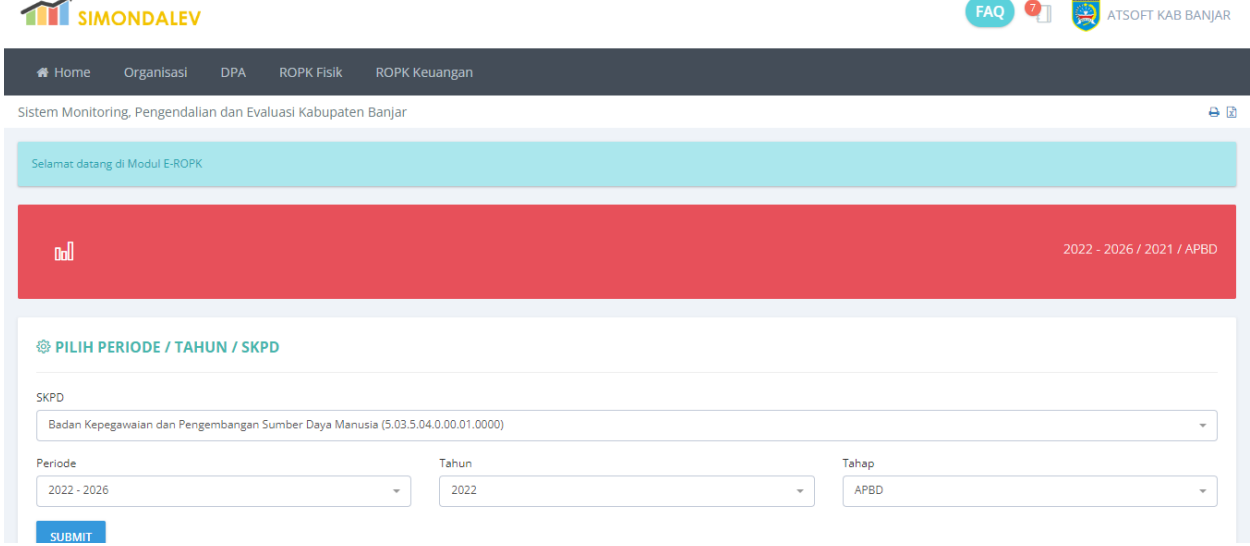

#### **Gambar 6. Halaman Pilihan Periode**

Data Periode, Tahun dan Tahap yang sudah dipilih ditampilkan pada bagian halaman yang berwarna merah.

## <span id="page-9-0"></span>**C. ROPK Fisik**

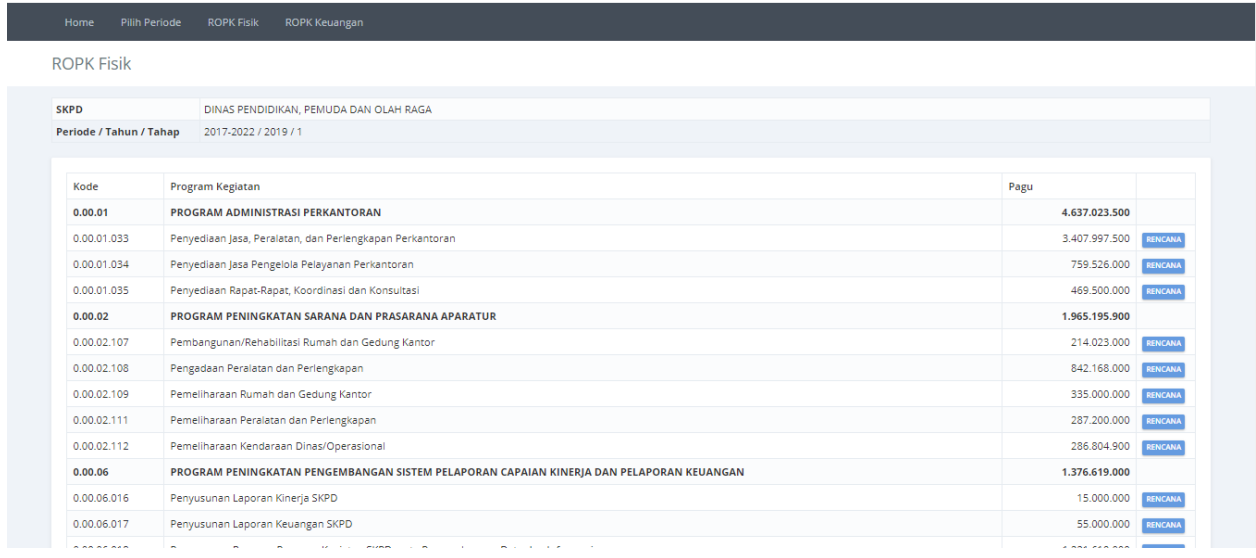

#### **Gambar 7. Halaman Daftar ROPK Fisik**

Menu ROPK Fisik digunakan untuk mengisikan data rencana aktivitas pada tiap kegiatan per minggu. Pengisian rencana aktivitas dapat dilakukan dengan menekan tombol **RENCANA**.

#### **a. Rencana Fisik**

<span id="page-9-1"></span>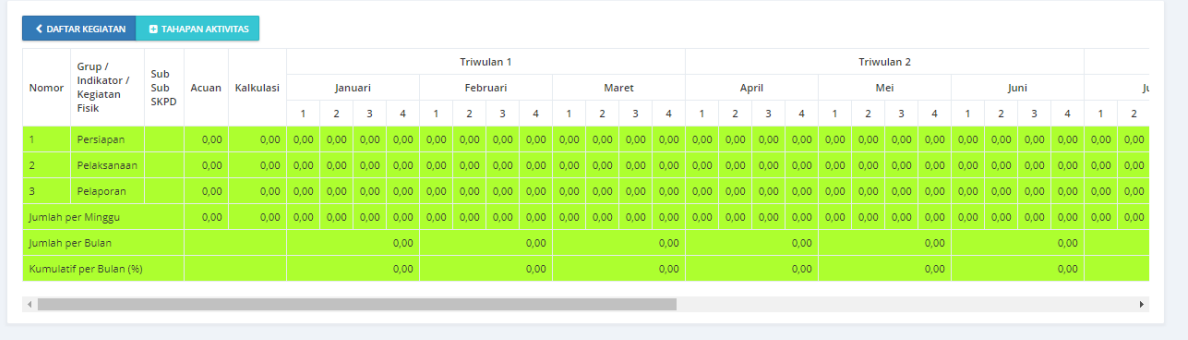

**Gambar 8. Halaman Rencana Fisik per Kegiatan**

Pengisian tahapan aktivitas perminggu dapat dilakukan dengan menekan tombol **+TAHAPAN AKTIVITAS.**

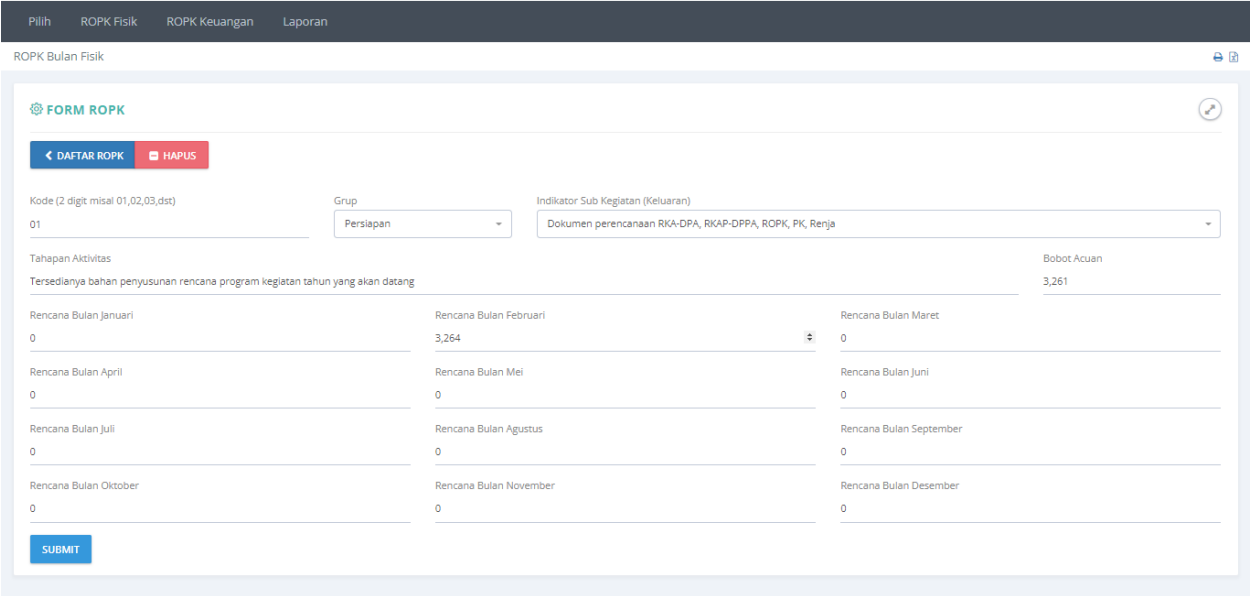

**Gambar 9. Halaman Form Pegisian Tahapan Aktivitas**

Masukan data **Kode**, pilih **Grup**, pilih **Indikator Kegiatan**(**keluaran**) dan masukan data **tahapan aktivitas**, **Rencana Perminggu** serta **bobot**, tekan tombol **SUBMIT** untuk menyimpan data.

## <span id="page-10-0"></span>**D. ROPK Keuangan**

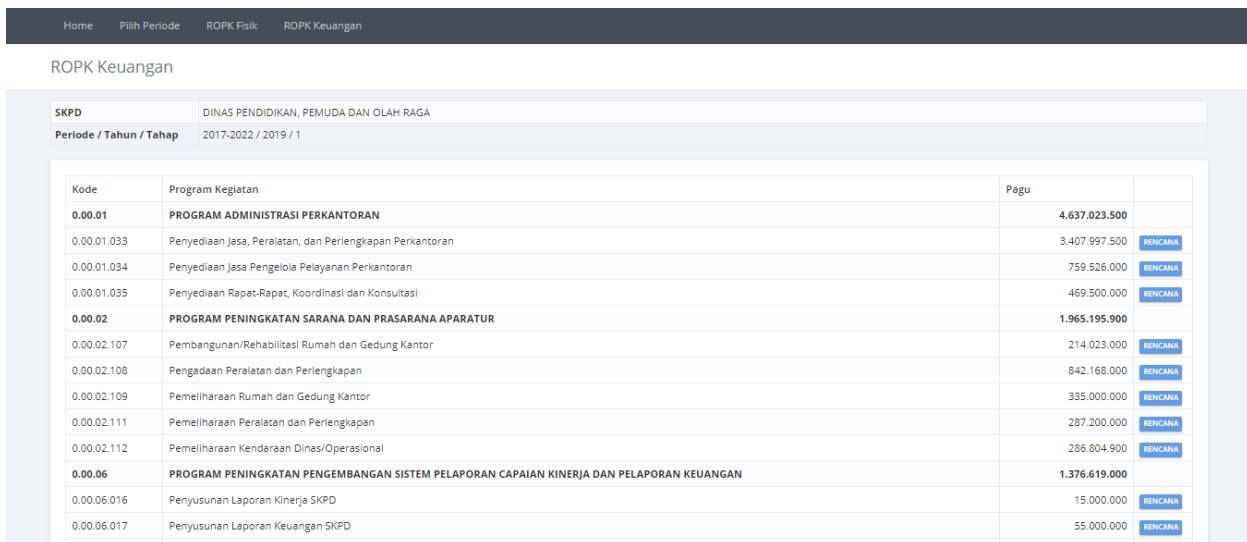

#### **Gambar 10. Halaman Daftara ROPK Keuangan**

Menu ROPK Keuangan digunakan untuk mengisikan data rencana aktivitas pada tiap kegiatan per minggu. Pengisian rencana aktivitas dapat dilakukan dengan menekan tombol **RENCANA**.

## **a. Rencana Keuangan**

<span id="page-11-0"></span>

|                         | <b>&lt; DAFTAR KEGIATAN</b><br><b>ER REKENING</b> | <b>GRUP</b><br><b>GRAFIK</b> | <b>CETAK</b>  | <b>EXCEL</b> |                  |              |                          |                                                                                               |               |               |                   |              |               |                   |               |
|-------------------------|---------------------------------------------------|------------------------------|---------------|--------------|------------------|--------------|--------------------------|-----------------------------------------------------------------------------------------------|---------------|---------------|-------------------|--------------|---------------|-------------------|---------------|
|                         |                                                   |                              |               |              |                  |              | RUMAH SAKIT JIWA GRHASIA | ROPK Rencana dan Pelaksanaan Keuangan<br>Kegiatan Pengelolaan Keuangan BLUD (2020) Tahun 2020 |               |               |                   |              |               |                   |               |
|                         |                                                   |                              |               |              | <b>Triwulan1</b> |              |                          | <b>Triwulan 2</b>                                                                             |               |               | <b>Triwulan 3</b> |              |               | <b>Triwulan 4</b> |               |
| Kode                    | Rekening                                          | Acuan                        | Kalkulasi     | lanuari      | Februari         | Maret        | April                    | Mei                                                                                           | luni          | Juli          | <b>Agustus</b>    | September    | Oktober       | November          | Desember      |
| 01                      | Belanja Pegawai                                   | 2.903.843.814                | 2,903,843,814 | 110.132.350  | 603.232.350      | 619.794.350  | 595.187.000              | 460.902.764                                                                                   | 99.747.000    | 99.747.000    | 99.747.000        | 99.747.000   | 99.747.000    | 7.551.000         | 8.309.000     |
| 1. A. 1.1               | Gail dan tuniangan pegawai non PNS                | 1.098.344.050                | 1.098.344.050 | 105.222.350  | 105.222.350      | 121.784.350  | 96.927.000               | 191.463.000                                                                                   | 94.587.000    | 94.587.000    | 94.587.000        | 94.587.000   | 94.587.000    | 2.391.000         | 2.399.000     |
| 1.4.3.1                 | Biaya jasa pelayanan RS                           | 1,743,579,764                | 1.743.579.764 |              | 0 493,100,000    | 493.100.000  | 493,100,000              | 264,279,764                                                                                   | $\bullet$     | $\mathbf{0}$  | $\bullet$         | $\bullet$    | $\bullet$     | $\bullet$         | $\circ$       |
| 1.B.1.1                 | Gaji dan tunjangan pegawai PNS                    | 61.920.000                   | 61.920.000    | 4.910.000    | 4.910.000        | 4.910.000    | 5.160.000                | 5.160.000                                                                                     | 5.160.000     | 5.160.000     | 5.160.000         | 5.160.000    | 5.160.000     | 5.160.000         | 5,910,000     |
| 02                      | Belanja Barang Jasa                               | 266.480.686                  | 266.480.686   | 5.231.307    | 5.231.307        | 5.231.307    | 38.915.307               | 1.027.307                                                                                     | 1.027.307     | 1.027.307     | 1.027.307         | 1.027.307    | 1.027.307     | 1.027.307         | 204.680.309   |
| 1.8.2.1                 | Biava benda pos dan pengiriman                    | 1.020.000                    | 1,020,000     | 85,000       | 85,000           | 85,000       | 85,000                   | 85,000                                                                                        | 85,000        | 85,000        | 85,000            | 85,000       | 85,000        | 85,000            | 85,000        |
| I.B.4.25                | Biaya Jasa Lainnya                                | 265.460.686                  | 265,460,686   | 5.146.307    | 5.146.307        | 5.146.307    | 38,830,307               | 942.307                                                                                       | 942.307       | 942.307       | 942.307           | 942.307      | 942.307       | 942.307           | 204.595.309   |
| Acuan per Bulan         |                                                   | 3.170.324.500                | 3.170.324.500 | 15.363.657   | 608.463.657      | 625.025.657  | 634.102.307              | 461.930.07                                                                                    | 100.774.307   | 100.774.30    | 100.774.307       | 100.774.30   | 100.774.307   | 8.578.307         | 212.989.309   |
|                         | Kumulatif per Bulan (Rp)                          |                              |               | 115.363.657  | 723,827,314      | 1.348.852.97 | 1.982.955.278            | 2,444,885,349                                                                                 | 2.545.659.656 | 2,646,433,963 | 2.747.208.270     | 2.847.982.57 | 2.948.756.884 | 2.957.335.191     | 3,170,324,500 |
| Kumulatif per Bulan (%) |                                                   |                              |               | 3,64         | 22,83            | 42,55        | 62,55                    | 77,12                                                                                         | 80,30         | 83,48         | 86,65             | 89,83        | 93,01         | 93,28             | 100,00        |

**Gambar 11. Halaman Rencana Keuangan per Kegiatan**

ROPK keuangan sudah diisi secara otomatis menggunakan data dari SIPKD.

# <span id="page-11-1"></span>**2. EMONEV**

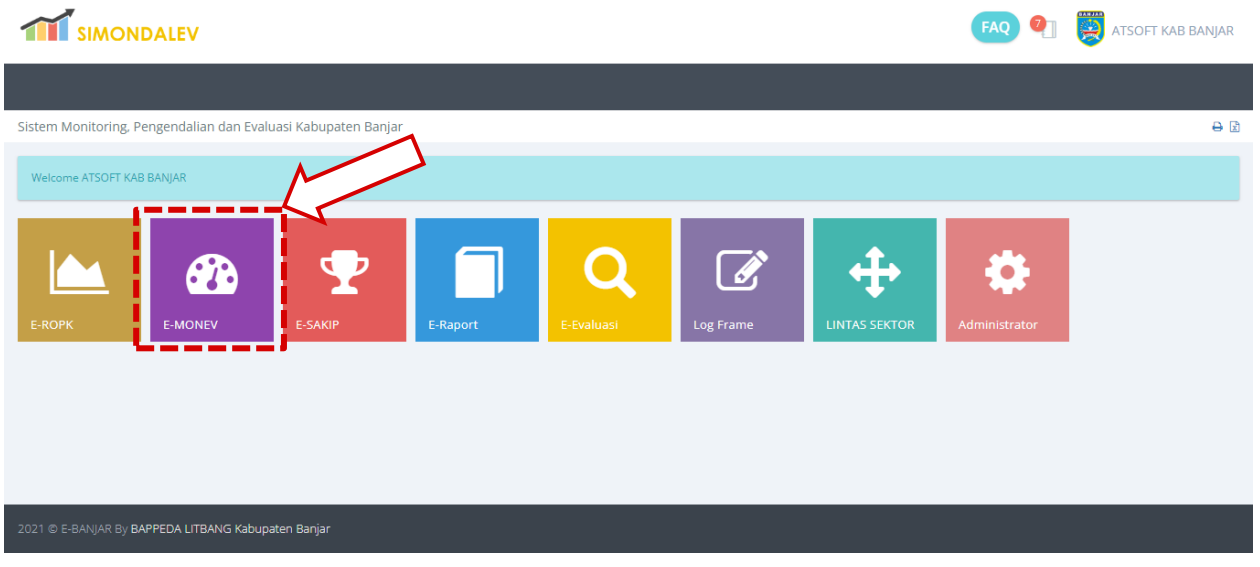

#### **Gambar 12. Modul Monev**

Modul monev yang ada pada halaman utama aplikasi ROPK dan MONEV.

## **A. Home**

<span id="page-12-0"></span>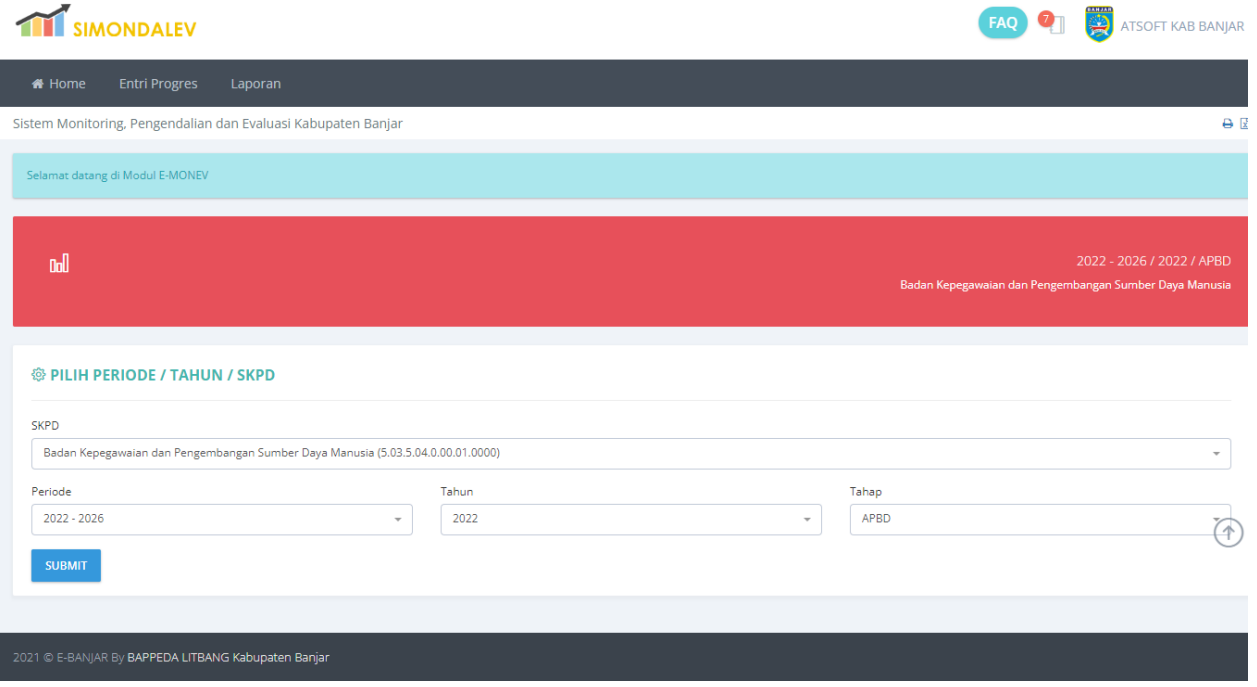

#### **Gambar 13. Halaman Utama Modul Monev**

Pada halaman ini ditampilkan halaman pemilihan **Periode**, **Tahun** dan **Tahap**. Pilih **Tahun**, **Periode** dan **Tahap** kemudian tekan tombol **SUBMIT** untuk menyimpan pilihan.

## <span id="page-12-1"></span>**B. Entri Progres**

|                         | <b>SIMONDALEV</b>     |                                                                                          |                     |               |                     | <b>ATSOFT KAB BANIAR</b>                                                         |
|-------------------------|-----------------------|------------------------------------------------------------------------------------------|---------------------|---------------|---------------------|----------------------------------------------------------------------------------|
| <b>K</b> Home           | <b>Entri Progres</b>  | Laporan                                                                                  |                     |               |                     |                                                                                  |
| <b>Money Progres</b>    |                       |                                                                                          |                     |               |                     | 日日                                                                               |
| <b>SKPD</b>             |                       | Badan Kepegawaian dan Pengembangan Sumber Daya Manusia                                   |                     |               |                     |                                                                                  |
| Periode / Tahun / Tahap |                       | 2022 - 2026 / 2022 / 2                                                                   |                     |               |                     |                                                                                  |
|                         |                       |                                                                                          |                     |               |                     |                                                                                  |
| Kode                    |                       | Program / Kegiatan / Sub Kegiatan                                                        | Lokasi              | Pagu          | <b>Bobot</b><br>(%) | Sub Unit Organisasi SKPD                                                         |
| 5.03.01                 | <b>KABUPATEN/KOTA</b> | PROGRAM PENUNJANG URUSAN PEMERINTAHAN DAERAH                                             |                     | 8.134.620.339 |                     |                                                                                  |
| 5.03.01.2.01            |                       | Perencanaan, Penganggaran, dan Evaluasi Kinerja Perangkat Daerah                         |                     | 97.938.900    |                     |                                                                                  |
| 5.03.01.2.01.01         |                       | Penyusunan Dokumen Perencanaan Perangkat Daerah                                          | Kabupaten<br>Banjar | 48.536.500    | 0.60                | SEKRETARIS - KEPALA SUB BAGIAN PERENCANAAN ,KEUANGAN DAN ASET<br><b>PROGRES</b>  |
| 5.03.01.2.01.06         |                       | Koordinasi dan Penyusunan Laporan Capaian Kinerja dan<br>Ikhtisar Realisasi Kinerja SKPD | Kabupaten<br>Banjar | 22.038.400    | 0.27                | SEKRETARIS - KEPALA SUB BAGIAN PERENCANAAN , KEUANGAN DAN ASET<br><b>PROGRES</b> |
| 5.03.01.2.01.07         |                       | Evaluasi Kinerja Perangkat Daerah                                                        | Kabupaten<br>Banjar | 27.364.000    | 0.34                | SEKRETARIS - KEPALA SUB BAGIAN PERENCANAAN , KEUANGAN DAN ASET<br><b>PROGRES</b> |
| 5.03.01.2.02            |                       | Administrasi Keuangan Perangkat Daerah                                                   |                     | 5.291.552.939 |                     |                                                                                  |

**Gambar 14. Daftar Program dan Kegiatan.**

Tekan tombol **PROGRES** pada salah satu kegiatan yang akan diprogres.

|                                        | <b>THE SIMONDALEV</b>                                                                                                    |                                                                                                    |                                 |                                                                                                    |            |       |                                      |       |           |       |                     |       |                       |               | (د                                       | <b>ATSOFT KAB BANJAI</b> |                |
|----------------------------------------|----------------------------------------------------------------------------------------------------|----------------------------------------------------------------------------------------------------|---------------------------------|----------------------------------------------------------------------------------------------------|------------|-------|--------------------------------------|-------|-----------|-------|---------------------|-------|-----------------------|---------------|------------------------------------------|--------------------------|----------------|
| <b>W</b> Home                          | <b>Entri Progres</b>                                                                                                    |                                                                                                    | Laporan                         |                                                                                                    |            |       |                                      |       |           |       |                     |       |                       |               |                                          |                          |                |
| <b>Monev Progres</b>                   |                                                                                                    |                                                                                                    |                                 |                                                                                                    |            |       |                                      |       |           |       |                     |       |                       |               |                                          |                          | ₿              |
| <b>SKPD</b><br>Periode / Tahun / Tahap | Badan Kepegawaian dan Pengembangan Sumber Daya Manusia<br>2022 - 2026 / 2022 / 2                                                       |                                                                                                    |                                 |                                                                                                    |            |       |                                      |       |           |       |                     |       |                       |               |                                          |                          |                |
|                                        |                                                                                                    |                                                                                                    |                                 |                                                                                                    |            |       |                                      |       |           |       |                     |       |                       |               |                                          |                          |                |
| Program                                |                                                                                                    |                                                                                                    |                                 | PROGRAM PENUNJANG URUSAN PEMERINTAHAN DAERAH KABUPATEN/KOTA                                                                  |            |       |                                      |       |           |       |                     |       |                       |               |                                          |                          |                |
| <b>Sub Kegiatan</b>                    |                                                                                                    | Penyusunan Dokumen Perencanaan Perangkat Daerah                                                         |                                 |                                                                                                    |            |       |                                      |       |           |       |                     |       |                       |               |                                          |                          |                |
| Bulan                                  | Tahapan<br>pekerjaan<br>(fisik) yang                                                                                                   | Faktor<br>Penghambat                                                                                    |                                 | Faktor<br>Pendukung                                                                                                    | Target     |       | <b>Target Dikurangi</b><br>Efisiensi |       | Realisasi |       | Konsistensi<br>(96) |       | <b>Tanggal Proses</b> | <b>Status</b> |                                          |                          |                |
|                                        | sudah<br>dilakukan                                                                                                    |                                                                                                    |                                 |                                                                                                    | Keu        | Fisik | Keu                                  | Fisik | Keu       | Fisik | Keu                 | Fisik |                       |               |                                          |                          |                |
| lanuari                                | - Mencari<br>informasi dan<br>data terkait<br>aturan<br>penyusunan<br>dokumen<br>perencanaan<br>(rentra, renja,<br>d   <br>- Persiapan | target fisik<br>berdasarkan<br>rencana<br>di akhir<br>triowulan<br>tahun 2021<br>sehingga<br>dilapangan | anggaran kas<br>realisasi fisik | Dokumen<br>perencanaan<br>Perangkat<br>Daerah<br>Tahun lalu<br>yang menjadi<br>acuan<br>penyusunan<br>dokumen<br>perencanaan | 19.587.000 | 25,00 | 19.587.000                           | 25,00 | $\bullet$ | 3,00  | 0,00                | 12,00 | 2022-06-20 08:31:18   | Terlambat     | <b>ENTRI PROGRES</b><br><b>INDIKATOR</b> | <b>UPLOAD DOKUMEN</b>    | <b>College</b> |

**Gambar 15. Progres Bulanan Kegiatan**

Halaman daftar progress bulanan kegiatan, Tekan tombol **ENTRI PROGRES** untuk mengisi progress bulanan kegiatan, Tekan Tombol **Keluaran dan Hasil** untuk mengisi data keluaran dan hasil, dan Tombol **UPLOAD DOKUMEN** untuk upload dokumen.

#### **a. Form Progres.**

<span id="page-13-0"></span>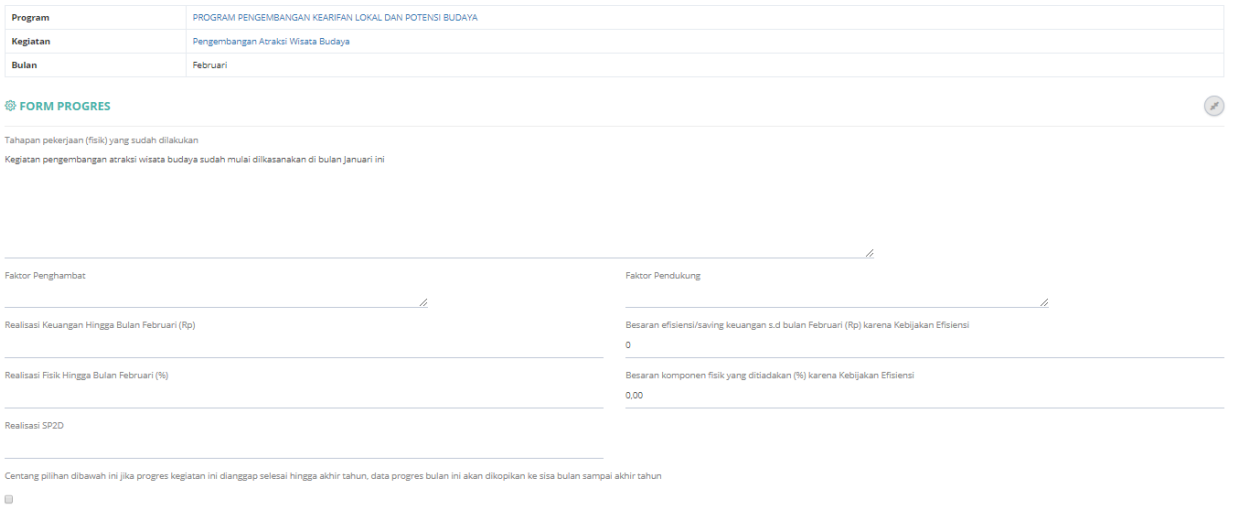

**SUBMIT** 

#### **Gambar 16. Form Progres Bulanan Kegiatan**

Masukan data pada kolom yang sudah disediakan dan tekan tombol **SUBMIT** untuk menyimpan data.

#### <span id="page-14-0"></span>**b. Progres Keluaran dan Hasil.**

Tekan Tombol **Keluaran dan Hasil** untuk mengisi progres keluaran dan hasil.

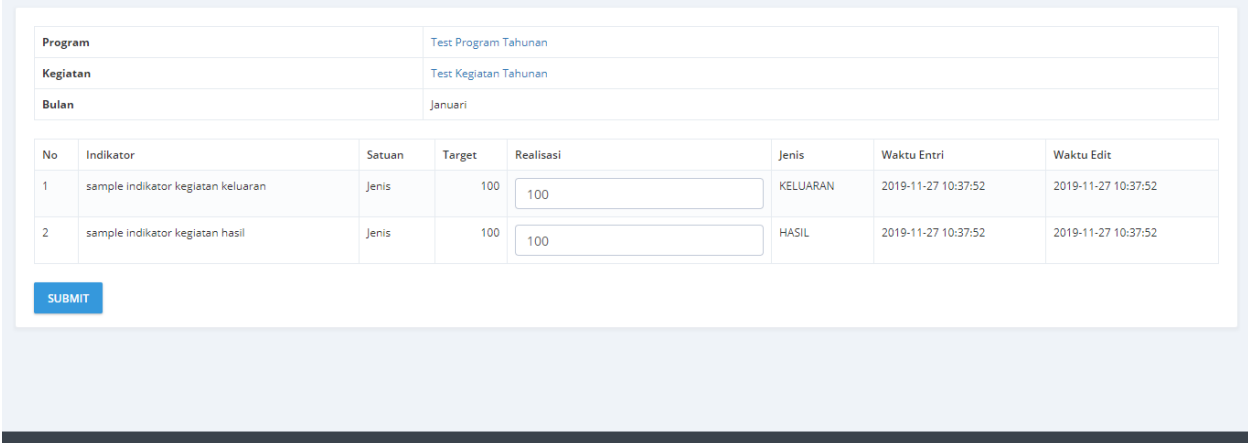

**Gambar 17. Form Progres Keluaran dan Hasil**

Maskan realisasi dari keluaran dan hasil, kemudia tekan tombol **SUBMIT** untuk menyimpan data.

#### <span id="page-14-1"></span>**c. Upload Dokumen.**

Tekan tombol Upload Dokumen untuk menambahkan dokumen progres.

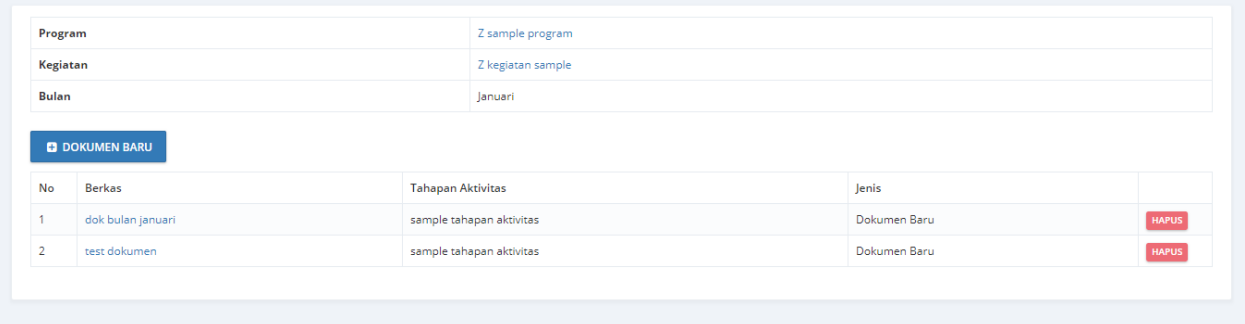

#### **Gambar 18. Daftar Dokumen**

Menambah Dokumen dapat dilakukan dengan menekan tombol **+DOKUMEN BARU**. Data dokumen yang tidak dipakai dapat dihapus dengan menekan tombol **HAPUS**.

## <span id="page-15-0"></span>**d. Pengisian Upload Dokumen.**

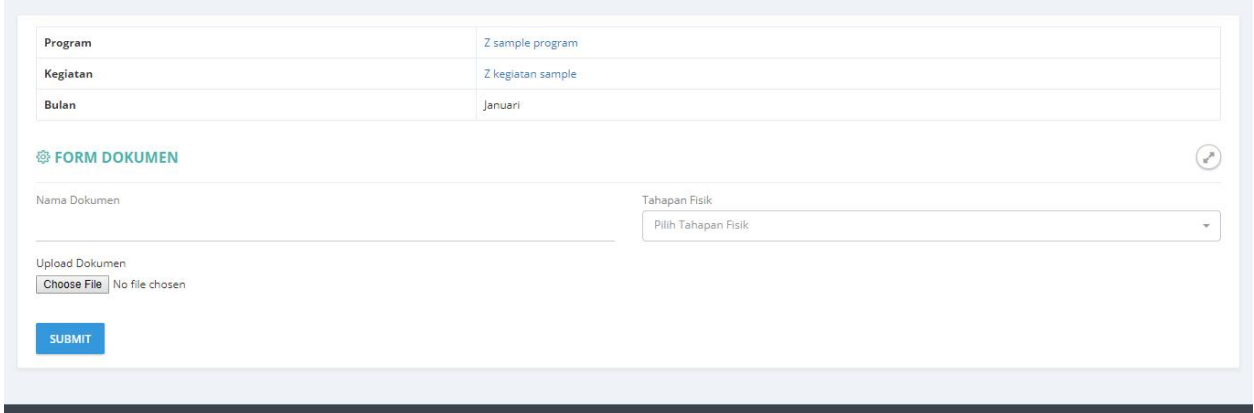

#### **Gambar 19. Form Pengisian Data Dokumen**

Masukan Nama Dokumen, pilih Tahapan Fisik dan pilih file yang akan di upload, kemudian tekan **SUBMIT** untuk menyimpan data.

## <span id="page-15-1"></span>**C. Inovasi.**

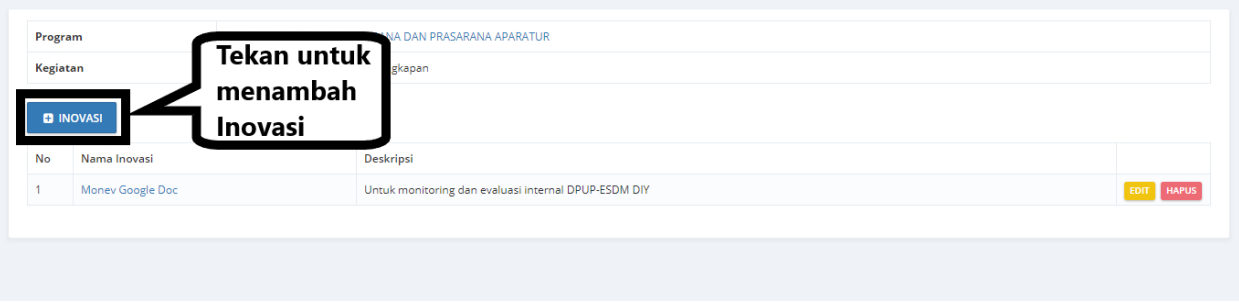

**Gambar 20. Halaman Daftar Inovasi**

#### **a. Tambah Inovasi**

<span id="page-16-0"></span>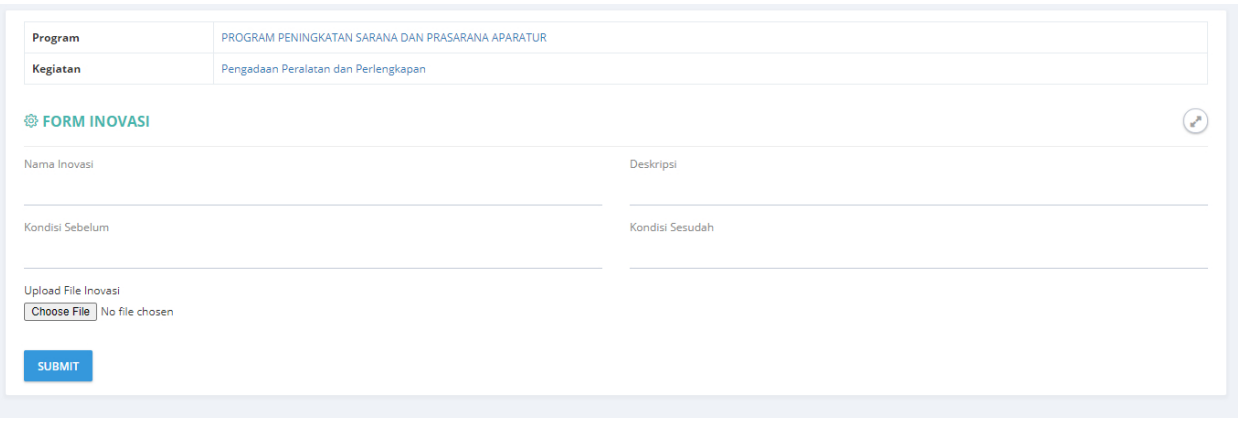

#### **Gambar 21. Halaman Pengisian Data Inovasi**

## **b. Revisi Inovasi**

<span id="page-16-1"></span>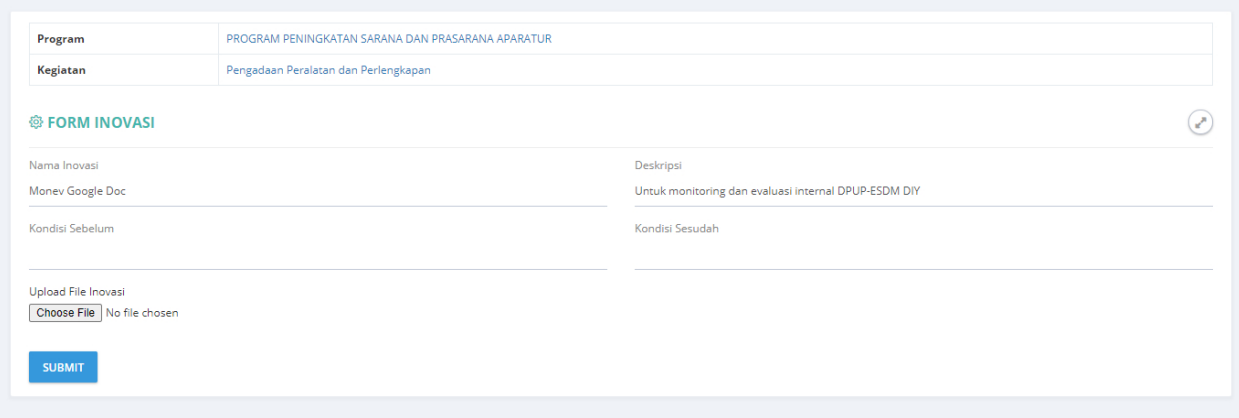

#### **Gambar 22. Halaman Revisi Data Inovasi**

## • Hapus Inovasi.

|                  |                         |                                                   | localhost says<br>Anda yakin? |                                                                                                    | 6 <sub>1</sub> | BADAN PERENCANAAN PEMBANGUNAN DAERAH |                   |   |
|------------------|-------------------------|---------------------------------------------------|-------------------------------|----------------------------------------------------------------------------------------------------|----------------|--------------------------------------|-------------------|---|
| <b>A</b> Home    | Pilih SKPD / Periode    | <b>Entri Progres</b><br>Lapora                    |                               | OK                                                                                                   | Cancel         |                                      |                   |   |
| Kegiatan Inovasi |                         |                                                   |                               |                                                                                                    |                |                                      |                   | A |
| <b>SKPD</b>      |                         | BADAN PERENCANAAN PEMBANGUNAN DAERAH              |                               |                                                                                                    |                |                                      |                   |   |
|                  | Periode / Tahun / Tahap |                                                   |                               |                                                                                                    |                |                                      |                   |   |
| Program          |                         | PROGRAM PENINGKATAN SARANA DAN PRASARANA APARATUR |                               |                                                                                                    |                |                                      |                   |   |
| Kegiatan         |                         | Pengadaan Peralatan dan Perlengkapan              |                               |                                                                                                    |                |                                      |                   |   |
|                  | <b>ED INOVASI</b>       |                                                   |                               |                                                                                                    |                |                                      |                   |   |
| No               | Nama Inovasi            | Deskripsi                                         |                               |                                                                                                    |                |                                      |                   |   |
|                  | E-katalog               |                                                   |                               | Pengadaan peralatan dan perlengkapan menjadi lebih cepat, mudah dan efisien karena melalui e-katalog |                |                                      | <b>EDIT HAPUS</b> |   |
|                  |                         |                                                   |                               |                                                                                                    |                |                                      |                   |   |
|                  |                         |                                                   |                               |                                                                                                    |                |                                      |                   |   |

**Gambar 23. Halaman Konfirmasi Penghapusan Data Inovasi**

# <span id="page-17-1"></span><span id="page-17-0"></span>**D. Laporan.**

**a. Laporan Progres**

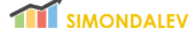

 $\overline{a}$ 

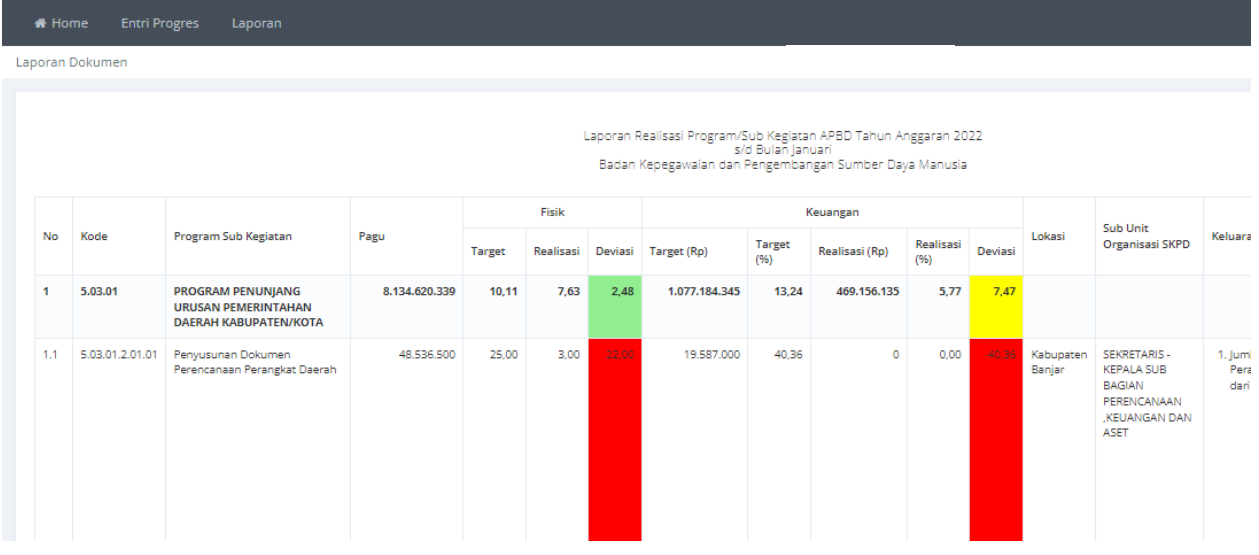

**Gambar 24 Lapran Progres Monev**

## **b. Laporan Deviasi**

<span id="page-18-0"></span>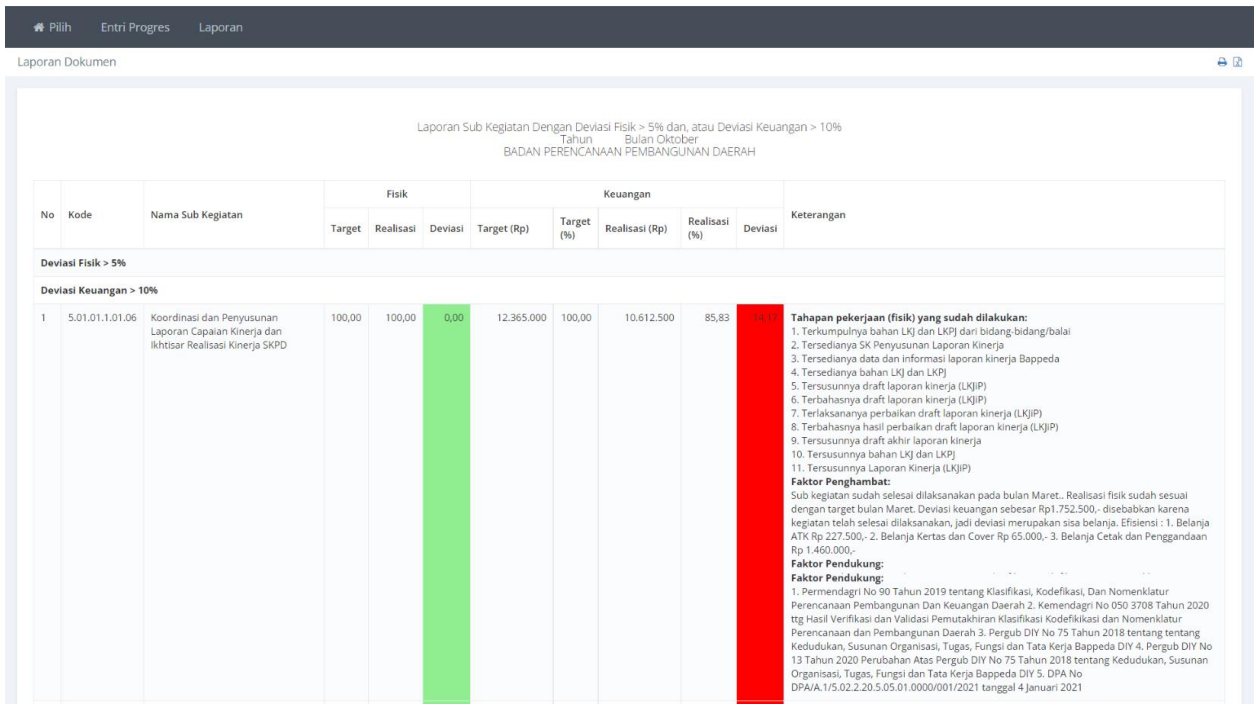

**Gambar 25. Laporan Deviasi**

## **c. Laporan Progres Dokumen**

<span id="page-18-1"></span>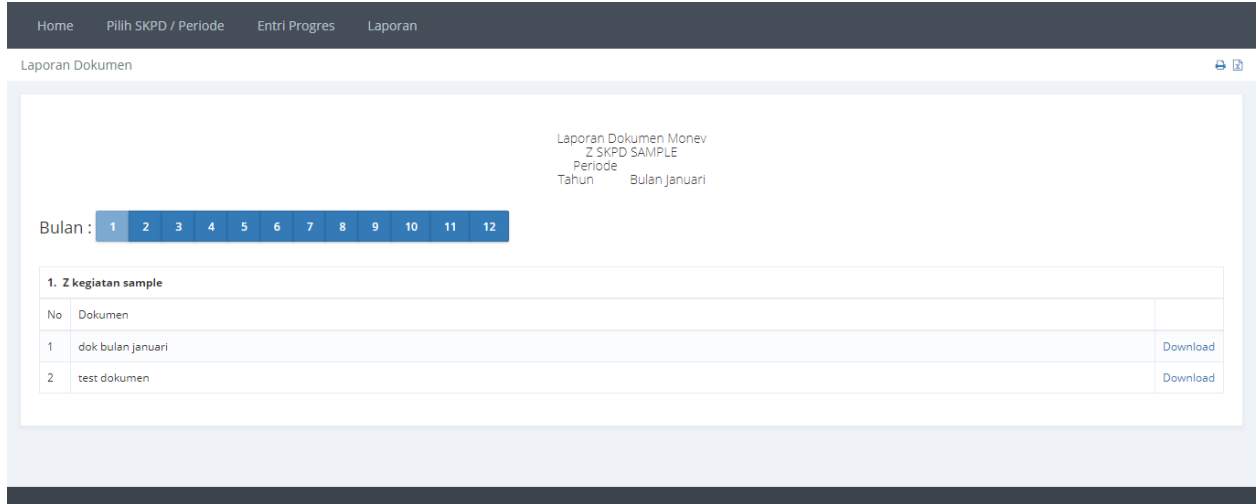

**Gambar 26 Laporan Progres Dokumen**

## **d. Laporan Grafik**

<span id="page-19-0"></span>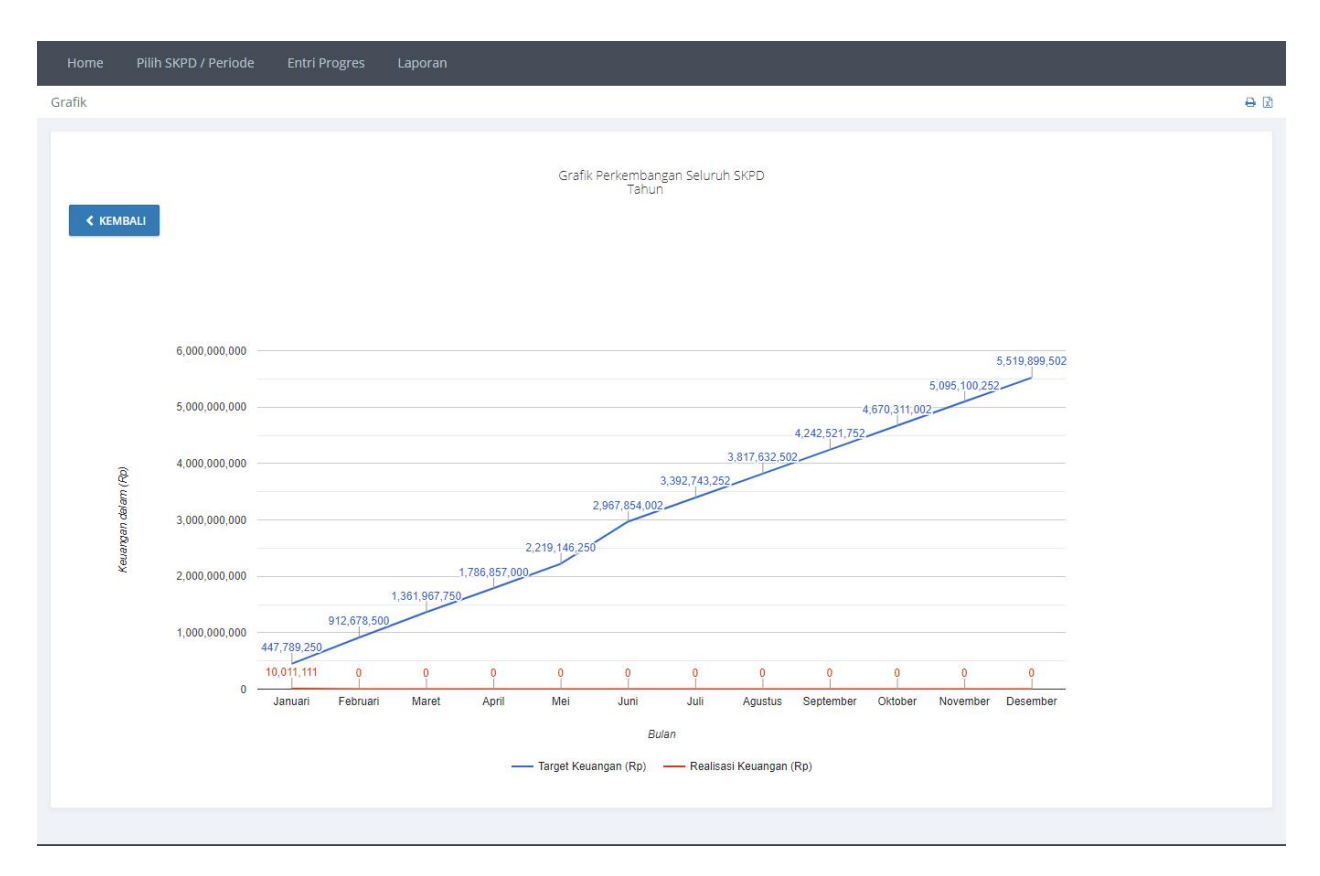

**Gambar 27 Laporan Grafik Perkembangan Seluruh SKPD**

## **e. Laporan Indikator**

<span id="page-20-0"></span>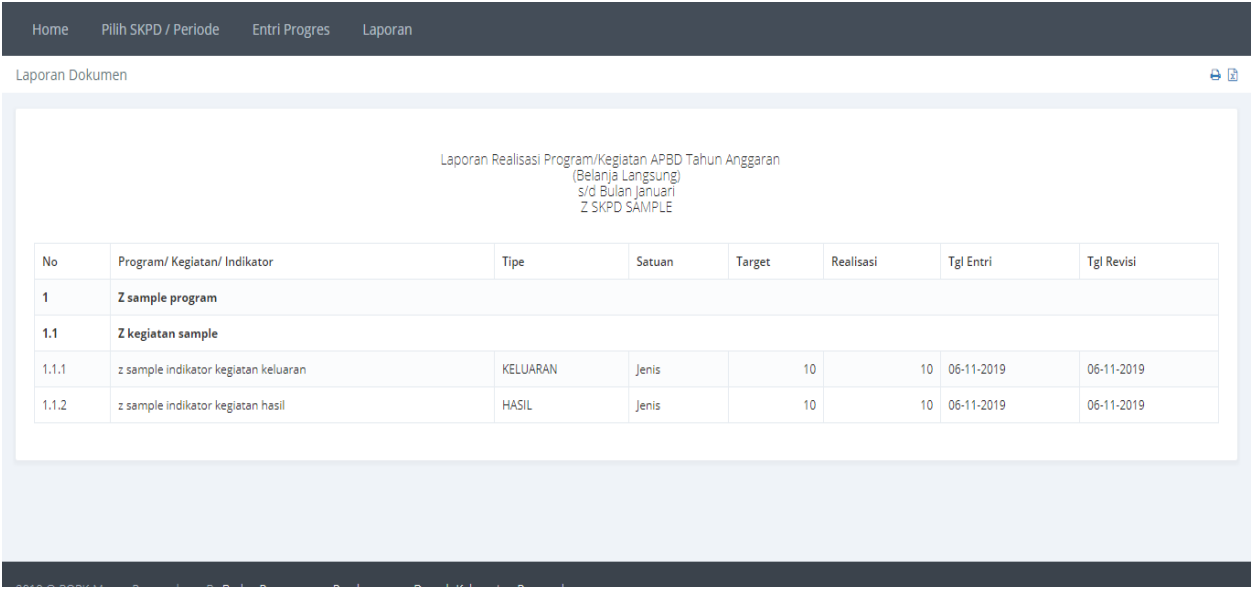

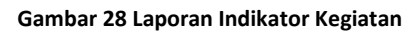

## **f. Rekap SKPD/PA**

<span id="page-20-1"></span>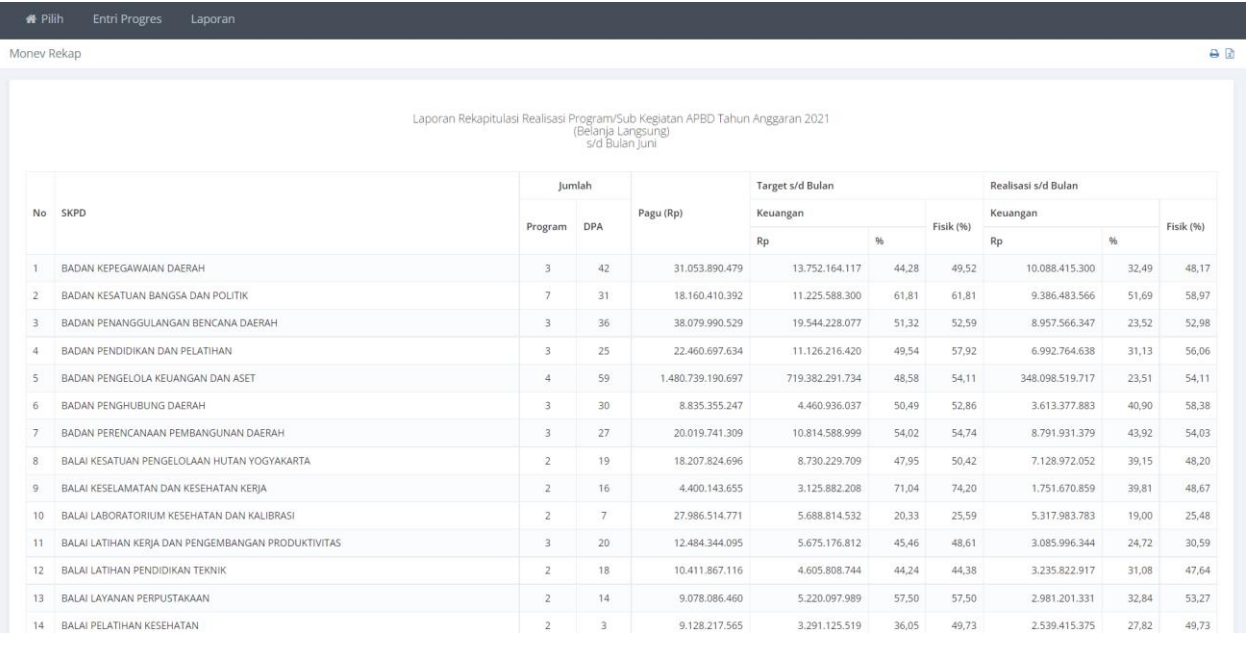

**Gambar 29. Rekap SKPD/PA**

## **g. Laporan Target 100%**

<span id="page-21-0"></span>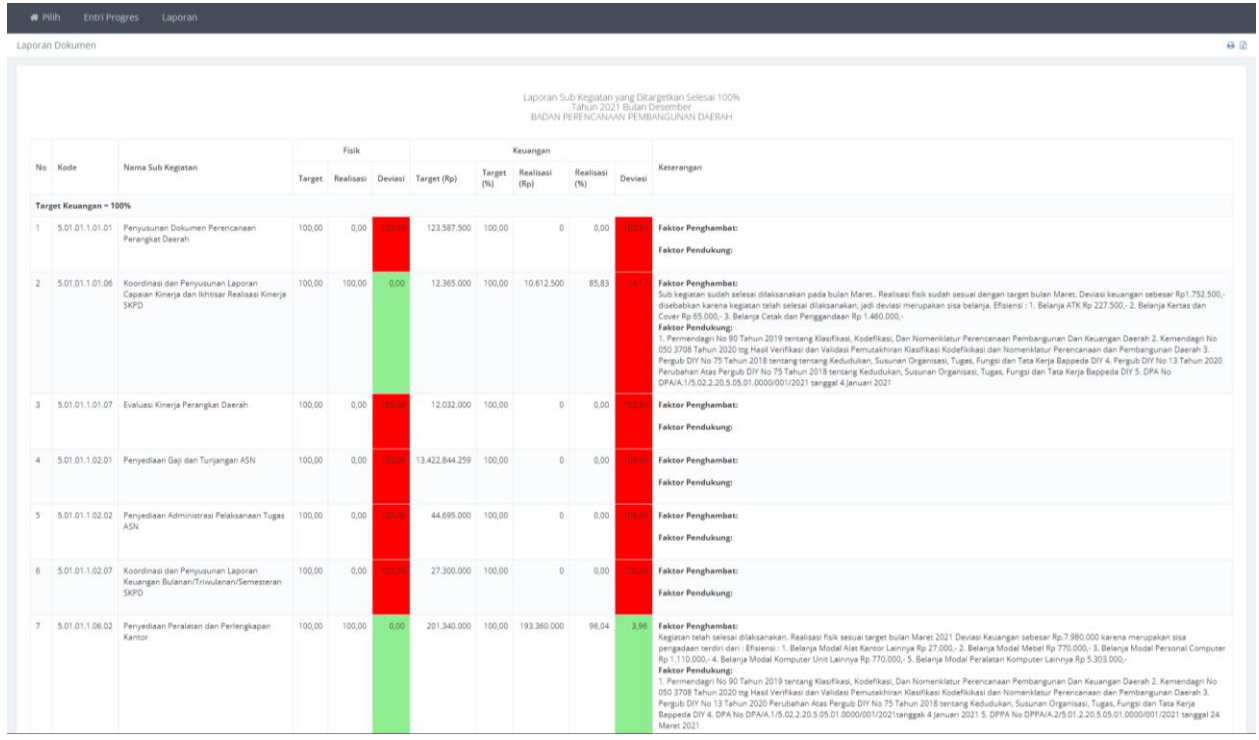

**Gambar 30. Laporan Target 100%**

# **h. Laporan Realisasi Fisik <100%**

<span id="page-21-1"></span>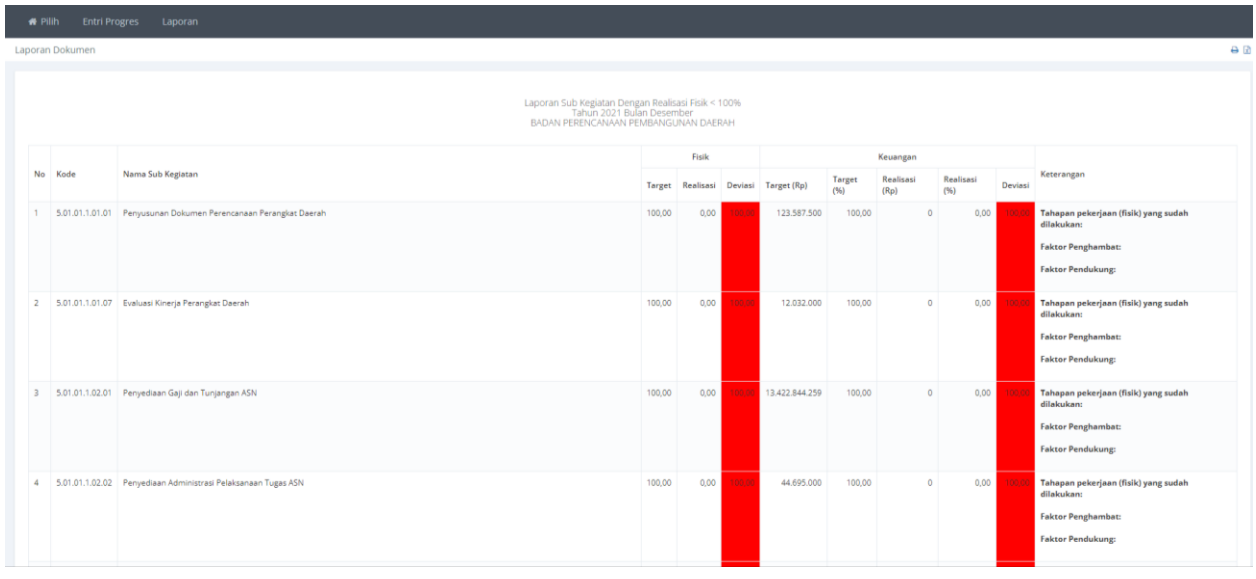

**Gambar 31. Laporan Relaisasi <100%**

# <span id="page-22-0"></span>**3. E-SAKIP**

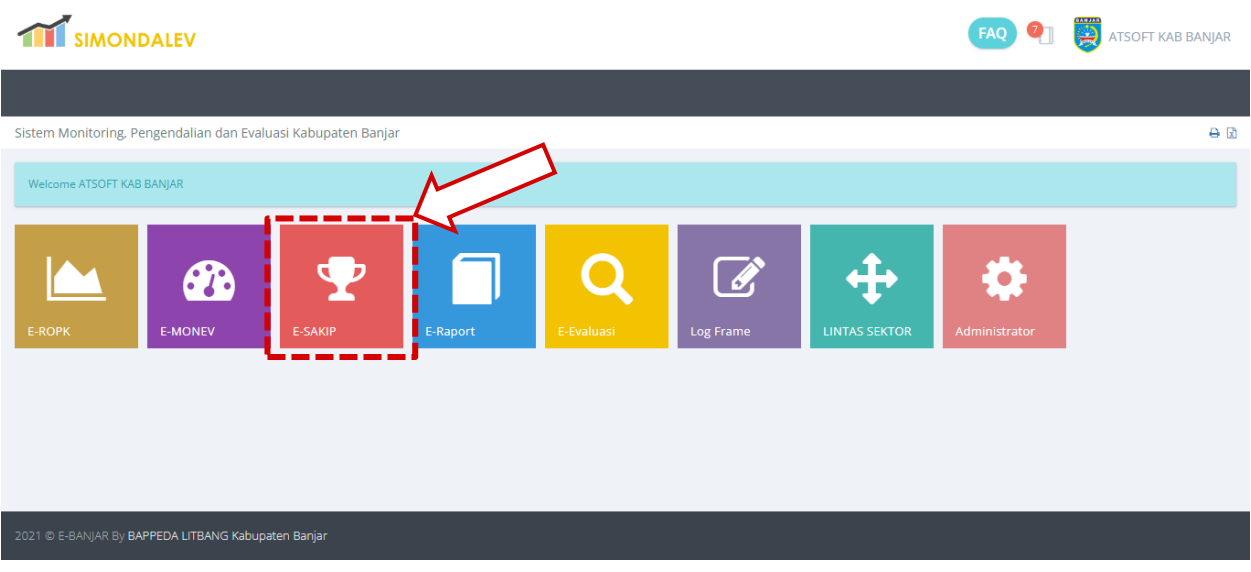

**Gambar 32. Modul ESAKIP**

Pilih modul ESAKIP untuk mengisikan data ESAKIP.

# **A. Home**

<span id="page-22-1"></span>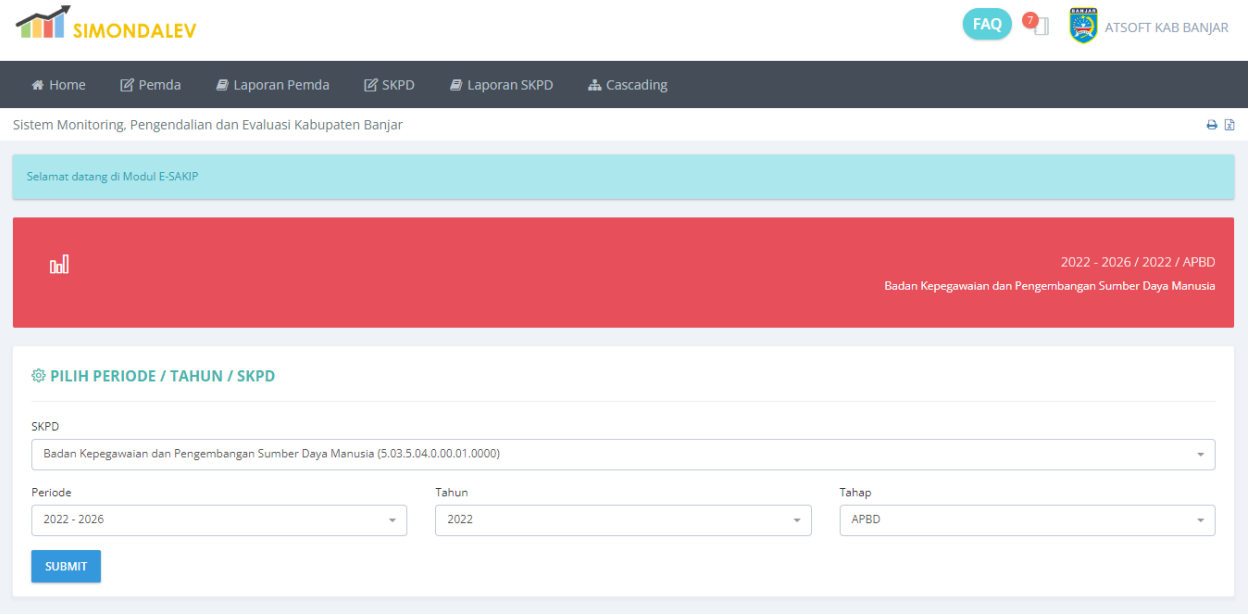

#### **Gambar 33. Halaman Utama Modul ESAKIP**

Pada halaman utama Modul ESAKIP terdapat menu **Home**, **SKPD**, **Laporan SKPD** dan **Cascading**

## <span id="page-23-0"></span>**B. SKPD**

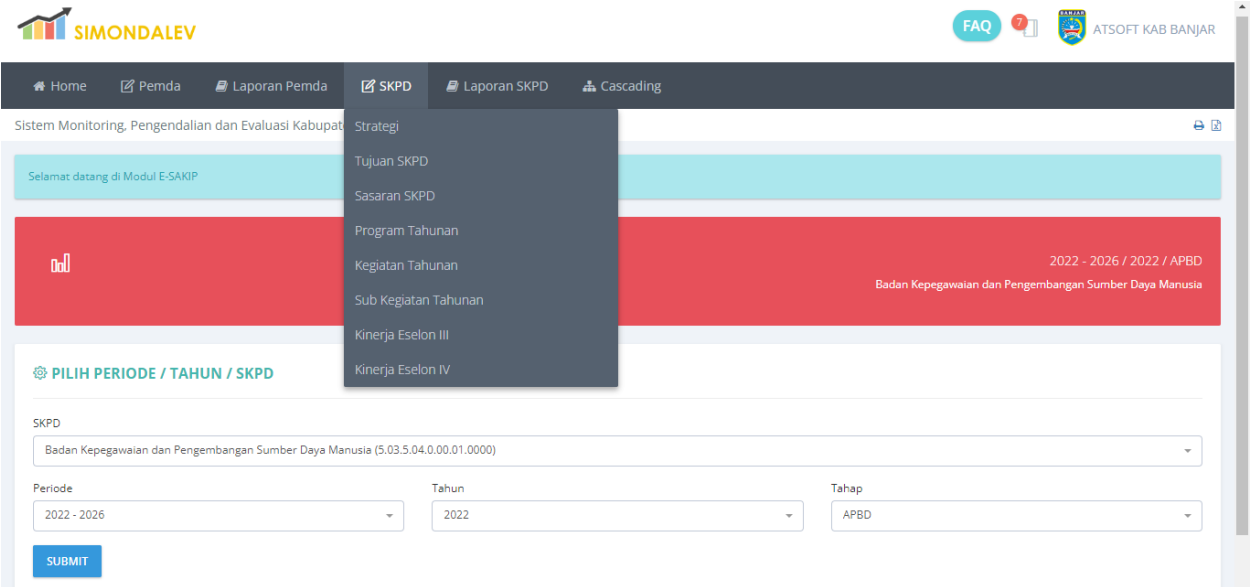

**Gambar 34. Menu SKPD**

Submenu pada menu SKPD.

## **a. Pilih Skpd/Periode**

<span id="page-23-1"></span>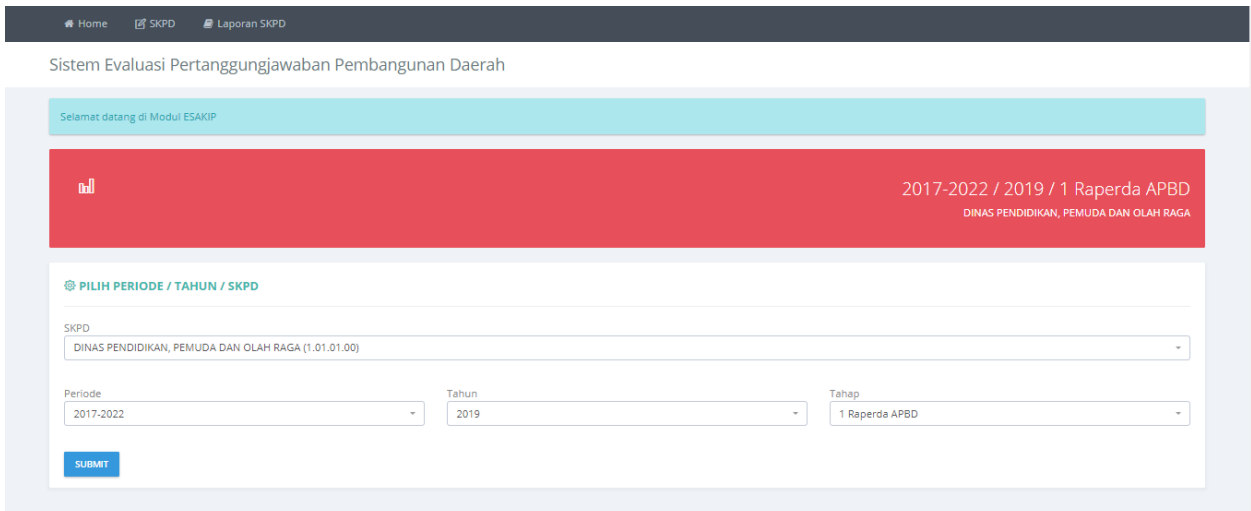

#### **Gambar 35. Halama Pilih SKPD/Periode**

Pilih **Periode**, **Tahun** dan **Tahap** kemudian tekan tombol **SUBMIT** untuk menyimpan pilihan.

#### **b. Strategi.**

<span id="page-24-0"></span>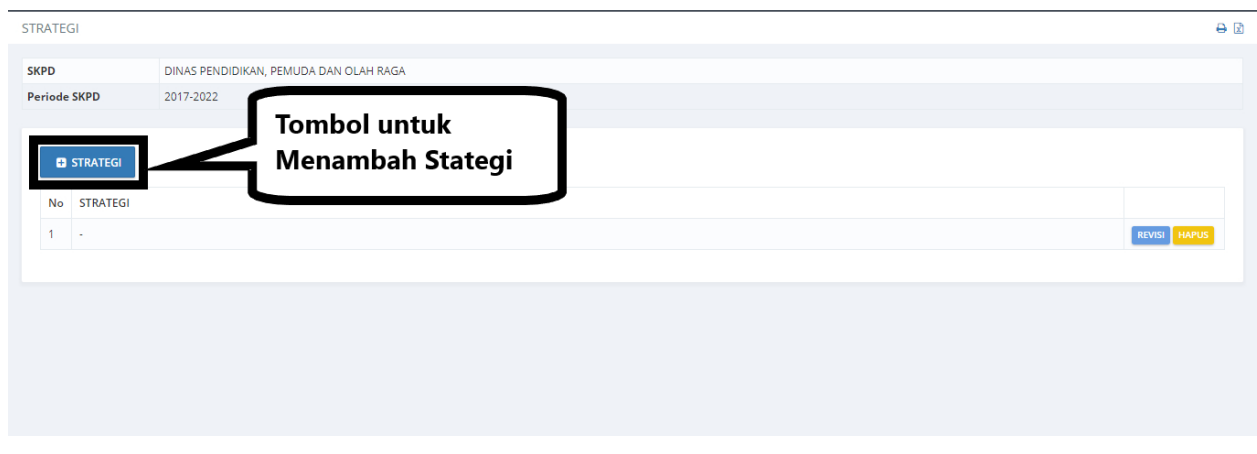

#### **Gambar 36. Daftar Strategi**

Pada submenu ini digunakan untuk mengisi Strategi yang akan dilakukan oleh SKPD. Strategi dapat ditambahkan dengan menggunakan tombol **+STRATEGI**, Koreksi data strategi dapat dilakukan dengan menggunakan tombol **REVISI** dan tombol **HAPUS** digunakan untuk menghapus data strategi.

#### • Tambah Strategi

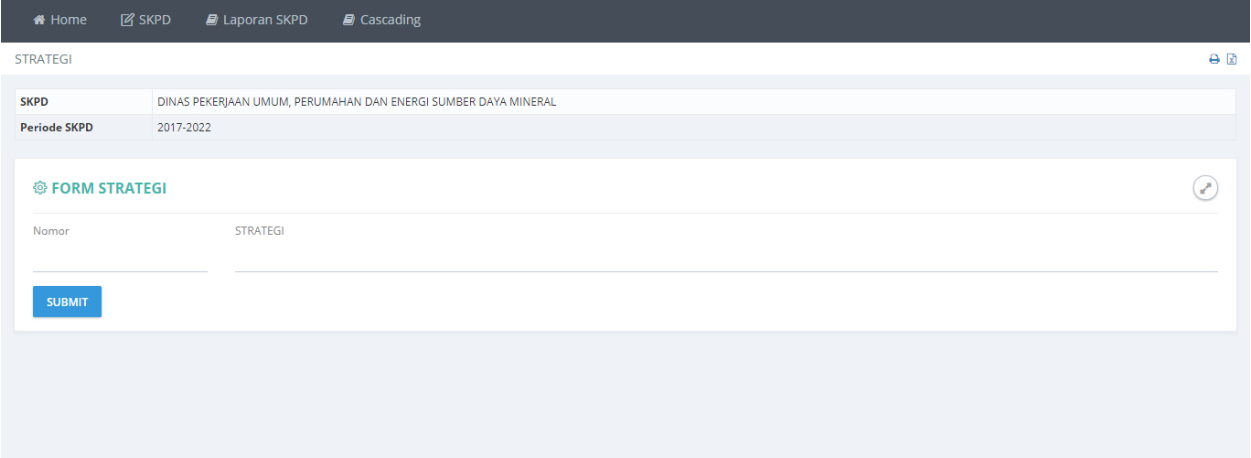

#### **Gambar 37. Halaman Form Pengisian Data Strategi**

Masukan **Nomor** dan **Strategi** kemudian tekan tombol SUBMIT untuk menyimpan data.

#### • Revisi Strategi

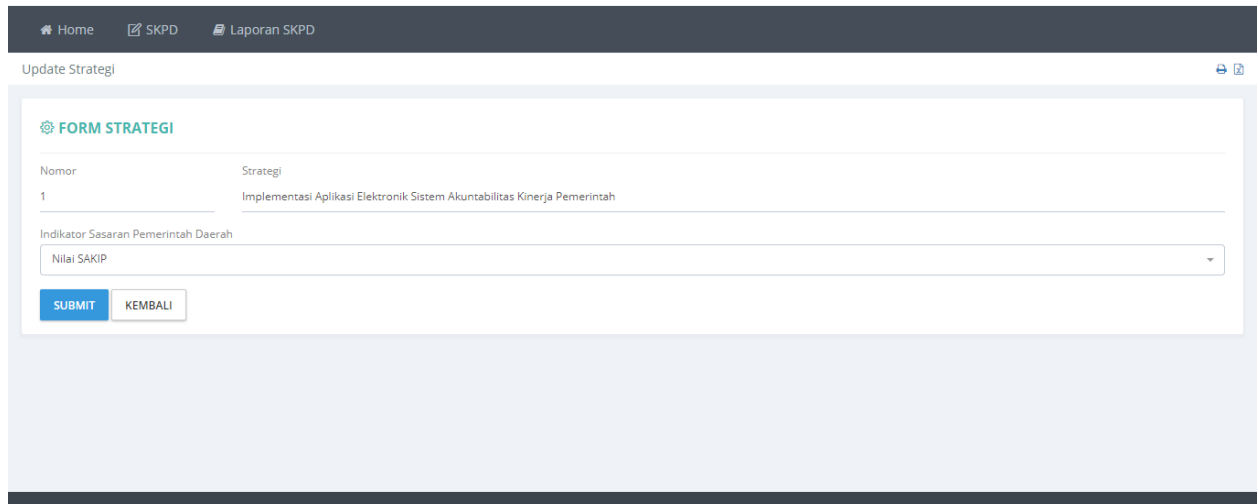

#### **Gambar 38. Halaman Revisi Data Strategi**

Koreksi data yang dianggap salah kemudian tekan tombol **SUBMIT** untuk menyimpan data.

• Hapus Strategi.

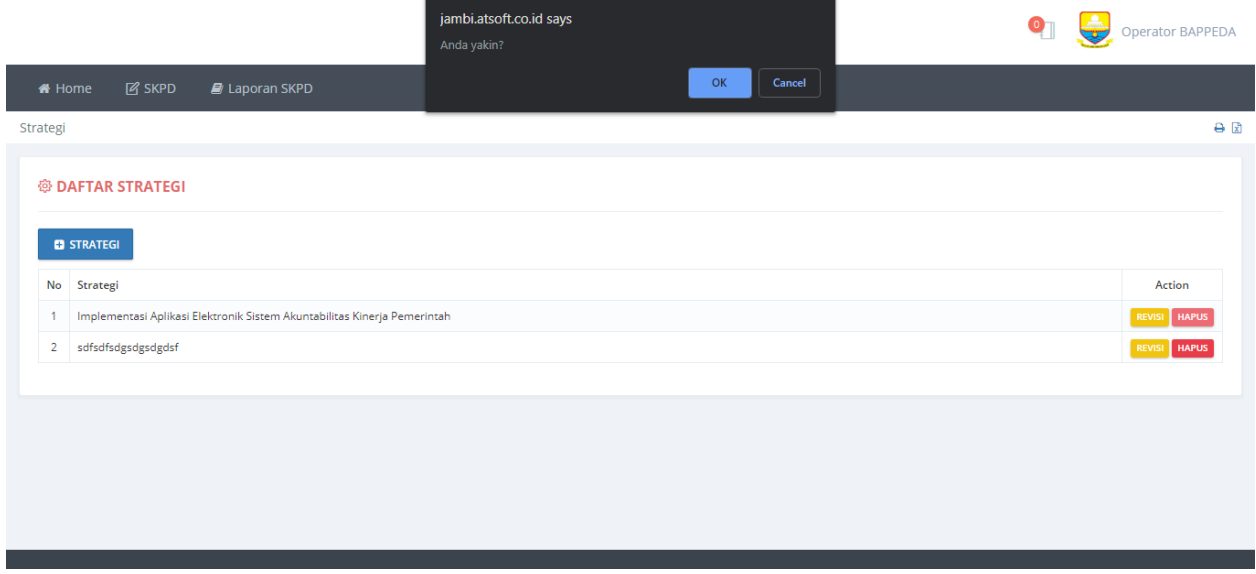

#### **Gambar 39. Hapus Strategi**

Data yang tidak digunakan dapat dihilangkan dengan menekan tombol **HAPUS** pada halaman daftar strategi.

#### **c. Kebijakan.**

<span id="page-26-0"></span>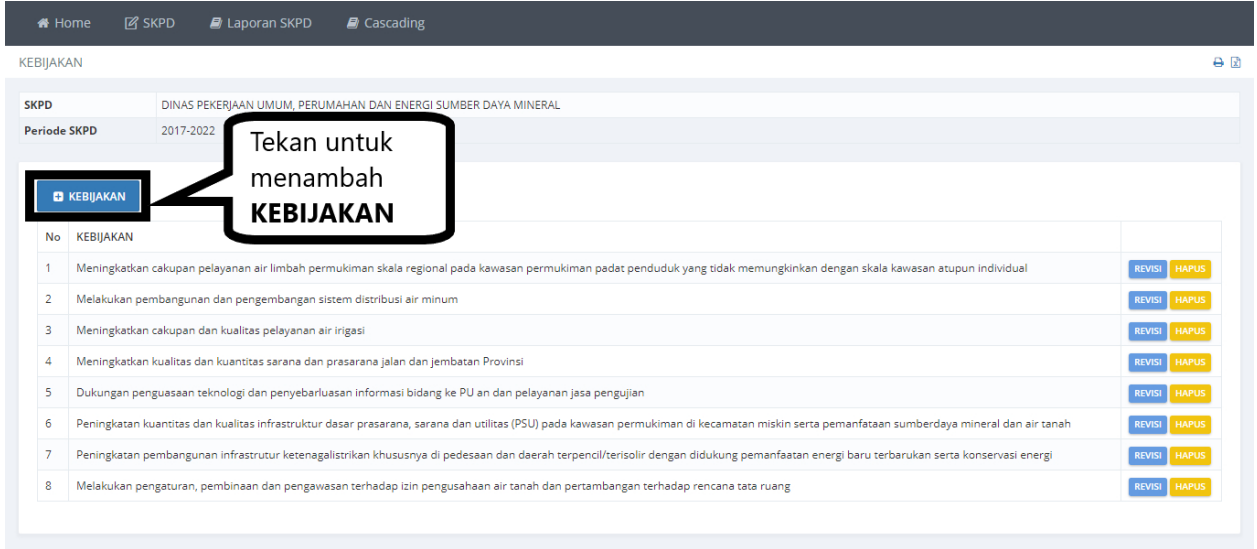

#### **Gambar 40. Halaman Daftar Kebijakan**

Pada submenu ini digunakan untuk mengisi Kebijakan yang akan dilakukan oleh SKPD. Kebijakan dapat ditambahkan dengan menggunakan tombol **+KEBIJAKAN**, Koreksi data kebijakan dapat dilakukan dengan menggunakan tombol **REVISI** dan tombol **HAPUS** digunakan untuk menghapus data kebijakan.

• Tambah Kebijakan.

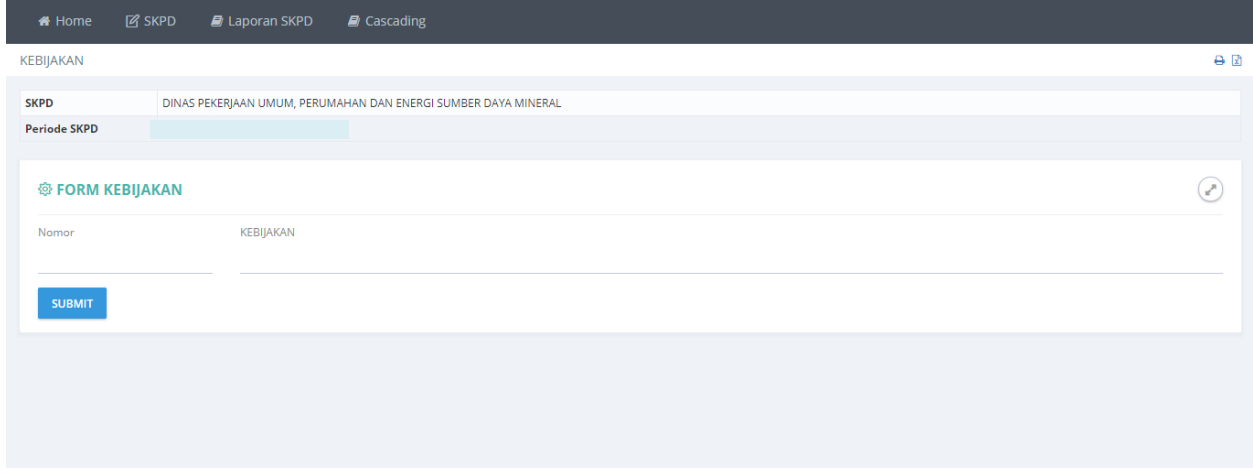

#### **Gambar 41. Halaman Form Pengisian Data Kebijakan**

Masukan **Nomor** dan **Kebijakan** kemudian tekan tombol **SUBMIT** untuk menyimpan data.

## • Revisi Kebijakan

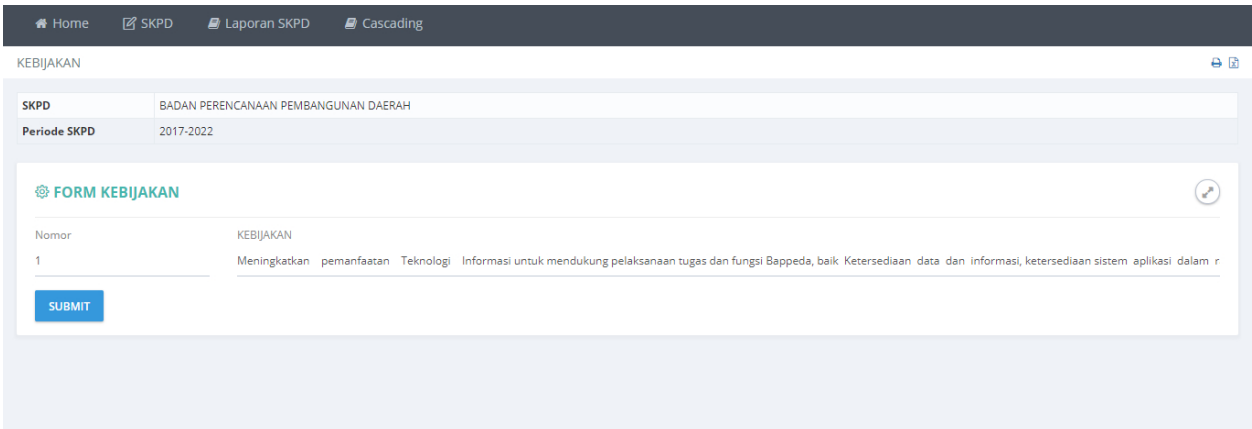

#### **Gambar 42. Halaman Revisi Data Kebijakan**

Revisi data yang dianggap salah, kemudian tekan tombol **SUBMIT** untuk menyimpan data.

## • Hapus Kebijakan

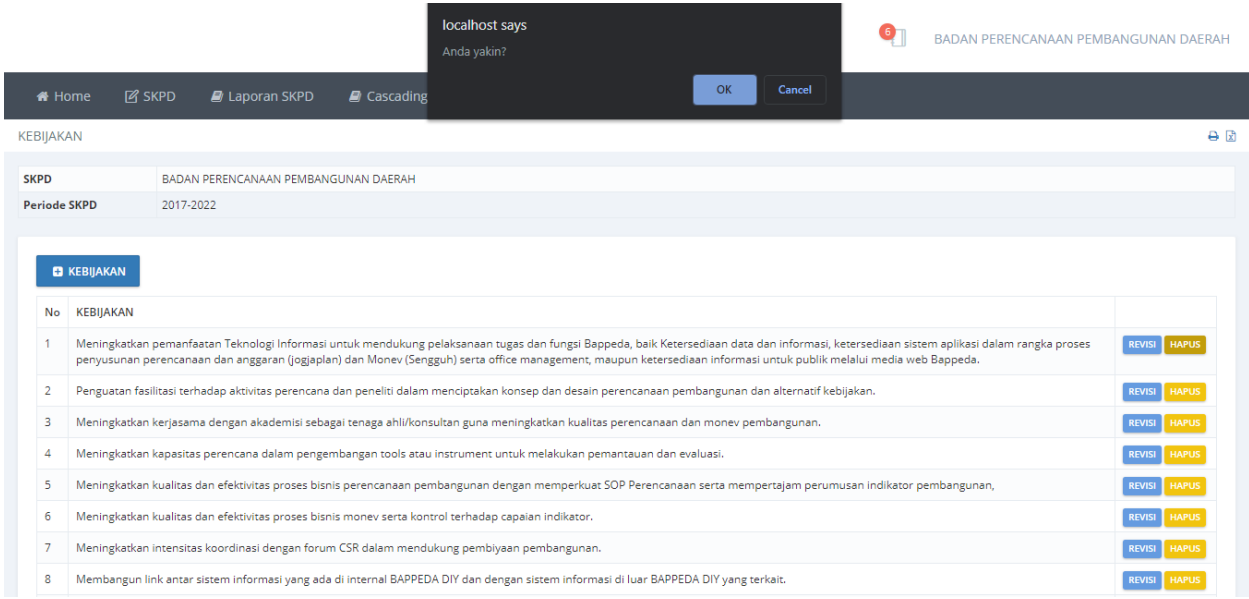

#### **Gambar 43. Halaman Konfirmasi Penghapusan Data Kebijakan**

Data kebijakan akan dihapus setelah tombol **OK** ditekan.

#### **d. Tujuan.**

<span id="page-28-0"></span>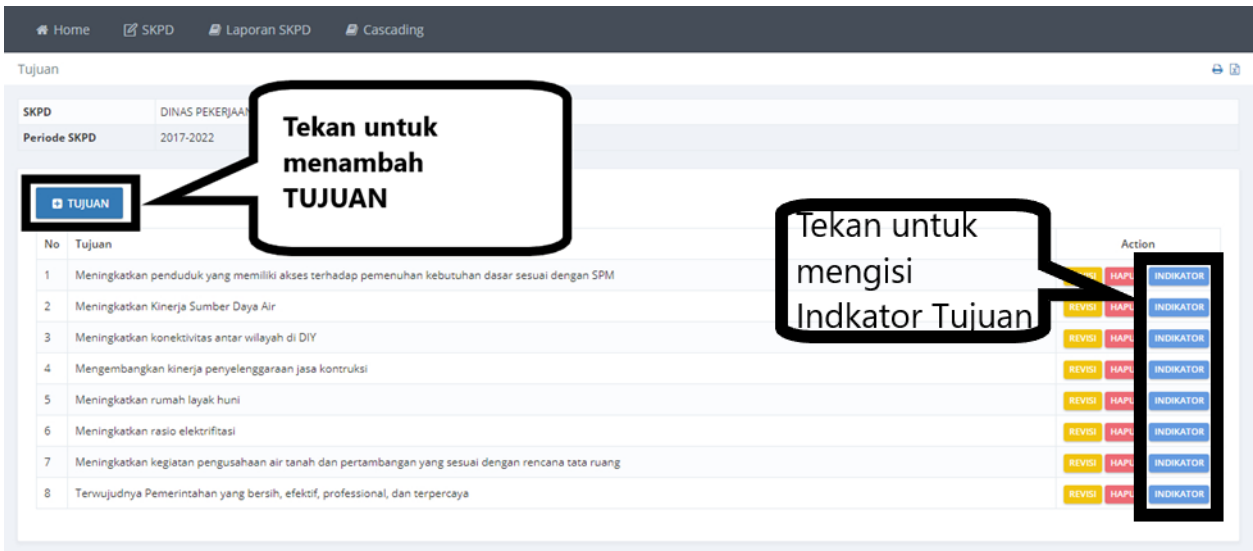

**Gambar 44. Halaman Daftar Tujuan**

Pada submenu ini digunakan untuk mengisi **Tujuan** yang akan dilakukan oleh SKPD. Tujuan dapat ditambahkan dengan menggunakan tombol **+TUJUAN**, Koreksi data tujuan dapat dilakukan dengan menggunakan tombol **REVISI** dan tombol **HAPUS** digunakan untuk menghapus data tujuan.

• Tambah Tujuan

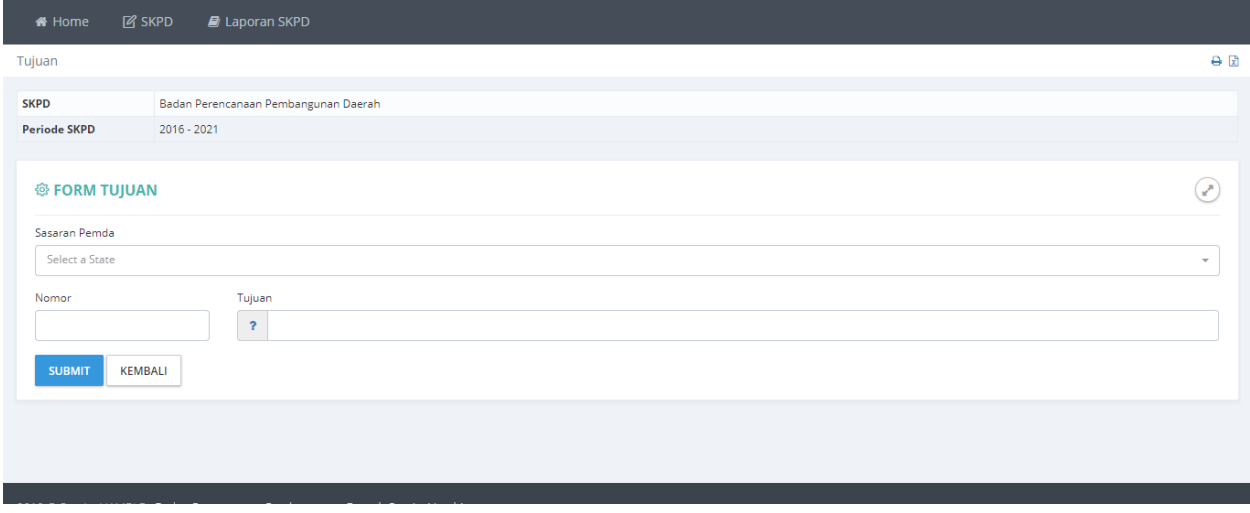

#### **Gambar 45 Halaman Pengisian Data Tujuan.**

Masukan **Nomor** dan **Tujuan** kemudian tekan tombol **SUBMIT** untuk menyimpan data.

• Revisi Tujuan

Koreksi tujuan dapat dilakukan dengan menekan tombol Revisi pada halaman daftar tujuan.

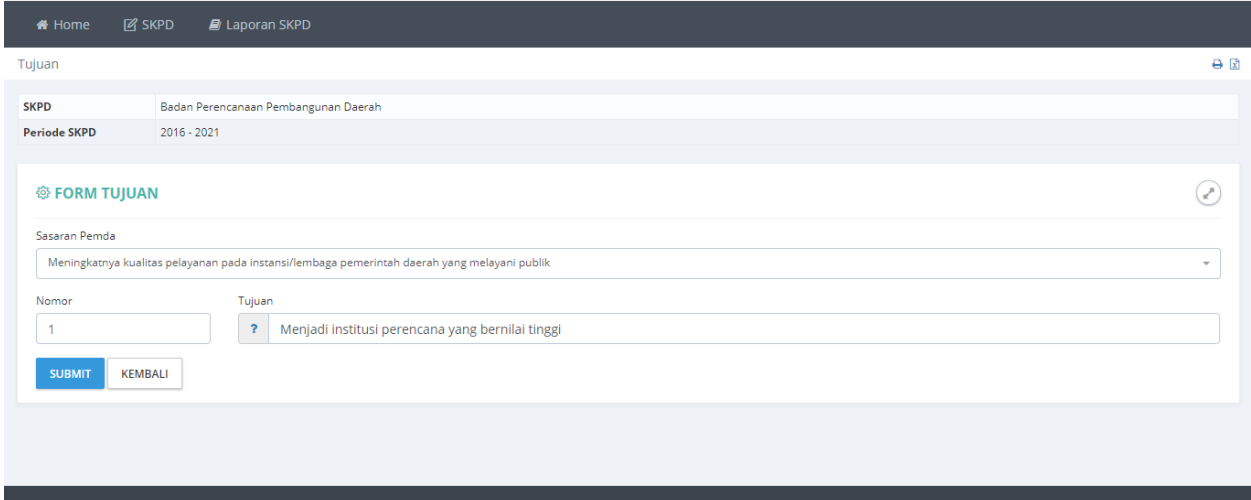

#### **Gambar 46 Halaman Koreksi Data Tujuan**

Koreksi **Nomor** dan **Tujuan** kemudian tekan tombol **SUBMIT** untuk menyimpan data.

• Hapus Tujuan.

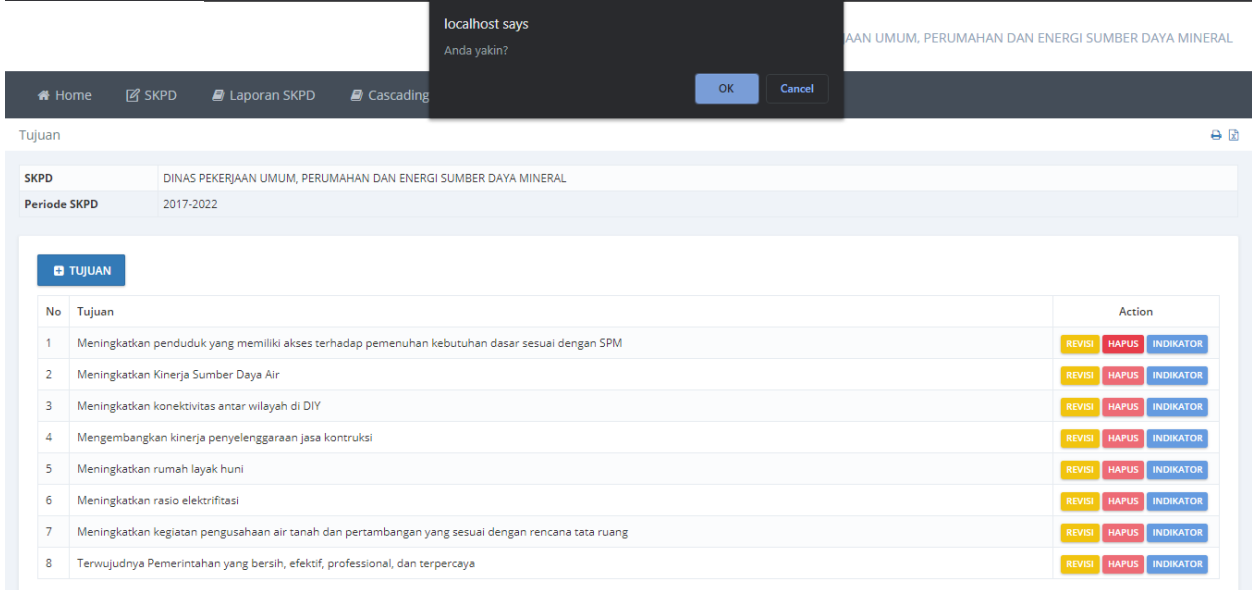

#### **Gambar 47 Halaman Hapus Tujuan**

Menghapus **Tujuan** dapat dilakukan dengan menekan tombol **HAPUS** pada halaman daftar tujuan. Tujuan dapat dihapus apabila seluruh **Indikator Tujuan** telah dihapus.

#### <span id="page-30-0"></span>**e. Indikator Tujuan**

Daftar Indikator Tujuan dapat diakses melalui tombol **Indikator** pada halaman daftar tujuan.

• Indikator Tujuan

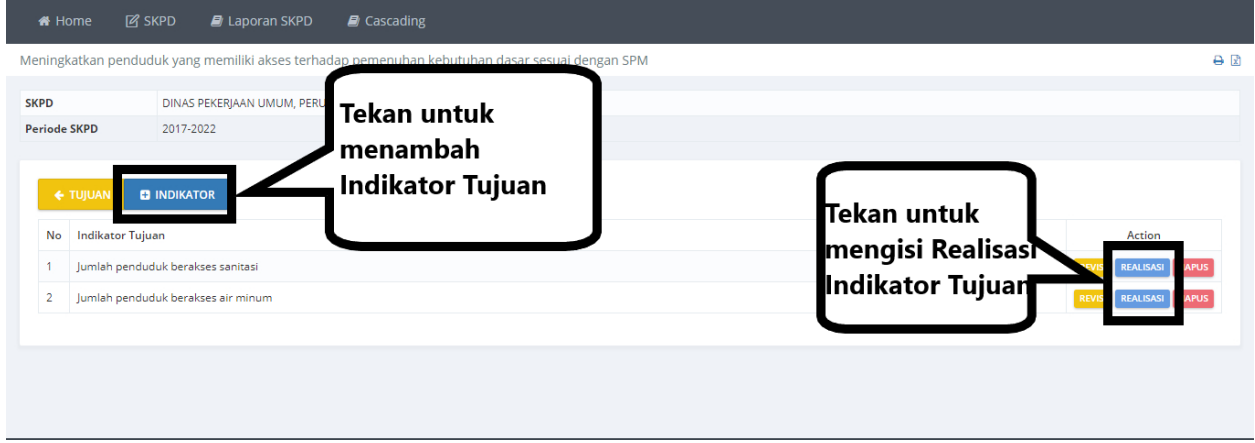

#### **Gambar 48. Halaman Daftar indikator Tujuan**

Menambah Indikator Tujuan dapat dilakukan dengan menekan tombol **+INDIKATOR**.

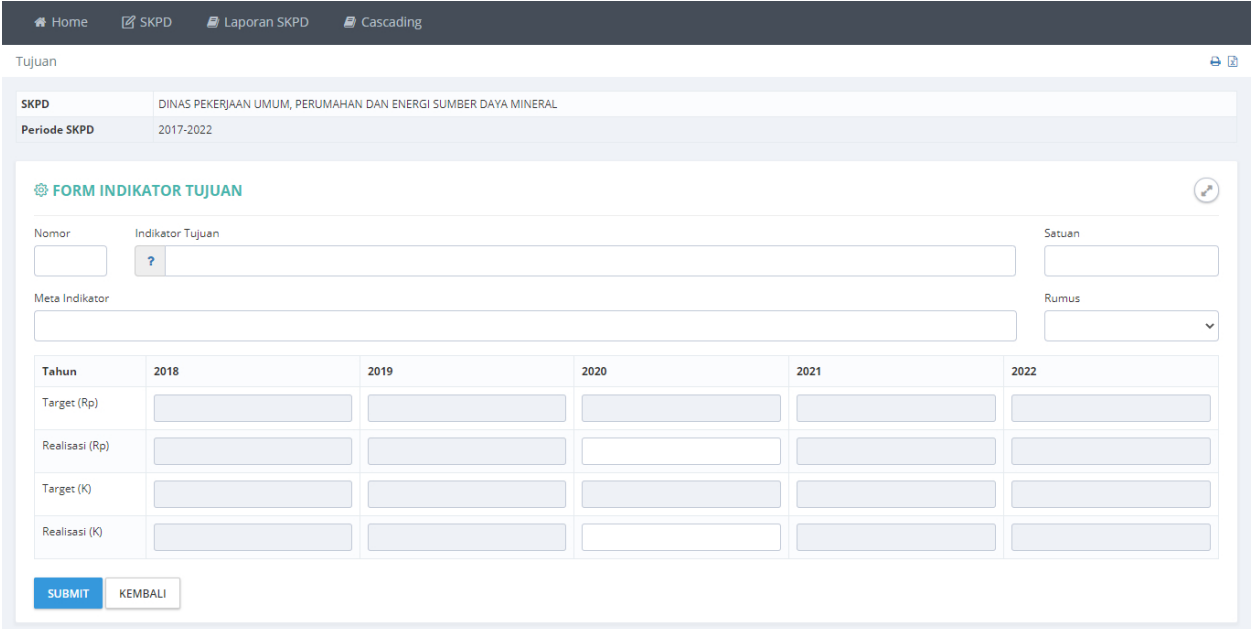

• Tambah Indikator Tujuan.

**Gambar 49 Halaman Pengisian Data Indikator Tujuan.**

Masukan data **Nomor**, **Indikator Tujuan**, **Satuan**, **Meta indikator**, **Pilih Rumus**, dan **Realisasi**, kemudian tekan tombol **Submit** untuk menyimpan data.

• Realisasi Indikator Tujuan Realisasi indikator tujuan dapat diakses melalui tombol **Realisasi** pada halaman daftar indikator tujuan.

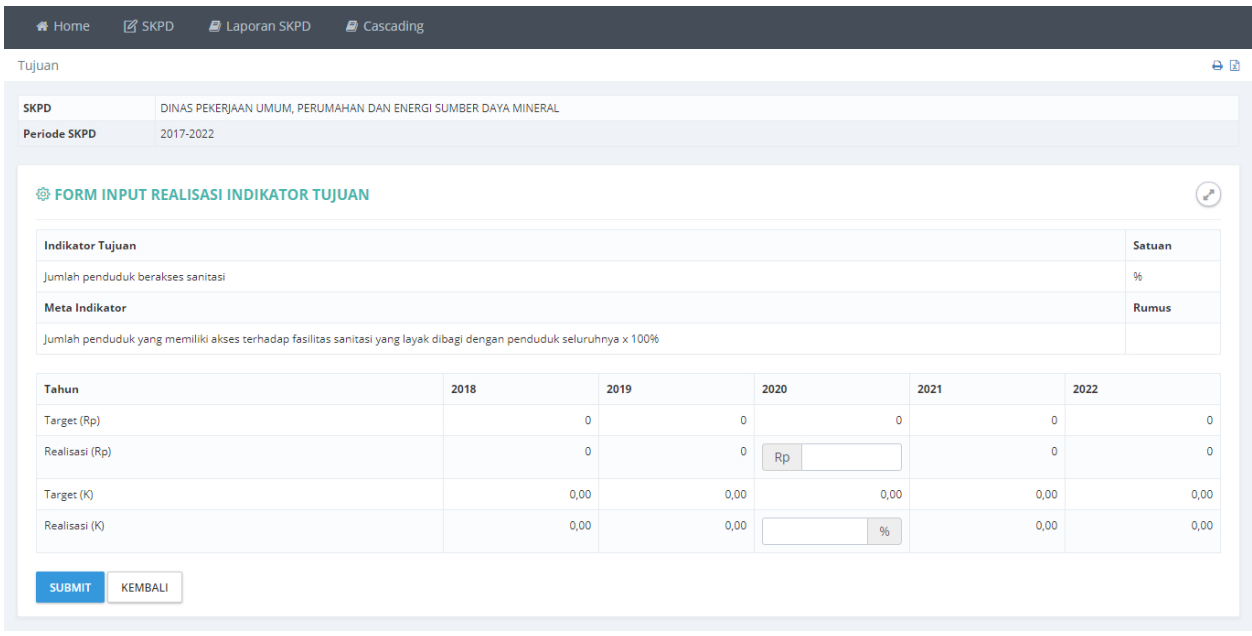

#### **Gambar 50.Halaman Pengisian Data Realisasi Indikator Tujuan**

Isikan **No**, **Indikator Tujuan**, **Formula**, serta **Target** dan **Realisasi** tiap tahunnya, Tekan tmbol **SUBMIT** untuk menyimpan data.

#### • Revisi Indikator Tujuan

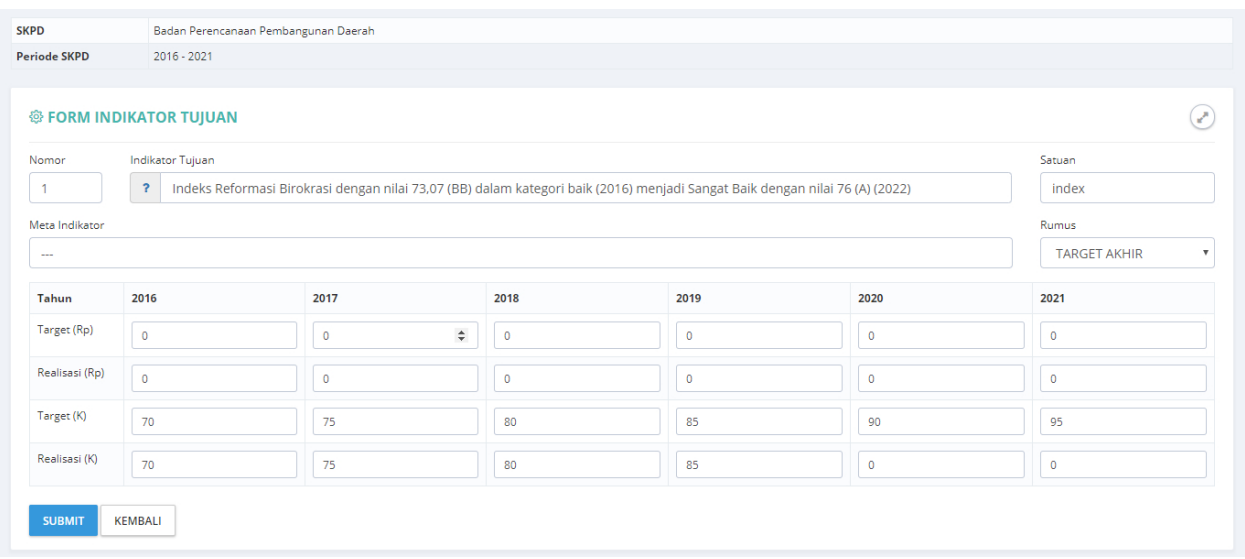

#### **Gambar 51 Halaman Koreksi Data Indikator Tujuan**

Koreksi indikator tujuan dapat dilakukan dengan menekan tombol **Revisi** pada halaman daftar indikator tujuan. Lakukan koreksi pada data yang salah kemudian tekan tombol **SUBMIT** untuk menyimpan.

• Hapus Indikator Tujuan

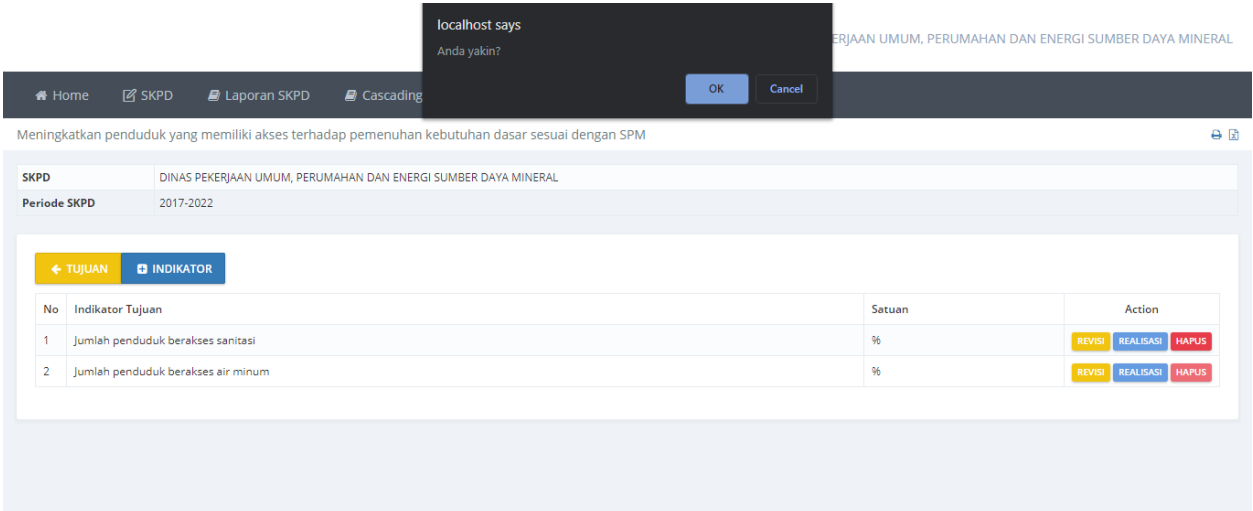

#### **Gambar 52. Halaman Komfirmasi Penghapusan Data**

Menghapus indikator tujuan dapat dilakukan dengan menekan tombol **HAPUS** pada halaman daftar indikator tujuan.

#### **f. Sasaran**

<span id="page-33-0"></span>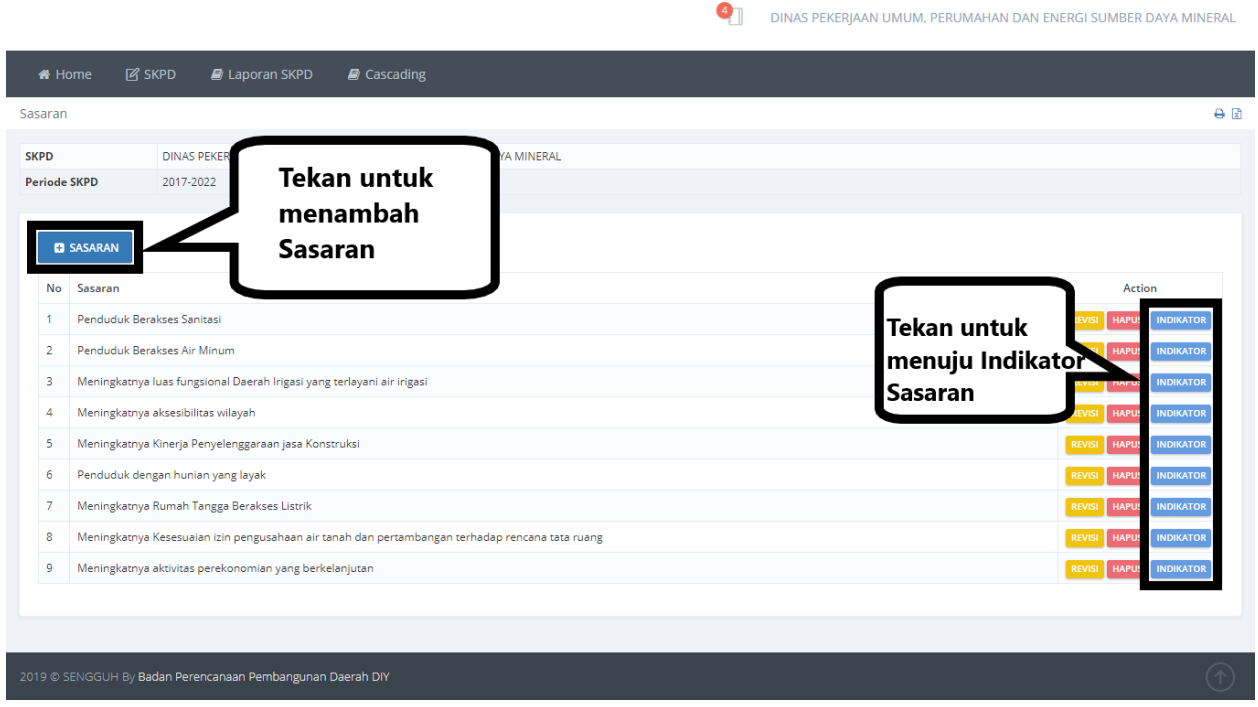

#### **Gambar 53. Halaman Daftar Sasaran**

Pada submenu ini digunakan untuk mengisi **Sasaran** yang akan dilakukan oleh SKPD. Sasaran dapat ditambahkan dengan menggunakan tombol **+SASARAN**, Koreksi data sasaran dapat dilakukan dengan menggunakan tombol **REVISI** dan tombol **HAPUS** digunakan untuk menghapus data sasaran.

#### • Tambah Sasaran

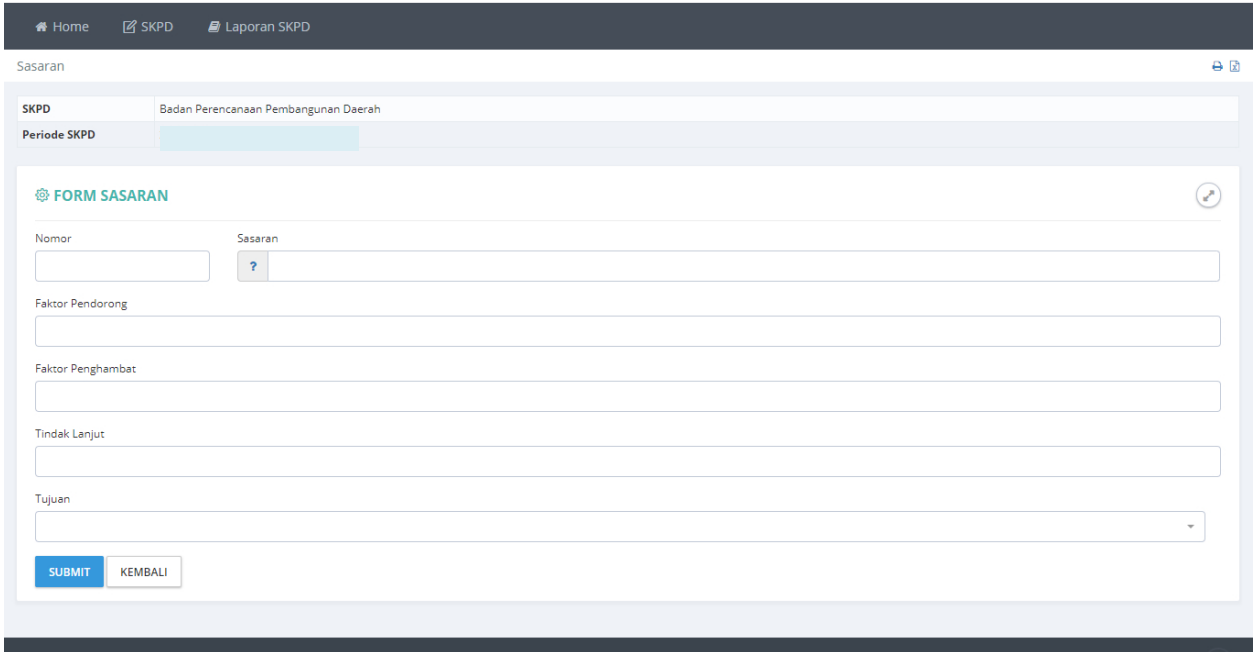

#### **Gambar 54 Halaman Pengisian Data Sasaran**

Masukan **Nomor**, **Sasaran**, **faktor Pendorong**, **Faktor Penghambat**, **Tindak Lanjut**, pilih **RPJMD Program**, dan **Tujuan**, kemudian tekan tombol **SUBMIT** untuk menyimpan data.

## • Revisi Sasaran

Koreksi Sasaran dapat dilakukan dengan menekan tombol Revisi pada halaman daftar sasaran.

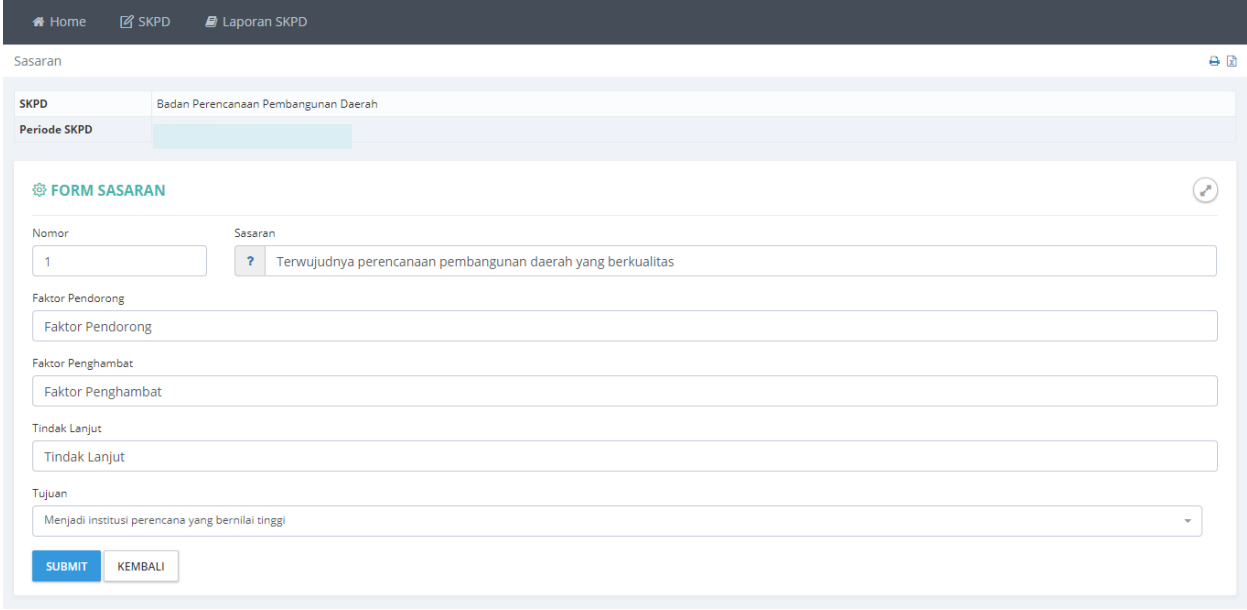

#### **Gambar 55 Halaman Koreksi Data Sasaran**

Lakukan koreksi pada data yang dianggap salah kemudian tekan tombol **SUBMIT** untuk menyimpan.
#### • Hapus Sasaran

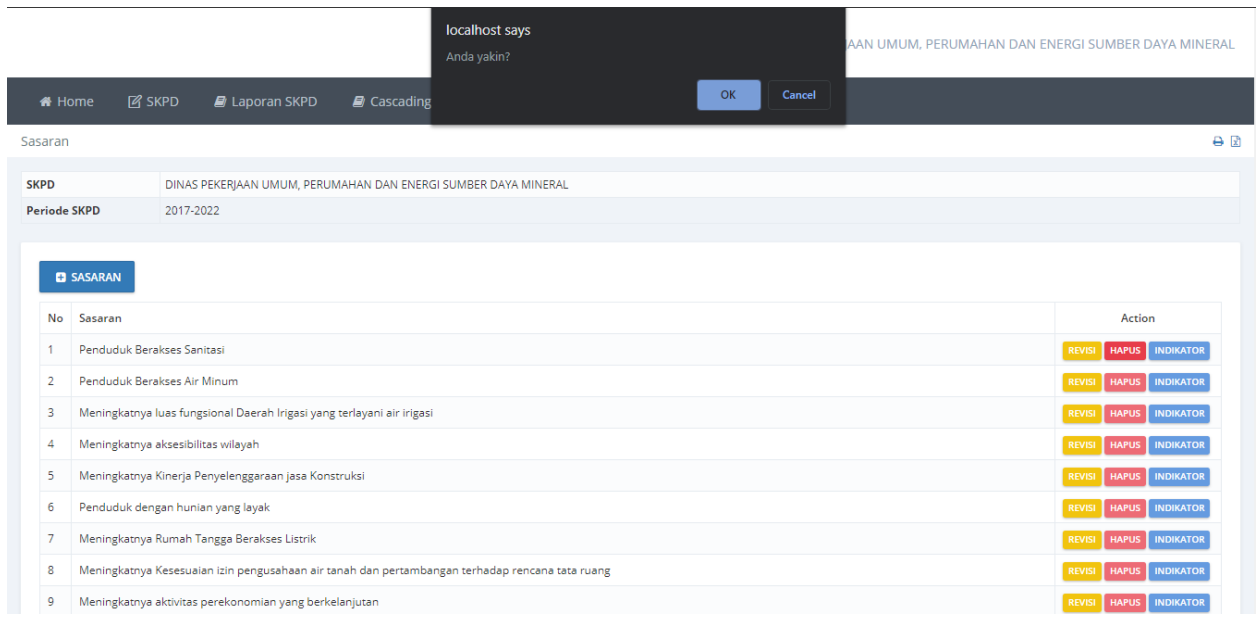

#### **Gambar 56. Halaman Komfirmasi Penghapusan Data**

Menghapus **Sasaran** dapat dilakukan dengan menekan tombol **HAPUS** pada halaman daftar tujuan. Tujuan dapat dihapus apabila seluruh **Indikator Sasaran, Target dan Realisasi,** telah dihapus.

#### **g. Indikator Sasaran**

Daftar **Indikator Sasaran** dapat diakses melalui tombol **Indikator** pada halaman daftar sasaran.

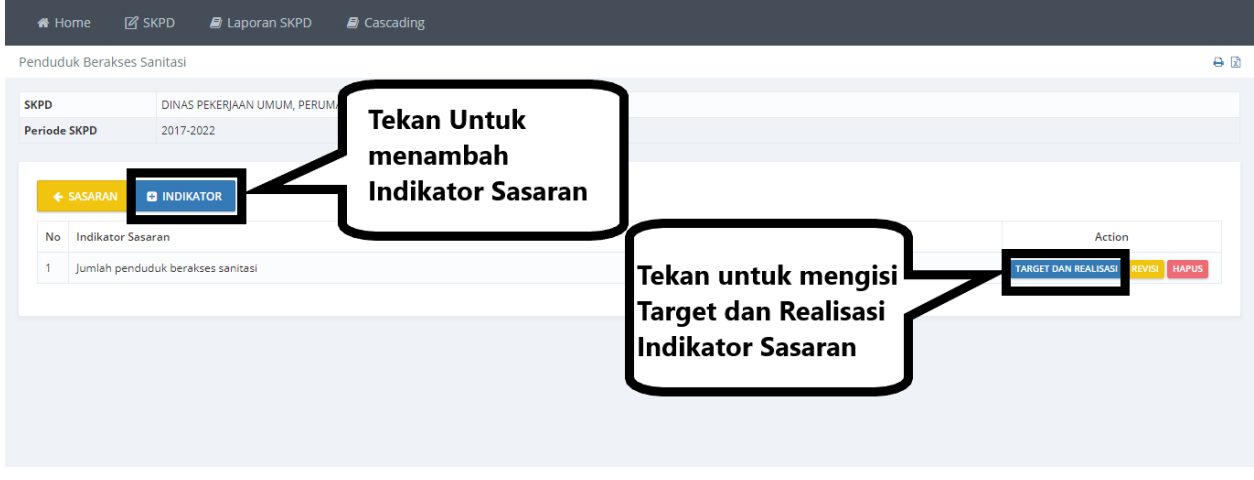

#### **Gambar 57 Halaman Daftar Indikator Sasaran.**

Menambah indikator sasaran dapat dilakukan dengan menekan tombol **+INDIKATOR** .

## • Tambah Indikator Sasaran Menambah Indikator Sasaran dapat dilakukan dengan menekan tombol **+INDIKATOR**

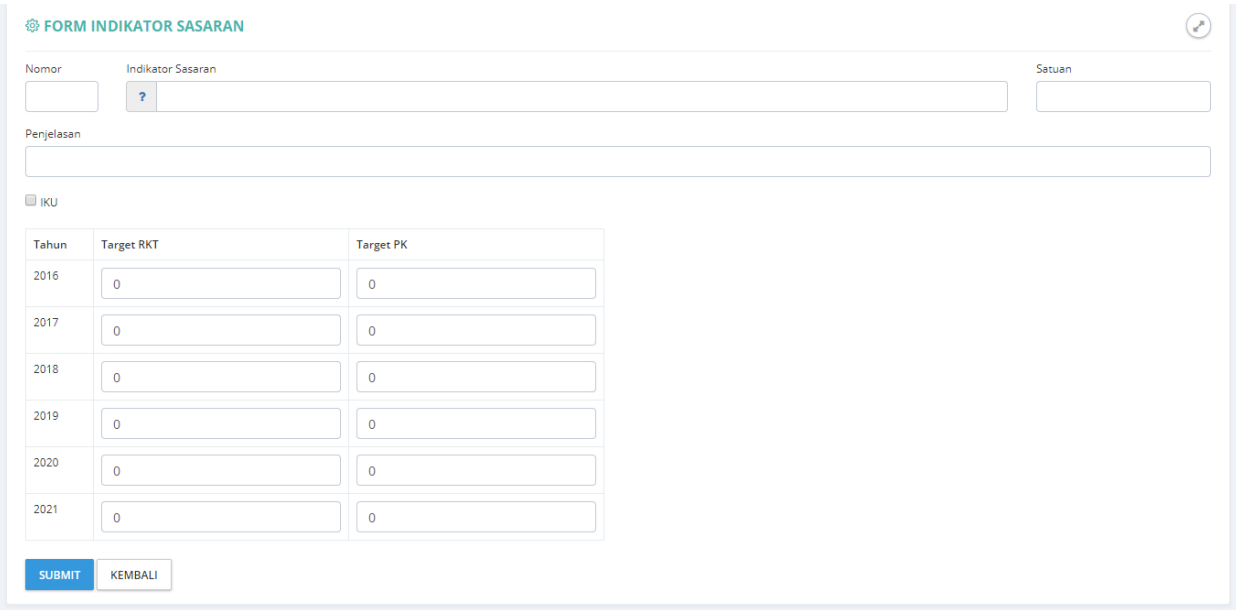

#### **Gambar 58 Halaman pengisian Data Indikator Sasaran**

Masukan data **Nomor**, **Indikator Sasaran**, **Satuan**, **Penjelasan** dan pilih **rumus indikator sasaran**, Tekan tombol **SUBMIT** untuk menyimpan data.

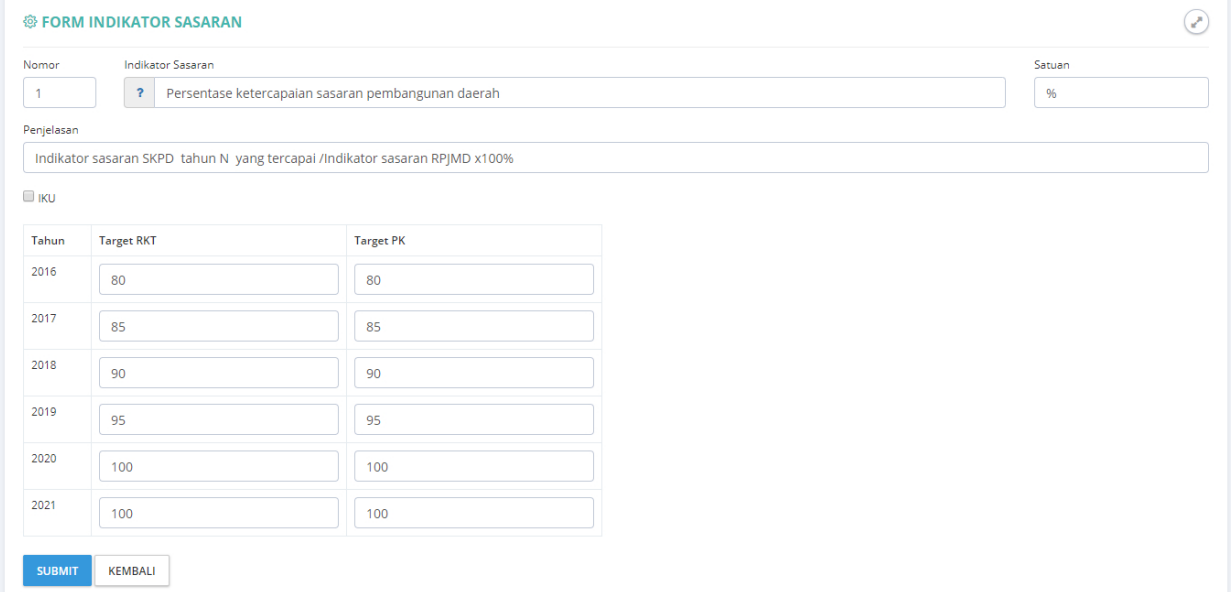

# • Revisi Indikator Sasaran.

#### **Gambar 59 Halaman Koreksi Data Indikator Sasaran**

Koreksi indikator sasaran dapat dilakukan dengan menekan tombol **Revisi** pada halaman daftar indikator sasaran. Lakukan koreksi pada data yang salah kemudian tekan tombol **SUBMIT** untuk menyimpan.

### **h. Target dan Realisasi**

**Target** dan **Realisasi** indikator sasaran dapat diakses melalui tombol **TARGET DAN REALISASI** pada halaman daftar indikator sasaran.

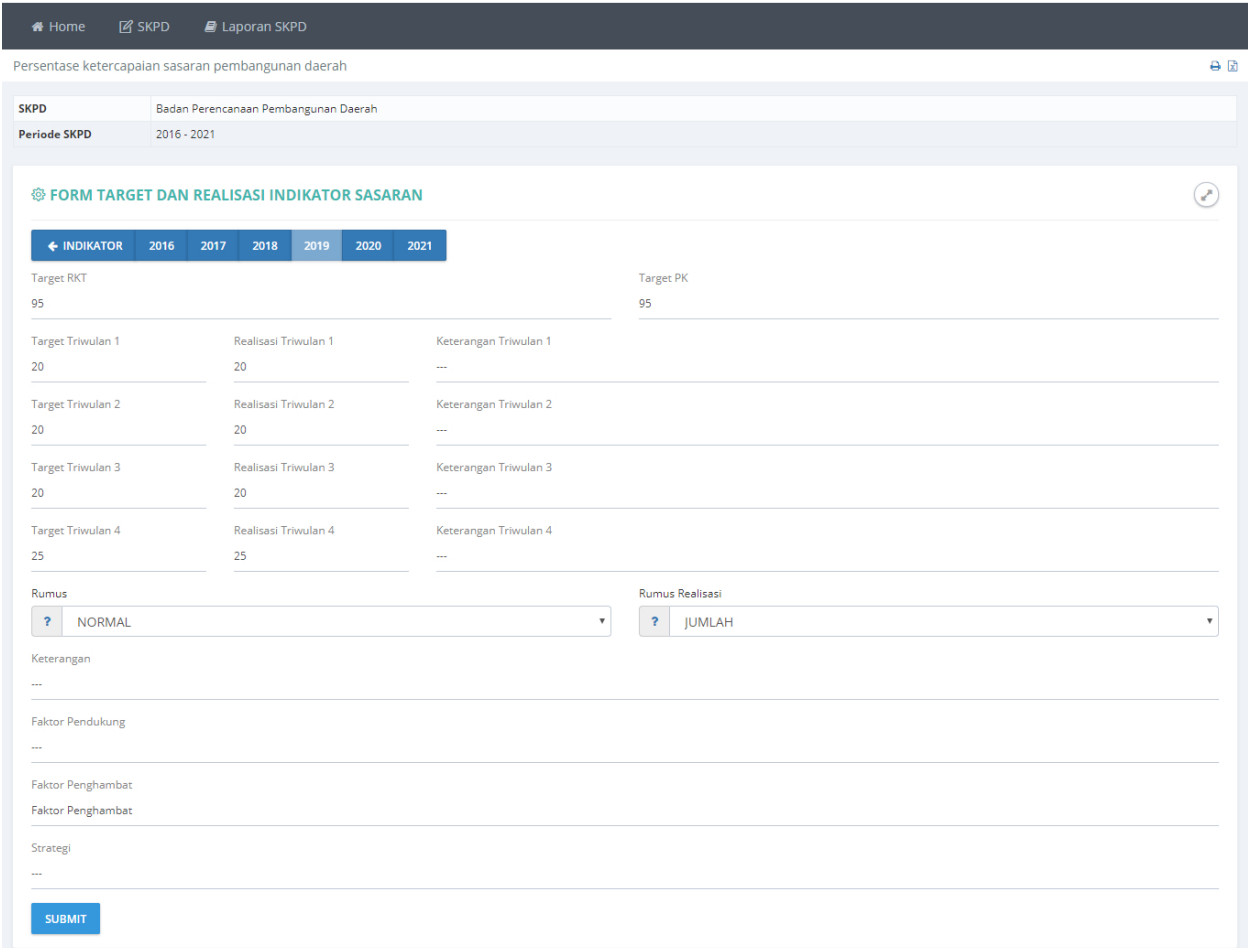

#### **Gambar 60 Halaman Pengisian Target dan Realisasi**

Masukan data **Target RKT**, **Target PK**, **Target Triwulan**, **Realisasi Triwulan**, **Rumus**, **Rumus Realisasi**, **Keterangan**, **Faktor Pendukung**, **Faktor** Penghambat dan **Strategi**, kemudian tekan tombol **SUBMIT** untuk menyimpan data.

### **i. Program Tahunan**

| <del>if</del> Home  | <b>IZ SKPD</b>                         | <b>E</b> Laporan SKPD            | $\mathbf{B}$ Cascading                                                                                  |                                                              |                                          |                                                                   |               |                 |                                                  |
|---------------------|----------------------------------------|----------------------------------|----------------------------------------------------------------------------------------------------|--------------------------------------------------------------|------------------------------------------|-------------------------------------------------------------------|---------------|-----------------|--------------------------------------------------|
|                     | <b>Program Tahunan</b>                 |                                  |                                                                                                    |                                                              |                                          |                                                                   |               |                 | A R                                              |
| <b>SKPD</b>         |                                        | <b>BADAN PERENCANAAN PEN</b>     |                                                                                                    |                                                              |                                          |                                                                   |               |                 |                                                  |
| <b>Periode SKPD</b> | 2017-2022<br><b>ET PROGRAM TAHUNAN</b> |                                  | Tekan untuk<br>menambah<br>Program Tahunan                                                              |                                                              |                                          |                                                                   |               |                 |                                                  |
| No                  | <b>Indikator Sasaran</b>               | Sasaran Program                  |                                                                                                    |                                                              |                                          |                                                                   | Anggaran      |                 |                                                  |
|                     |                                        | Kelancaran Tugas dan Fungsi SKPD | Terwujudnya Administrasi Perkantoran yang Mendukung                                                     | 0.00.01 PROGRAM ADI                                          | <b>Tekan untuk</b><br>memilih Kegiatan   |                                                                   | 1.963.324.400 | <b>KEGIATAN</b> | HAPUS IKP<br>EVISI <sup>I</sup>                  |
| $\overline{2}$      |                                        | Kelancaran Tugas dan Fungsi SKPD | Terwujudnya Administrasi Perkantoran yang Mendukung                                                     | 0.00.01 PROGRAM ADN                                          | yang diampu                              |                                                                   | 369,847,900   | <b>KEGIATAN</b> | tevisi  <br><b>I</b> IKP<br><b>HAPUS</b>         |
| -3                  |                                        |                                  | Meningkatnya Sarana Prasarana Aparatur yang<br>Mendukung Kelancaran Tugas dan Fungsi SKPD               | 0.00.02 PROGRAM PEN<br>PRASARANA APARATUR                    | Program Tahunan                          |                                                                   | 832.915.000   | <b>KEGIATAN</b> | HAPUS KP<br><b>EVISI</b>                         |
|                     |                                        |                                  | Meningkatnya Sarana Prasarana Aparatur yang<br>Mendukung Kelancaran Tugas dan Fungsi SKPD               | 0.00.02 PROGRAM PENINGKATAN SARANA DAN<br>PRASARANA APARATUR |                                          | Balai Penelitian.<br>Pengembangan, dan<br><b>Statistik Daerah</b> | 188,637,000   | <b>KEGIATAN</b> | <b>HAPUS</b><br><b>IKP</b><br>EVISI <sup>I</sup> |
| -5                  |                                        | <b>Fungsi SKPD</b>               | Terwujudnya Penata Usaha Keuangan dan Pencapaian<br>Kinerja Program yang Mendukung Kelancaran Tugas dan | SISTEM PELAPORAN CAPAIAN KINERIA DAN<br>PELAPORAN KEUANGAN   | 0.00.04 PROGRAM PENINGKATAN PENGEMBANGAN | Sekretariat                                                       | 299.401.000   | <b>KEGIATAN</b> | HAPUS KP<br><b>EVISI</b>                         |

**Gambar 61. Halaman Daftar Program Tahunan**

Pada submenu ini digunakan untuk mengisi **Program Tahunan** yang akan dilakukan oleh SKPD. Program Tahunan dapat ditambahkan dengan menggunakan tombol **+PROGRAM TAHUNAN**, Koreksi data program tahunan dapat dilakukan dengan menggunakan tombol **REVISI** dan tombol **HAPUS** digunakan untuk menghapus data program tahunan.

• Tambah Program Tahunan

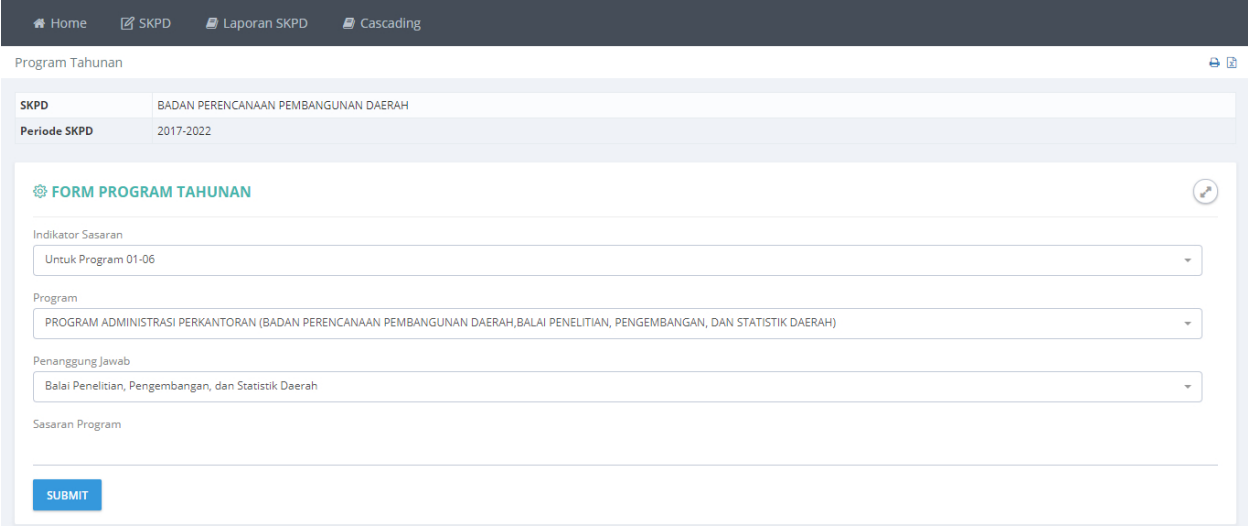

**Gambar 62. Halaman Form Pengisian Data Program Tahunan**

Pilih **Indikator Sasaran**, **Program**, **Penanggungjawab** dan masukan **Sasaran program**, kemudian tekan tombol **SUBMIT** untuk menyimpan data.

• Revisi Program Tahunan

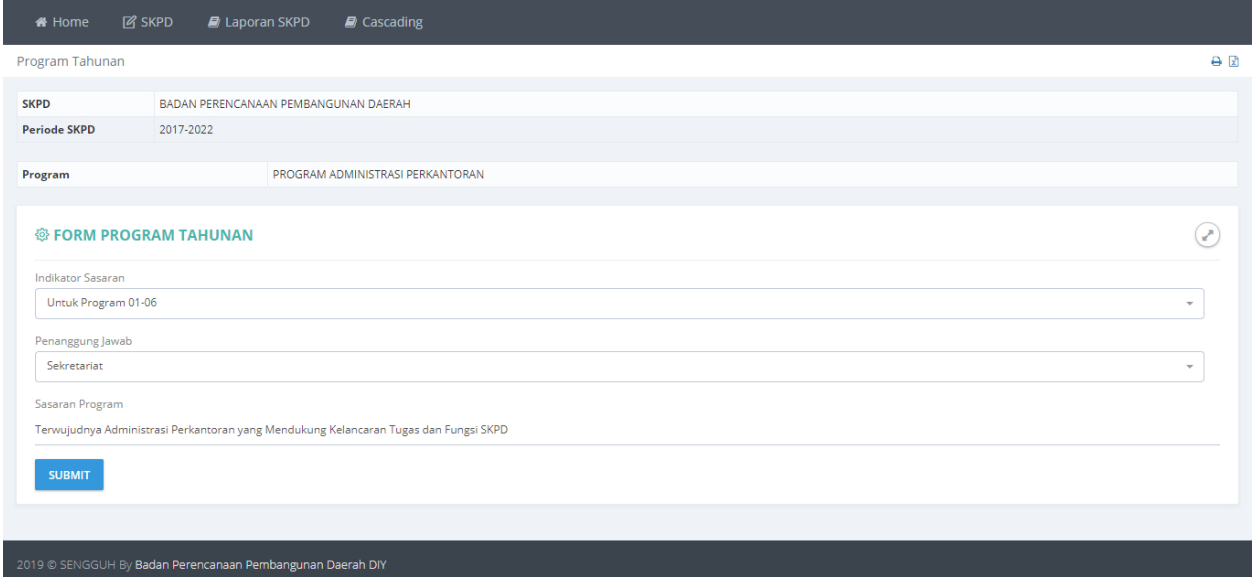

#### **Gambar 63. Halaman Revisi Data Program Tahunan**

Revisi data Program tahunan yang dianggap kurang tepat, kemudian tekan tombol **SUBMIT** untuk menyimpan data.

• Hapus Program Tahunan

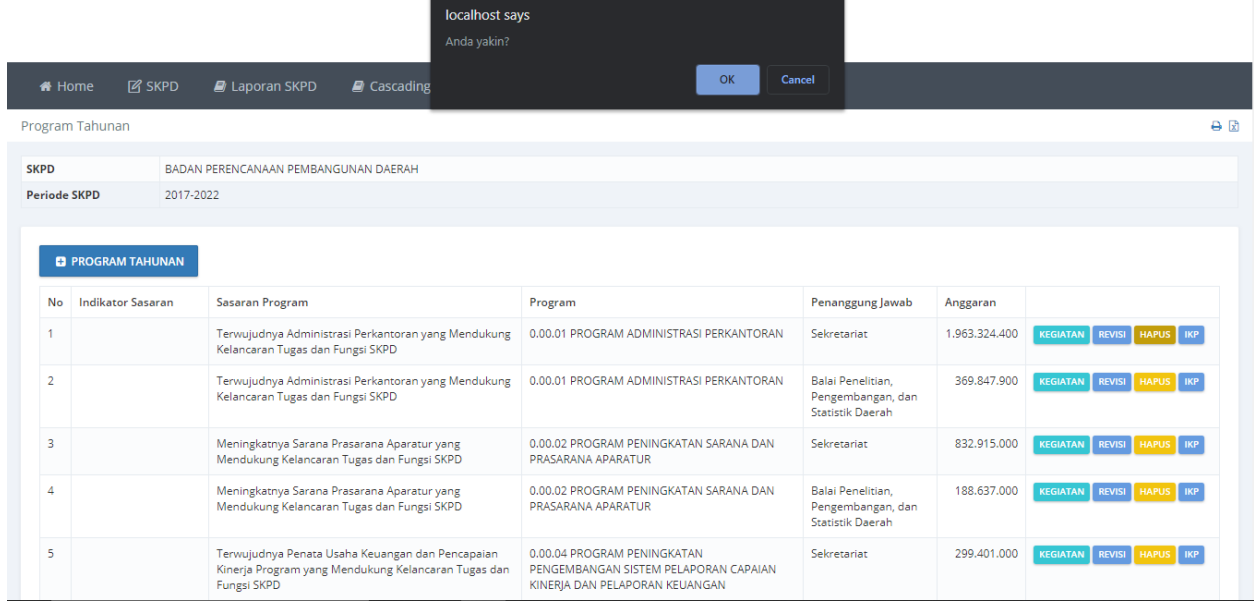

**Gambar 64. Halaman Konfirmasi Penghapusan Data Program Tahunan** Data program Tahunan akan dihapus setelah menekan tombol **OK**.

### • Kegiatan

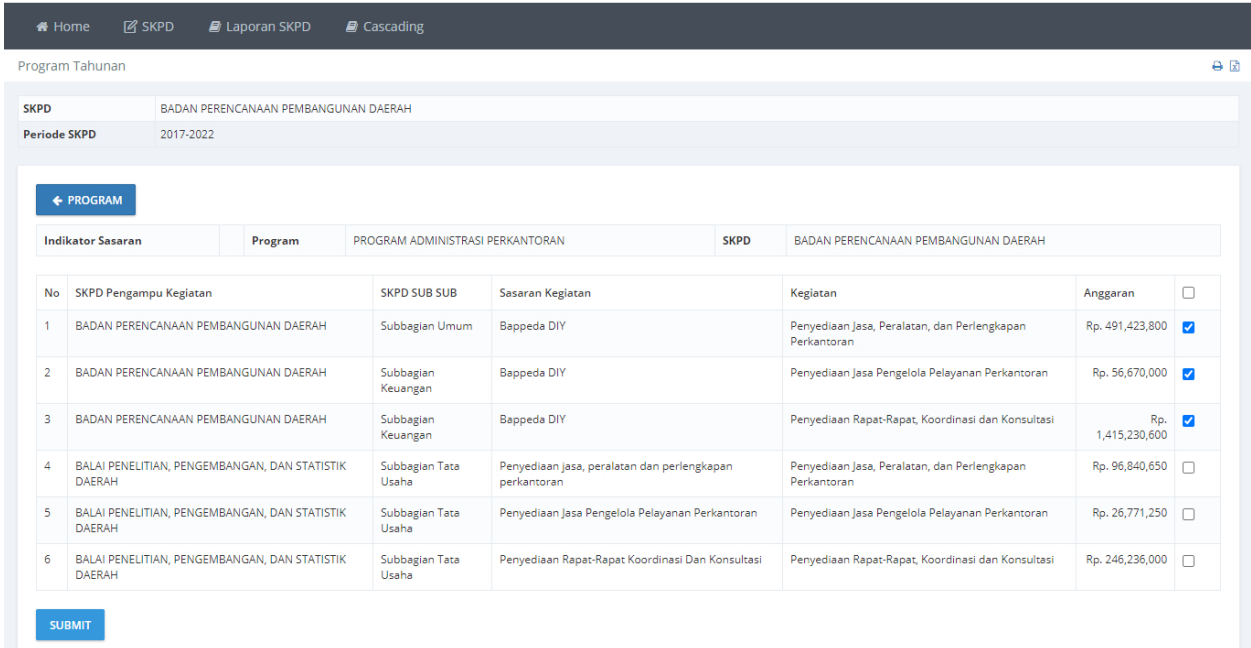

#### **Gambar 65. Halaman Pemilihan Kegiatan**

Pilih kegiatan yang diampu oleh program tahunan,kemudian tekan **SUBMIT** untuk menyimpan.

### **j. Indikator Kinerja Program**

|                | Indikator Kineria Program<br><b>ET INDIKATOR KINERIA PROGRAM</b>   |                                                               |                                                                                                   | <b>Tekan untuk</b><br>menambah Indikator<br>Kinerja Program                                                                            |        |                                             |               |         |                        |                |                              |                |                               | 日日 |
|----------------|--------------------------------------------------------------------|---------------------------------------------------------------|---------------------------------------------------------------------------------------------------|----------------------------------------------------------------------------------------------------|--------|---------------------------------------------|---------------|---------|------------------------|----------------|------------------------------|----------------|-------------------------------|----|
| No             | <b>SKPD</b>                                                        | Sub SKPD                                                      | Program                                                                                           |                                                                                                    |        | Rumus<br>Target<br><b>Rumus R</b><br>06     |               |         | <b>Target Triwulan</b> |                |                              |                |                               |    |
|                |                                                                    |                                                               |                                                                                                   |                                                                                                    |        |                                             |               | Tahunan |                        | $\overline{2}$ | $\overline{\mathbf{3}}$      | $\overline{4}$ |                               |    |
|                | <b>BADAN</b><br>PERENCANAAN<br>PEMBANGUNAN<br><b>DAERAH</b>        | Sekretariat                                                   | PROGRAM ADMINISTRASI<br>PERKANTORAN                                                               | Persentase Pemenuhan<br>Pelayanan Administrasi<br>Perkantoran                                                                          | per:   | Tekan untuk mengisi                         |               |         |                        |                | 77.6                         | 100            | VISI HAPUS<br><b>PROGRES</b>  |    |
|                | <b>BADAN</b><br>PERENCANAAN<br>PEMBANGUNAN<br>DAFRAH               | Balai Penelitian,<br>Pengembangan,<br>dan Statistik<br>Daerah | PROGRAM PENGEMBANGAN<br><b>STATISTIK DAERAH</b>                                                   | Presentase Pemenuhan<br>Kebutuhan data dan Analisis<br>dalam Perencanaan<br>Pembangunan Daerah                                         | pers   | <b>Progres Indikator</b><br>Kinerja Program |               |         |                        | 100            | VISI HAPUS<br><b>PROGRES</b> |                |                               |    |
| $\overline{2}$ | <b>BADAN</b><br>PERENCANAAN<br>PEMBANGUNAN<br>DAFRAH               | Sekretariat                                                   | PROGRAM PENINGKATAN<br>SARANA DAN PRASARANA<br><b>APARATUR</b>                                    | Persentase pemenuhan<br>kebutuhan sarana dan prasarana<br>aparatur                                                                     | pers   |                                             |               |         |                        |                | 88                           | 100            | EVISI HAPUS<br><b>PROGRES</b> |    |
| 2              | <b>BADAN</b><br>PERENCANAAN<br>PEMBANGUNAN<br><b>DAERAH</b>        | Balai Penelitian.<br>Pengembangan,<br>dan Statistik<br>Daerah | PROGRAM PENGEMBANGAN<br><b>STATISTIK DAERAH</b>                                                   | Tingkat Kepuasan Pelanggan                                                                                                    | persen | ABSOLUT4                                    | <b>NORMAL</b> | 70      | 70                     | 70             | 70                           | 70             | VISI HAPUS<br><b>PROGRES</b>  |    |
| R              | <b>BADAN</b><br><b>PERENCANAAN</b><br>PEMBANGUNAN<br><b>DAERAH</b> | Sekretariat                                                   | PROGRAM PENINGKATAN<br>PENGEMBANGAN SISTEM<br>PELAPORAN CAPAIAN KINERIA<br>DAN PELAPORAN KEUANGAN | Persentase terwujudnya<br>penatausahaan keuangan dan<br>pencapaian kineria program<br>yang mendung kelancaran tugas<br>dan fungsi SKPD | persen | ABSOLUT4                                    | NORMAL        | 100     | 46.2                   | 59.1           | 82.9                         | 100            | EVISI HAPUS<br><b>PROGRES</b> |    |

**Gambar 66. Halaman Daftar Indikator Kinerja Program**

Menambah data baru dapat dilakukan dengan menekan tombol **+INDIKATOR KINERJA PROGRAM**, Bila ada data yang salah dapat diperbaiki dengan menekan tombol REVISI dan

untuk data yang sudah tidak diguakan dapat dihapus dengan menekan tombol HAPUS. Tombol PRORES digunakan untuk mengisi data progress indikator kinerja program.

### • Tambah Indikator Kinerja Program

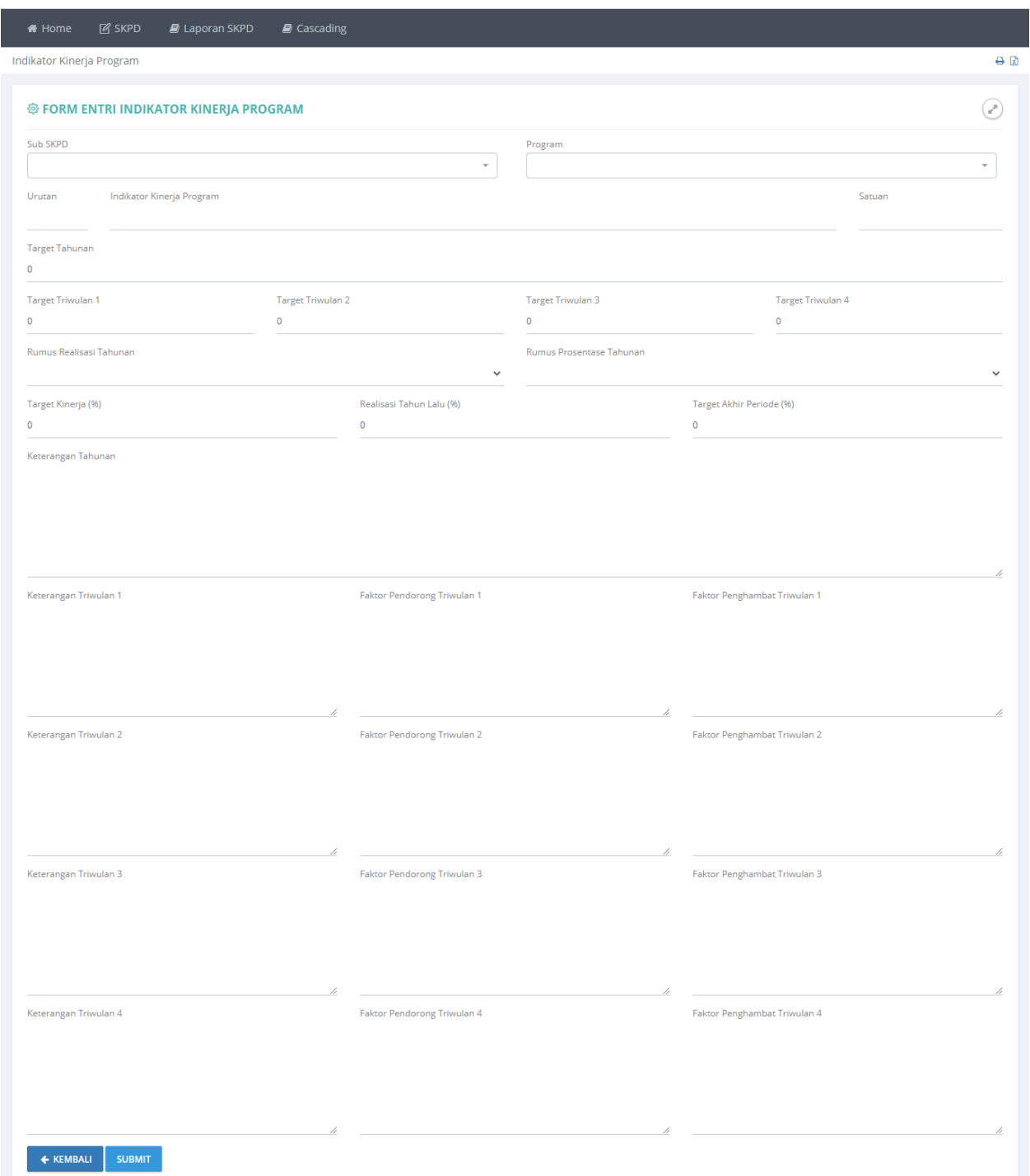

**Gambar 67. Halaman Pengisian Data Indikator Kinerja Program**

Masukan data indikator kinerja program sesuai dengan kolom yansudah diberikan, bila data sudah dianggap benar dapat disimpan dengan menekan tombol **SUBMIT**.

### • Revisi Indikator Kinerja Program

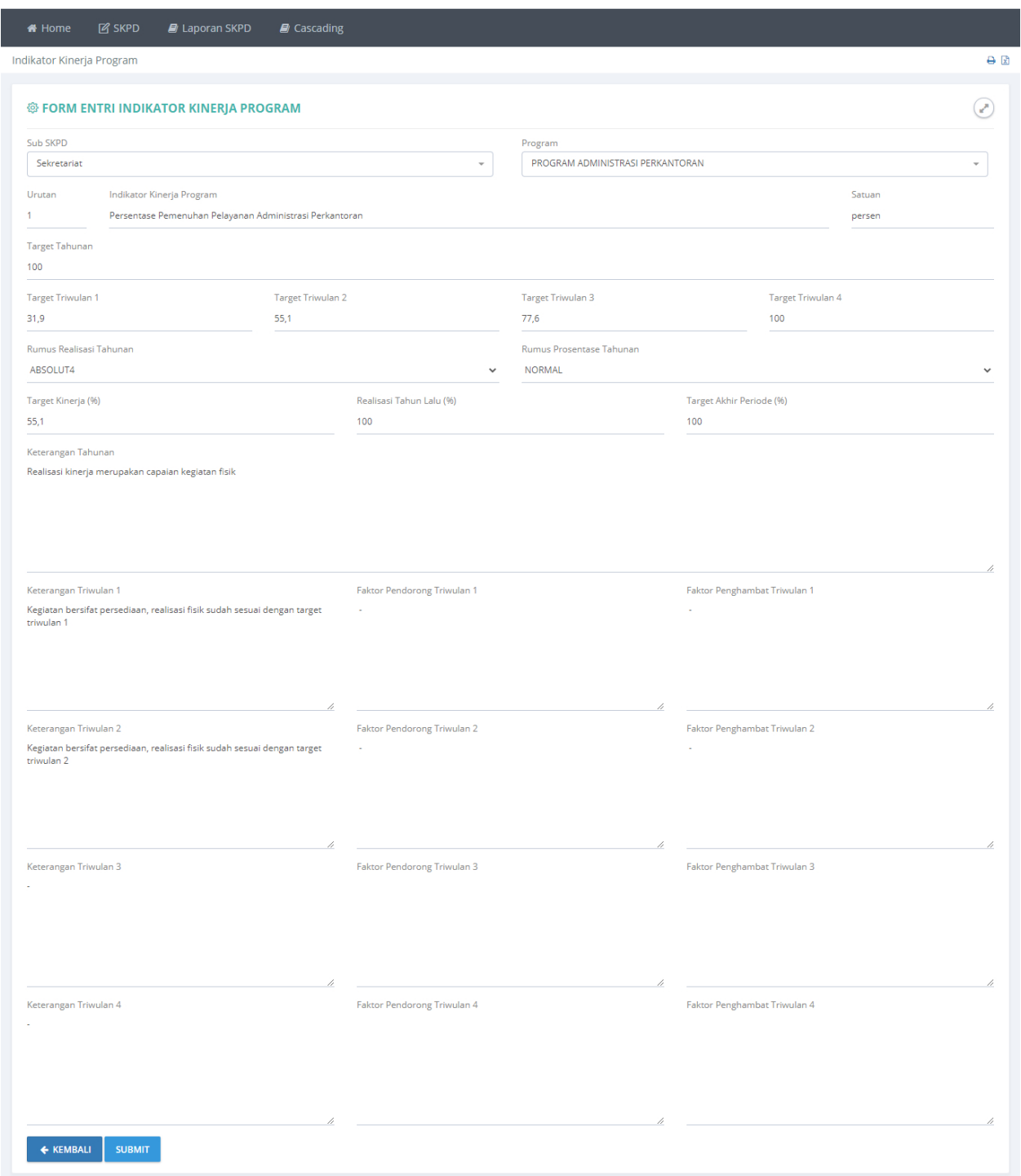

### **Gambar 68. Halaman Revisi Data Indikator Kinerja Program**

Revisi data indikator kinerja program yang dianggap kurang tepat, kemudian tekan tombol **SUBMIT** untuk menyimpan data.

### • Hapus Indikator Kinerja Program

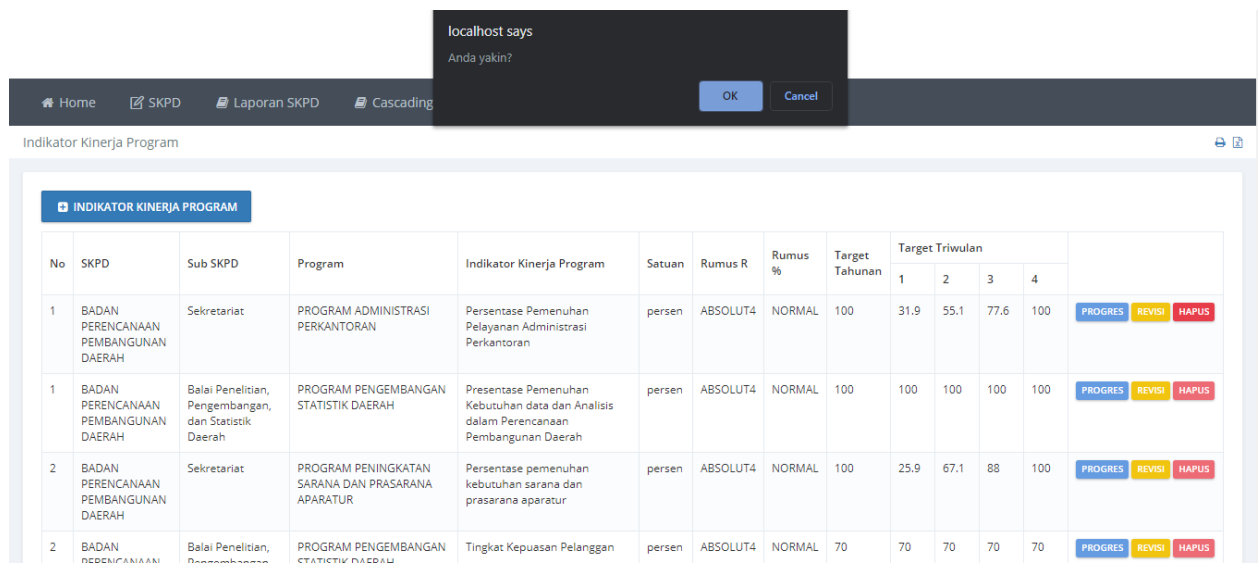

**Gambar 69. Halaman Persetujuan Menghapus Data Indikator Kinerja Program**

Data indikator kinerja program akan dihapus setelah menekan tombol **OK**.

### **k. Progres**

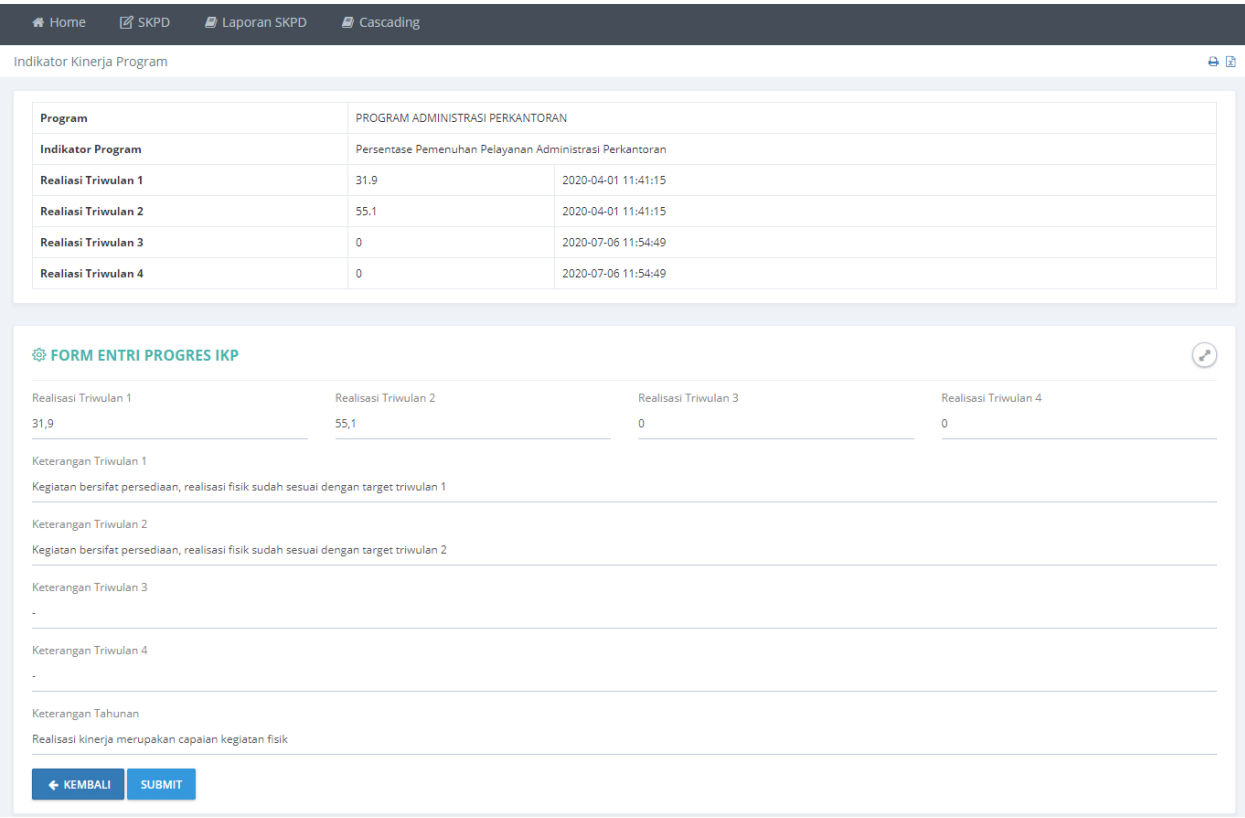

#### **Gambar 70. Halaman Pengisian data Progres Indikator Kinerja Program**

Masukan data realisasi pada kolom yang sudah disediakan kemudian tekan tombol **SUBMIT** untuk meyimpan data.

# **C. Laporan SKPD**

# **a. Laporan Renstra**

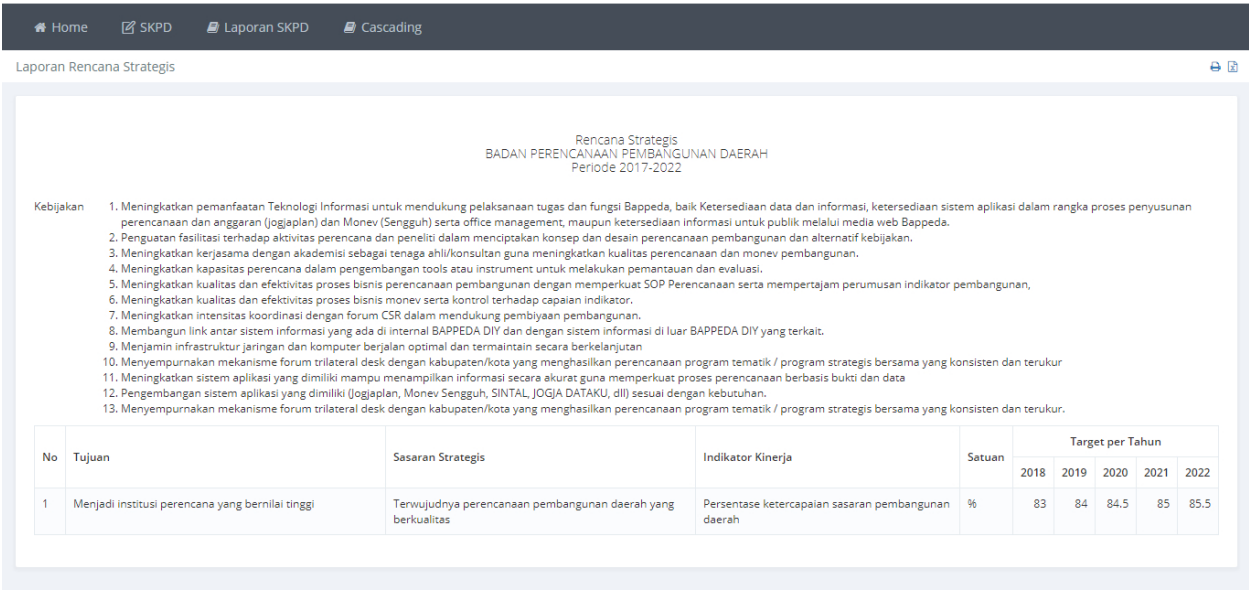

#### **Gambar 71. Laporan Rencana Strategis**

# **b. Laporan Indikator Kinerja**

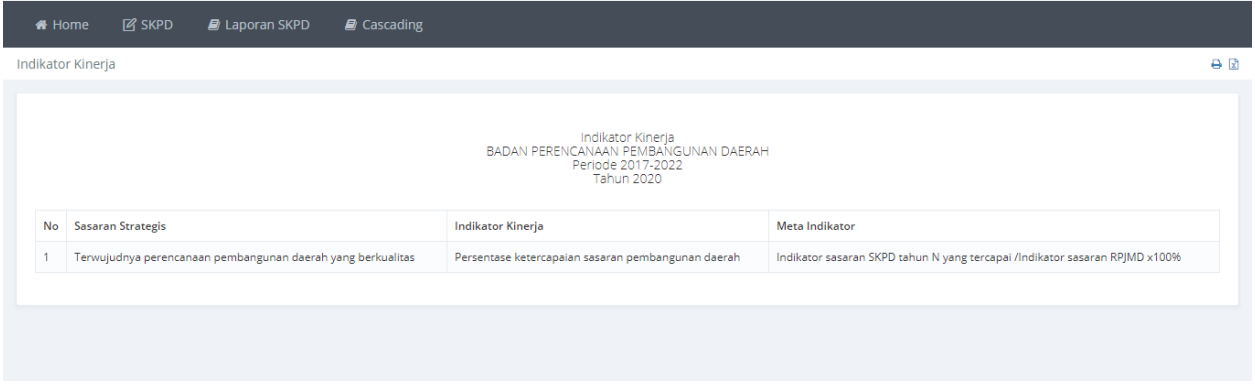

**Gambar 72. Laporan Indikator Kinerja**

# **c. Laporan Rencana Kinerja Tahunan**

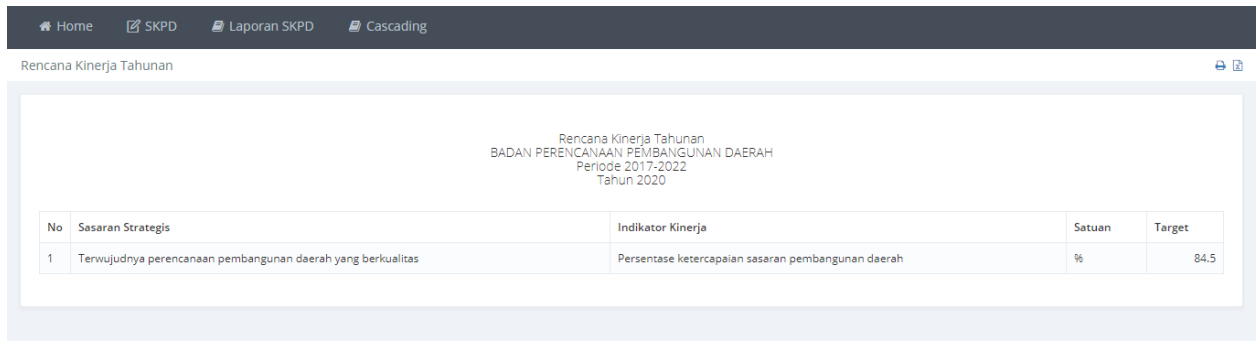

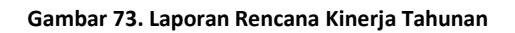

# **d. Laporan Perjanjian Kinerja**

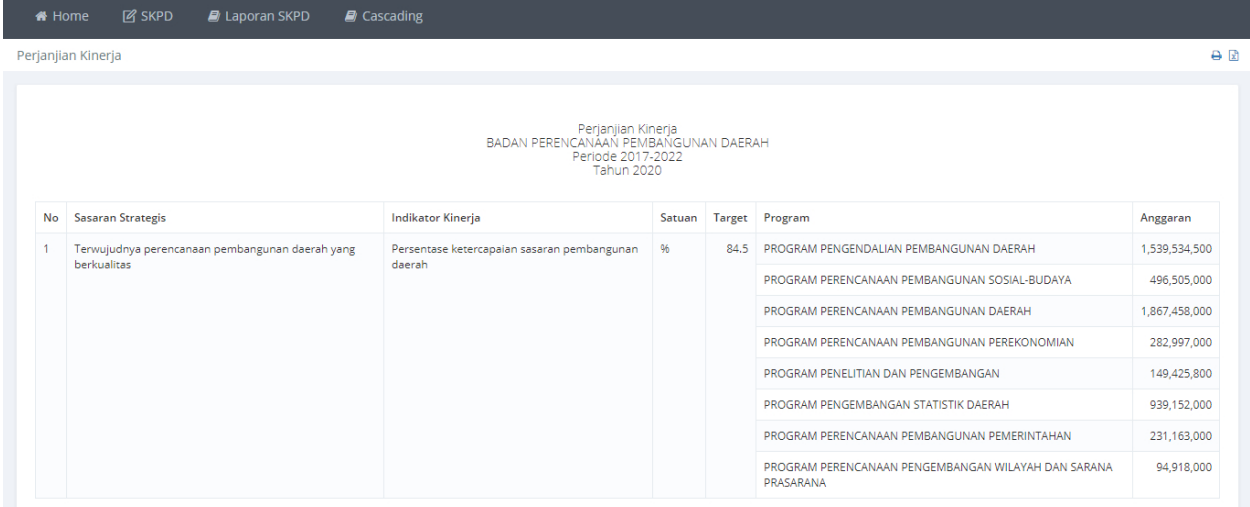

**Gambar 74. Laporan Perjanjian Kinerja**

# **e. Laporan Pengukuran Kinerja**

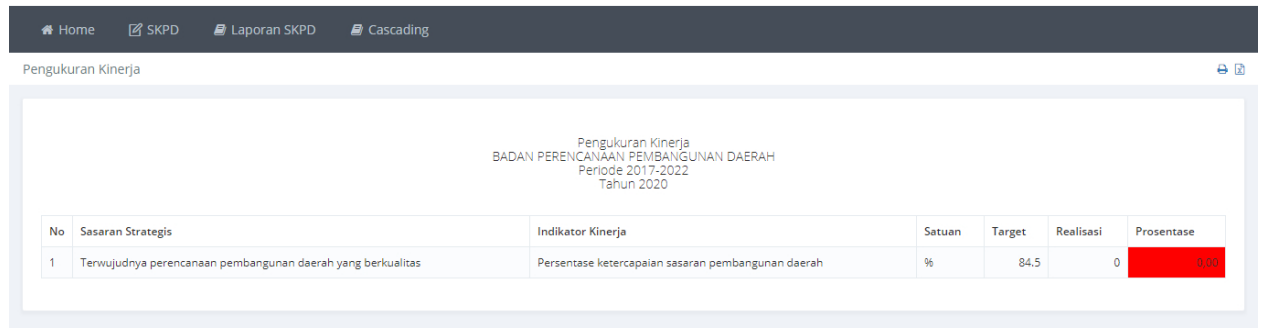

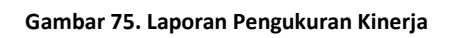

# **f. Laporan Tahapan Capaian Perjanjian Kinerja**

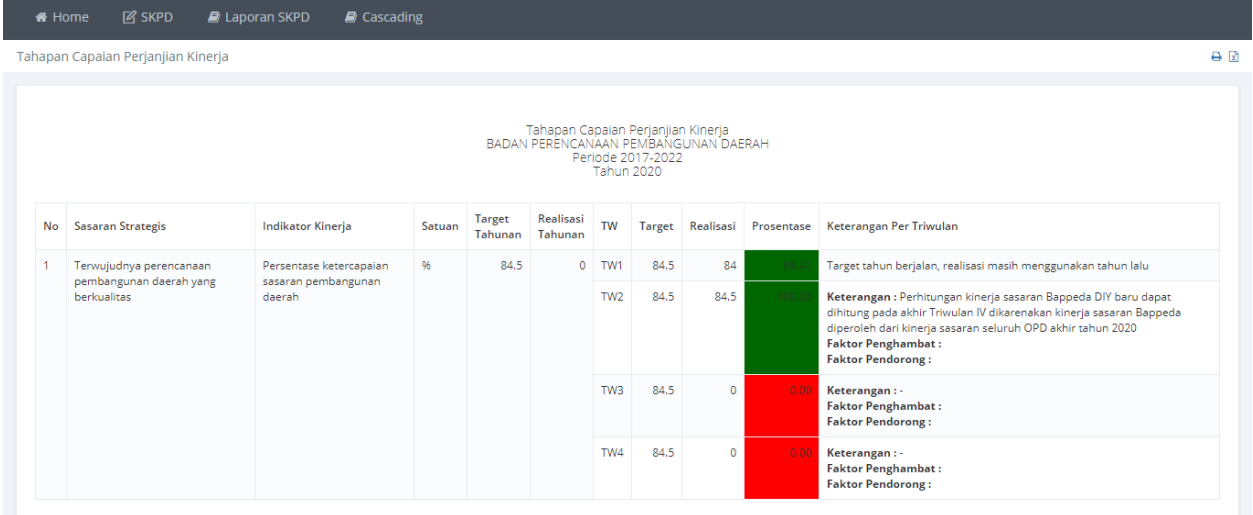

**Gambar 76. Laporan Tahapan Capaian Perjanjian kinerja**

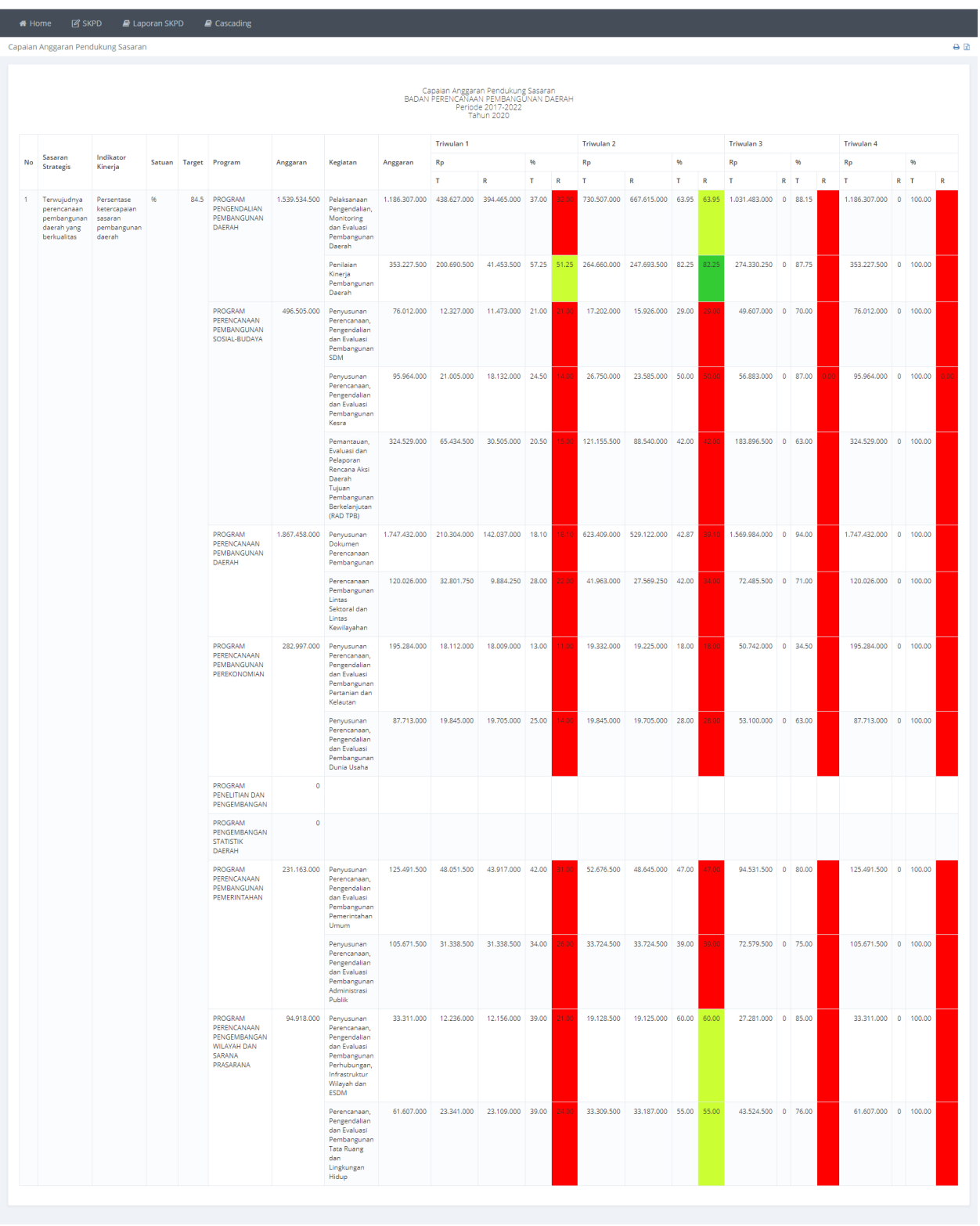

# **g. Laporan Capaian Anggaran Pendukung Sasaran**

**Gambar 77. Laporan Capaian Anggaran Pendukung Sasaran**

### **h. Laporan Capaian Sasaran dan Anggaran**

| <b>W</b> Home | <b>Z</b> SKPD                        | <b>E</b> Laporan SKPD                           | <b>E</b> Cascading                                                           |                                        |      |                                                                  |                 |                  |
|---------------|--------------------------------------|-------------------------------------------------|------------------------------------------------------------------------------|----------------------------------------|------|------------------------------------------------------------------|-----------------|------------------|
|               | Laporan Capaian Sasaran dan Anggaran |                                                 |                                                                              |                                        |      |                                                                  |                 | A                |
|               |                                      |                                                 | Laporan Capaian Sasaran dan Anggaran<br>BADAN PERENCANAAN PEMBANGUNAN DAERAH | Periode 2017-2022<br><b>Tahun 2020</b> |      |                                                                  |                 |                  |
| No            | <b>Sasaran Strategis</b>             |                                                 | <b>Indikator Kinerja</b>                                                     | Satuan                                 |      | Target Program                                                   | Anggaran        | <b>Realisasi</b> |
|               | berkualitas                          | Terwujudnya perencanaan pembangunan daerah yang | Persentase ketercapaian sasaran                                              | 96                                     | 84.5 | PROGRAM PENGENDALIAN PEMBANGUNAN DAERAH                          | 1.539.534.500   | $\overline{0}$   |
|               |                                      |                                                 | pembangunan daerah                                                           |                                        |      | PROGRAM PERENCANAAN PEMBANGUNAN SOSIAL-BUDAYA                    | 496.505.000     | $\Omega$         |
|               |                                      |                                                 |                                                                              |                                        |      | PROGRAM PERENCANAAN PEMBANGUNAN DAERAH                           | 1.867.458.000 0 |                  |
|               |                                      |                                                 |                                                                              |                                        |      | PROGRAM PERENCANAAN PEMBANGUNAN PEREKONOMIAN                     | 282,997,000     | $\circ$          |
|               |                                      |                                                 |                                                                              |                                        |      | PROGRAM PENELITIAN DAN PENGEMBANGAN                              | $\circ$         | $\bullet$        |
|               |                                      |                                                 |                                                                              |                                        |      | PROGRAM PENGEMBANGAN STATISTIK DAERAH                            | $\bullet$       | $\bullet$        |
|               |                                      |                                                 |                                                                              |                                        |      | PROGRAM PERENCANAAN PEMBANGUNAN PEMERINTAHAN                     | 231.163.000     | $\bullet$        |
|               |                                      |                                                 |                                                                              |                                        |      | PROGRAM PERENCANAAN PENGEMBANGAN WILAYAH DAN<br>SARANA PRASARANA | 94,918,000      | $\bullet$        |

**Gambar 78. Laporan Capaian Sasaran dan Anggaran**

**i. Laporan Realisasi Kinerja Tahun Terhadap Target Akhir RPJMD**

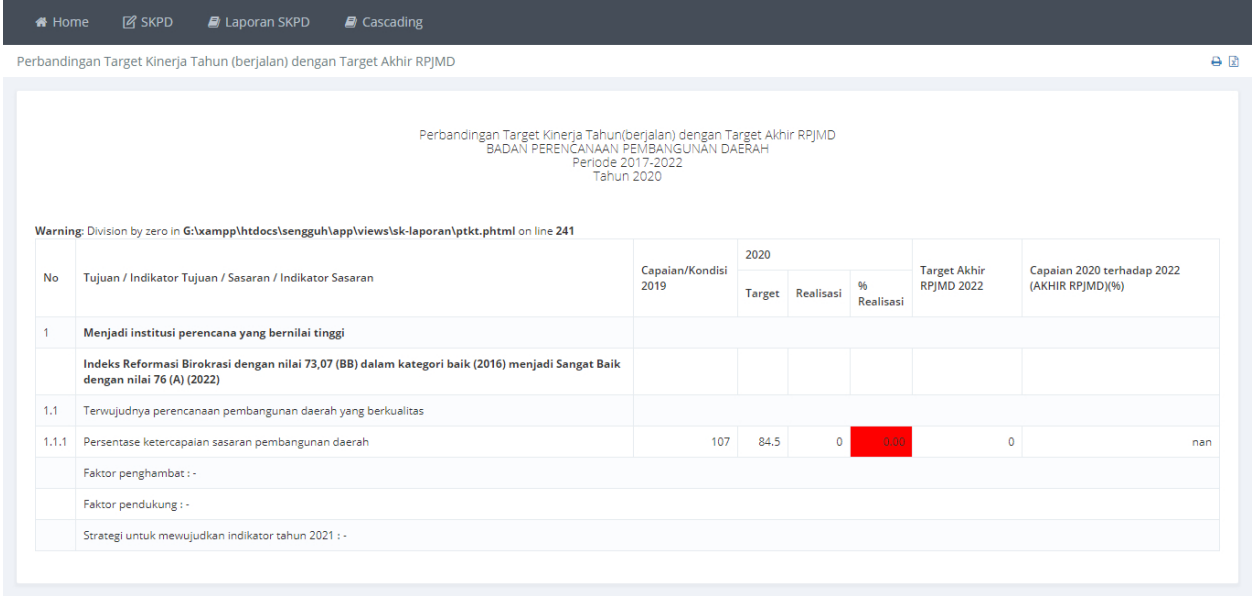

**Gambar 79. Laporan Realisasi Kinerja Tahun n Terhadap Target Akhir RPJMD**

### **j. Laporan Eselon III**

Laporan Eselon III

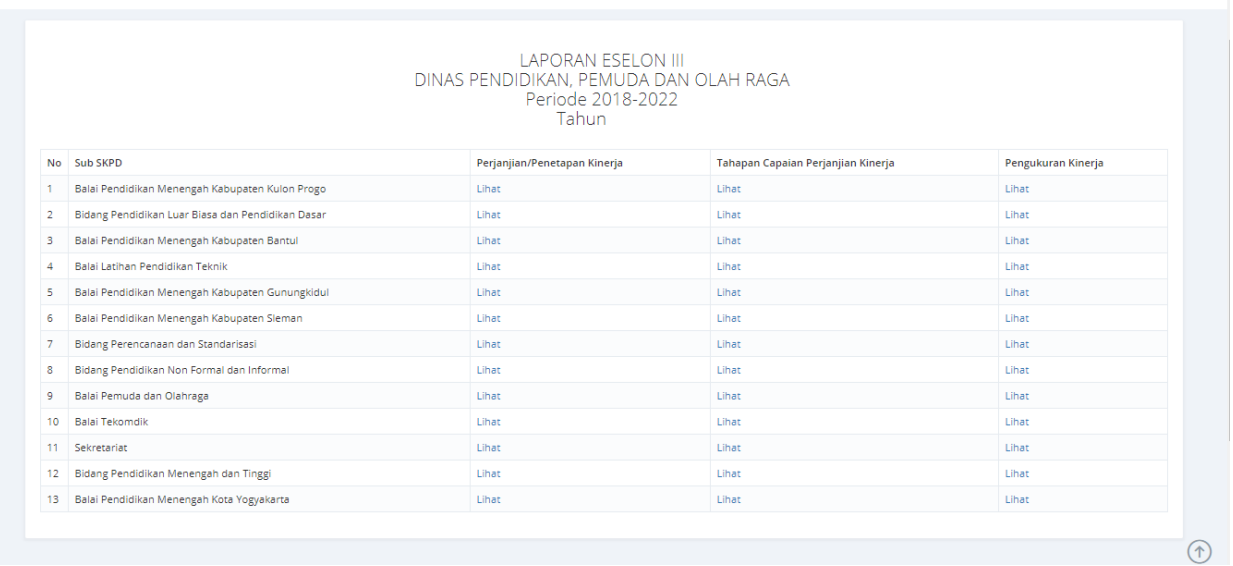

#### **Gambar 80. Halaman Laporan Eselon III**

Laporan Eselon III terdiri dari Laporan Perjanjian/Penetapan Kinerja, Tahapan Capaian Perjanjian Kinerja, dan Pengukuran Kinerja.

### **k. Laporan Perjanjian/Penetapan Kinerja**

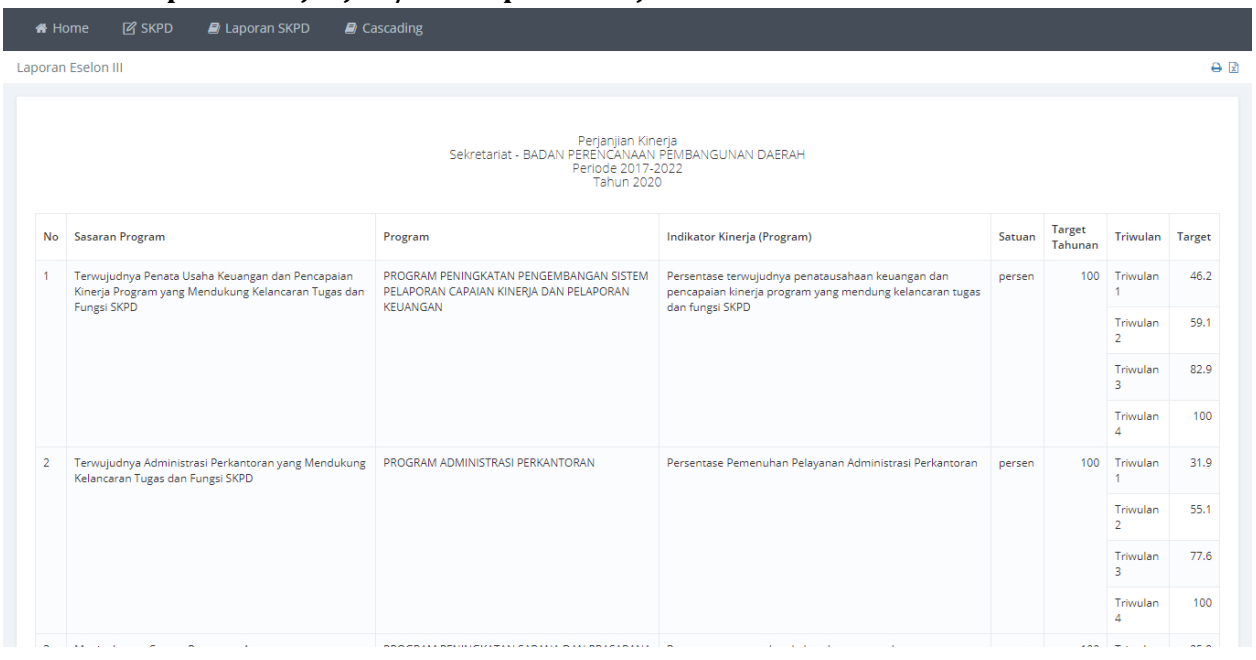

**Gambar 81. Laporan Perjanjian/ Penetapan Kinerja**

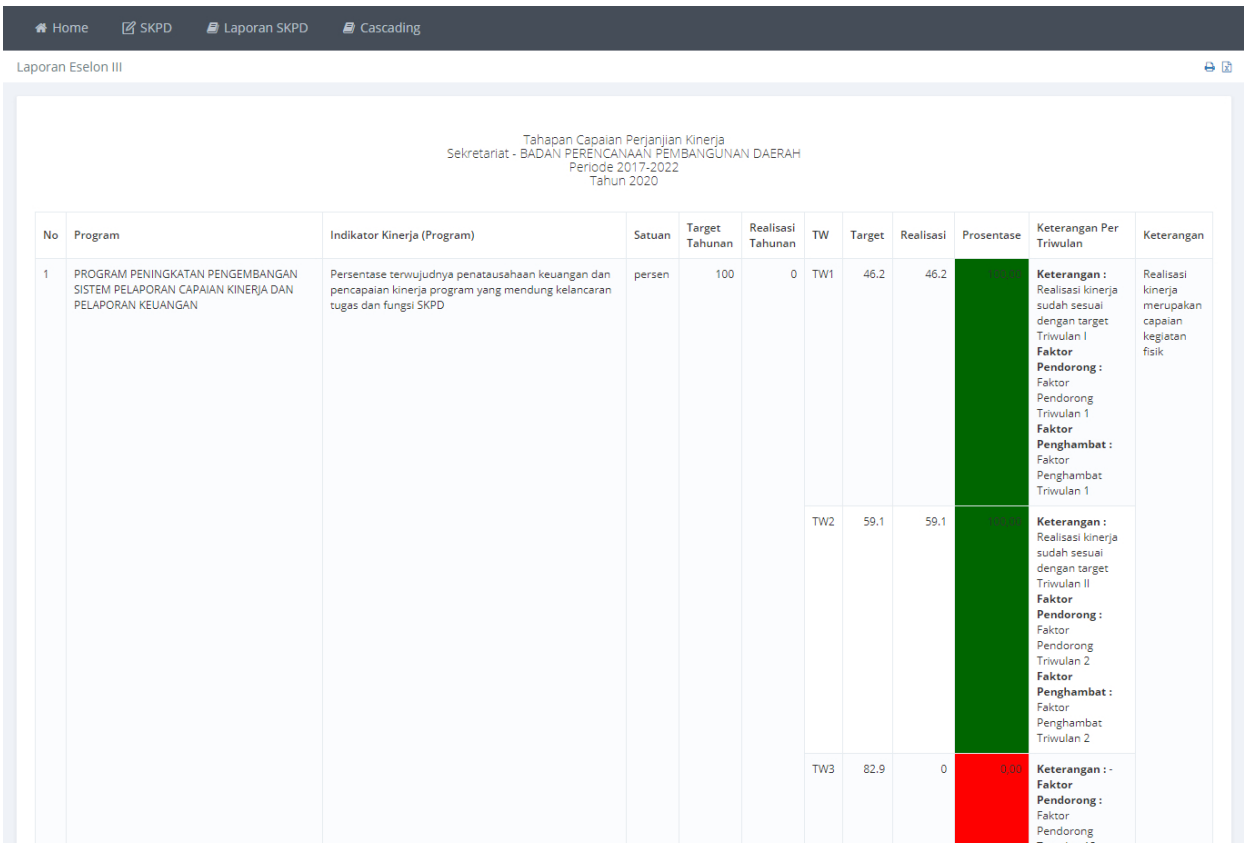

# **l. Laporan Tahapan Capaian Perjanjian Kinerja**

**Gambar 82. Laporan Tahapan Capaian Perjanjian Kinerja**

### **m. Laporan Pengukuran Kinerja Eselon III**

| Laporan Eselon III<br>Pengukuran Kinerja<br>Sekretariat - BADAN PERENCANAAN PEMBANGUNAN DAERAH<br>Periode 2017-2022<br><b>Tahun 2020</b><br>Satuan Target Realisasi<br>No<br>Indikator Kinerja (Program)<br>Program<br>PROGRAM PENINGKATAN PENGEMBANGAN SISTEM PELAPORAN CAPAIAN<br>100<br>Persentase terwujudnya penatausahaan keuangan dan pencapaian kinerja program yang<br>$\mathbf{0}$<br>persen<br>mendung kelancaran tugas dan fungsi SKPD<br>KINERJA DAN PELAPORAN KEUANGAN<br>100<br>PROGRAM ADMINISTRASI PERKANTORAN<br>Persentase Pemenuhan Pelayanan Administrasi Perkantoran<br>$\circ$<br><b>D</b><br>persen | 备 Home | <b>M</b> SKPD<br><b>D</b> Laporan SKPD            | <b>D</b> Cascading                                                            |         |            |
|----------------------------------------------------------------------------------------------------|--------|---------------------------------------------------|-------------------------------------------------------------------------------|---------|------------|
|                                                                                                    |        |                                                   |                                                                               |         | A          |
|                                                                                                    |        |                                                   |                                                                               |         |            |
|                                                                                                    |        |                                                   |                                                                               |         | Prosentase |
|                                                                                                    |        |                                                   |                                                                               |         |            |
|                                                                                                    |        |                                                   |                                                                               |         |            |
|                                                                                                    | R      | PROGRAM PENINGKATAN SARANA DAN PRASARANA APARATUR | 100<br>Persentase pemenuhan kebutuhan sarana dan prasarana aparatur<br>persen | $\circ$ |            |

**Gambar 83. Laporan Pengukuran Kinerja Eselon III**

### **n. Laporan Eselon IV**

Laporan Eselon IV

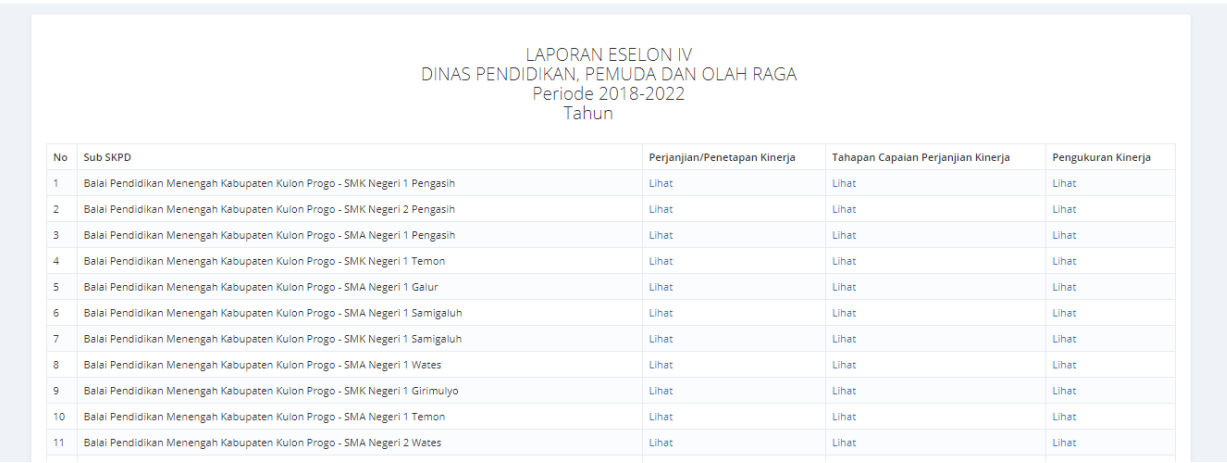

#### **Gambar 84. Halaman Laporan Eselon IV**

Laporan Eselon IV terdiri dari Laporan Perjanjian/Penetapan Kinerja, Tahapan Capaian Perjanjian Kinerja, dan Pengukuran Kinerja.

### **o. Laporan Perjanjian/Penetapan Kinerja**

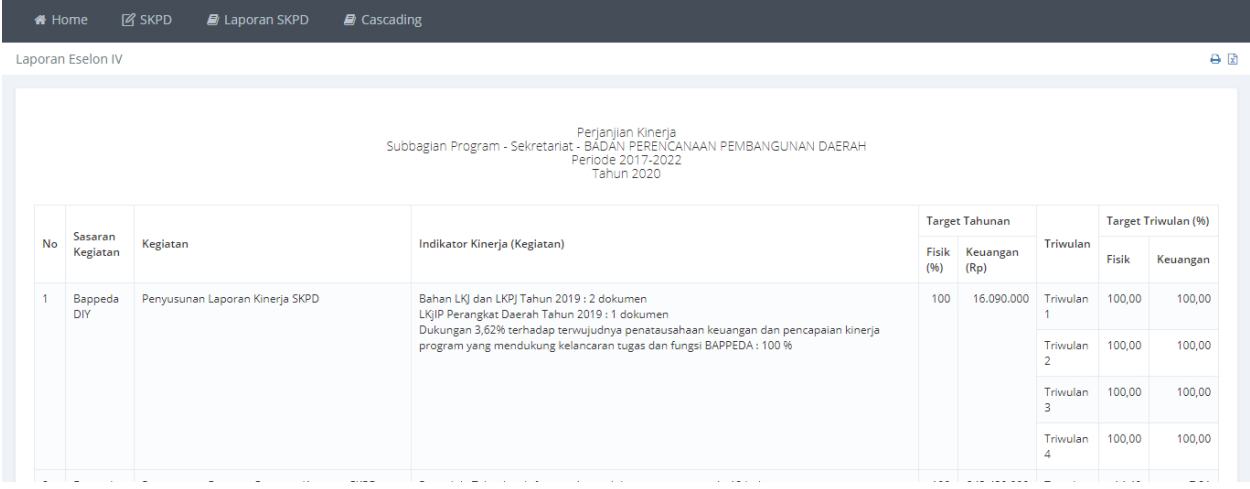

**Gambar 85. Laporan Perjanjian Kinerja Eselon IV**

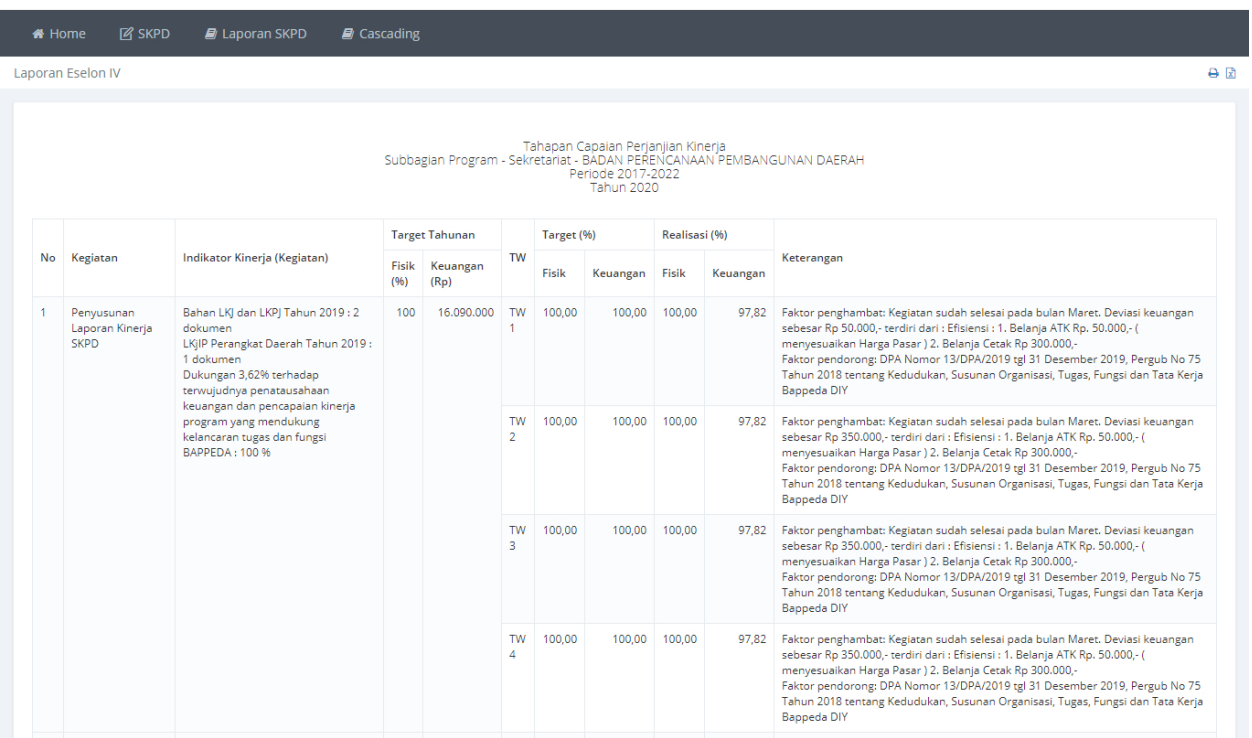

# **p. Laporan Tahapan Capaian Perjanjian Kinerja**

**Gambar 86. Laporan Tahapan Capaian Perjanjian Kinerja**

### **q. Laporan Pengukuran Kinerja**

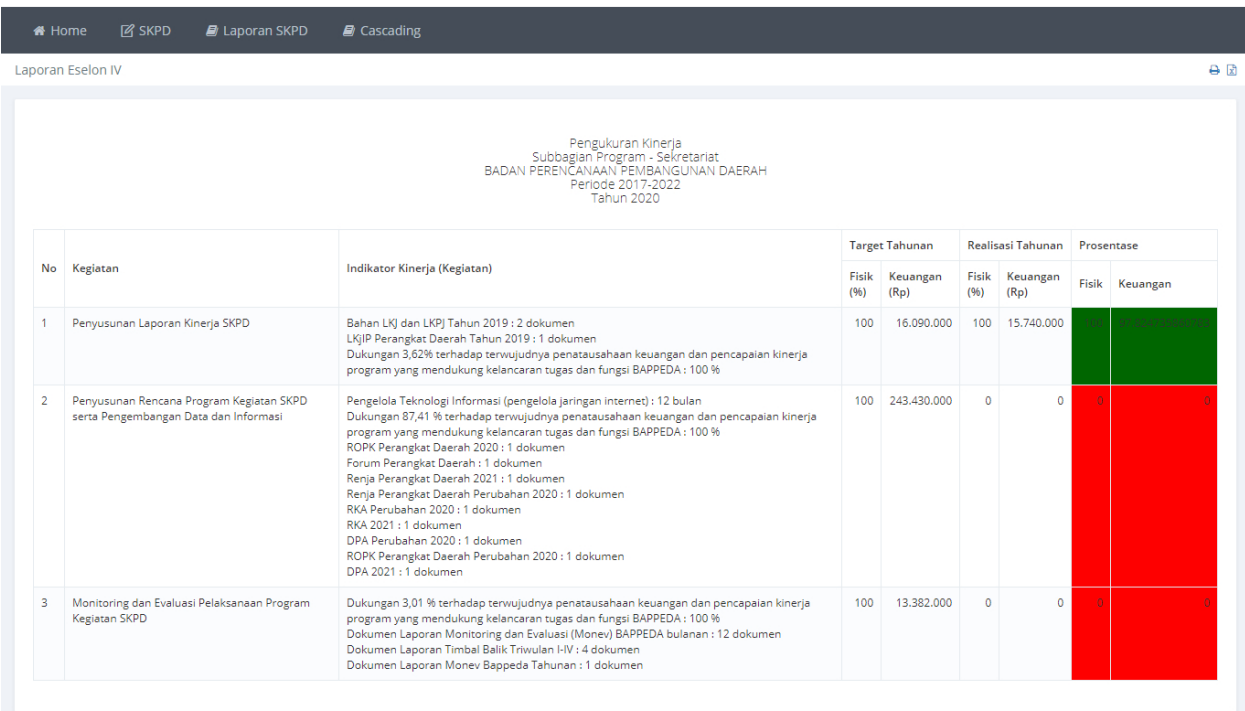

#### **Gambar 87. Laporan Pengukuran Kinerja Eselon IV**

### **r. Rekap SAKIP SKPD**

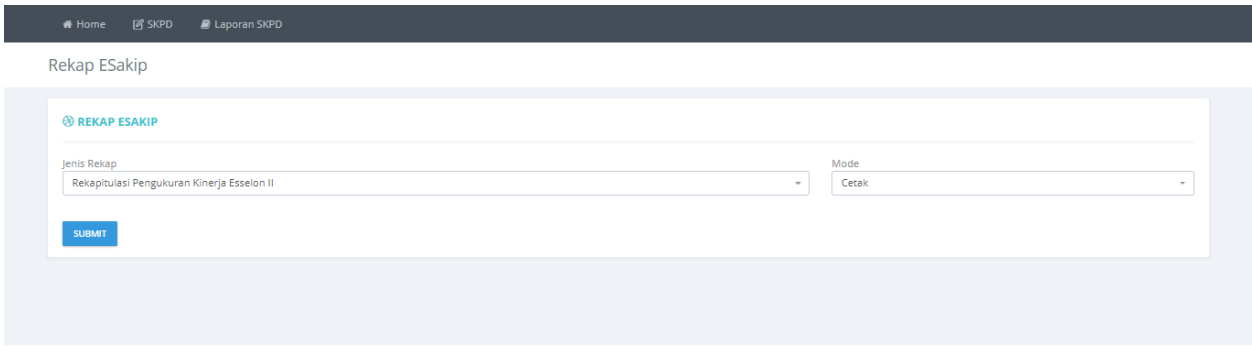

#### **Gambar 88. Halaman Pilihan Jenis Laporan Rekap SAKIP SKPD**

Pilih **Jenis Rekap** dan **Mode** tampilan laporan, kemudian tekan tombol **SUBMIT** untuk melihat laporan.

Rekapitulasi Pengukuran Kinerja Esselon II<br>Berdasarkan Sasaran Propinsi<br>Periode 2017-2022<br>Tahun 2019 Realisasi Fisik Program (%) Realisasi Keuangan (Rp) % Realiasi Keuangan SKPD **Gambar 89. Laporan Rekap SAKIP SKPD 4. E-Evaluasi THE SIMONDALEV FAQ Q ATSOFT KAB BANJAR** 

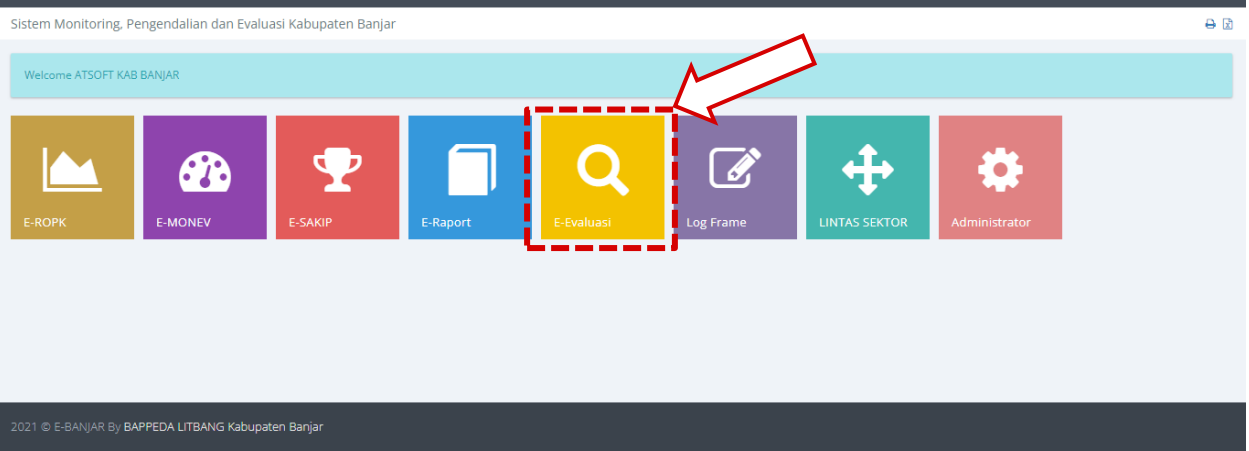

**Gambar 90. Modul Evaluasi**

# **A. Pilih SKPD**

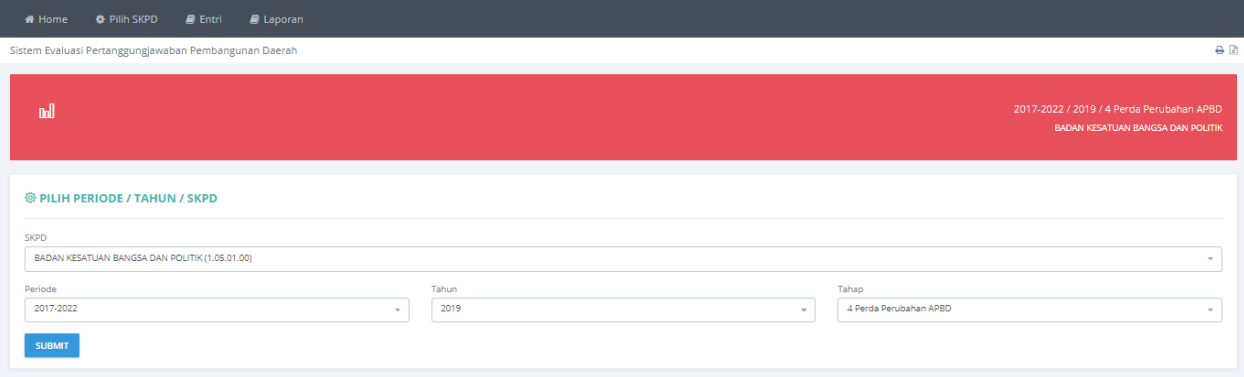

#### **Gambar 91. Menu Pilih SKPD**

Data Periode, Tahun dan Tahap yang sudah dipilih ditampilkan pada bagian halaman yang berwarna merah.

# **B. Entri**

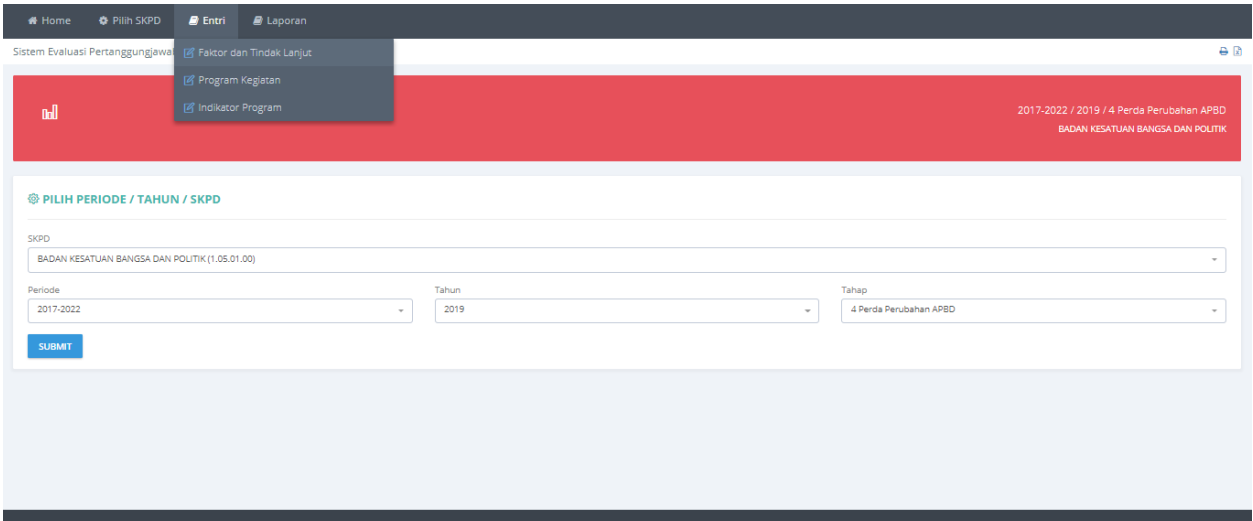

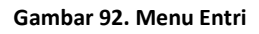

### **a. Faktor dan Tindak Lanjut**

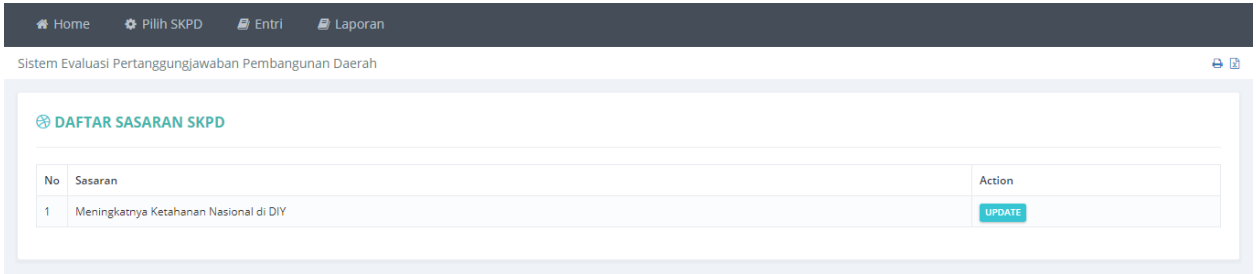

#### **Gambar 93. Halaman Daftar Faktor dan Tindak Lanjut**

Untuk mengisi data **Faktor dan Tindak Lanjut** dapat dilakukan dengan menekan tombol **UPDATE**.

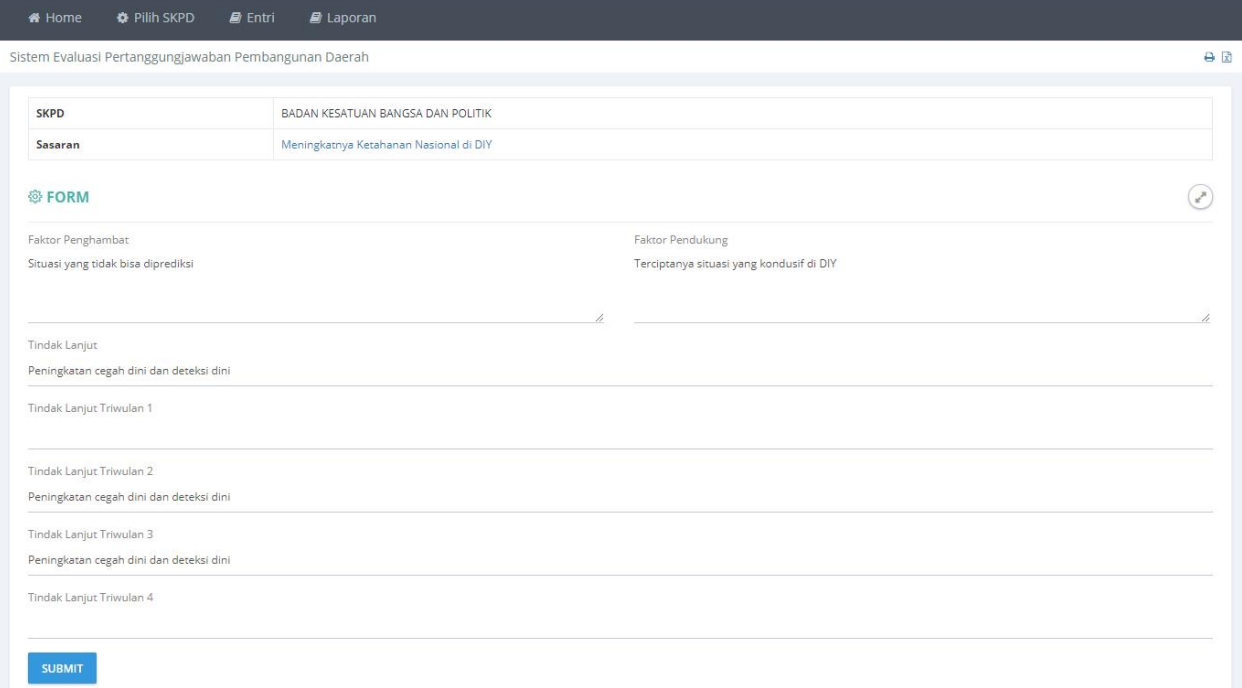

#### **Gambar 94. Halaman Update**

Masukan data dengan benar pada kolom yang sudah diberikan, tekan tombol SUBMIT untuk menyimpan data.

### **b. Program Kegiatan**

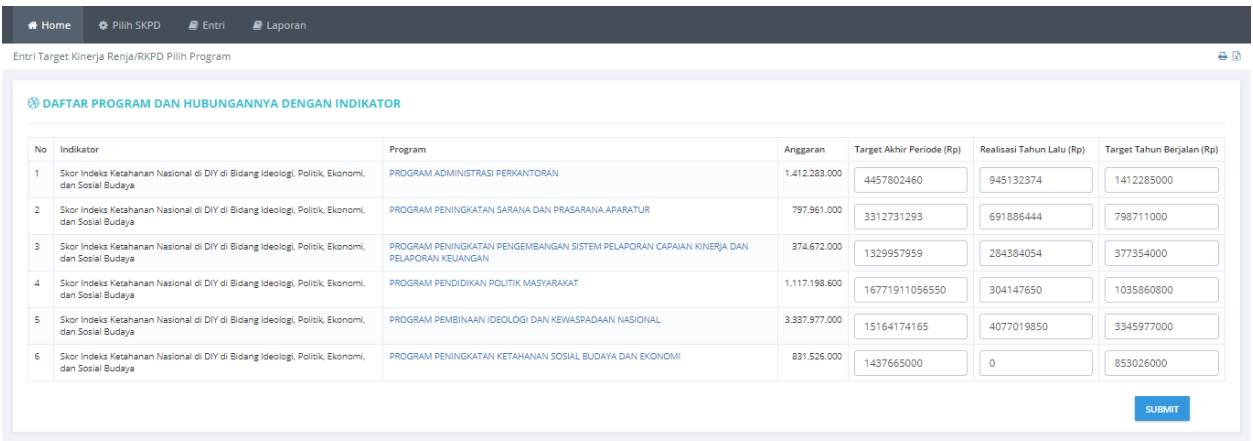

#### **Gambar 95 Halaman Program Kegiatan**

Masukan **Target Akhir Periode(Rp),Realisasi Tahun Lalu(Rp)** dan **Target Tahun Berjalan(Rp)** pada kolom yang sudah disedikan, Tekan tombol **SUBMIT** untuk menyimpan data.

### **c. Indikator Program**

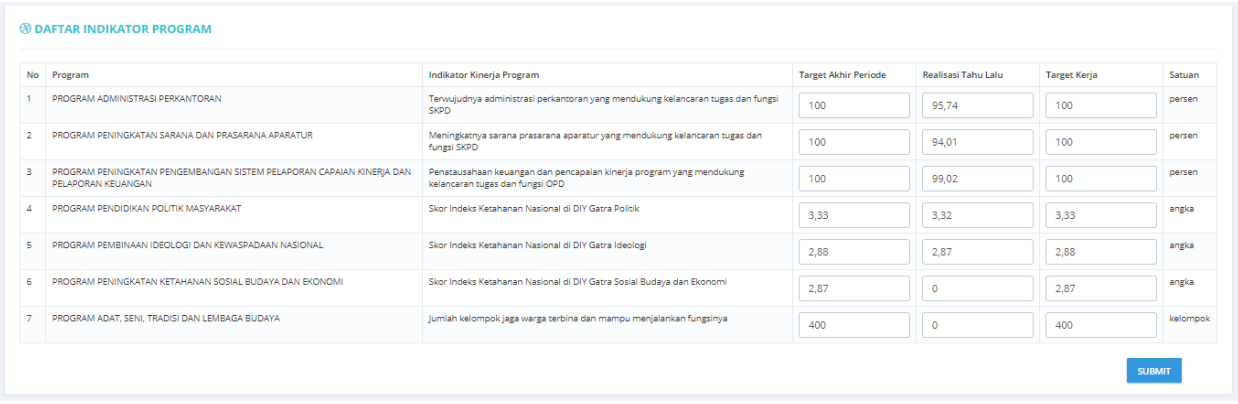

#### **Gambar 96. Halaman Indikator Program**

Masukan **Target Akhir Periode**, **Realisasi Tahun Lalu** dan **Target Kerja**, Tekan tombol **SUBMIT** untuk menyimpan data.

# **d. Evaluasi RPJMD**

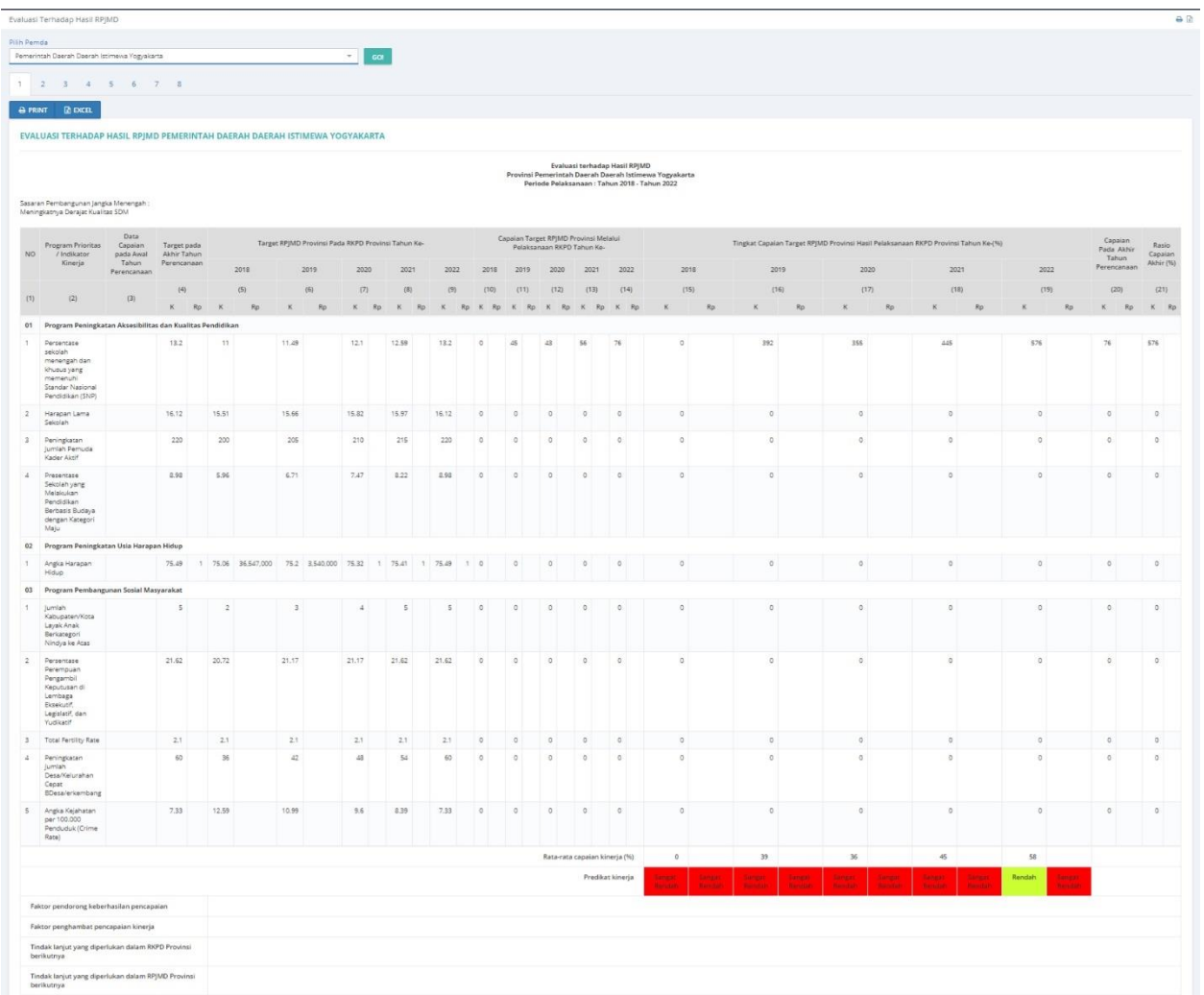

**Gambar 97. Laporan Evaluasi RPJMD**

### **e. Evaluasi RKPD**

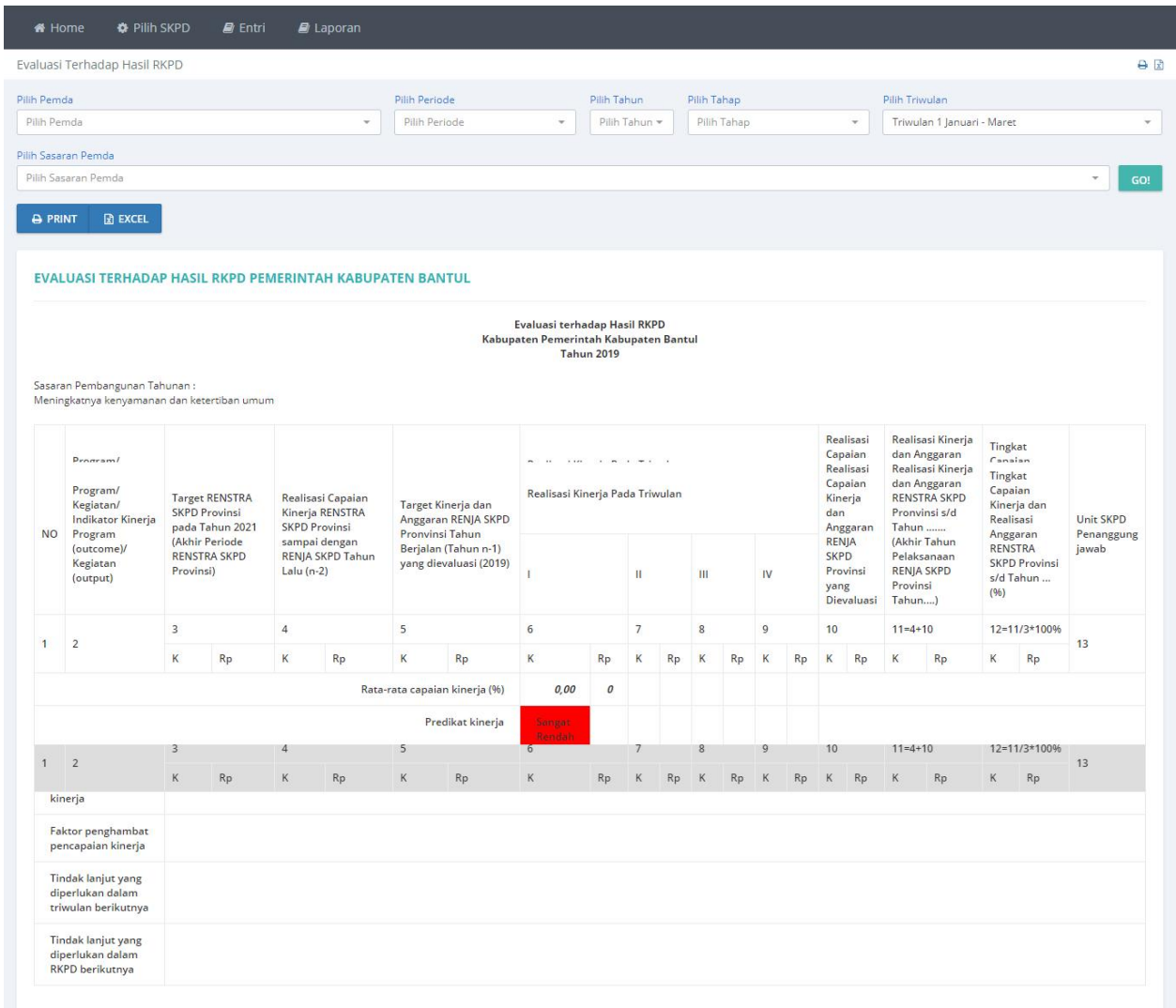

#### **Gambar 98 Laporan Evaluasi RKPD**

# **f. Evaluasi Renja RKPD**

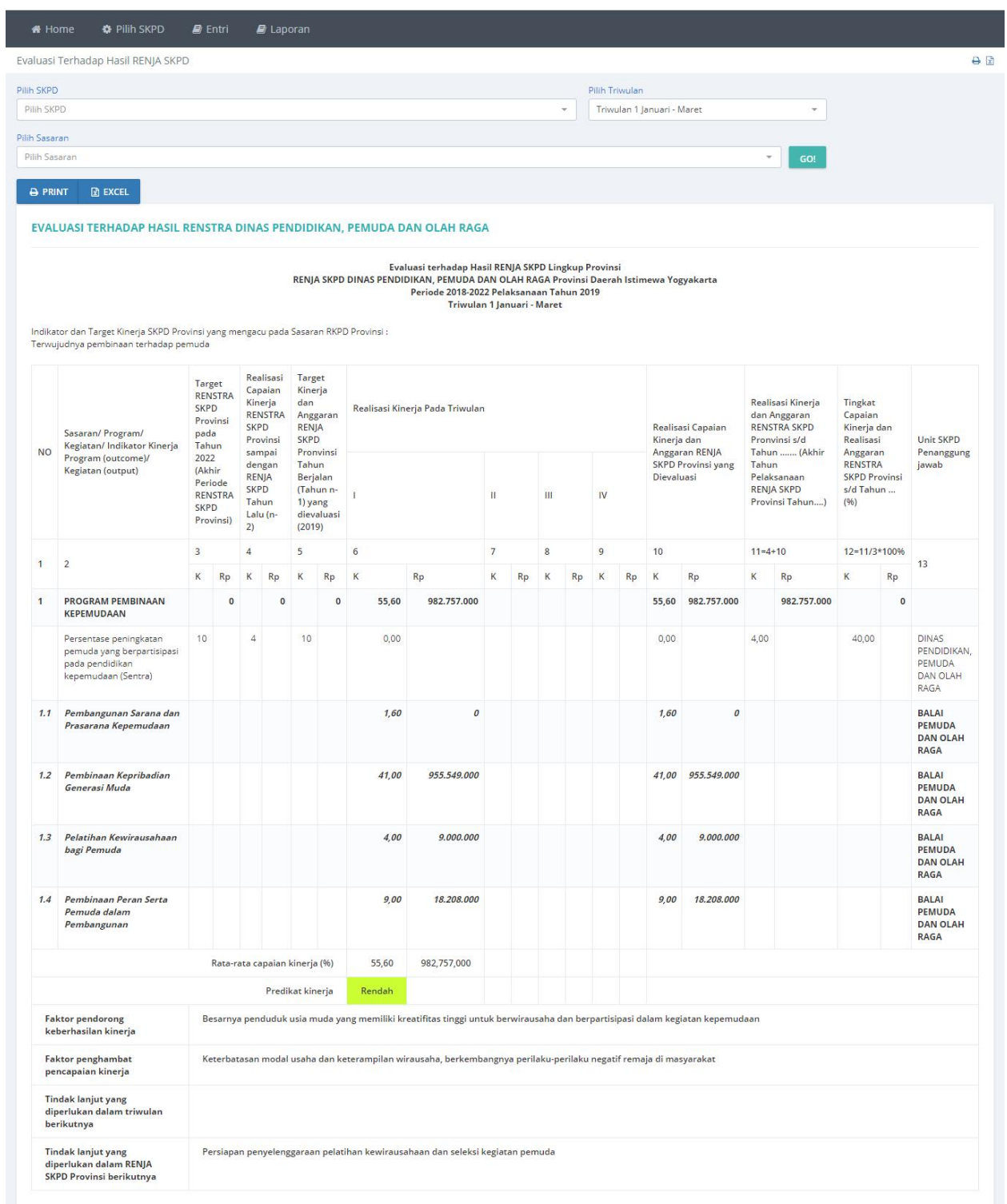

**Gambar 99. Laporan Evaluasi Renja RKPD**

# **5. Logical Frame**

Pada aplikasi SIMONDALEV (simondalev.banjarkab.go.id/prod/pilih/index) pilih modul **Log Frame**

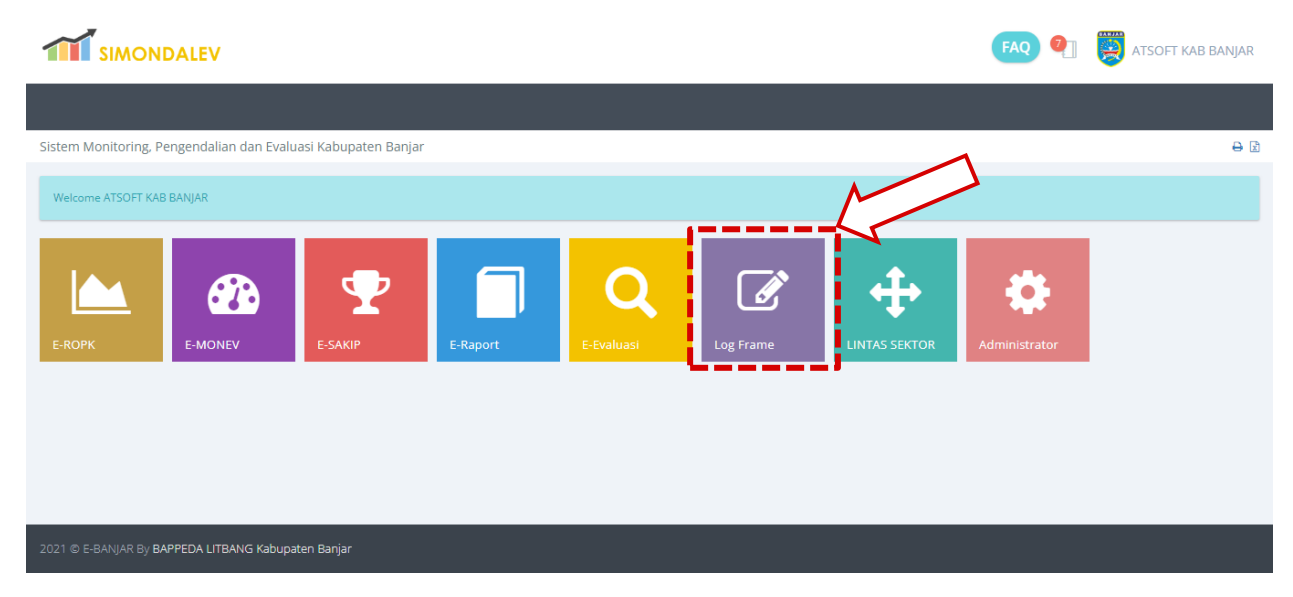

**Gambar 100. Halaman Utama Aplikasi SIMONDALEV**

Setelah memilih modul Log Frame maka akan tampil halaman seperti berikut:

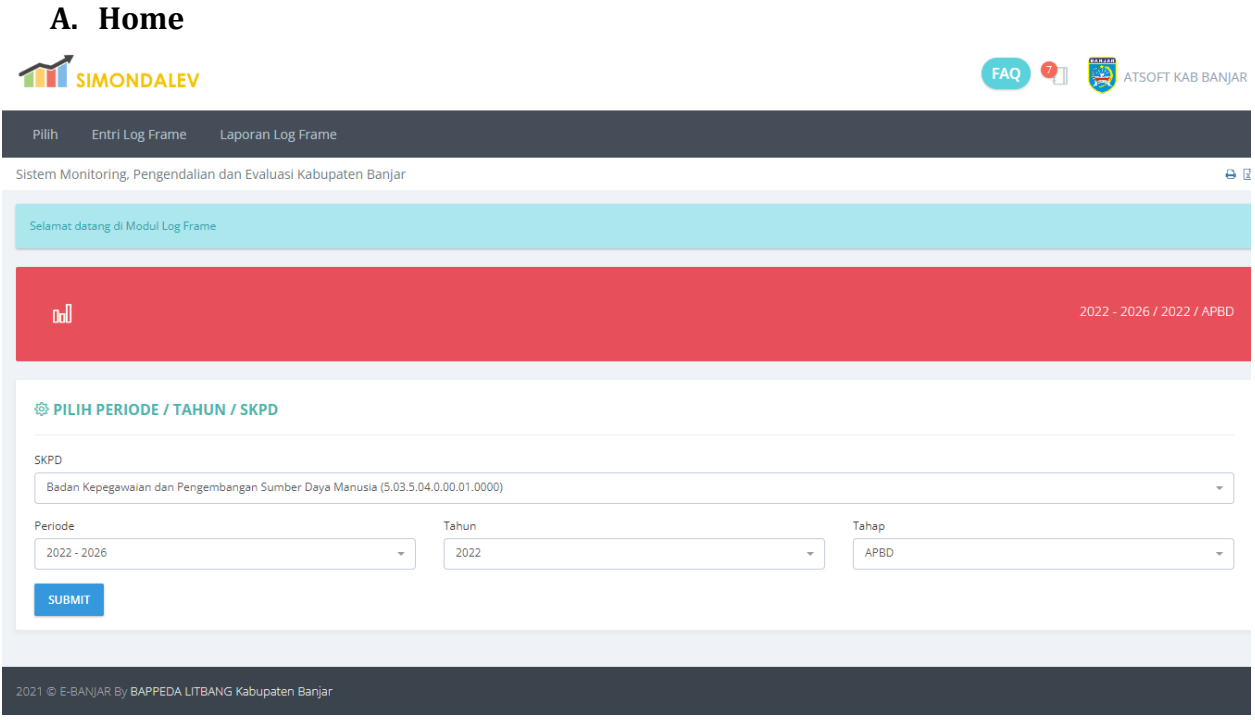

**Gambar 101. Halaman Utama Modul Log Frame**

Pada halaman ini terdapat 3 (tiga) menu yaitu Pilih Periode, Entri Data, dan Laporan.

## **B. Pilih Periode**

Menu ini digunakan untuk memilih **Periode**, **Tahun** dan **Tahap**.

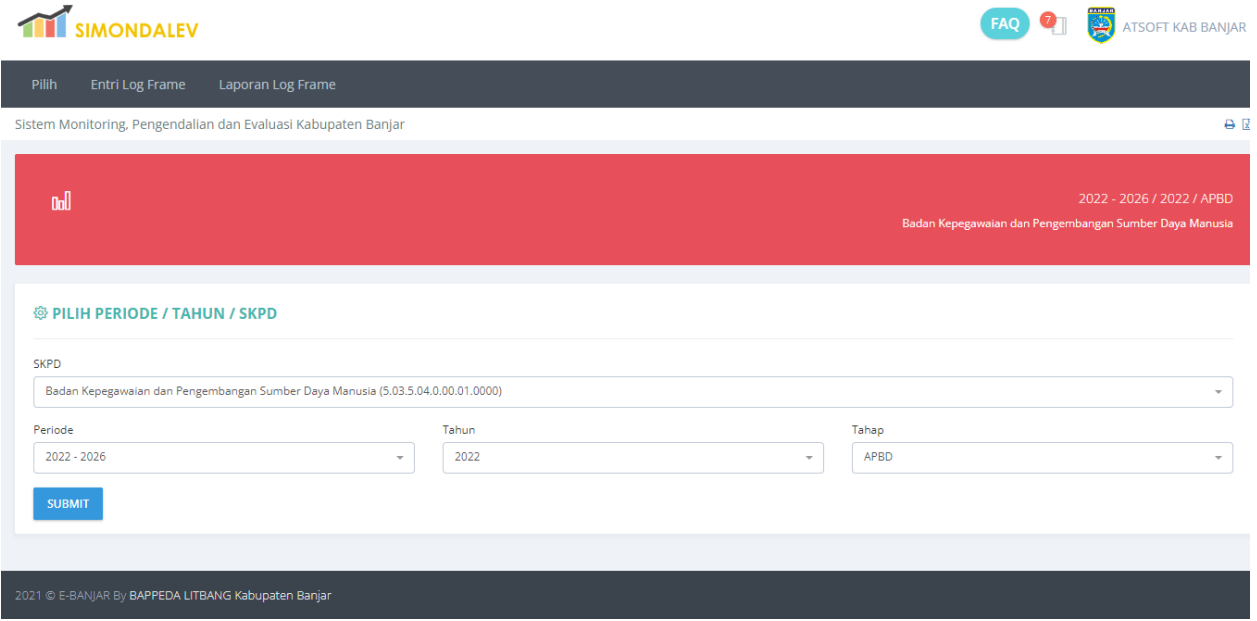

#### **Gambar 102. Halaman Pilih Periode**

Pilih **Periode**, **Tahun** dan **Tahap** kemudian tekan tombol **Submit** untuk menyimpan.

### **C. Entri data**

Menu Entri data memiliki 2(dua) submenu yaitu:

### **D. Log Frame**

Submenu Log Frame digunakan untuk mengisi **Anggaran non APBD** dan **Logical Frame**.

| 齒<br><b>THE SIMONDALEV</b><br><b>ATSOFT KAB BANJAR</b>                                                           |                                                     |                                                             |                                                        |                       |  |  |  |  |  |  |
|----------------------------------------------------------------------------------------------------|-----------------------------------------------------|-------------------------------------------------------------|--------------------------------------------------------|-----------------------|--|--|--|--|--|--|
| Pilih<br>Laporan Log Frame<br>Entri Log Frame                                                                    |                                                     |                                                             |                                                        |                       |  |  |  |  |  |  |
| 日日<br>Sistem Monitoring, Pengendalian dan Evaluasi Kabupaten Banjar                                              |                                                     |                                                             |                                                        |                       |  |  |  |  |  |  |
| Badan Kepegawaian dan Pengembangan Sumber Daya Manusia<br><b>SKPD</b>                                            |                                                     |                                                             |                                                        |                       |  |  |  |  |  |  |
| Tahun                                                                                                    | 2022                                                |                                                             |                                                        |                       |  |  |  |  |  |  |
| <b>@ DAFTAR PROGRAM</b>                                                                                          |                                                     |                                                             |                                                        |                       |  |  |  |  |  |  |
| <b>No</b>                                                                                                    | Kode                                                | Program                                                     | Program diinput di Sakip oleh                          | <b>Action</b>         |  |  |  |  |  |  |
|                                                                                                    | 5.03.01                                             | PROGRAM PENUNJANG URUSAN PEMERINTAHAN DAERAH KABUPATEN/KOTA | Badan Kepegawaian dan Pengembangan Sumber Daya Manusia | <b>FORM LOG FRAME</b> |  |  |  |  |  |  |
| $\overline{2}$                                                                                                   | 5.03.02                                             | PROGRAM KEPEGAWAIAN DAERAH                                  | Badan Kepegawaian dan Pengembangan Sumber Daya Manusia | <b>FORM LOG FRAME</b> |  |  |  |  |  |  |
| Jika Daftar Program kosong / tidak ada, pastikan SKPD Induk sudah melakukan entri data program tahunan di ESAKIP |                                                     |                                                             |                                                        |                       |  |  |  |  |  |  |
|                                                                                                    | 2021 C E-BANJAR By BAPPEDA LITBANG Kabupaten Banjar |                                                             |                                                        |                       |  |  |  |  |  |  |

**Gambar 103. Halaman Utama Log Frame**

**a. Logical Frame (Log Frame)**

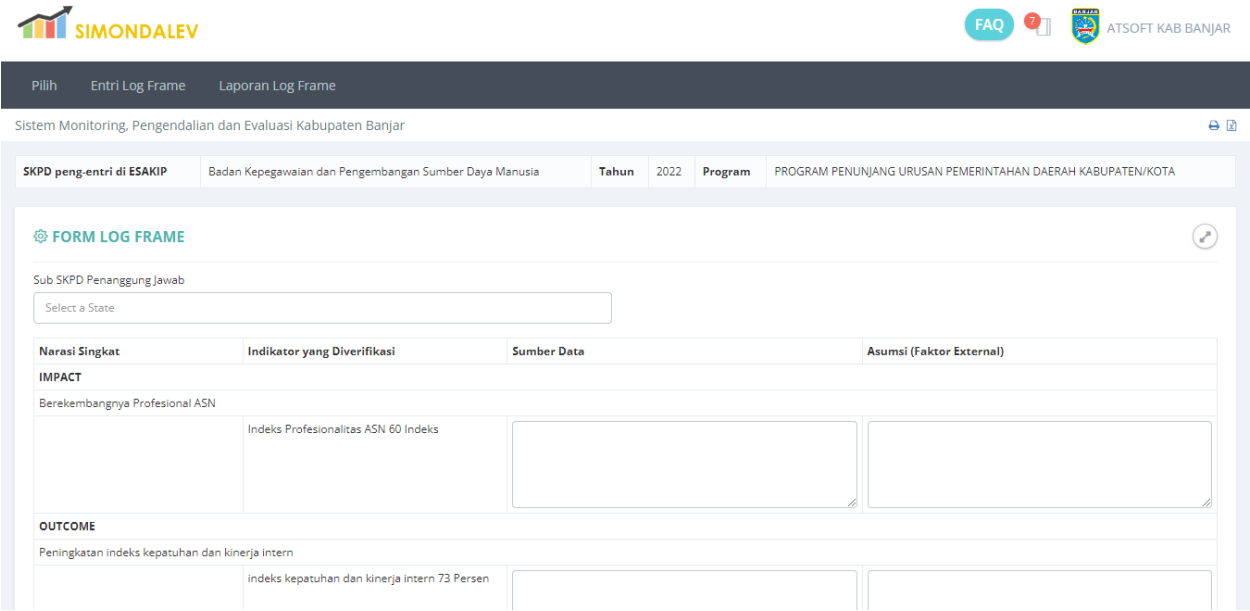

**Gambar 104. Form Input Outcome, Output dan Input**

Pada pengisian Log Frame terdiri dari 4(empat) faktor yaitu **Impact**, **Outcome**,**Output** dan **Input**. Pilih **Sub SKPD penanggungjawab** dan Isikan data **Sumber** serta **Asumsi Faktor External** pada masingkolom yang sudah disediakan. Tekan tombol **SUBMIT** untuk menyimpan data. Tombol **KEMBALI** digunakan untuk menampilkan halaman utama submenu **Log Frame**.

# **E. Laporan**

# **a. Laporan Log Frame**

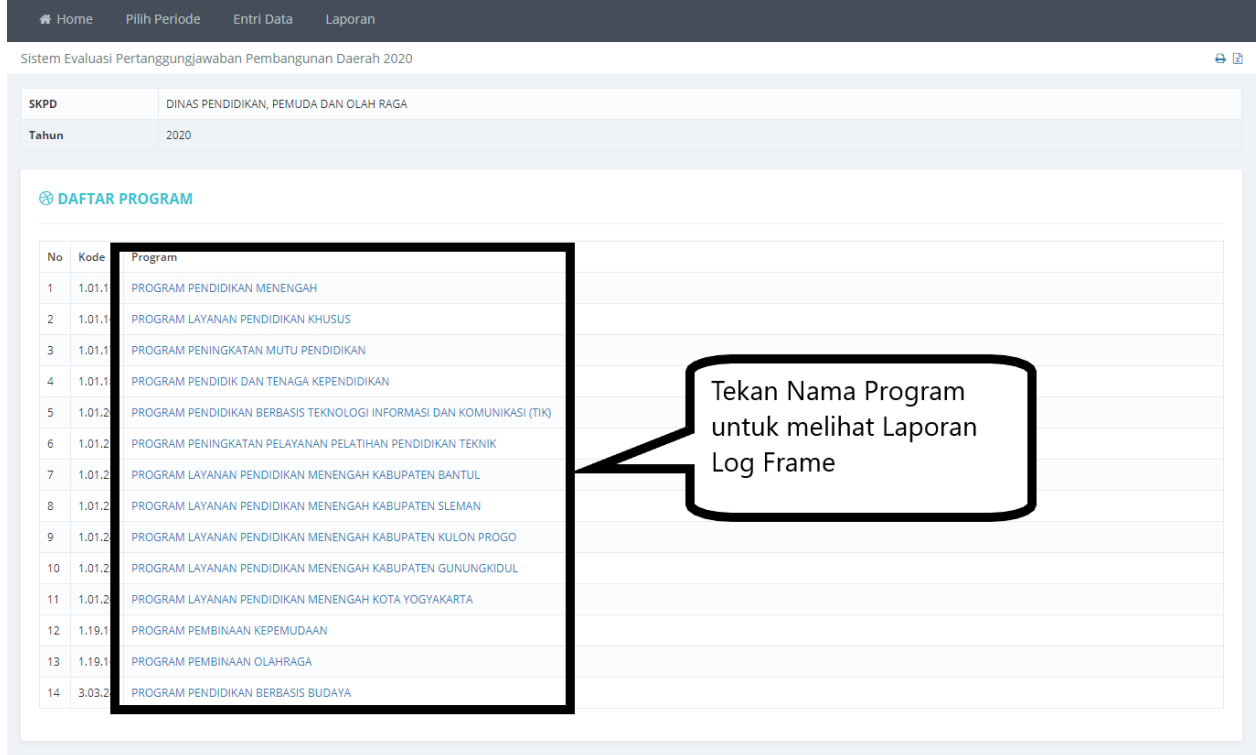

#### **Gambar 105. Halaman Pemilihan Program Laporan Log Frame**

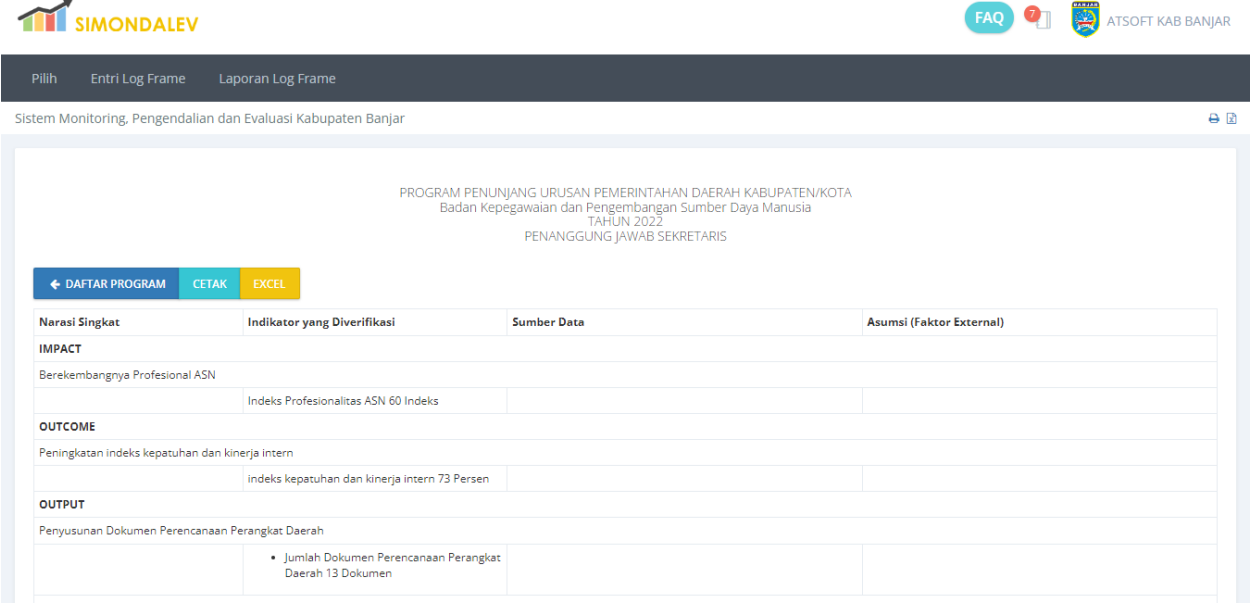

**Gambar 106. Laporan Log Frame**

# **6. Lintas Sektor**

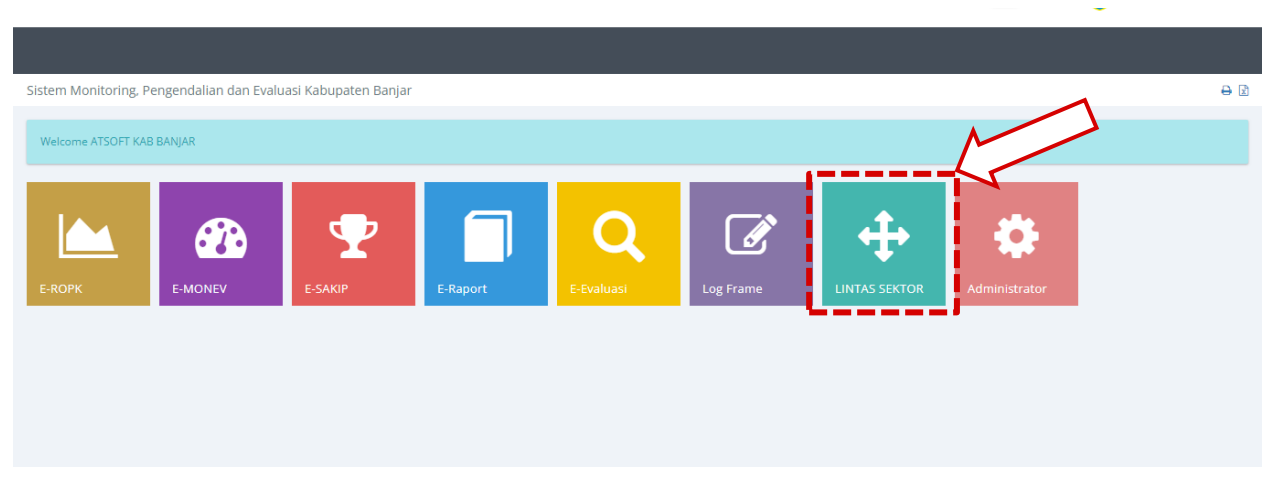

**Gambar 107. Modul Lintas Sektor**

# **A. Pilih.**

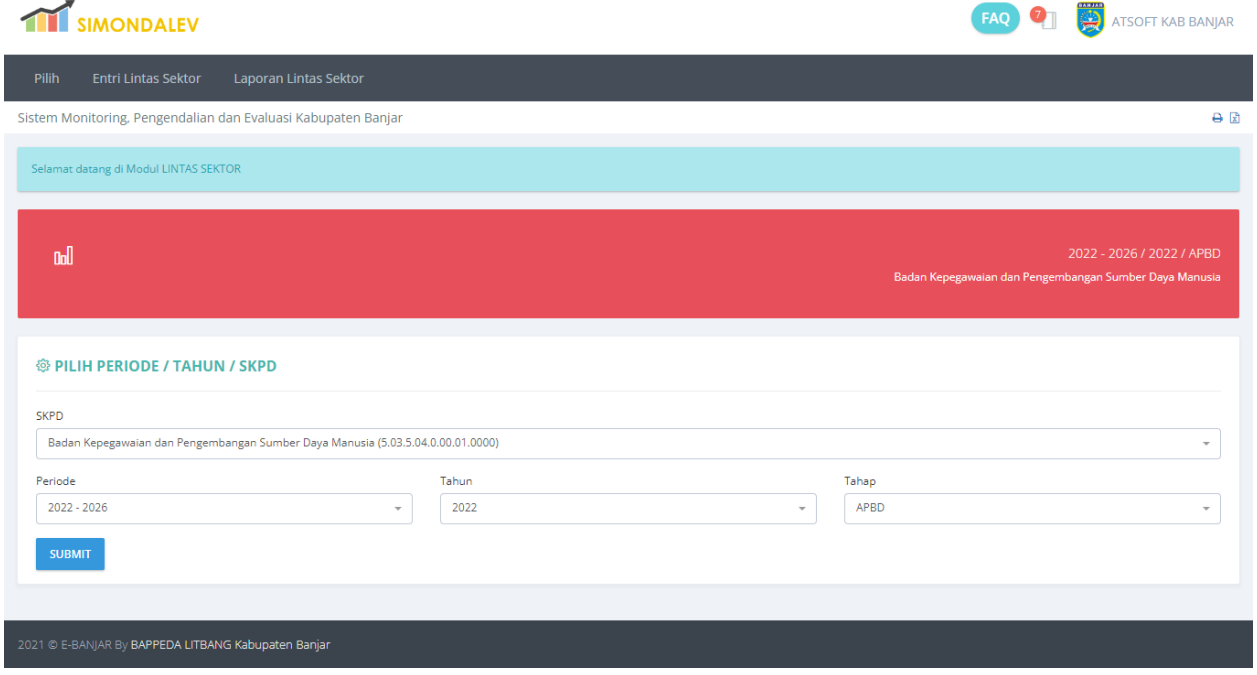

**Gambar 108. Halaman Pemilihan Periode, Tahun dan Tahap**

# **B. Laporan Lintas Sektor.**

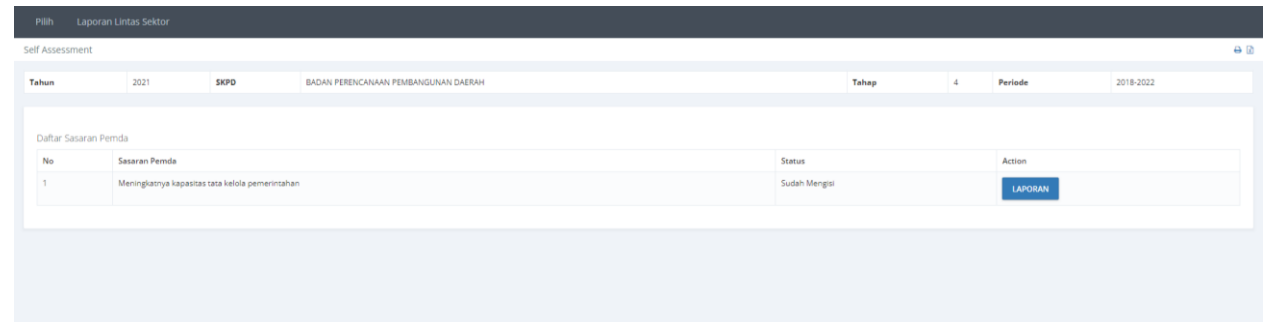

### **Gambar 109. Halaman Daftar Sasaran Pemda dan Laporan**

Tekan tombol laporan, untuk menampilkan detail dari laporan lintas sektor.

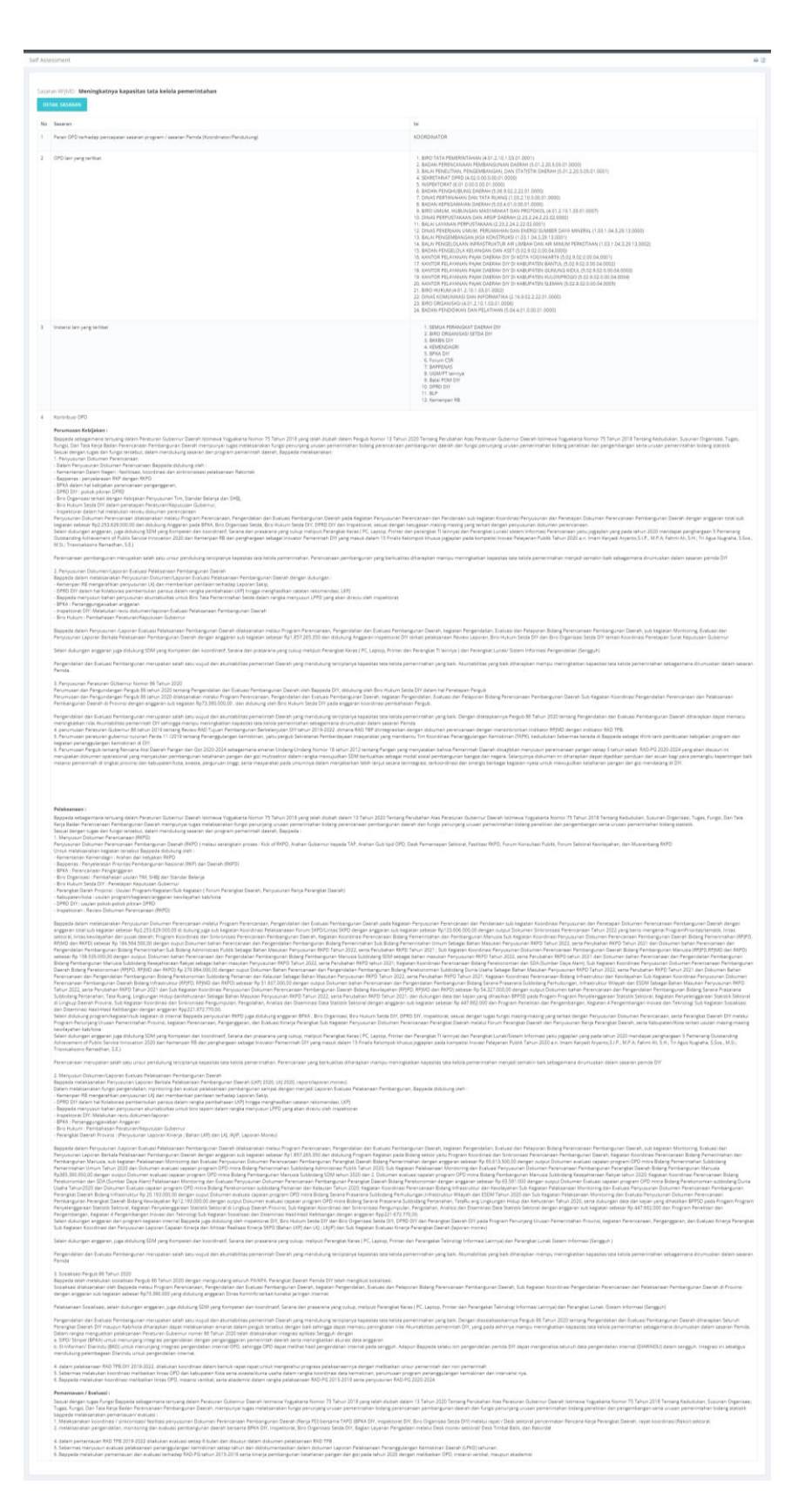

**Gambar 110. Laporan Lintas Sektor**

# **Pendahuluan**

Aplikasi elektronik Evaluasi dan Pelaporan dapat diakses melalu [simondalev.banjarkab.go.id.](http://banjarkab.atsoft.co.id/) Ketikan alamat tersebut pada browser atau tekan tombol ctrl+klik kiri untuk membuka alamat tersebut.

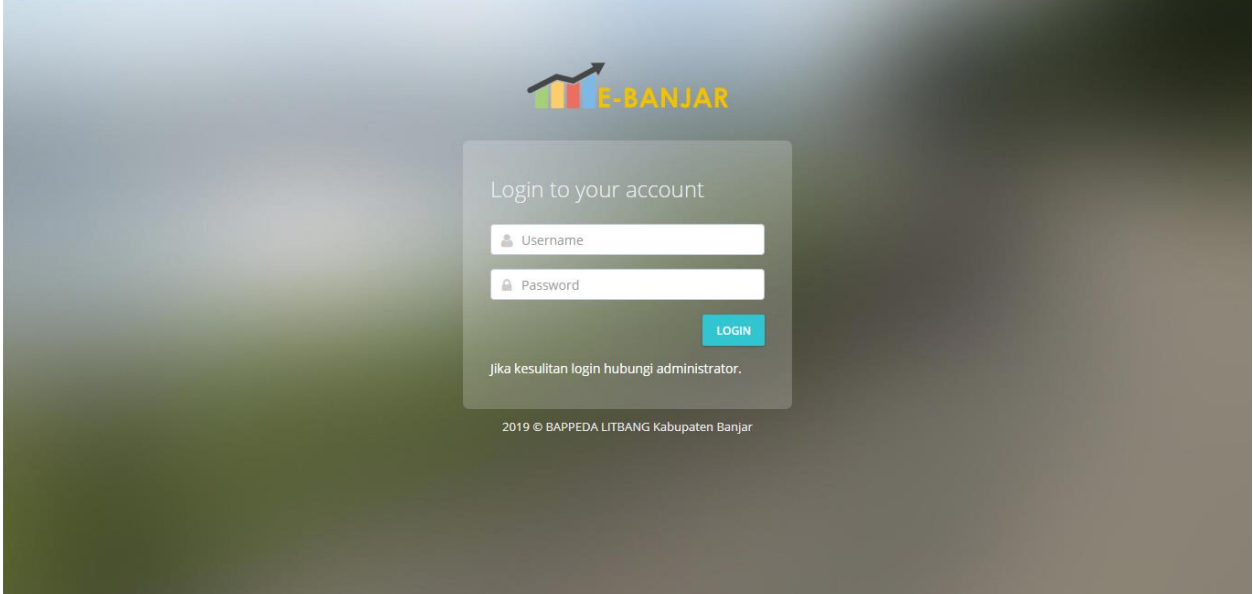

**Gambar 111. Halaman Login.**

Masukan **Username** dan **Password** kemudian tekan tombol **LOGIN**.

# **Dashboad.**

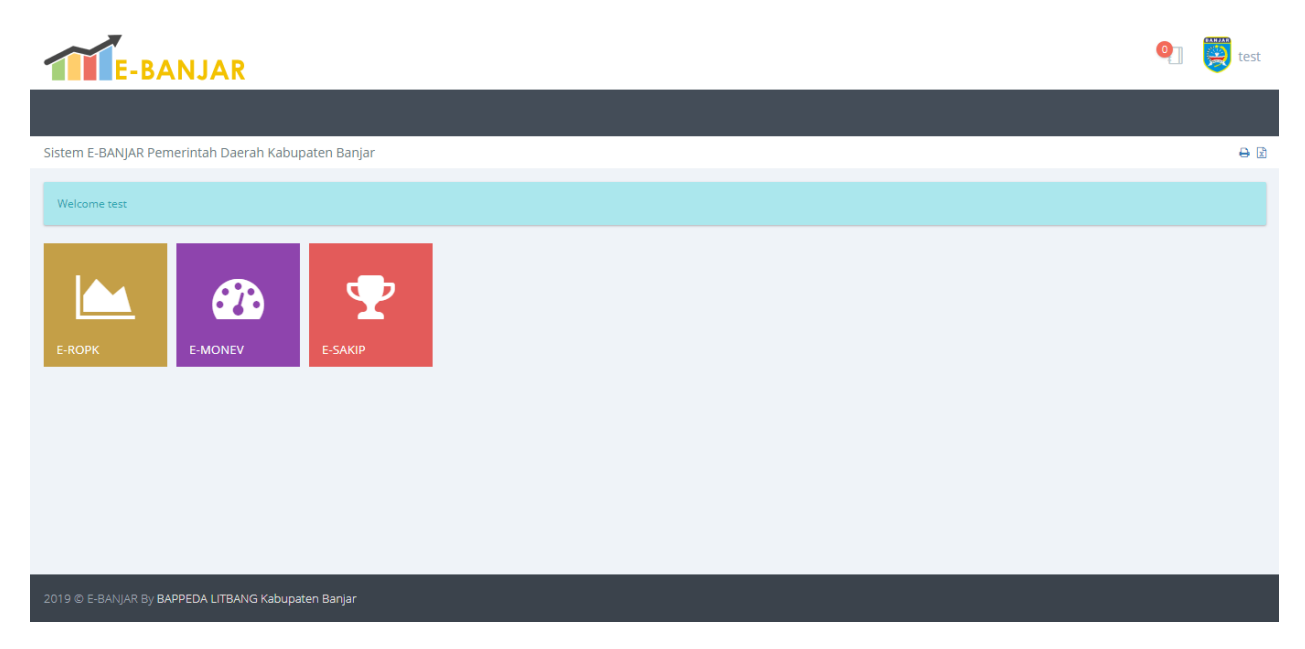

**Gambar 112 Halaman Utama Aplikasi.**
# **ROPK.**

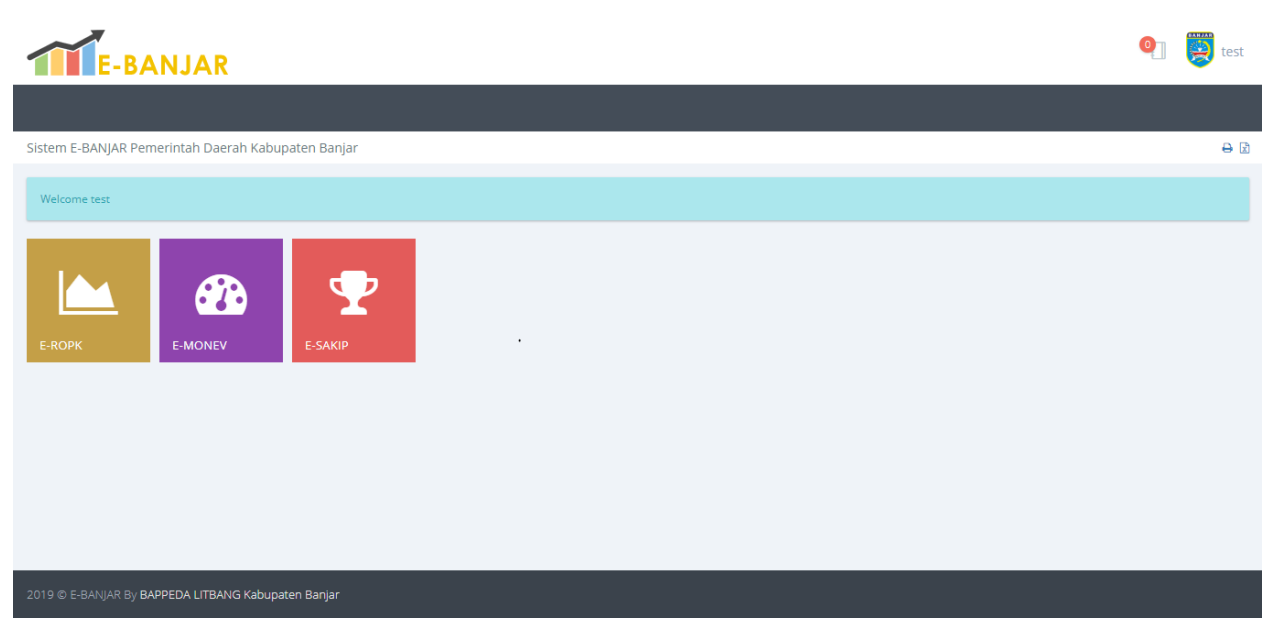

**Gambar 113. Halaman Utama Aplikasi.**

Pilih modul **ROPK** untuk memulai pengisian data ROPK.

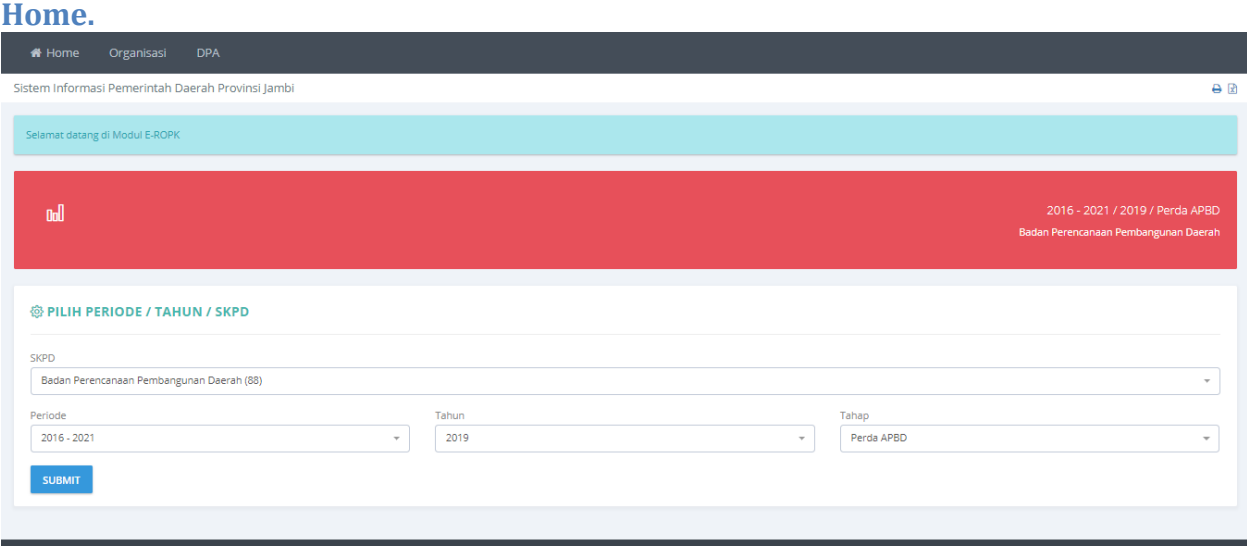

**Gambar 114. Halaman Utama Modul ROPK.**

Pada halaman ini ditampilkan halamanpemilihan **Periode**, **Tahun** dan **Tahap**. Pilih **Tahun**, **Periode** dan **Tahap** kemudian tekan tombol **SUBMIT** untuk menyimpan pilihan.

## **Pilihan Periode.**

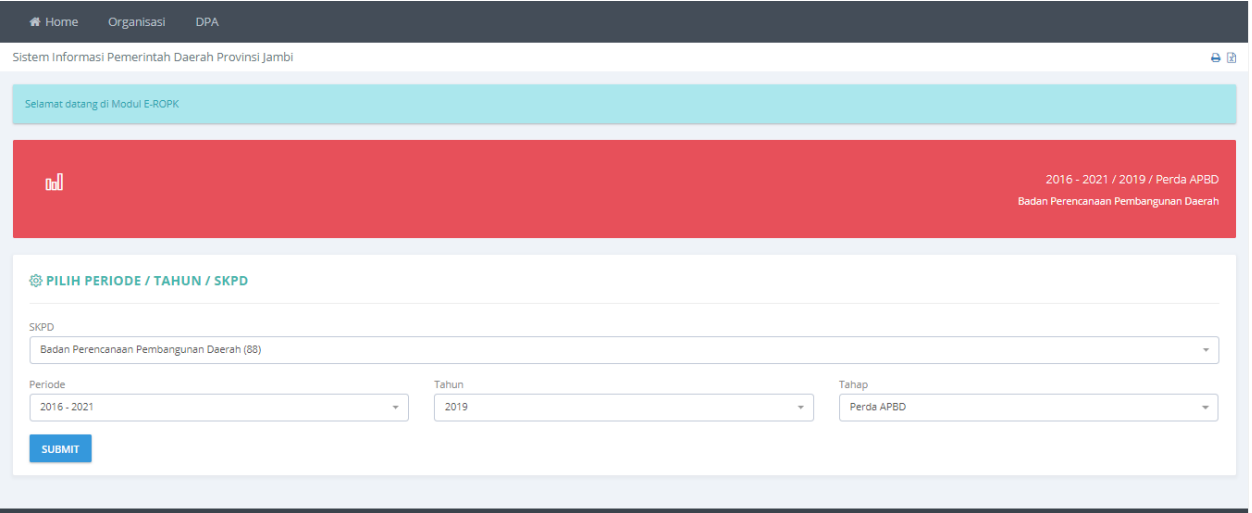

**Gambar 115. Halaman Pilihan Periode.**

Data Periode dan Tahun yang sudah dipilih ditampilkan pada bagian halaman yang berwarna merah.

|                               | Organisasi.                                          |                  |                             |                |              |                                   |
|-------------------------------|------------------------------------------------------|------------------|-----------------------------|----------------|--------------|-----------------------------------|
| # Home                        | <b>DPA</b><br>Organisasi                             |                  |                             |                |              |                                   |
| Bidang dan Subbidang          |                                                      |                  |                             |                |              | ⊖ 図                               |
| <b>SKPD</b>                   | Badan Perencanaan Pembangunan Daerah                 |                  |                             |                |              |                                   |
| <b>BIDANG/SUB SKPD</b>        |                                                      |                  |                             |                |              |                                   |
|                               | <b>@DAFTAR BIDANG/SUB SKPD</b>                       |                  |                             |                | <b>PRINT</b> | PDF<br><b>CSV</b>                 |
|                               |                                                      |                  |                             |                | Search:      |                                   |
| $\blacktriangle$<br><b>No</b> | <b>Bidang/Sub SKPD</b><br>÷.                         | $\div$<br>Kepala | $\Rightarrow$<br><b>NIP</b> | ۵I<br>Golongan | Seksi        | Action                            |
| 1                             | PENDANAAN DAN EVALUASI                               | kepala bidang    | 123                         | Ш              | <b>SEKSI</b> | REVISI HAPUS                      |
| $\overline{2}$                | PENGEMBANGAN WILAYAH, SUMBERDAYA ALAM DAN LINGKUNGAN | kepala bidang    | 123                         | Ш              | <b>SEKSI</b> | REVISI HAPUS                      |
| 3                             | SUMBER DAYA MANUSIA, PEMERINTAHAN DAN SOSIAL BUDAYA  | kepala bidang    | 123                         | Ш              | SEKSI        | REVISI HAPUS                      |
| $\overline{4}$                | <b>EKONOMI</b>                                       | kepala bidang    | 123                         | Ш              | <b>SEKSI</b> | REVISI HAPUS                      |
| 5                             | SEKRETARIAT                                          | kepala bidang    | 123                         | $\mathbf{m}$   | <b>SEKSI</b> | REVISI HAPUS                      |
| $\sim$ 100 $-$                | Showing 1 to 5 of 5 entries                          |                  |                             |                |              | <b>Contract Contract Contract</b> |

**Gambar 116. Halaman Menu Organisasi.**

Pada menu ini berisikan daftar bidang dan fasilitas untuk menambah, Revisi serta hapus bidang. Menambah bidang dapat dilakukan dengan menekan tombol **+BIDANG SKPD**.

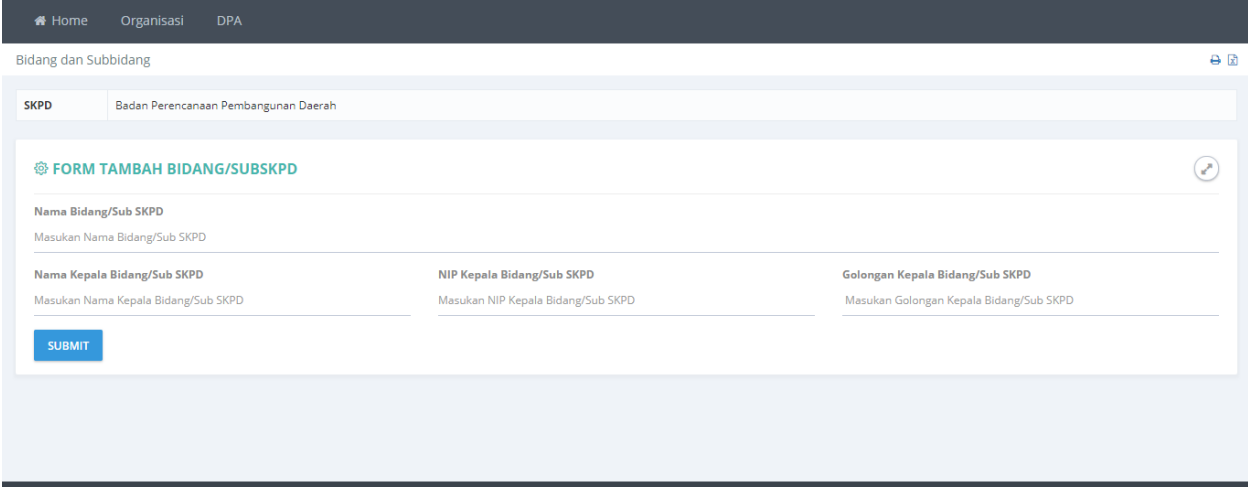

**Gambar 117. Form Pengisian Data Bidang.**

Setelah Tombol **+BIDANG SKPD** ditekan maka akan tampil form pengisian data bidang, Isikan data **Nama Bidang**, **Nama Kepala Bidang**, **NIP Kepala Bidang** dan **Golongan Kepala Bidang**, kemudian tekan tombol **SUBMIT** untuk menyimpan data. Apabila akan melakukan koreksi data bidang dapat dilakukan dengan meneken tombol **REVISI** dan untuk menghapus data bidang yang tidak digunakan dapat dilakukan dengan menekan tombol **HAPUS**.

### **Sub Bidang.**

Sub Bidang dapat diakses dengan menekan tombol **SEKSI** pada halaman **Daftar Bidang**.

| <b># Home</b>               | Organisasi<br><b>DPA</b>             |                             |                           |                        |                                   |
|-----------------------------|--------------------------------------|-----------------------------|---------------------------|------------------------|-----------------------------------|
| Bidang dan Subbidang        |                                      |                             |                           |                        | A                                 |
| <b>C</b> SUB SUB SKPD/SEKSI |                                      |                             |                           |                        |                                   |
| <b>SKPD</b>                 | Badan Perencanaan Pembangunan Daerah |                             | Sub SKPD                  | PENDANAAN DAN EVALUASI |                                   |
|                             | <b>@ DAFTAR SUB SUB SKPD/SEKSI</b>   |                             |                           | Search:                | <b>PRINT</b><br>PDF<br><b>CSV</b> |
| ▲<br>No                     | Seksi                                | $\triangle$<br>Kepala Seksi | $\triangle$<br><b>NIP</b> | Golongan               | Action                            |
|                             | PENGENDALIAN DAN EVALUASI            | kepala seksi                | 123                       | <b>III/D</b>           | REVISI HAPUS                      |
| $\overline{2}$              | PENDANAAN                            | kepala seksi                | 123                       | <b>III/D</b>           | <b>REVISI HAPUS</b>               |
| 3                           | PELAPORAN                            | kepala seksi                | 123                       | <b>III/D</b>           | REVISI HAPUS                      |
|                             | Showing 1 to 3 of 3 entries          |                             |                           |                        |                                   |

**Gambar 118. Halaman Daftar Sub Bidang.**

Pada halaman ini berisikan daftar su bidang dan fasilitas untuk menambah, Revisi serta hapus subbidang. Menambah bidang dapat dilakukan dengan menekan tombol **+SUBBIDANG SKPD**.

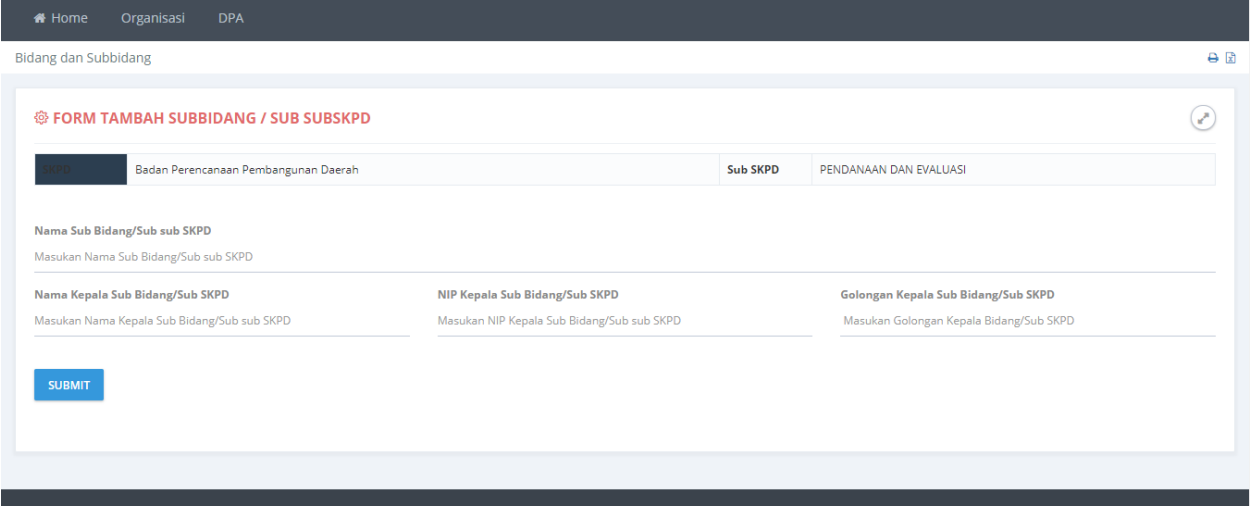

**Gambar 119. Halaman Form Pengisian Data Subbidang.**

Setelah Tombol **+SUBBIDANG SKPD** ditekan maka akan tampil form pengisian data bidang, Isikan data **Nama Subbidang**, **Nama Kepala Subbidang**, **NIP Kepala Subbidang** dan **Golongan Kepala Subbidang**, kemudian tekan tombol **SUBMIT** untuk menyimpan data. Apabila akan melakukan koreksi data subbidang dapat dilakukan dengan meneken tombol **REVISI** dan untuk menghapus data subbidang yang tidak digunakan dapat dilakukan dengan menekan tombol **HAPUS**.

### **DPA.**

| i Home       | Organisasi                      | <b>DPA</b> |                                                   |                                               |           |                      |                                                              |            |                                         |   |  |  |  |  |  |  |  |
|--------------|---------------------------------|------------|---------------------------------------------------|-----------------------------------------------|-----------|----------------------|--------------------------------------------------------------|------------|-----------------------------------------|---|--|--|--|--|--|--|--|
| Money DPA    |                                 |            |                                                   |                                               |           |                      |                                                              |            |                                         | A |  |  |  |  |  |  |  |
| <b>SKPD</b>  |                                 |            | Badan Perencanaan Pembangunan Daerah              |                                               |           |                      |                                                              |            |                                         |   |  |  |  |  |  |  |  |
|              | Periode / Tahun / Tahap         |            | 2016 - 2021 / 2019 / 2                            |                                               |           |                      |                                                              |            |                                         |   |  |  |  |  |  |  |  |
| <b>D</b> DPA |                                 |            |                                                   |                                               |           |                      |                                                              |            |                                         |   |  |  |  |  |  |  |  |
| Kode         | Program<br>Kegiatan             | Lokasi     | Keluaran                                          | Hasil                                         | Pagu      | <b>Bobot</b><br>(96) | Sub Sub SKPD                                                 | Keterangan |                                         |   |  |  |  |  |  |  |  |
| 01           | <b>Test Program Tahunan</b>     |            |                                                   |                                               | 1.200.000 |                      |                                                              |            |                                         |   |  |  |  |  |  |  |  |
| 01.01        | <b>Test Kegiatan</b><br>Tahunan | jambi      | sample indikator kegiatan keluaran<br>: 100 Jenis | sample indikator kegiatan hasil:<br>100 Jenis | 1.200.000 | 100,00               | PENDANAAN DAN EVALUASI - PENGENDALIAN<br><b>DAN EVALUASI</b> |            | <b>REVISI</b> HAPUS<br><b>INDIKATOR</b> |   |  |  |  |  |  |  |  |
|              |                                 |            |                                                   |                                               |           |                      |                                                              |            |                                         |   |  |  |  |  |  |  |  |
|              |                                 |            |                                                   |                                               |           |                      |                                                              |            |                                         |   |  |  |  |  |  |  |  |
|              |                                 |            |                                                   |                                               |           |                      |                                                              |            |                                         |   |  |  |  |  |  |  |  |
|              |                                 |            |                                                   |                                               |           |                      |                                                              |            |                                         |   |  |  |  |  |  |  |  |
|              |                                 |            |                                                   |                                               |           |                      |                                                              |            |                                         |   |  |  |  |  |  |  |  |

**Gambar 120. Halaman Menu DPA.**

Pada halaman ini berisikan daftar DPA dan fasilitas untuk menambah DPA,menambah **INDIKATOR**, **Revisi** serta **Hapus** DPA. Menambah DPA dapat dilakukan dengan menekan tombol **+ DPA**.

## **Tambah DPA**

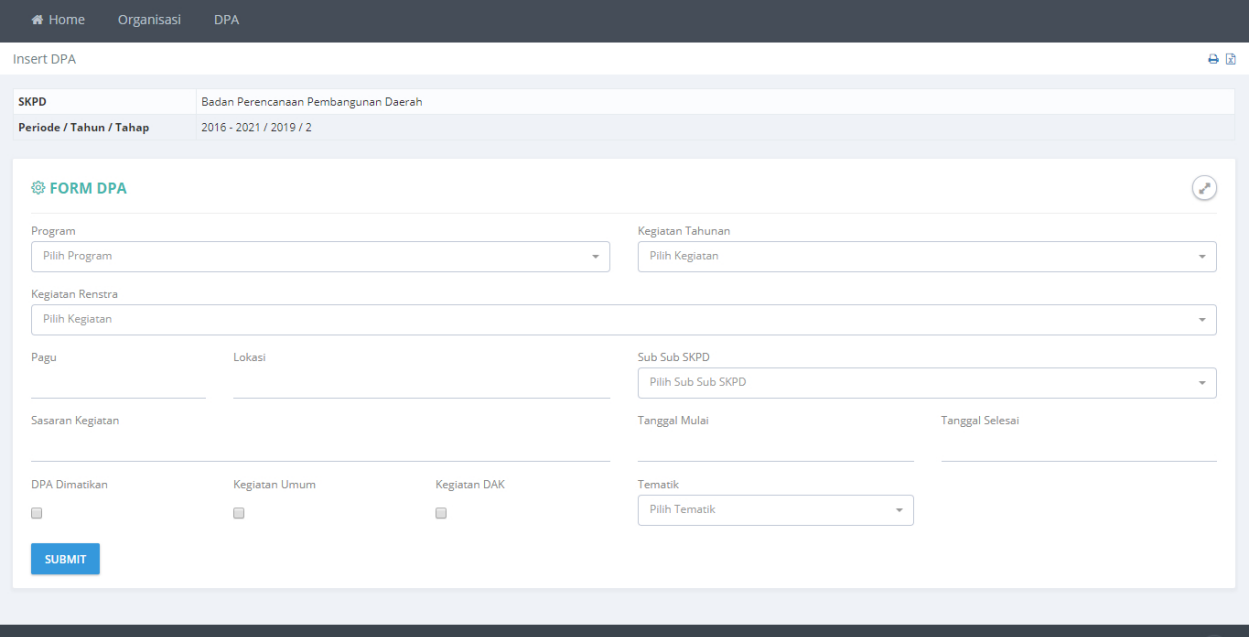

**Gambar 121. Halaman Pengisian Data DPA.**

Pilih Program, Kegiatan Tahunan, Kegiatan Renstra, Sub sub SKPD, Tematik, Masukan data Pagu, Lokasi, Sasaran Kegiatan, Tanggal Mulai, Tanggal Selesai. Centang DPA dimatikan bila DPA tidak dilanjutkan, Centang Kegiatan Umum bila kegiatan ini menjai kegiatan umum.

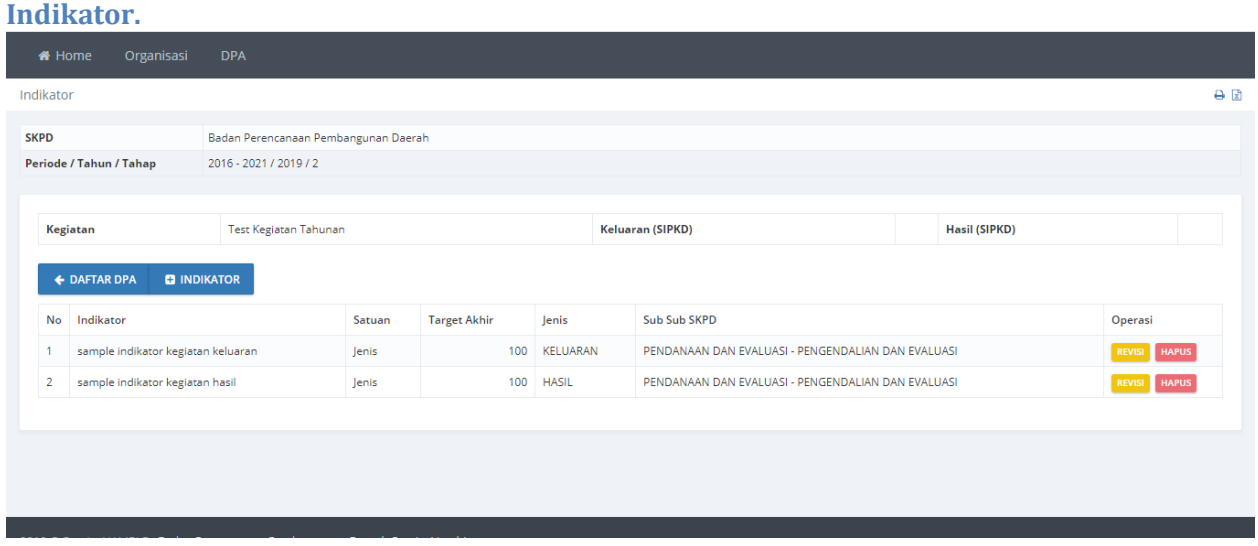

#### **Gambar 122. Halaman Daftar Indikator.**

Halaman daftar Indikator dapat diakses dengan menekan tombol **INDIKATOR** pada halaman daftar DPA. Pada halaman daftar indikator ditampilkan Daftar Indikator yang sudah diisikan dan fasilatas **menambah**, **Revisi** dan **Hapus** Indikator. Menambah indikator dapat dilakukan dengan menekan tombol **+INDIKATOR.**

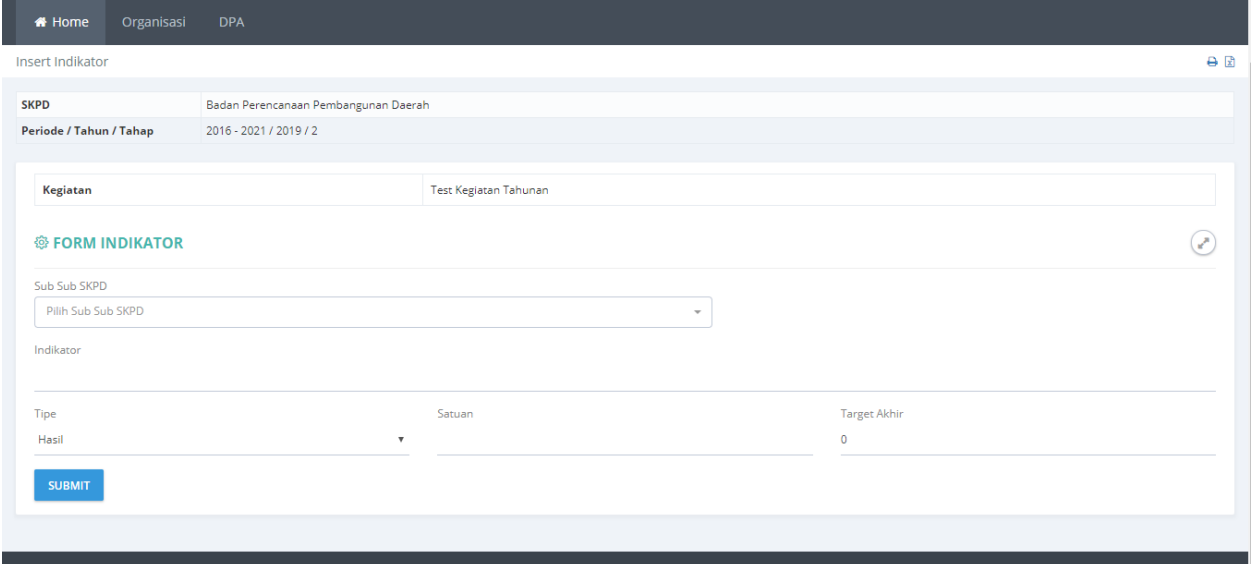

**Gambar 123. Halaman Form Pengisian Indikator.**

Pilih **Sub Sub SKPD** pengampu, masukan **Indikator**,pilih **Tipe**, masukan **Satuan** dan **Target Akhir** kemudian tekan tombol **SUBMIT** untk menyimpan data.

### **ROPK Fisik.**

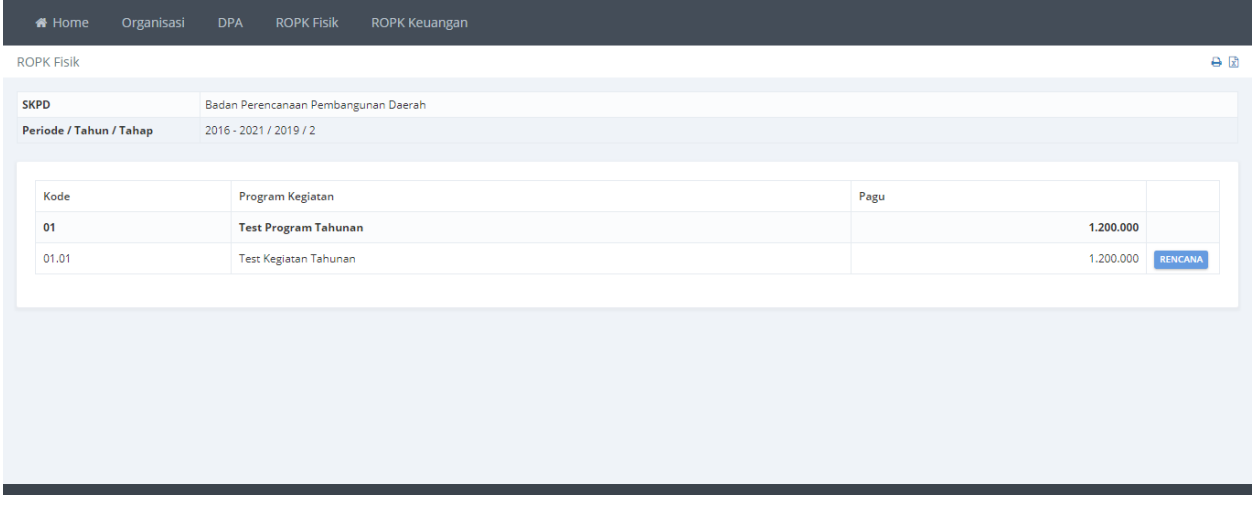

**Gambar 124. Halaman Daftar ROPK Fisik.**

Menu ROPK Fisik digunakan untuk mengisikan data rencana aktivitas pada tiap kegiatan per minggu. Pengisian rencana aktivitas dapat dilakukan dengan menekan tombol **RENCANA**.

#### **Rencana Fisik.**

| # Home            | Organisasi              |             | <b>DPA</b>                           |  | <b>ROPK Fisik</b> |             | ROPK Keuangan                           |          |                |                   |          |                |  |       |  |  |       |                |                                                                                                    |      |                                    |  |      |      |  |      |      |            |  |         |                          |                |           |        |  |         |                |            |          |                |                |  |                                                        |                                 |                   |  |
|-------------------|-------------------------|-------------|--------------------------------------|--|-------------------|-------------|-----------------------------------------|----------|----------------|-------------------|----------|----------------|--|-------|--|--|-------|----------------|----------------------------------------------------------------------------------------------------|------|------------------------------------|--|------|------|--|------|------|------------|--|---------|--------------------------|----------------|-----------|--------|--|---------|----------------|------------|----------|----------------|----------------|--|--------------------------------------------------------|---------------------------------|-------------------|--|
| <b>ROPK Fisik</b> |                         |             |                                      |  |                   |             |                                         |          |                |                   |          |                |  |       |  |  |       |                |                                                                                                    |      |                                    |  |      |      |  |      |      |            |  |         |                          |                |           |        |  |         |                |            |          |                |                |  |                                                        |                                 | $\Theta$ in       |  |
| <b>SKPD</b>       |                         |             | Badan Perencanaan Pembangunan Daerah |  |                   |             |                                         |          |                |                   |          |                |  |       |  |  |       |                |                                                                                                    |      |                                    |  |      |      |  |      |      |            |  |         |                          |                |           |        |  |         |                |            |          |                |                |  |                                                        |                                 |                   |  |
|                   | Periode / Tahun / Tahap |             | 2016 - 2021 / 2019 / 2               |  |                   |             |                                         |          |                |                   |          |                |  |       |  |  |       |                |                                                                                                    |      |                                    |  |      |      |  |      |      |            |  |         |                          |                |           |        |  |         |                |            |          |                |                |  |                                                        |                                 |                   |  |
|                   |                         |             |                                      |  |                   |             |                                         |          |                | <b>Triwulan 1</b> |          |                |  |       |  |  |       |                | Kegiatan Test Kegiatan Tahunan Tahun 2019<br>Badan Perencanaan Pembangunan Daerah<br>Triwulan <sub>2</sub>                                                                                                    |      | ROPK Rencana dan Pelaksanaan Fisik |  |      |      |  |      |      | Triwulan 3 |  |         |                          |                |           |        |  |         |                | Triwulan 4 |          |                |                |  |                                                        |                                 |                   |  |
| Nomor             | Grup /<br>Indikator     | Sub<br>Sub  | Acuan Kalkulasi                      |  |                   |             | lanuari                                 |          |                |                   | Februari |                |  | Maret |  |  | April |                |                                                                                                    | Mei  |                                    |  | Juni |      |  | Juli |      |            |  | Agustus |                          |                | September |        |  | Oktober |                |            | November |                |                |  | Desember                                               |                                 | Kegiatan<br>Fisik |  |
|                   | Kegiatan<br>Fisik       | <b>SKPD</b> |                                      |  |                   | $1 \t2 \t3$ |                                         | $\Delta$ | $\overline{2}$ |                   |          | $\overline{2}$ |  | A     |  |  |       |                | $\overline{2}$<br>$\mathbf{a}$                                                                                                    |      |                                    |  |      |      |  |      | A    |            |  |         |                          | $\overline{2}$ |           |        |  |         | $\overline{2}$ |            | $\Delta$ | $\overline{1}$ | $\overline{2}$ |  | $3 \t4$                                                |                                 |                   |  |
|                   | Persiapan               |             | 0,00                                 |  |                   |             | 0.00 0.00 0.00 0.00 0.00 0.00 0.00 0.00 |          |                |                   | 0.00     | 0.001          |  |       |  |  |       |                |                                                                                                    |      |                                    |  |      |      |  |      |      |            |  |         |                          |                |           |        |  |         | 0.001          |            |          |                |                |  |                                                        | 0.00 Persiapan                  |                   |  |
|                   | Pelaksanaan             |             | 0.00                                 |  |                   |             |                                         |          |                |                   |          |                |  |       |  |  |       |                | 0.00 0.00 0.00 0.00 0.00 0.00 0.00 0.00 0.00 0.00 0.00 0.00 0.00 0.00 0.00 0.00 0.00 0.00 0.00 0.00 0.00 0.00 0.00 0.00 0.00 0.00 0.00 0.00 0.00 0.00 0.00 0.00 0.00 0.00 0.00 0.00 0.00 0.00 0.00 0.00 0.00 0.00 0.00 0.00 0.0 |      |                                    |  |      |      |  |      |      |            |  |         |                          |                |           |        |  |         |                |            |          |                |                |  |                                                        | 0.00 0.00 0.00 0.00 Pelaksanaar |                   |  |
|                   | Pelaporan               |             | 0,00                                 |  |                   |             |                                         |          |                |                   |          |                |  |       |  |  |       |                |                                                                                                    |      |                                    |  |      |      |  |      |      |            |  |         |                          |                |           |        |  |         |                |            |          |                |                |  |                                                        |                                 |                   |  |
|                   | umlah per Minggu        |             | 0.00                                 |  |                   |             | 0.00 0.00 0.00 0.00 0.00 0.00           |          |                |                   | 0.000000 |                |  |       |  |  |       | 0.00 0.00 0.00 |                                                                                                    |      |                                    |  |      |      |  |      |      |            |  |         | 0.00 0.00 0.00 0.00 0.00 |                | 0.00      | l co a |  |         |                |            |          |                |                |  | 0.00 0.00 0.00 0.00 0.00 0.00 0.00 0.00 0.00 0.00 0.00 |                                 |                   |  |
| Jumlah per Bulan  |                         |             |                                      |  |                   |             |                                         | 0.00     |                |                   | 0,00     |                |  | 0,00  |  |  |       | 0,00           |                                                                                                    | 0,00 |                                    |  |      | 0,00 |  |      | 0,00 |            |  | 0.00    |                          |                | 0,00      |        |  | 0,00    |                |            | 0.00     |                |                |  | 0,00                                                   |                                 |                   |  |
|                   | Kumulatif per Bulan (%) |             |                                      |  |                   |             |                                         | 0,00     |                |                   | 0,00     |                |  | 0,00  |  |  |       | 0,00           |                                                                                                    | 0,00 |                                    |  |      | 0,00 |  |      | 0,00 |            |  | 0,00    |                          |                | 0,00      |        |  | 0,00    |                |            | 0,00     |                |                |  | 0,00                                                   |                                 |                   |  |
|                   |                         |             |                                      |  |                   |             |                                         |          |                |                   |          |                |  |       |  |  |       |                |                                                                                                    |      |                                    |  |      |      |  |      |      |            |  |         |                          |                |           |        |  |         |                |            |          |                |                |  |                                                        |                                 |                   |  |

**Gambar 125. Halaman Rencana Fisik per Kegiatan.**

Pengisian tahapan aktivitas perminggu dapat dilakukan dengan menekan tombol **+TAHAPAN AKTIVITAS.**

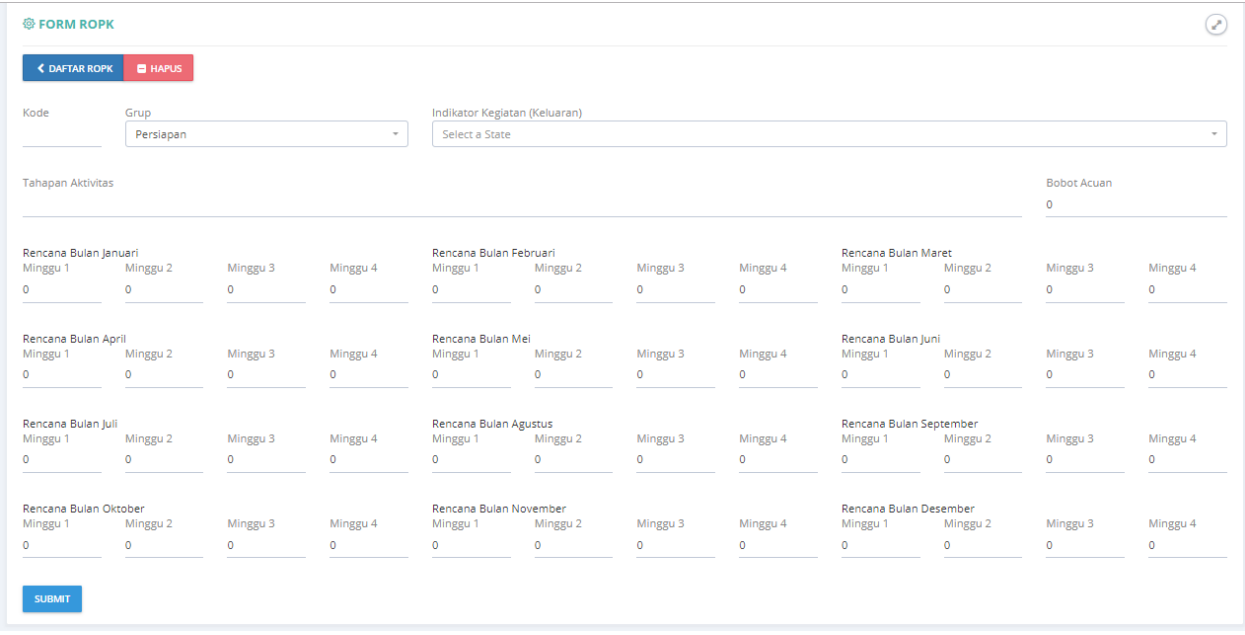

**Gambar 126. Halaman Form Pegisian Tahapan Aktivitas.**

Masukan data **Kode**, pilih **Grup**, pilih **Indikator Kegiatan** (**keluaran**) dan masukan data **tahapan aktivitas**, **Rencana Perminggu** serta **bobot**, tekan tombol **SUBMIT** untuk menyimpan data.

## **ROPK Keuangan.**

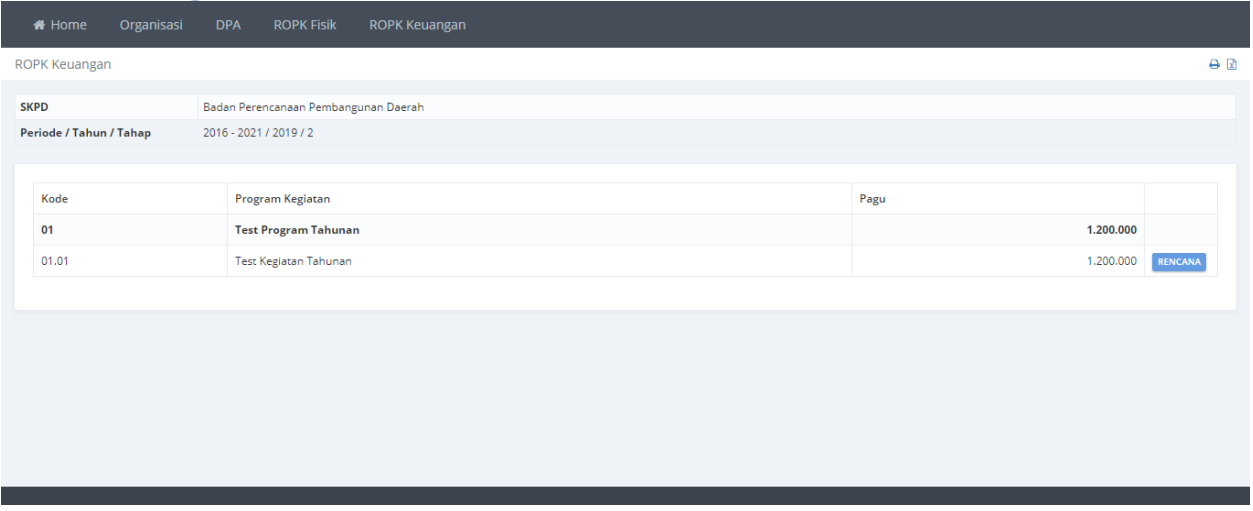

#### **Gambar 127. Halaman Daftara ROPK Keuangan.**

Menu ROPK Keuangan digunakan untuk mengisikan data rencana aktivitas pada tiap kegiatan per minggu. Pengisian rencana aktivitas dapat dilakukan dengan menekan tombol **RENCANA**.

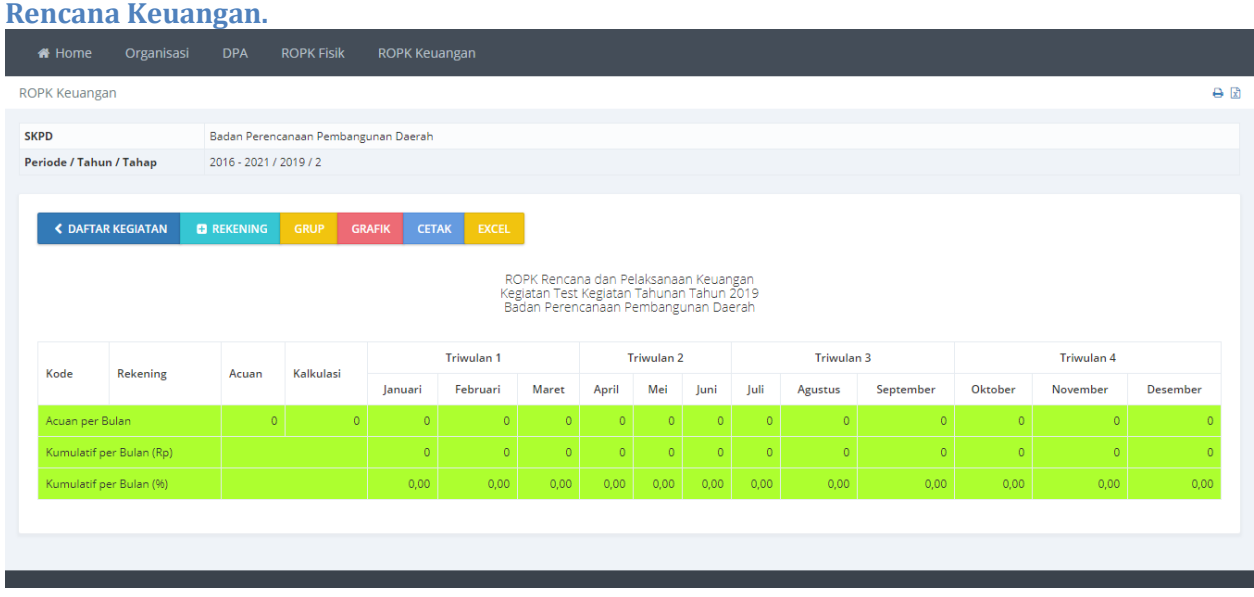

**Gambar 128. Halaman Rencana Keuangan per Kegiatan.**

Pada halaman terdapat fasilitas penambahan rekening dan grup, untuk menambahkan rekening gunakan tombol **+REKENING** dan menambah grup dengan menekan tombol **GRUP**.

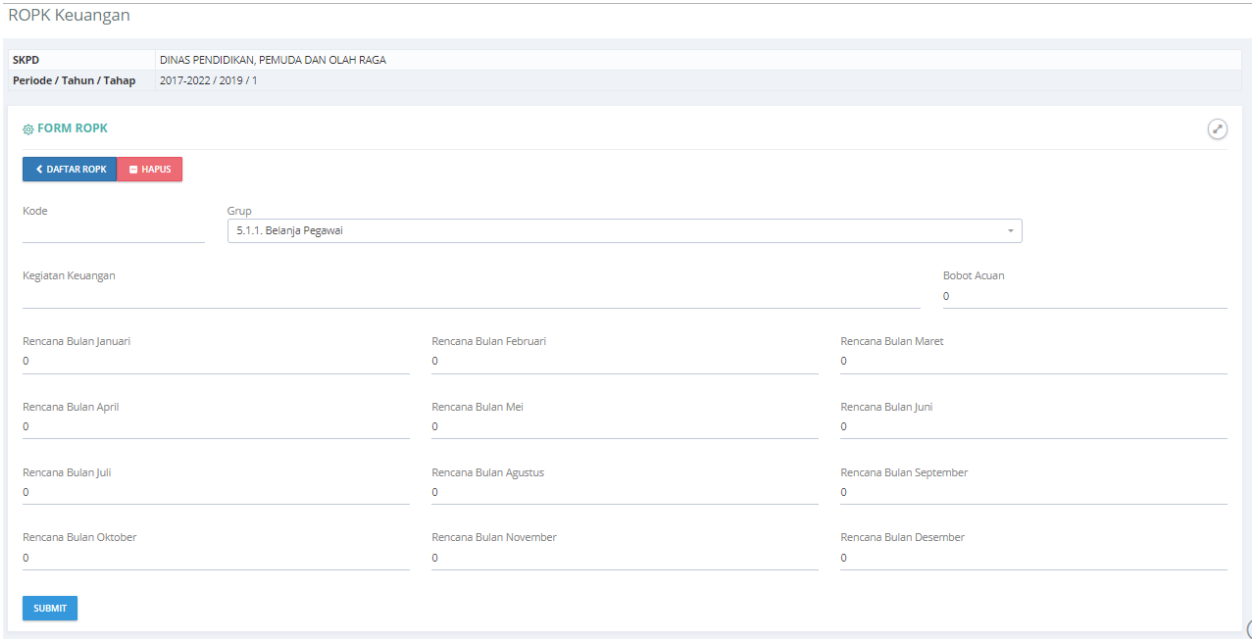

**Gambar 129. Halaman Form Pengisian Data Rekening.**

Masukan **Kode**, pilih **Grup**, masukan **Kegiatan keuangan**, **Bobot Acuan,** dan **Rencana Keuangan perbulan**, kemudaian tekan tombol SUBMIT untuk menyimpan data.

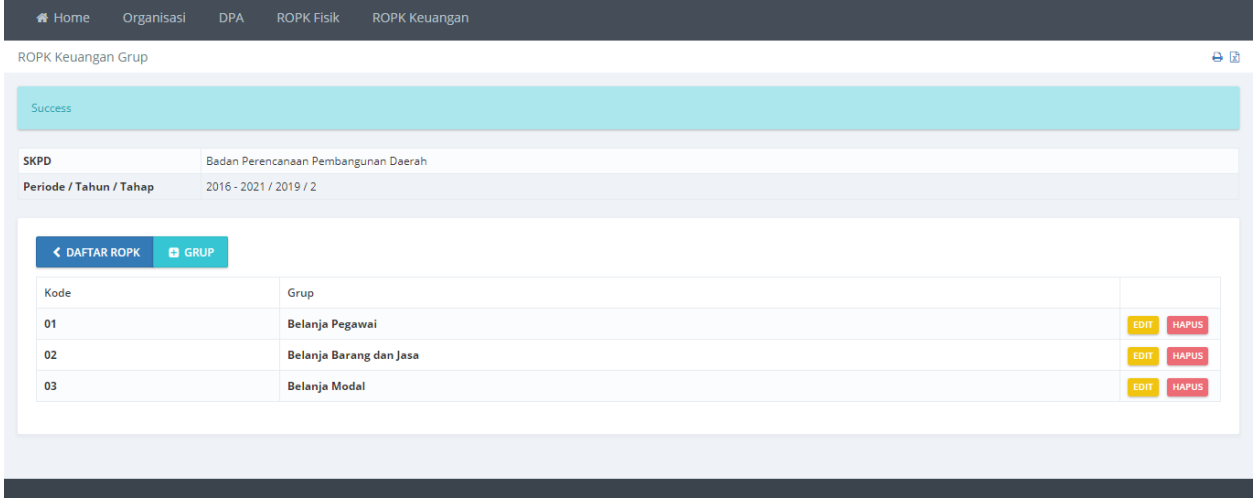

**Gambar 130. Halaman Daftar Grup.**

Pada halaman daftar grup dapat dilakukan menambah,Revisi dan hapus grup. Gunakan tombol **+GRUP** untuk menambah Grup, apabila ada data grup yang akan dikoreksi gunakan tombol **REVISI**, dan untuk menghapus grup gunakan tombol **HAPUS**.

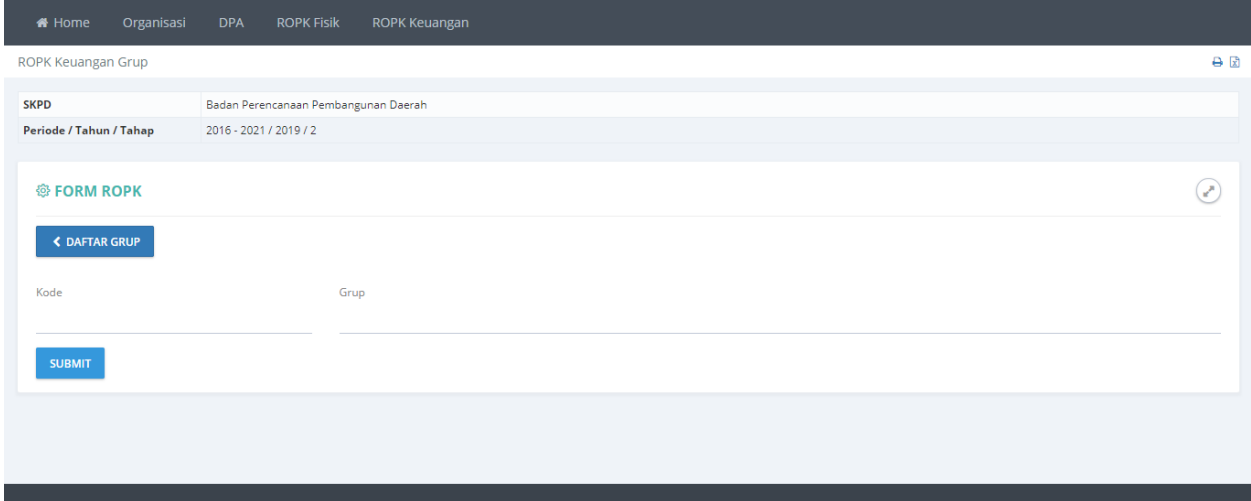

#### **Gambar 131. Halaman Form Pengisian Data Grup.**

Masukan data **Kode** dan **Grup** kemudian tekan tombol **SUBMIT** untuk menyimpan data.

# **E-MONEV (MONITORING DAN EVALUASI PELAKSANAAN KEGIATAN)**

# **Pendahuluan.**

Aplikasi elektronik Evaluasi dan Pelaporan dapat diakses melalu [simondalev.banjarkab.go.id.](http://banjarkab.atsoft.co.id/) Ketikan alamat tersebut pada browser atau tekan tombol ctrl+klik kiri untuk membuka alamat tersebut.

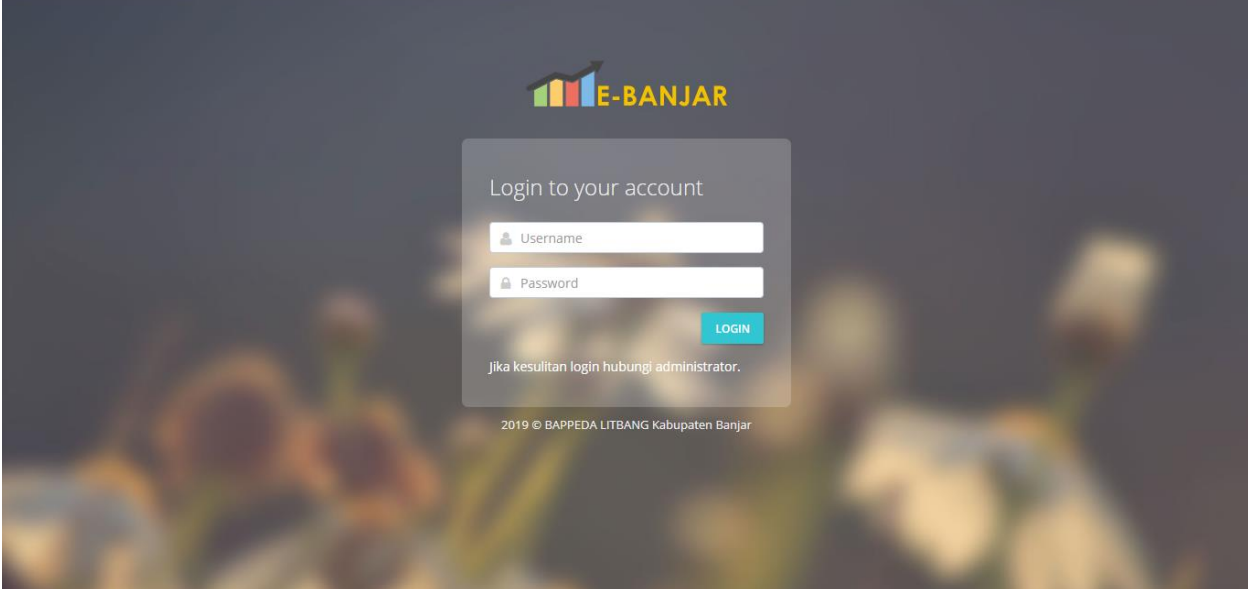

**Gambar 132. Halaman Login.**

Masukan **Username** dan **Password** kemudian tekan tombol **LOGIN**.

# **Dashboad.**

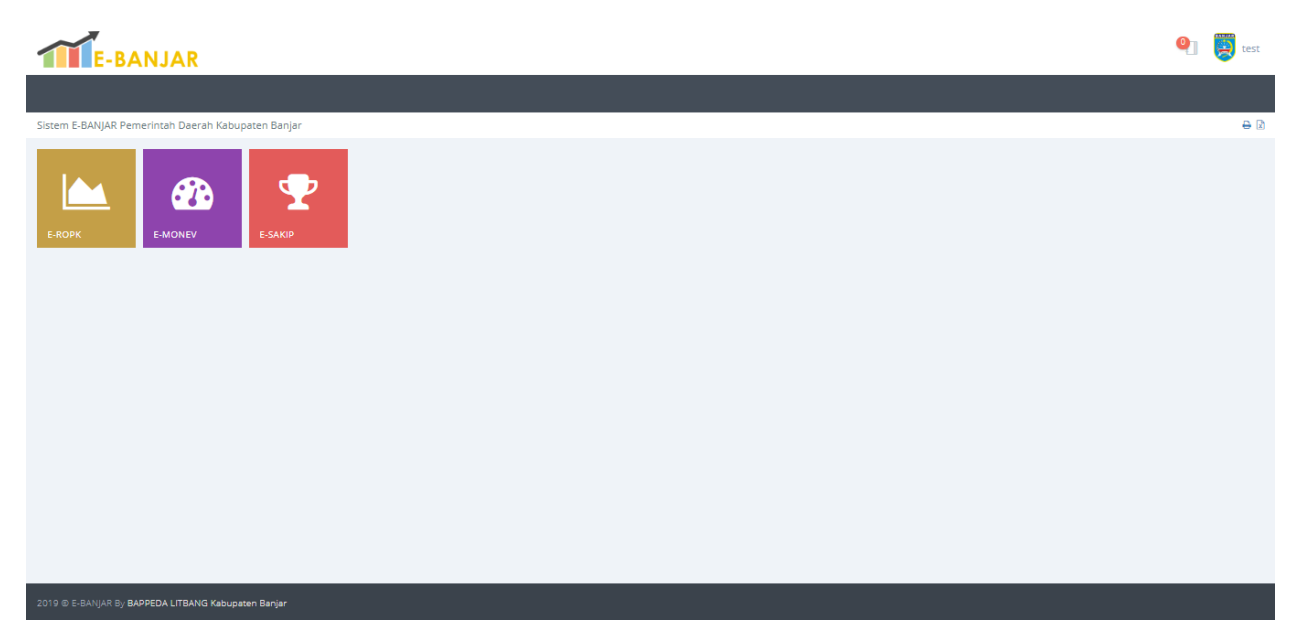

**Gambar 133 Halaman Utama Aplikasi.**

# **EMONEV**

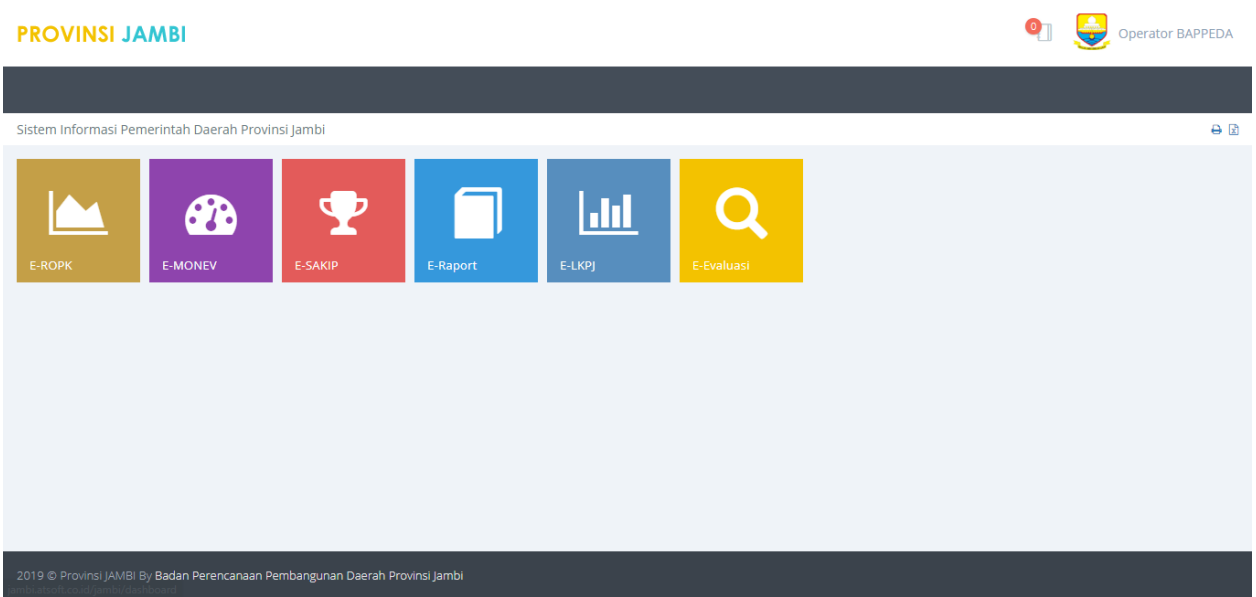

**Gambar 134. Modul Monev.**

Modul monev yang ada pada halaman utama aplikasi ROPK dan MONEV.

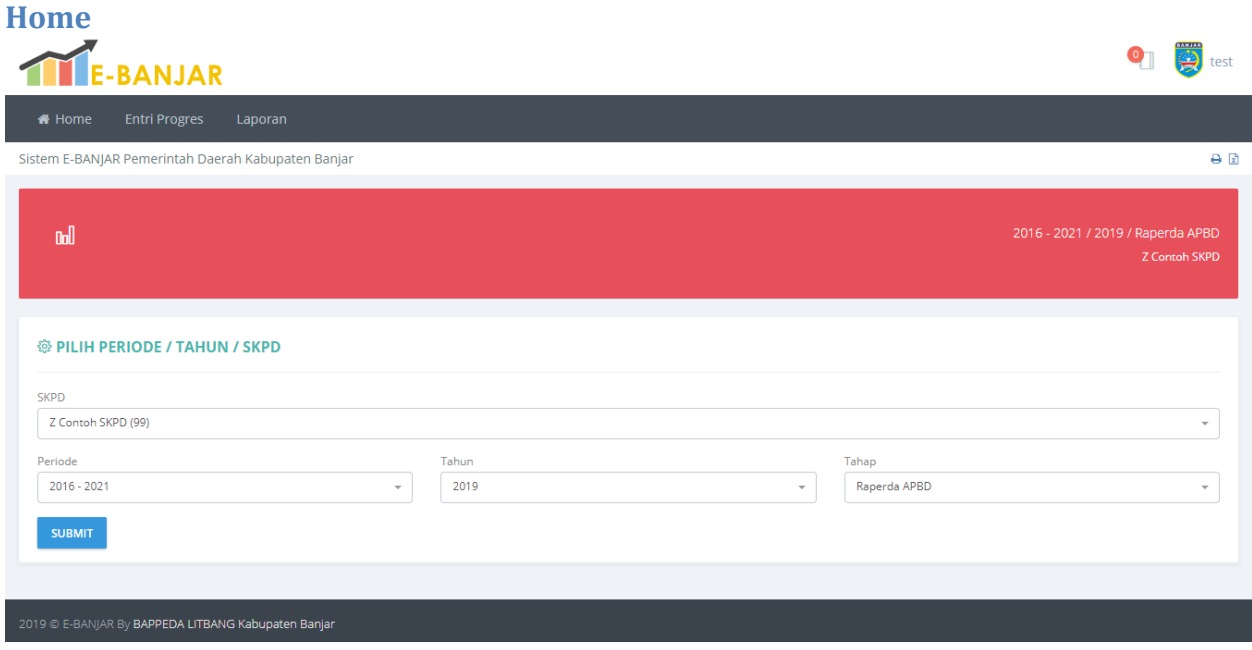

**Gambar 135. Halaman Utama Modul Monev.**

Pada halaman ini ditampilkan halaman pemilihan **Periode**, **Tahun** dan **Tahap**. Pilih **Tahun**, **Periode** dan **Tahap** kemudian tekan tombol **SUBMIT** untuk menyimpan pilihan.

# **Entri Progres**

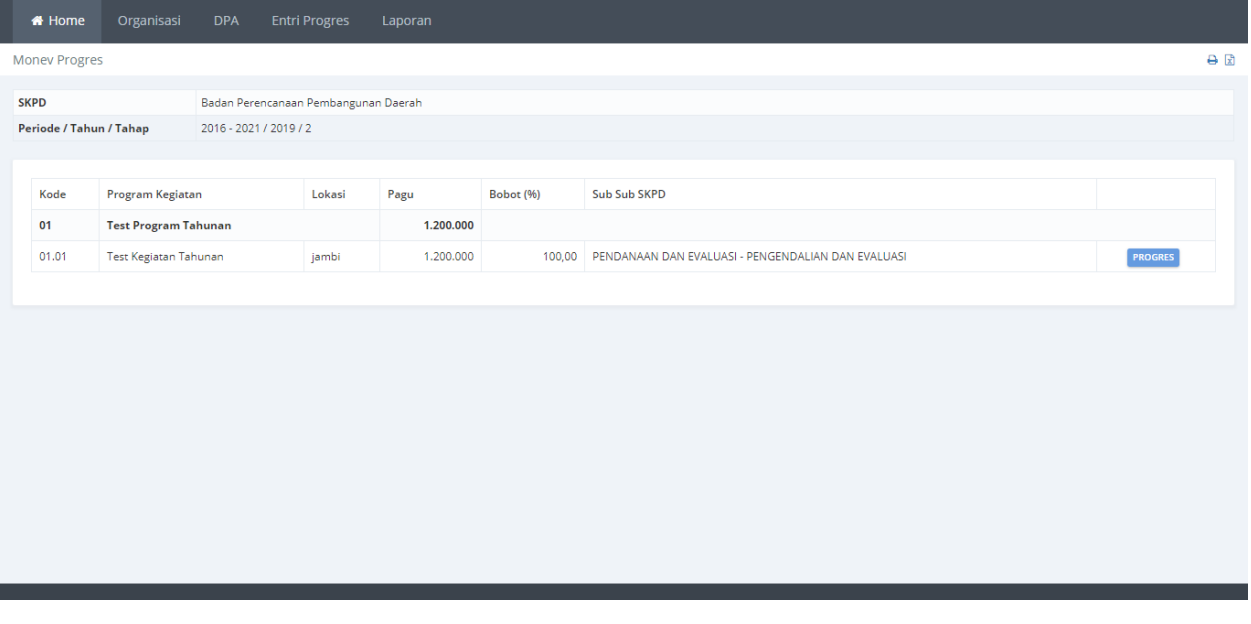

#### **Gambar 136. Daftar Program dan Kegiatan.**

Tekan tombol **PROGRES** pada salah satu kegiatan yang akan diprogres.

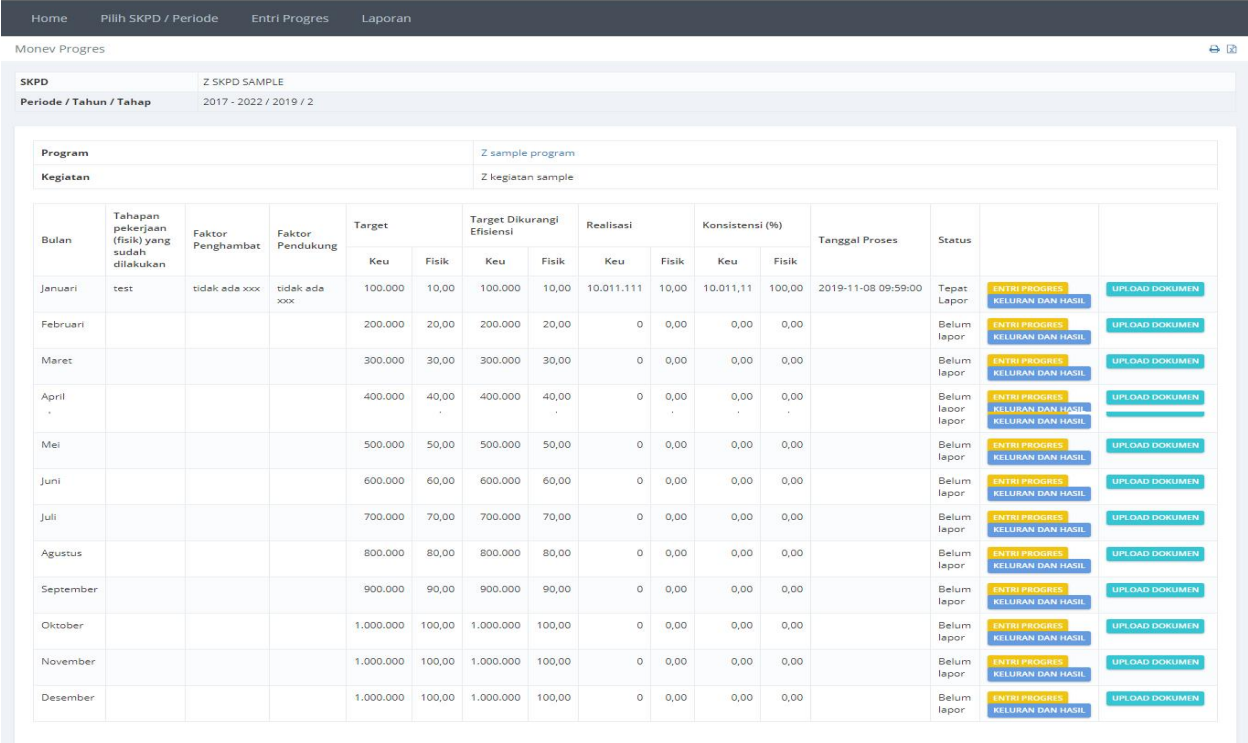

#### **Gambar 137. Progres Bulanan Kegiatan.**

Halaman daftar progress bulanan kegiatan, Tekan tombol **ENTRI PROGRES** untuk mengisi progress bulanan kegiatan.

### **Form Progres.**

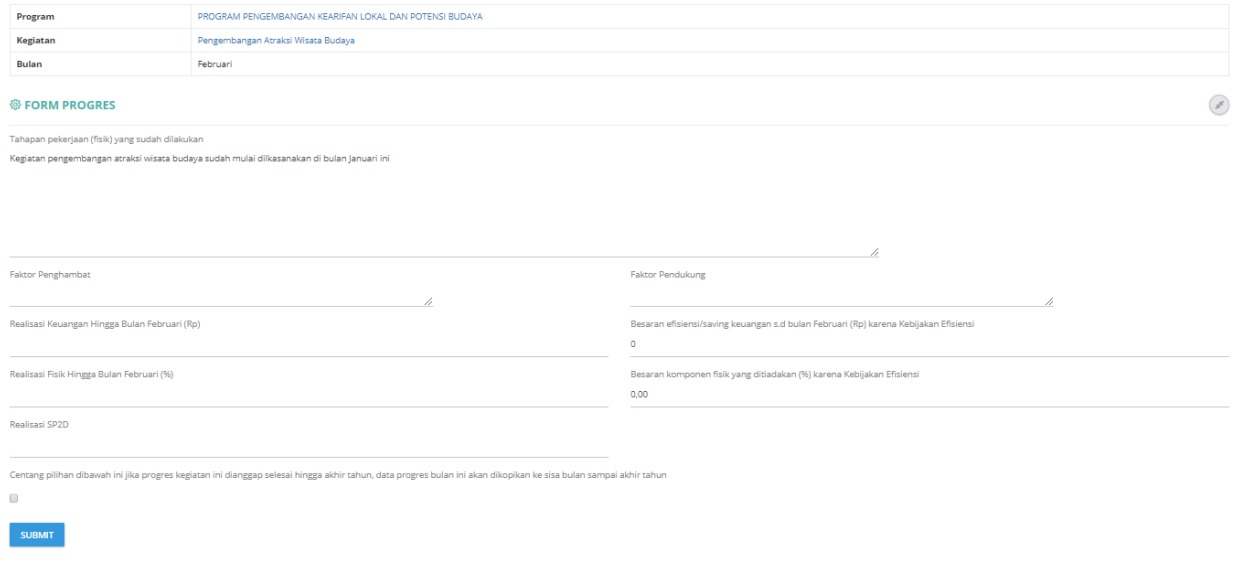

#### **Gambar 138. Form Progres Bulanan Kegiatan.**

Masukan data pada kolom yang sudah disediakan dan tekan tombol **SUBMIT** untuk menyimpan data.

## **Progres Keluaran dan Hasil.**

Tekan Tombol **Keluaran dan Hasil** untuk mengisi progres keluaran dan hasil.

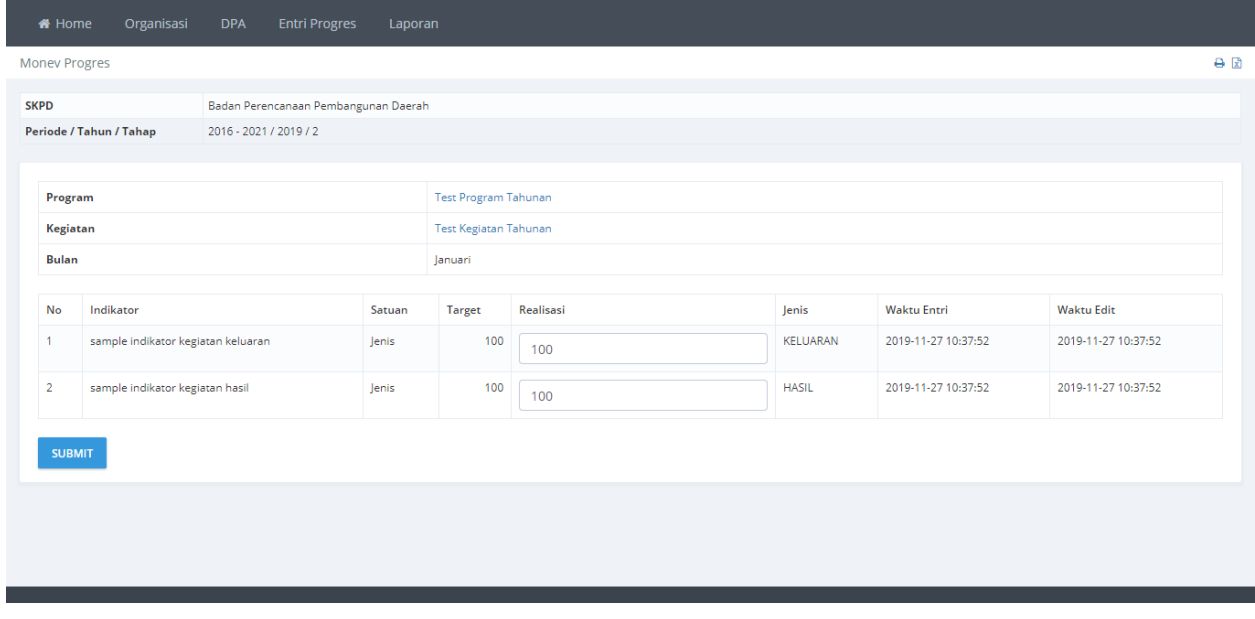

### **Gambar 139 Form Progres Keluaran dan Hasil.**

Maskan realisasi dari keluaran dan hasil, kemudia tekan tombol **SUBMIT** untuk menyimpan data.

### **Upload Dokumen.**

Tekan tombol Upload DOkumen untuk menambahkan dokumen progres.

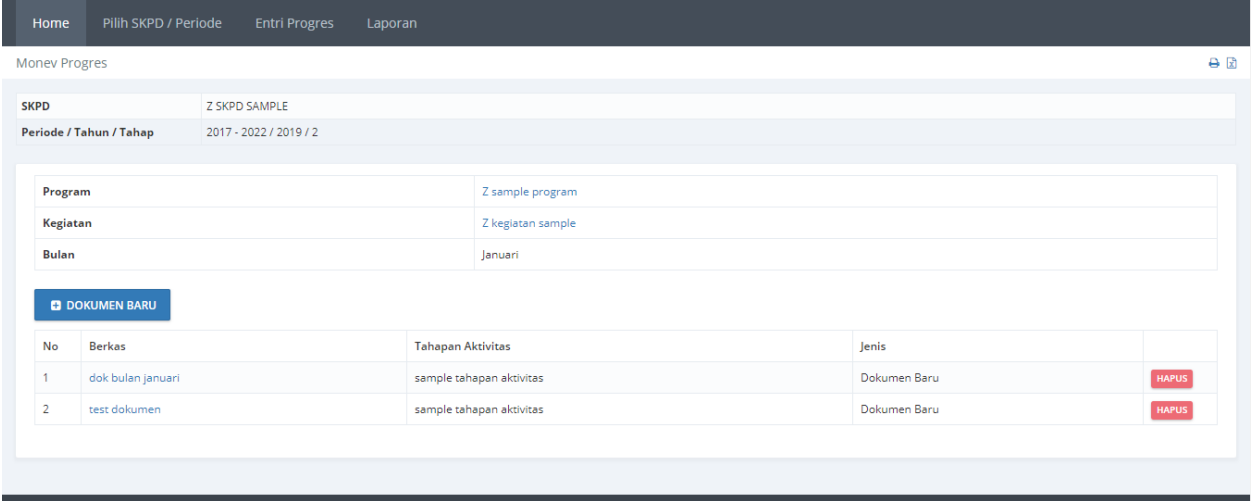

#### **Gambar 140 Daftar Dokumen.**

Menambah Dokumen dapat dilakukan dengan menekan tombol **+DOKUMEN BARU**. Data dokumen yang tidak dipakai dapat dihapus dengan menekan tombol **HAPUS**.

## **Pengisian Upload Dokumen.**

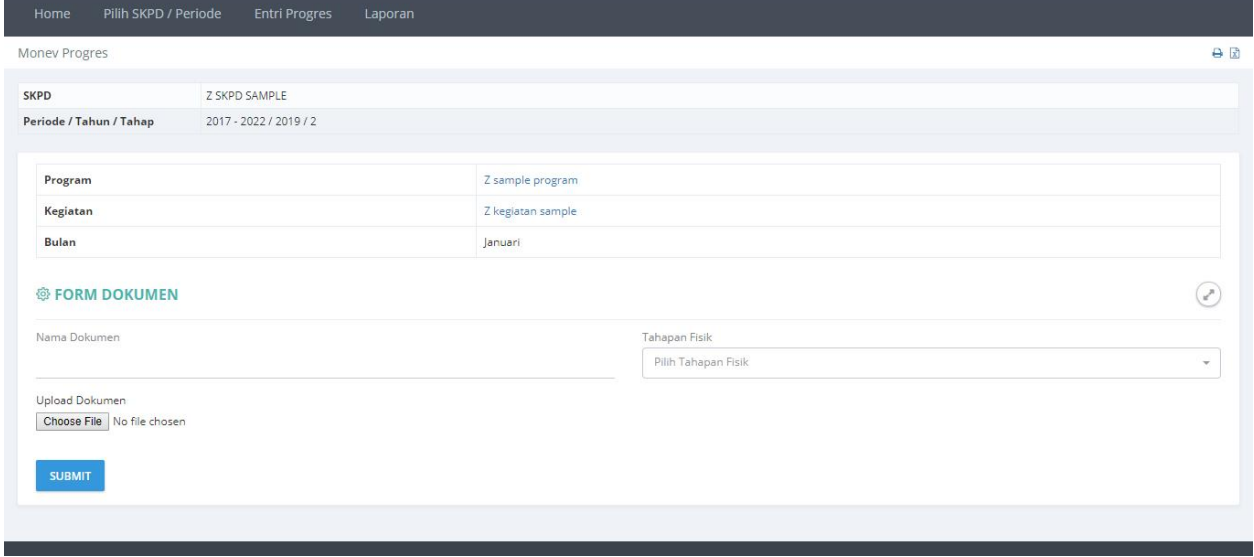

#### **Gambar 141 Form Pengisian Data Dokumen.**

Masukan Nama Dokumen, pilih Tahapan Fisik dan pilih file yang akan di upload, kemudian tekan **SUBMIT** untuk menyimpan data.

# **Laporan.**

# **Laporan Progres.**

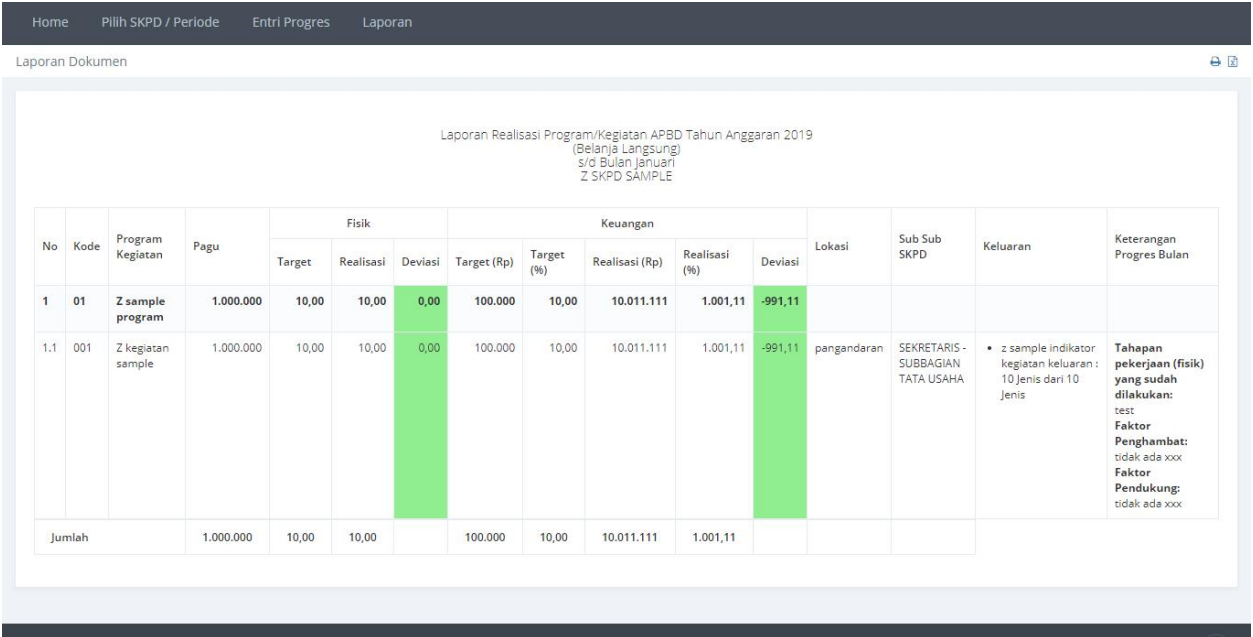

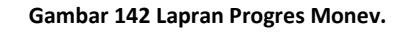

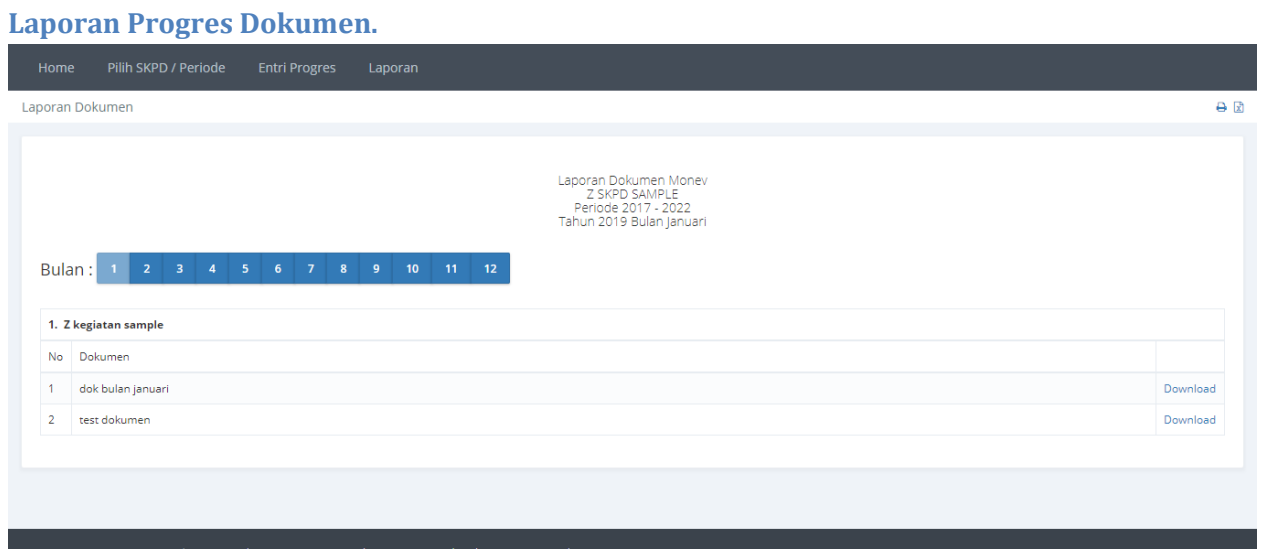

**Gambar 143 Laporan Progres Dokumen.**

# **Laporan Grafik.**

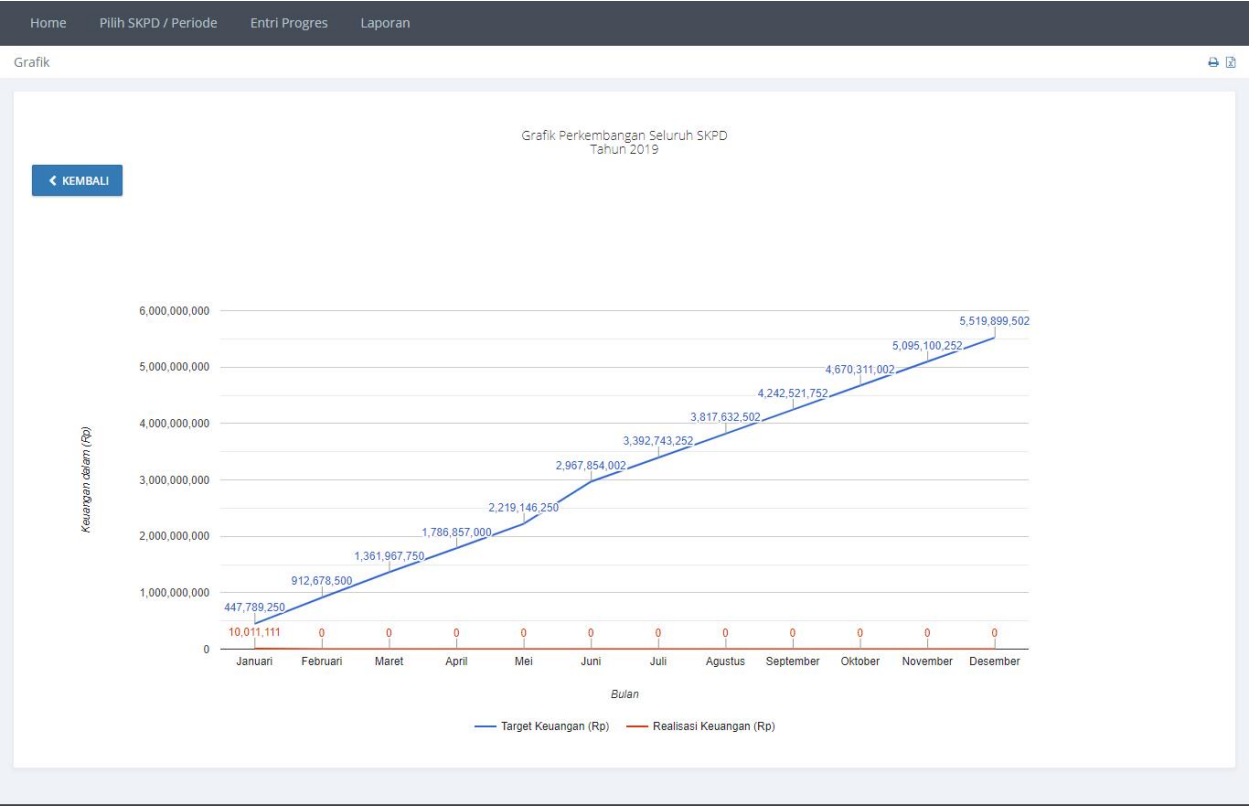

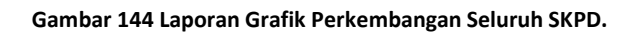

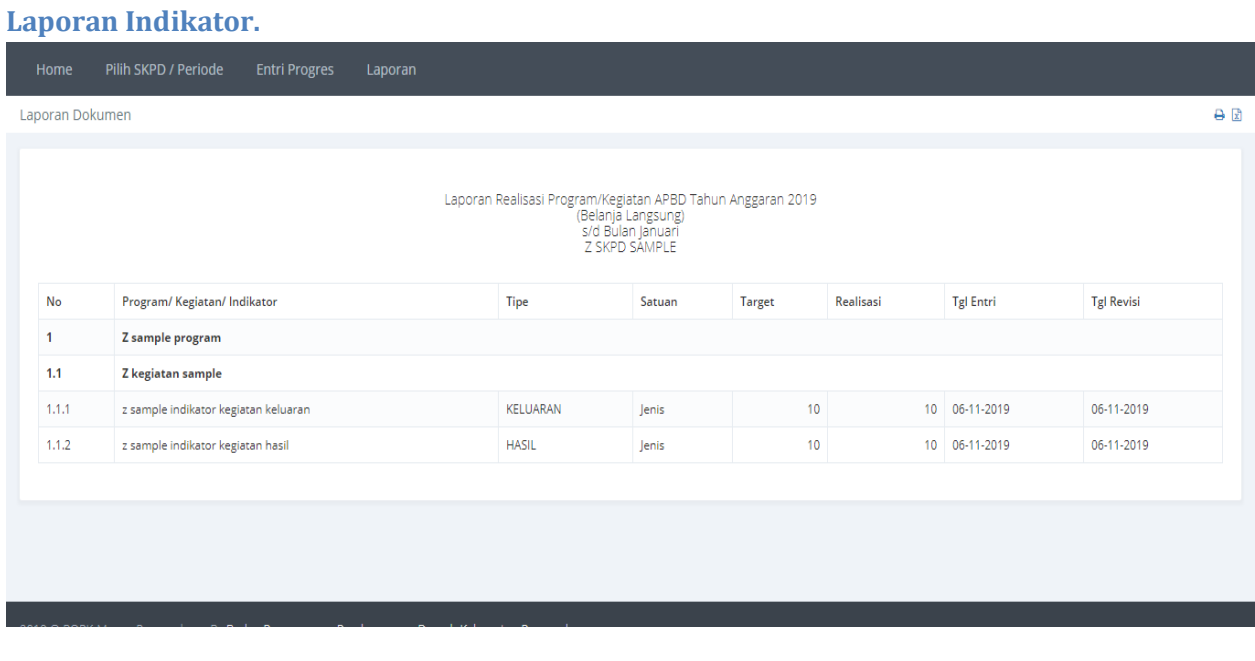

Gambar 145 Laporan Indikator Kegiatan.

# **E-SAKIP (SISTEM AKUNTABILITAS KINERJA INSTANSI PEMERINTAH)**

# **Pendahuluan.**

Aplikasi elektronik Evaluasi dan Pelaporan dapat diakses melalu [simondalev.banjarkab.go.id](http://banjarkab.atsoft.co.id/) Ketikan alamat tersebut pada browser atau tekan tombol ctrl+klik kiri untuk membuka alamat tersebut.

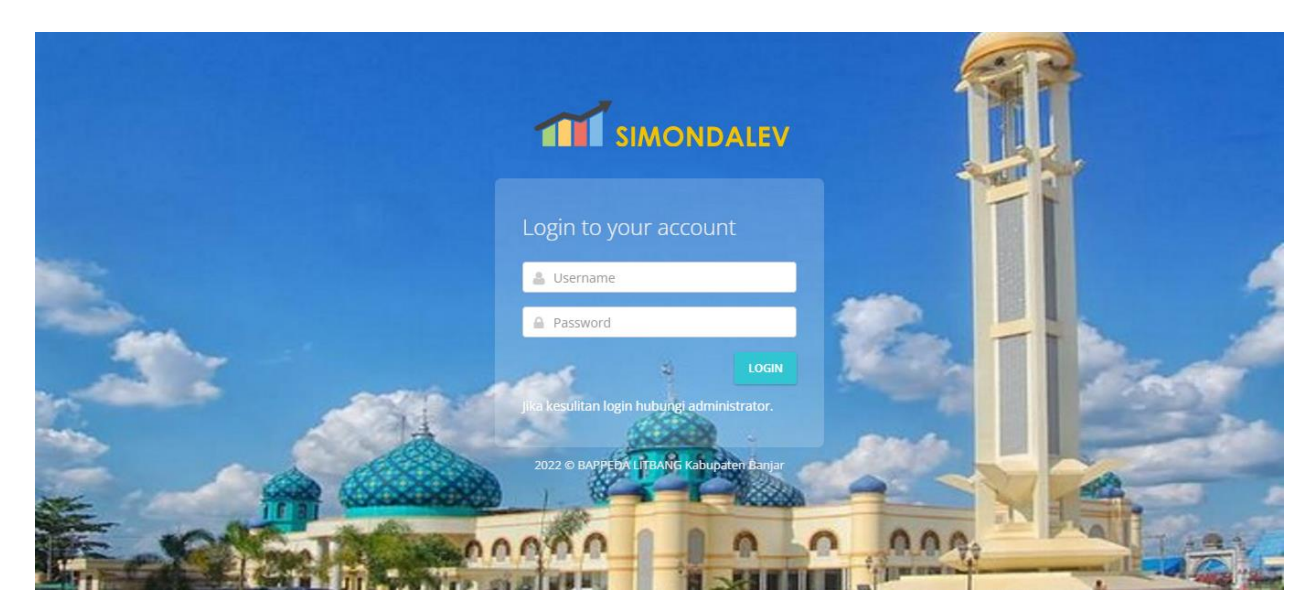

**Gambar 146. Halaman Login.**

Masukan **Username** dan **Password** kemudian tekan tombol **LOGIN**.

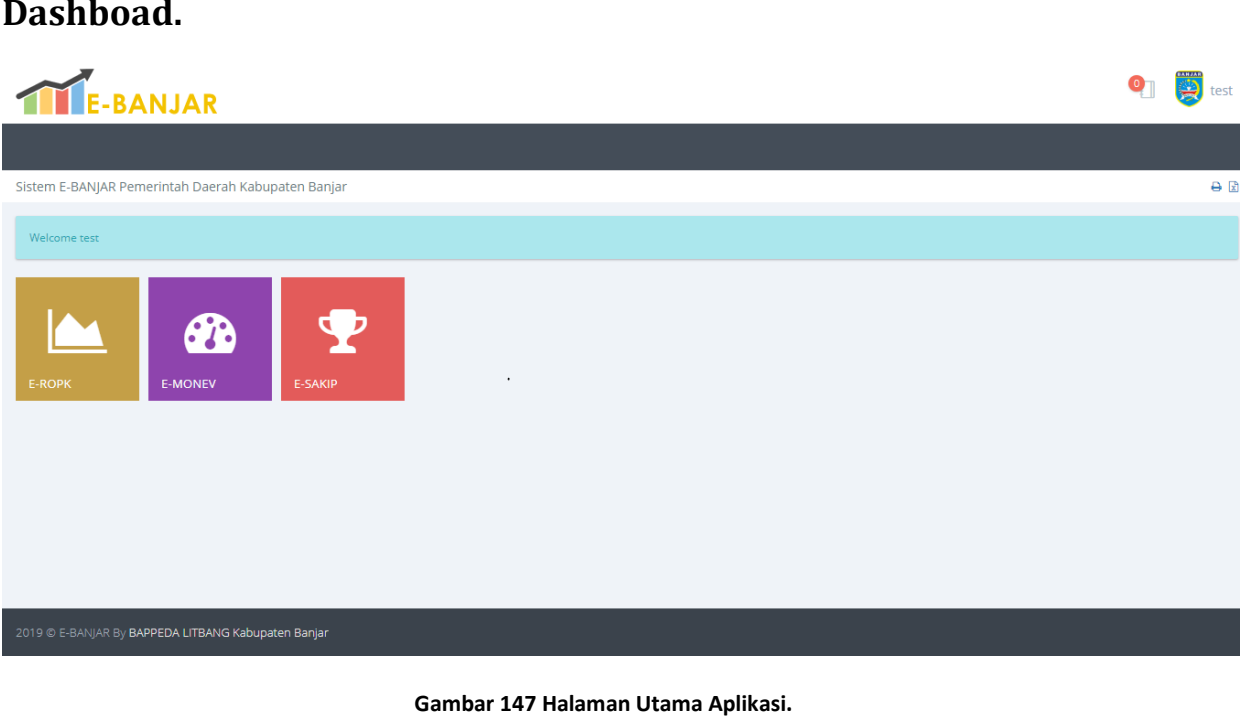

# **Dashboad.**

# **ESAKIP.**

## **Home/Pilihan SKPD**

Setelah memilih modul ESAKIP maka akan tampil halaman berikut.

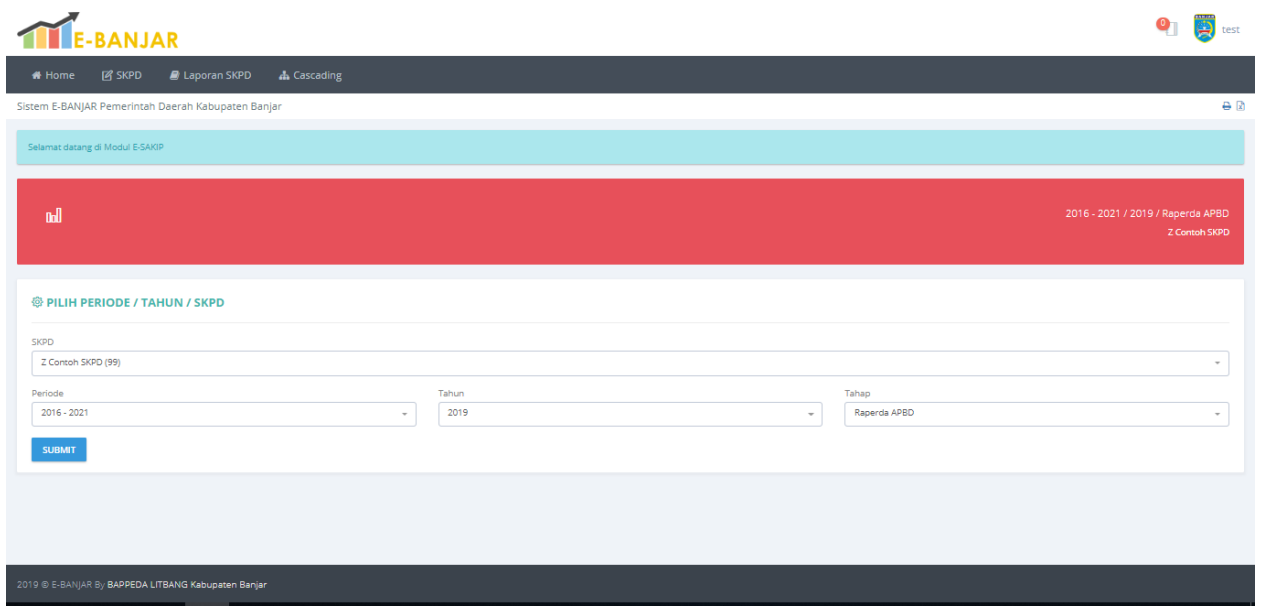

**Gambar 148 Halaman Pemilihan Periode, Tahun dan Tahap.**

Halaman pemilihan **Periode**, **Tahun** dan **Tahap**, Pilih sesuai dengan data yang akan dimasukan atau dilihat. Tekan tombol **SUBMIT** setelah memilih **Periode**, **Tahun** dan **Tahap**.

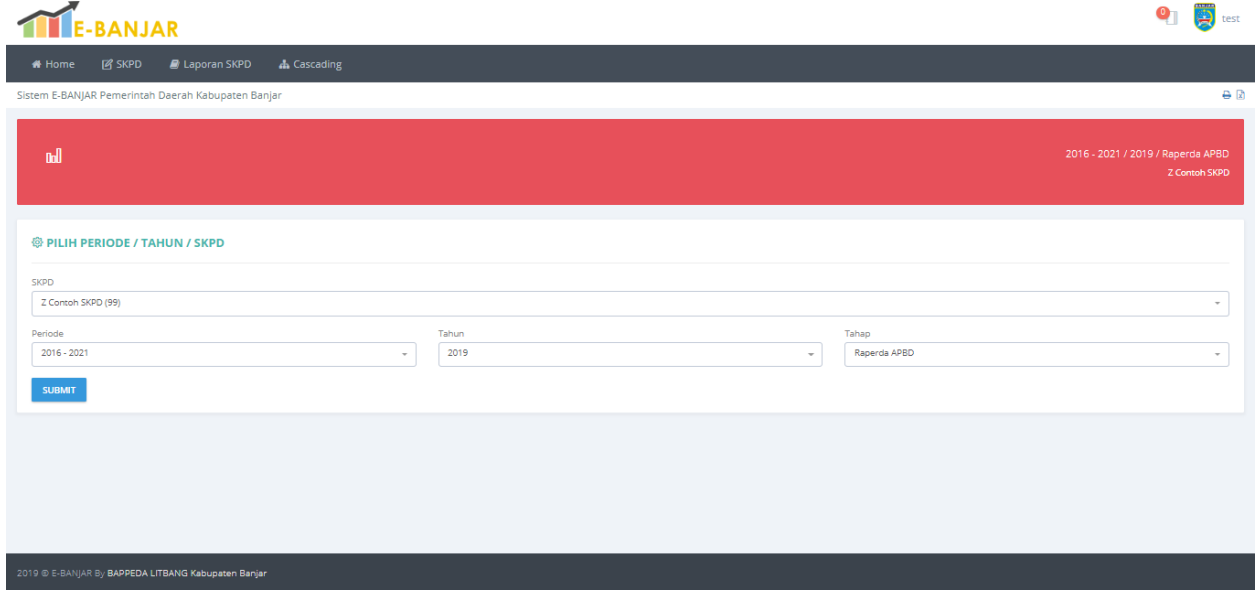

**Gambar 149 Hasil Pemilihan Periode, Tahun dan Tahap.**

Data Periode, Tahun dan Tahap yang sudah dipilih ditampilkan pada bagian halaman yang berwarna merah.

# **Startegi.**

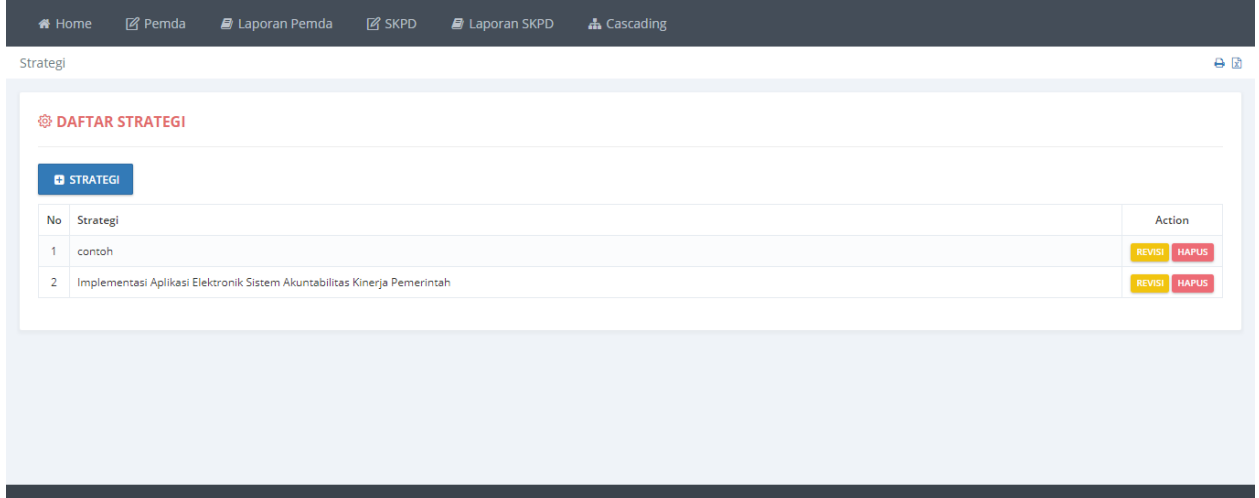

#### **Gambar 150. Halaman Daftar Strategi.**

### **Tambah Strategi.**

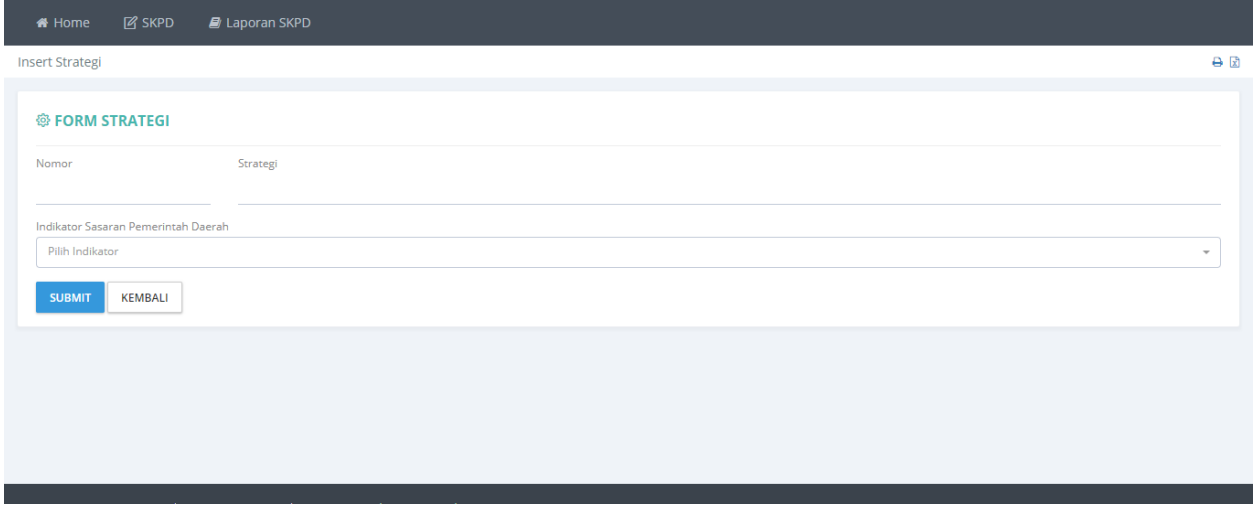

#### **Gambar 151. Halaman Pengisian Data Strategi.**

Masukan data **Nomor**, **Strategi** dan pilih **Indikator Sasaran Pemerintah Daerah**, Tekan tombol **SUBMIT** untuk menyimpan data.

### **Revisi Strategi.**

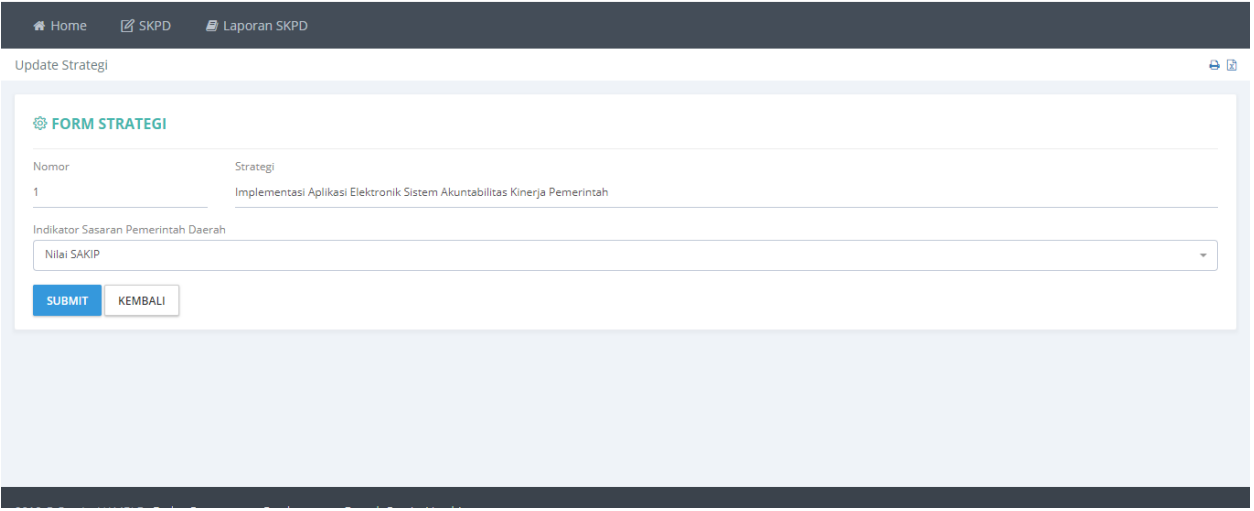

**Gambar 152. Halaman Revisi Data Strategi.**

Koreksi data yang dianggap salah kemudian tekan tombol **SUBMIT** untuk menyimpan data.

# **Hapus Strategi.** jambi.atsoft.co.id says  $\bullet$ Operator BAPPEDA **PROVINSI JAMBI** OK Cancel \* Home Strategi  $\Theta$   $\mathbb{R}$ © DAFTAR STRATEGI **D** STRATEGI No Strategi Action 1 Implementasi Aplikasi Elektronik Sistem Akuntabilitas Kinerja Pemerintah REVISI HAPUS 2 sdfsdfsdgsdgsdgdsf

**Gambar 153. Hapus Strategi.**

Data yang tidak digunakan dapat dihilangkan dengan menekan tombol **HAPUS** pada halaman daftar strategi.

# **Tujuan.**

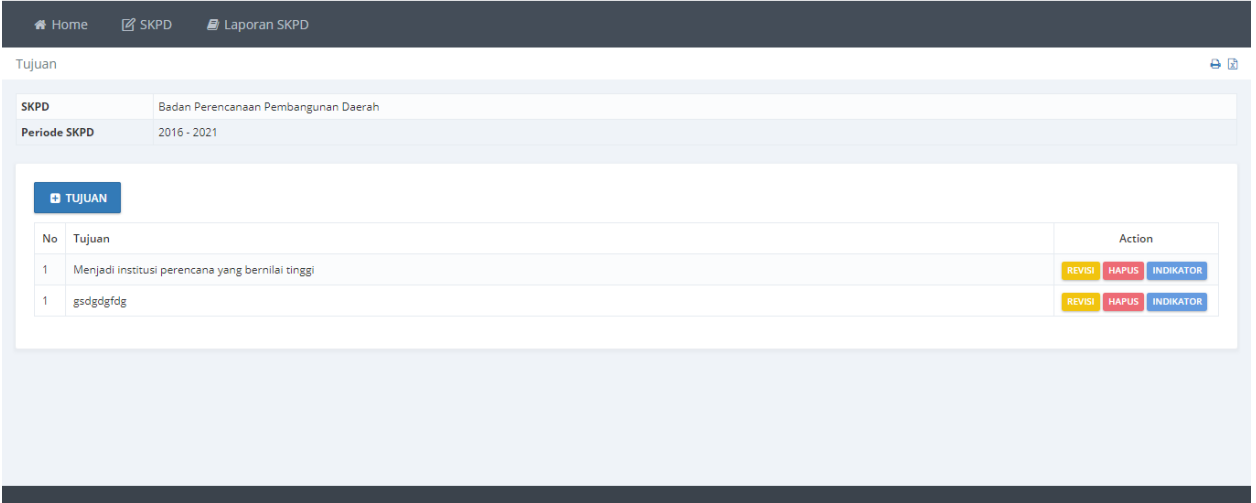

**Gambar 154 Daftar Tujuan.**

Pada submenu ini digunakan untuk mengisi **Tujuan** yang akan dilakukan oleh SKPD. Tujuan dapat ditambahkan dengan menggunakan tombol **+TUJUAN**, Koreksi data tujuan dapat dilakukan dengan menggunakan tombol **REVISI** dan tombol **HAPUS** digunakan untuk menghapus data tujuan.

## **Tambah Tujuan.**

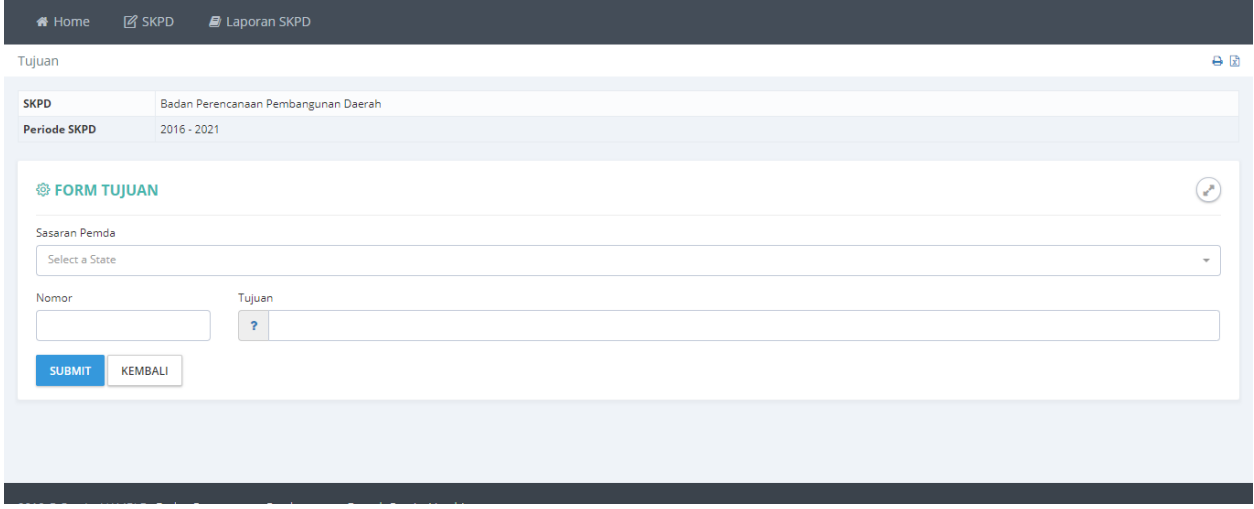

**Gambar 155 Halaman Pengisian Data Tujuan.**

Masukan **Nomor** dan **Tujuan** kemudian tekan tombol **SUBMIT** untuk menyimpan data.

### **Revisi Tujuan.**

Koreksi tujuan dapat dilakukan dengan menekan tombol Revisi pada halaman daftar tujuan.

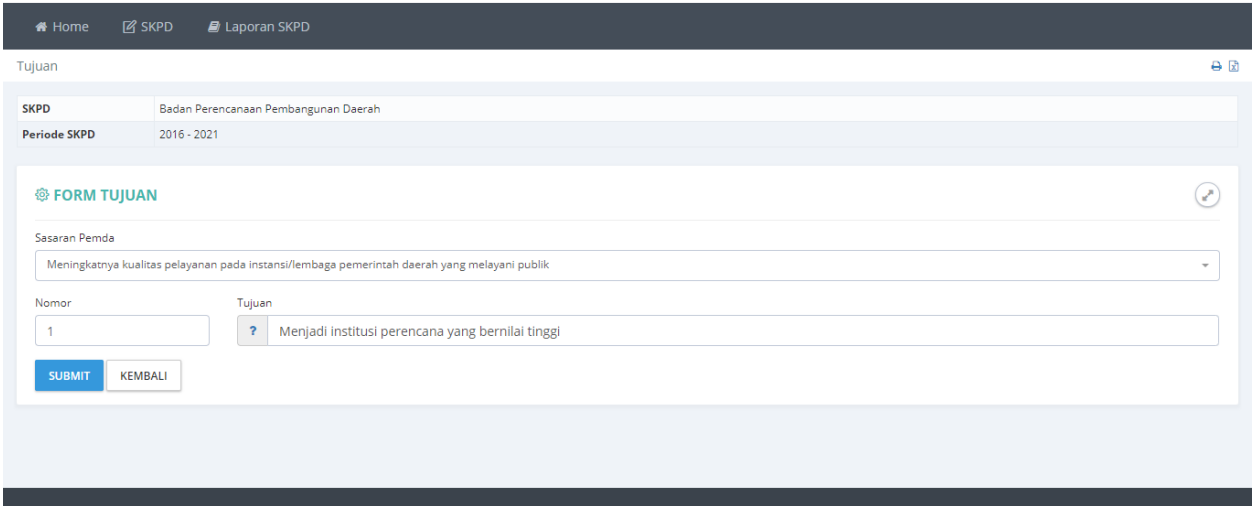

**Gambar 156 Halaman Koreksi Data Tujuan.**

Koreksi **Nomor** dan **Tujuan** kemudian tekan tombol **SUBMIT** untuk menyimpan data.

### **Delete Tujuan.**

Menghapus **Tujuan** dapat dilakukan dengan menekan tombol **Delete** pada halaman daftar tujuan. Tujuan dapat dihapus apabila seluruh **Indikator Tujuan** telah dihapus.

### **Indikator Tujuan.**

Daftar Indikator Tujuan dapat diakses melalui tombol **Indikator** pada halaman daftar tujuan.

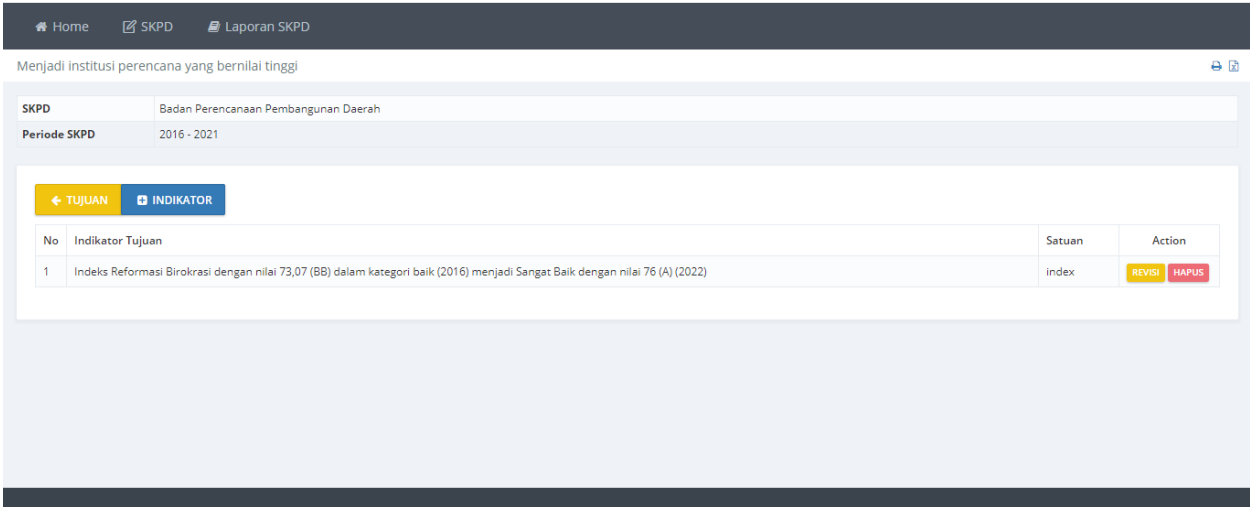

#### **Gambar 157 Daftar Indikator Tujuan.**

Menambah Indikator Tujuan dapat dilakukan dengan menekan tombol **+INDIKATOR**.

### **Tambah Indikator Tujuan.**

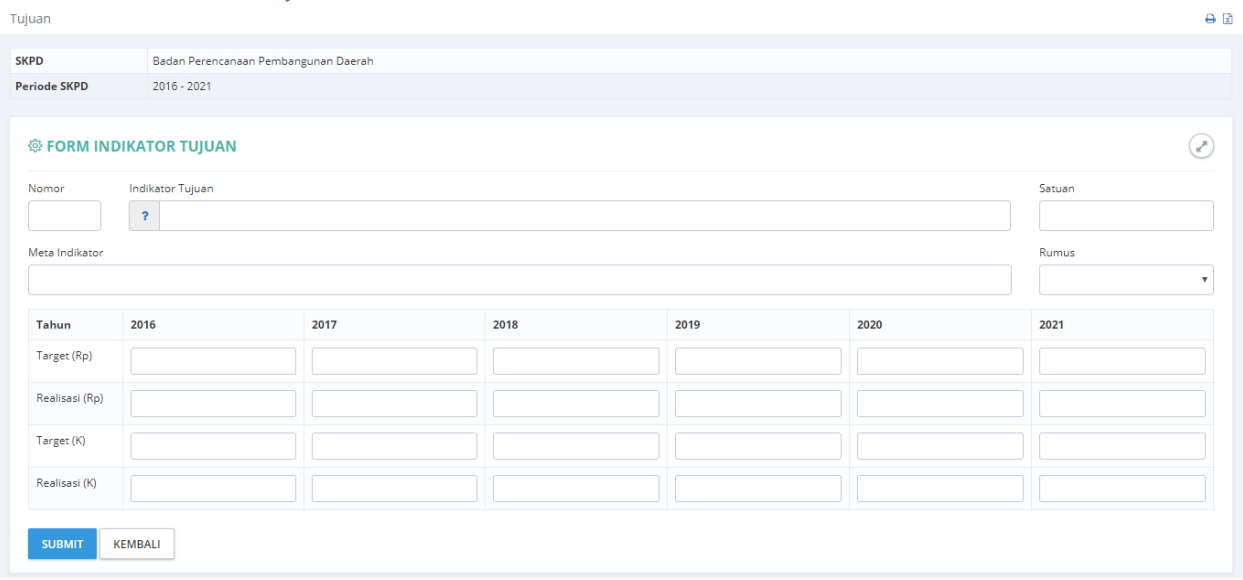

#### **Gambar 158 Halaman Pengisian Data Indikator Tujuan.**

Isikan **No**, **Indikator Tujuan**, **Formula**, serta **Target** dan **Realisasi** tiap tahunnya, Tekan tmbol **SUBMIT** untuk menyimpan data.

### **Revisi Indikator Tujuan.**

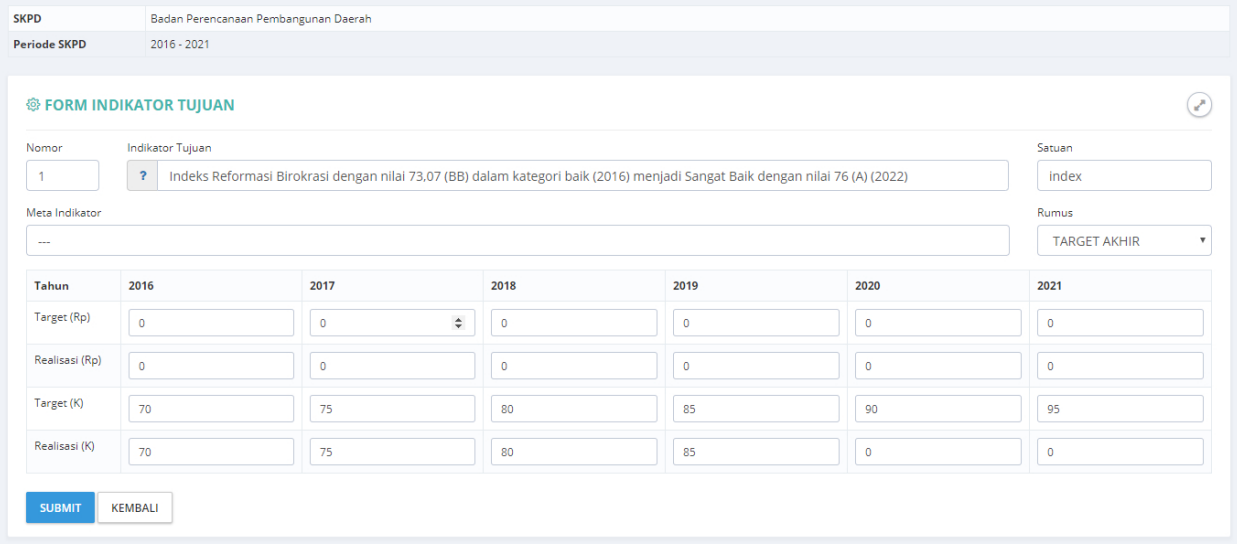

#### **Gambar 159 Halaman Koreksi Data Indikator Tujuan.**

Koreksi indikator tujuan dapat dilakukan dengan menekan tombol **Revisi** pada halaman daftar indikator tujuan. Lakukan koreksi pada data yang salah kemudian tekan tombol **SUBMIT** untuk menyimpan.

### **Delete Indikator Tujuan.**

Menghapus indikator tujuan dapat dilakukan dengan menekan tombol **Delete** pada halaman daftar indikator tujuan.

## **Sasaran.**

Pada submenu ini digunakan untuk mengisi **Sasaran** yang akan dilakukan oleh SKPD. Sasaran dapat ditambahkan dengan menggunakan tombol **+SASARAN.**

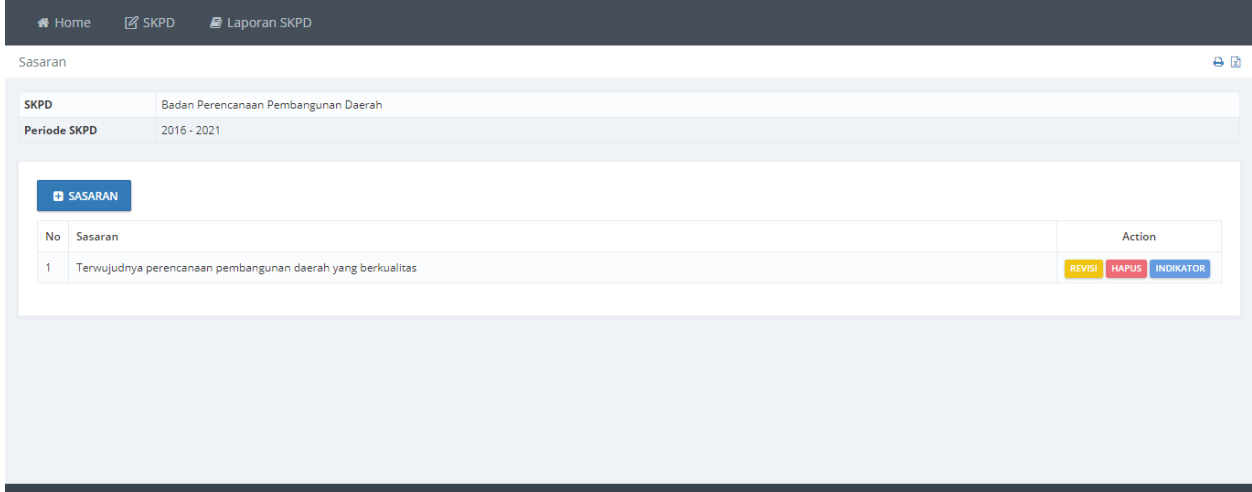

#### **Gambar 160 Halaman Daftar Sasaran.**

### **Tambah Sasaran.**

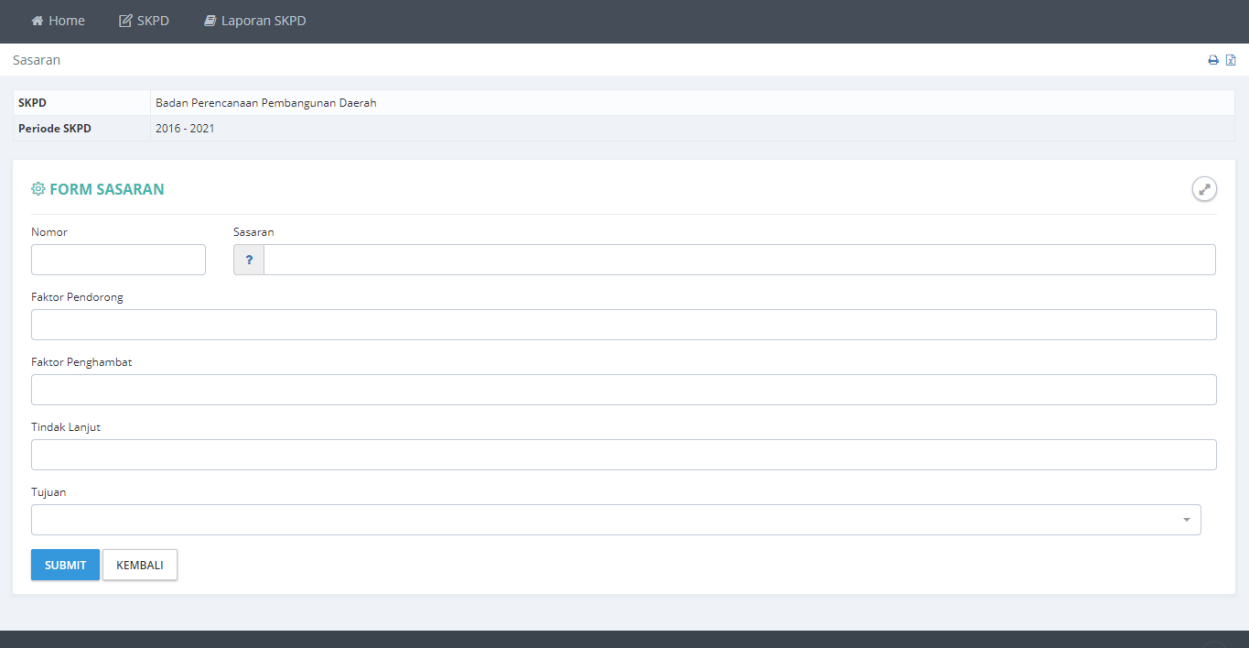

#### **Gambar 161 Halaman Pengisian Data Sasaran.**

Masukan **Nomor**, **Sasaran**, **faktor Pendorong**, **Faktor Penghambat**, **Tindak Lanjut**, pilih **RPJMD Program**, dan **Tujuan**, kemudian tekan tombol **SUBMIT** untuk menyimpan data

#### **Revisi Sasaran.**

Koreksi Sasaran dapat dilakukan dengan menekan tombol Revisi pada halaman daftar sasaran.

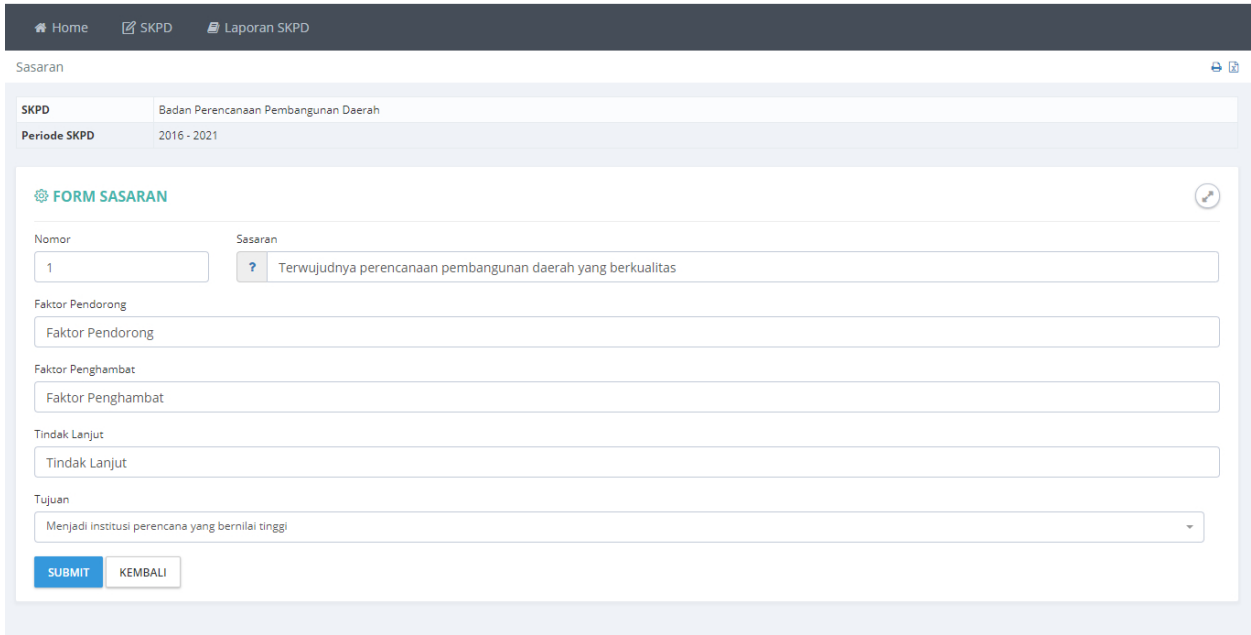

#### **Gambar 162 Halaman Koreksi Data Sasaran.**

Lakukan koreksi pada data yang dianggap salah kemudian tekan tombol **SUBMIT** untuk menyimpan

### **Indikator Sasaran.**

Daftar **Indikator Sasaran** dapat diakses melalui tombol **Indikator** pada halaman daftar sasaran.

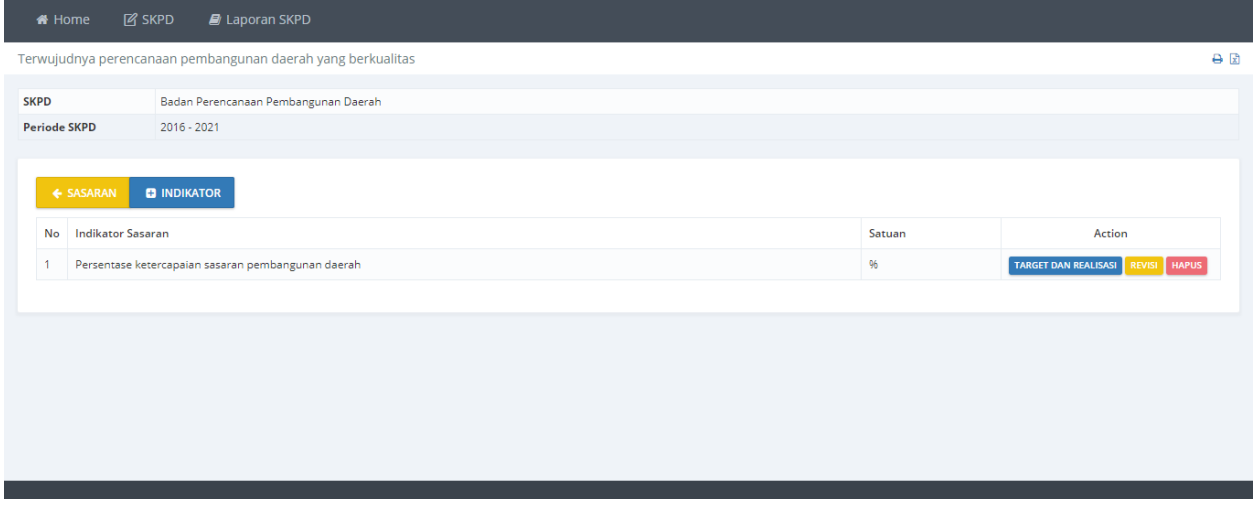

**Gambar 163 Halaman Daftar Indikator Sasaran.**

### **Tambah Indikator Sasaran.**

## Menambah Indikator Sasaran dapat dilakukan dengan menekan tombol **+INDIKATOR**

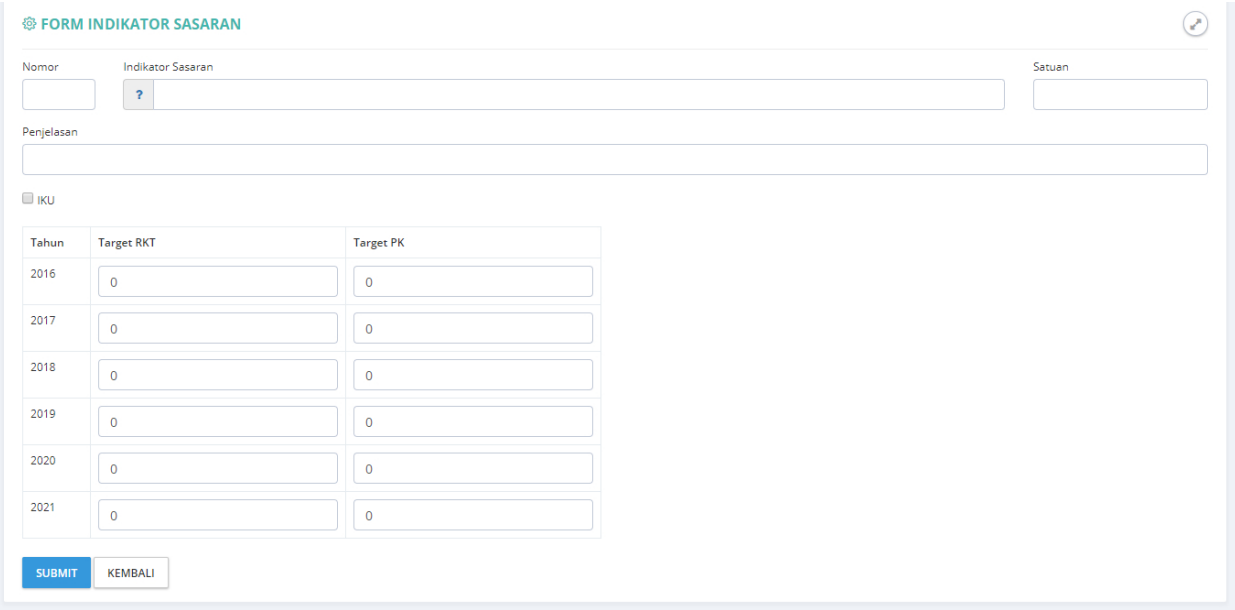

#### **Gambar 164 Halaman pengisian Data Indikator Sasaran.**

Masukan data **Nomor**, **Indikator Sasaran**, **Satuan**, **Penjelasan** dan pilih **rumus indikator sasaran**, Tekan tombol **SUBMIT** untuk menyimpan data.

#### **Revisi Indikator Sasaran**

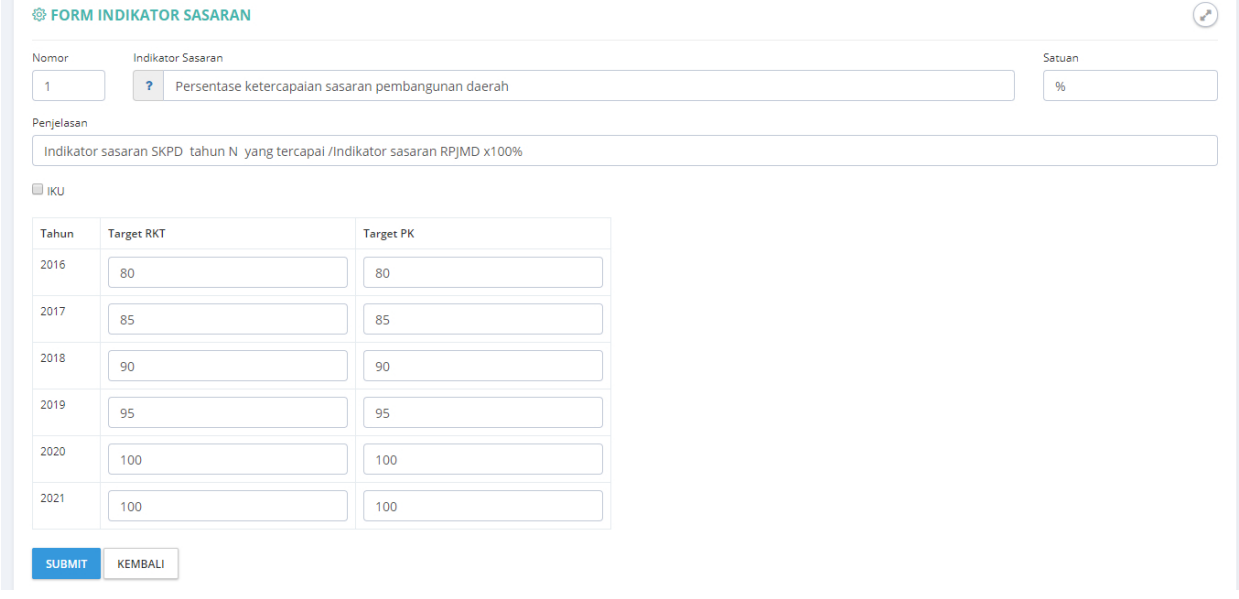

#### **Gambar 165 Halaman Koreksi Data Indikator Sasaran.**

Koreksi indikator sasaran dapat dilakukan dengan menekan tombol **Revisi** pada halaman daftar indikator sasaran. Lakukan koreksi pada data yang salah kemudian tekan tombol **SUBMIT** untuk menyimpan.

## **Target dan Realisasi.**

**Target** dan **Realisasi** indikator sasaran dapat diakses melalui tombol **TARGET DAN REALISASI** pada halaman daftar indikator sasaran.

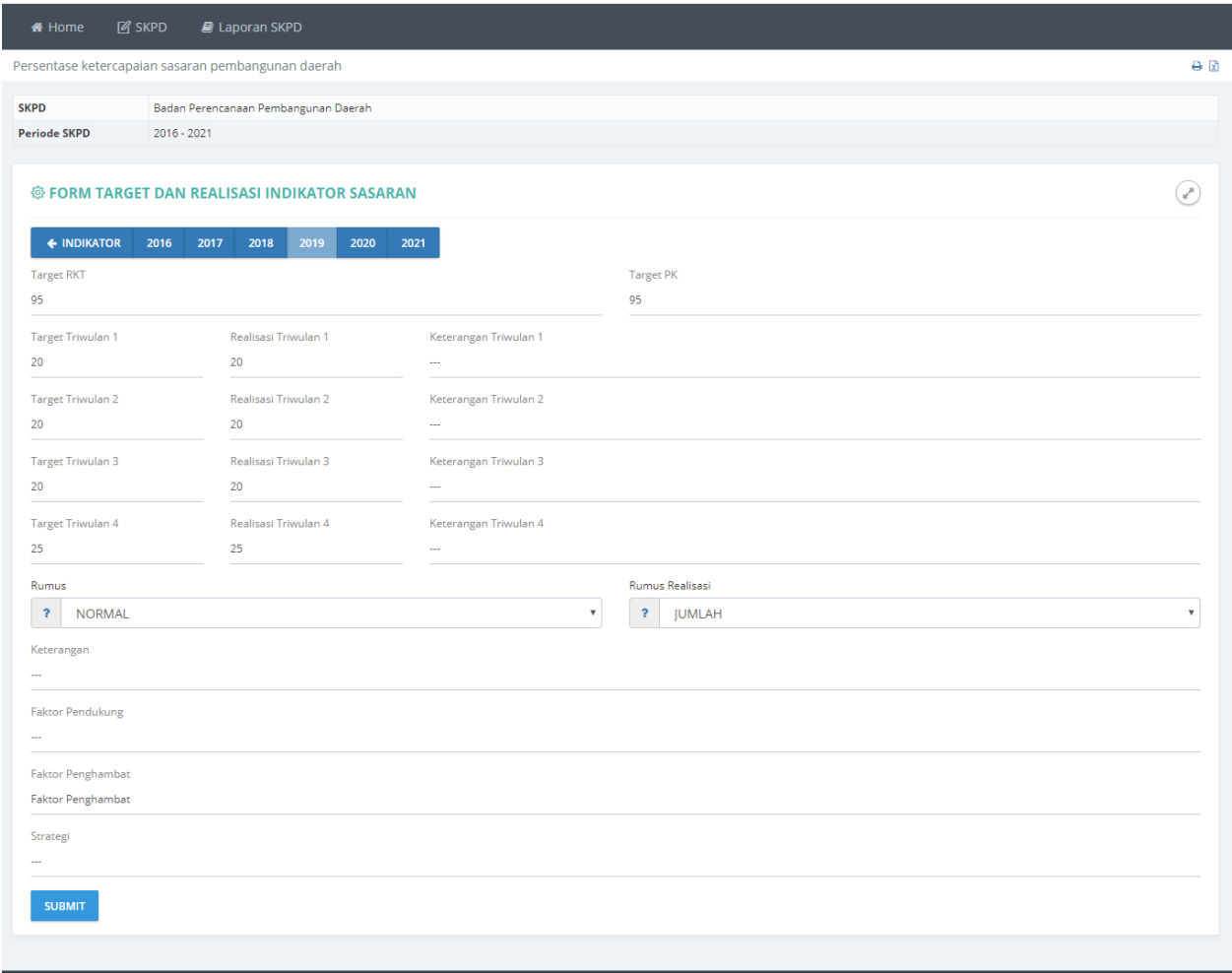

**Gambar 166 Halaman Pengisian Target dan Realisasi.**

Masukan data **Target RKT**, **Target PK**, **Target Triwulan**, **Realisasi Triwulan**, **Rumus**, **Rumus Realisasi**, **Keterangan**, **Faktor Pendukung**, **Faktor Penghambat** dan **Strategi**, kemudian tekan tombol **SUBMIT** untuk menyimpan data.

## **Delete Sasaran.**

Menghapus **Sasaran** dapat dilakukan dengan menekan tombol **Delete** pada halaman daftar tujuan. Tujuan dapat dihapus apabila seluruh **Indikator Sasaran, Target dan Realisasi,** telah dihapus.

## **Program Renstra.**

Submenu **Program** digunakan untuk akses ke daftar program OPD dan mengisi data **Indikator Program**.

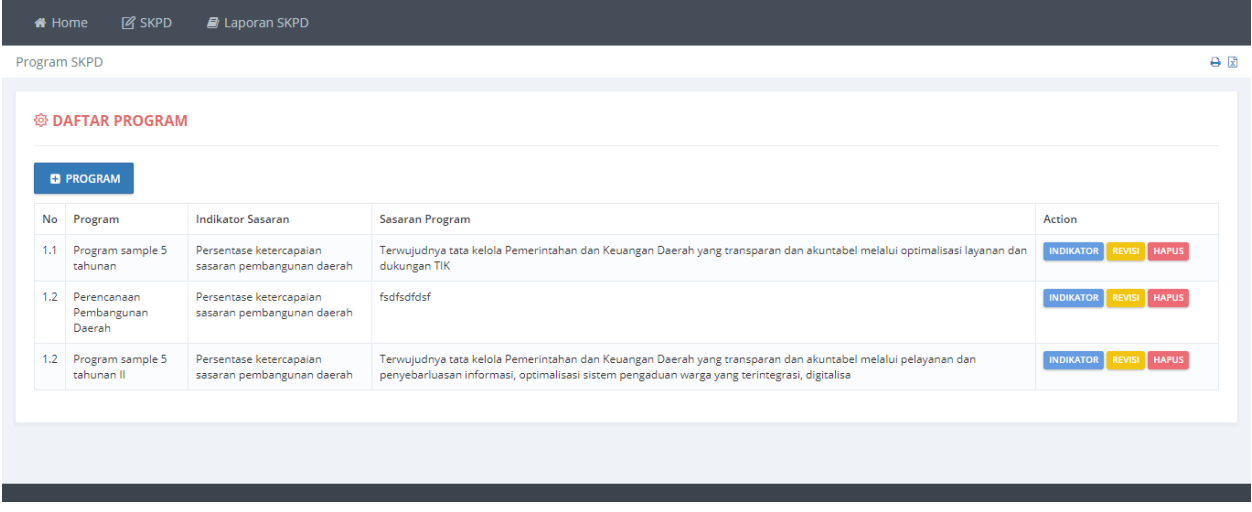

**Gambar 167 Halaman Daftar Program.**

## **Sasaran Program dan Indikator Sasaran.**

Data **Sasaran Program** dan **Indikator Sasaran** dapat diisikan dari tombol **REVISI** pada halaman daftar program.

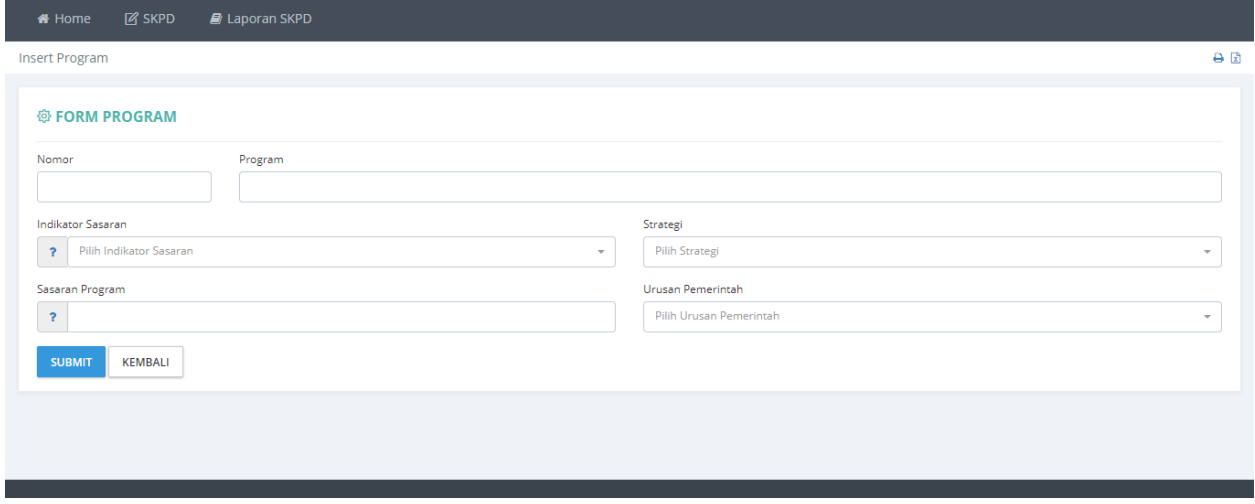

**Gambar 168 Halaman Pengisian Data Indikator sasaran dan Sasaran Program.**

Pilih **Indikator Sasaran** dan masukan **Sasaran program** kemudian tekan tombol **SUBMIT** untuk menyimpan.

## **Kegiatan Renstra.**

Submenu **Kegiatan Renstra** digunakan untuk akses ke daftar kegiatan OPD dan mengisi data **Indikator Kegiatan**.

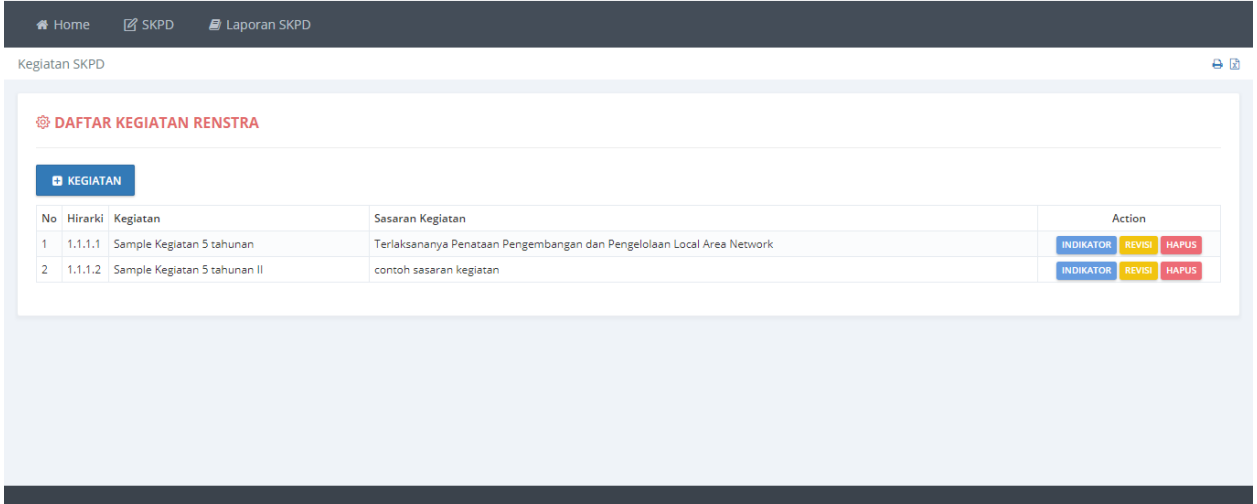

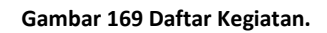

## **Sasaran Kegiatan dan Indikatror Program.**

Data **Sasaran Kegiatan** dan **Indikator Program** dapat dimasukan dari tombol **REVISI** pada halaman daftar program.

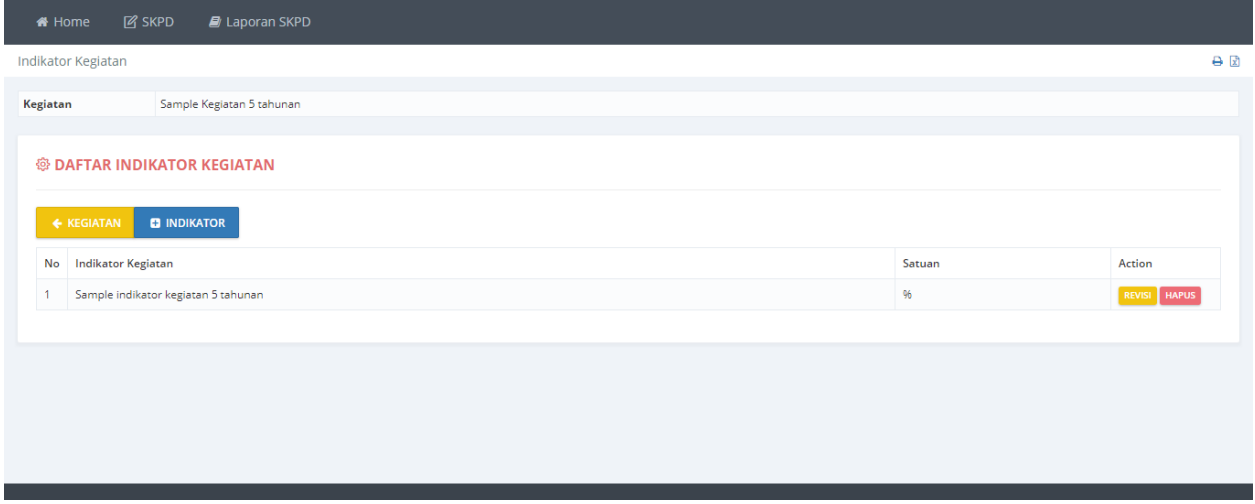

### **Gambar 170 Halaman Daftar Indikator Kegiatan.**

Menambah Indikator kegiatan dapat dilakukan dengan menekan tombol **+Indikator**.

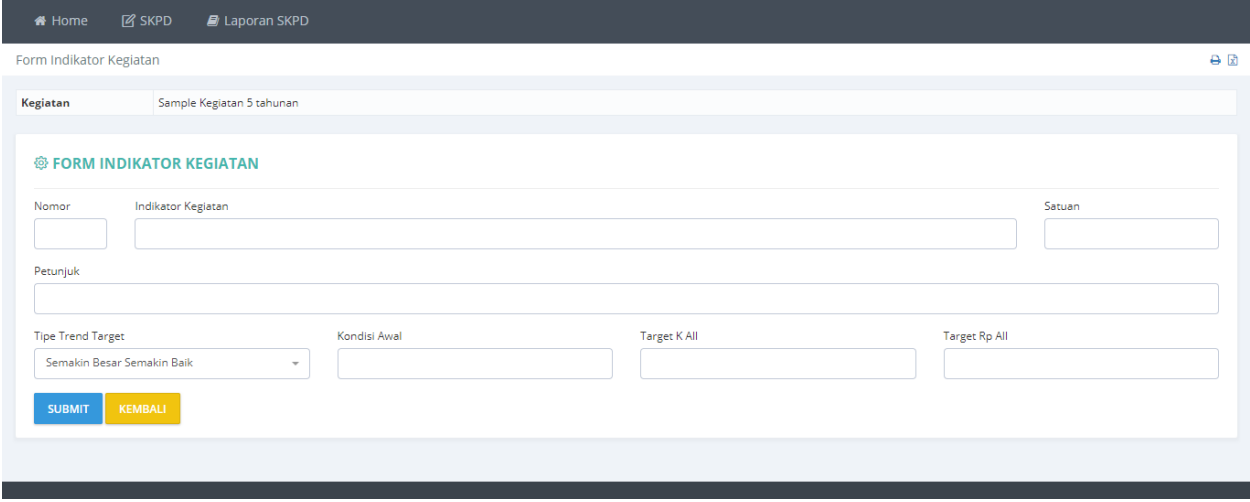

**Gambar 171 Halaman Pegisian Data Indikatr Program dan Sasaran Kegiatan.**

Pilih **Indikator Program** dan masukan **Sasaran Kegiatan** kemudian tekan tombol **SUBMIT** untuk menyimpan.

# **Laporan.**

# **Rencana Strategis(Renstra).**

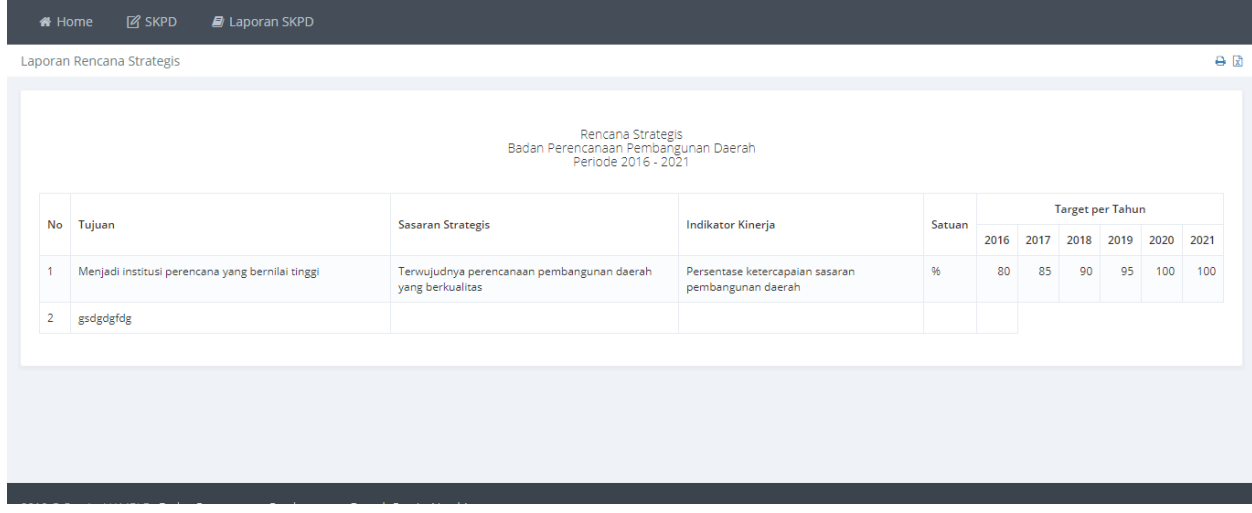

**Gambar 172 Laporan Rencana Startegis.**

# **Indikator Kinerja.**

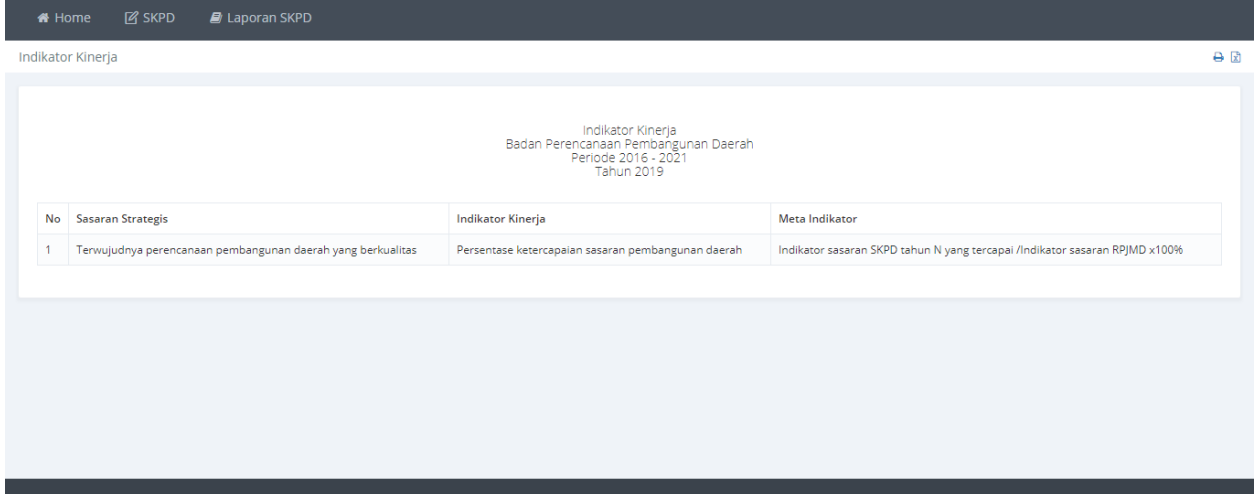

### **Gambar 173 Laporan Indikator Kinerja.**

# **Rencana Kinerja Tahunan.**

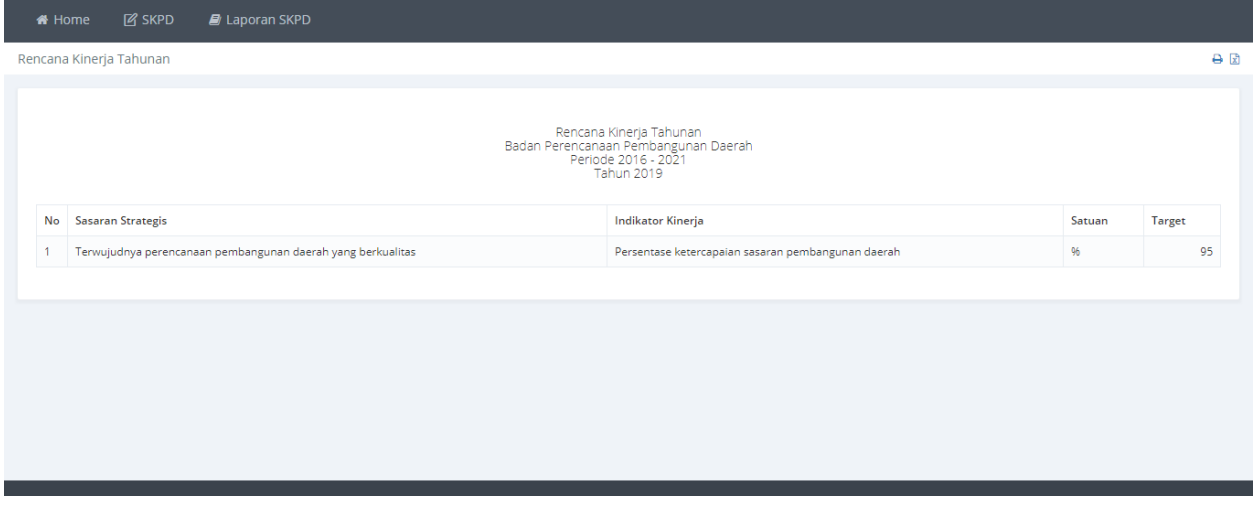

**Gambar 174 Laporan Rencana Kinerja Tahunan.**

# **Perjanjian Kinerja Eselon II.**

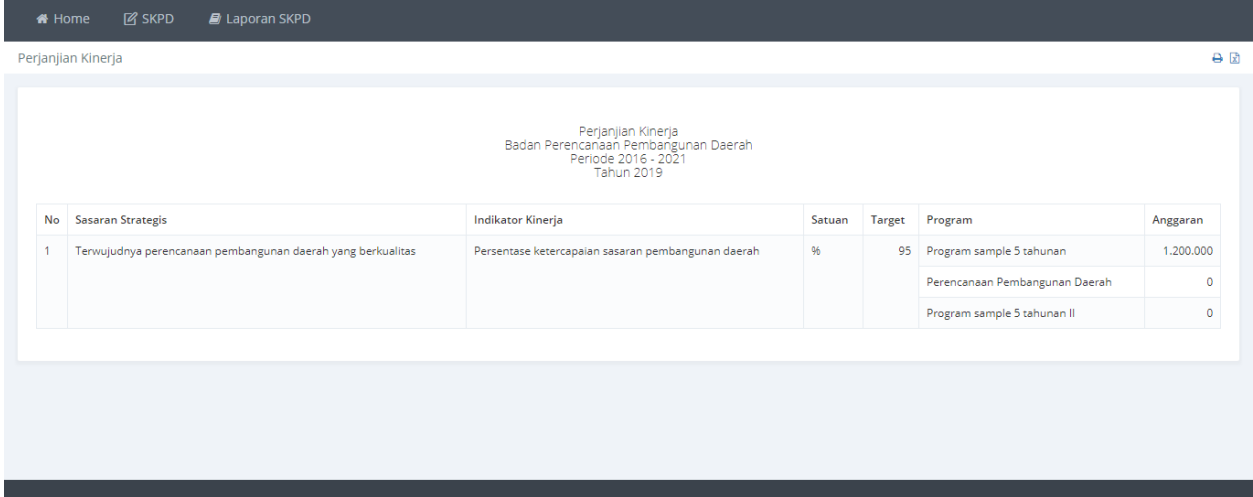

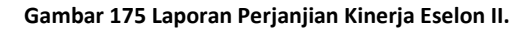

# **Pengukuran Kinerja Eselon II.**

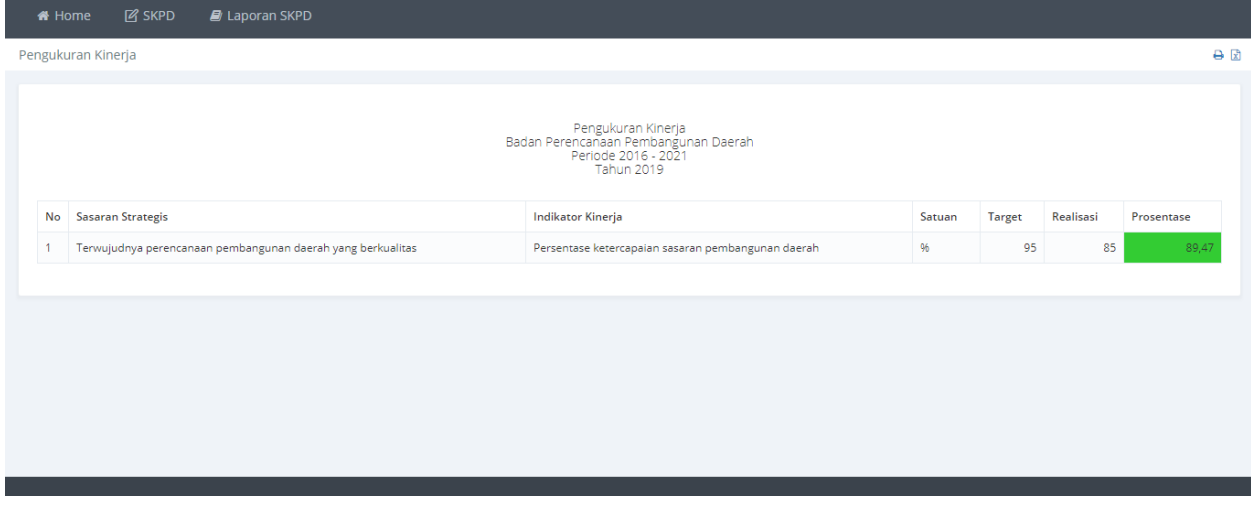

**Gambar 176. Laporan Pengukuran Kinerja Eselon III.**

# **Tahapan Capaian Perjanjian Kinerja Eselon II.**

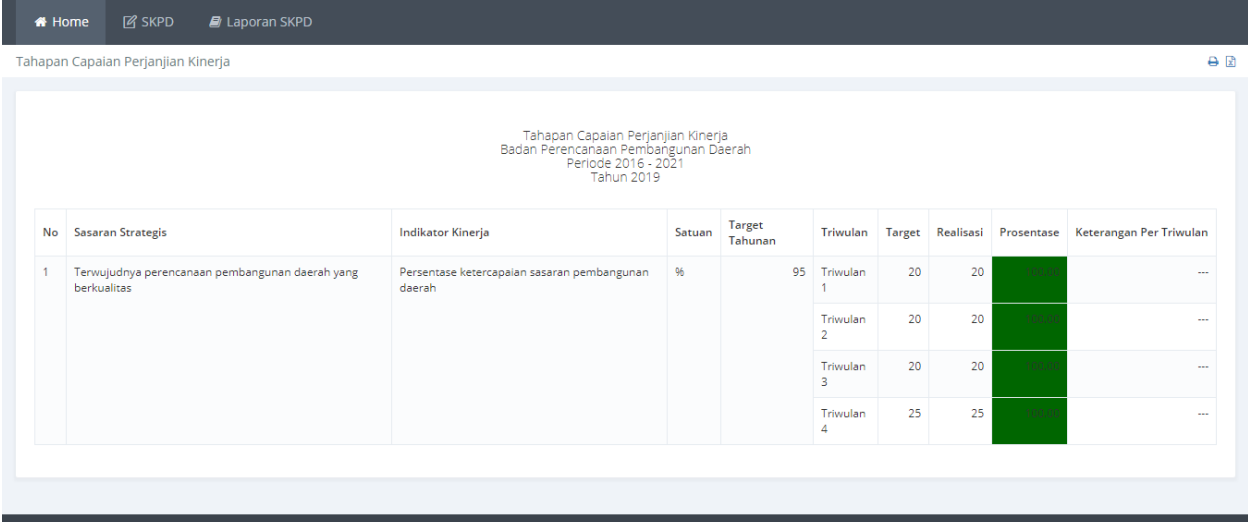

**Gambar 177 Tahapan Capaian Perjanjian Kinerja Eselon III.**

# **Capaian Anggaran Pendukung Sasaran.**

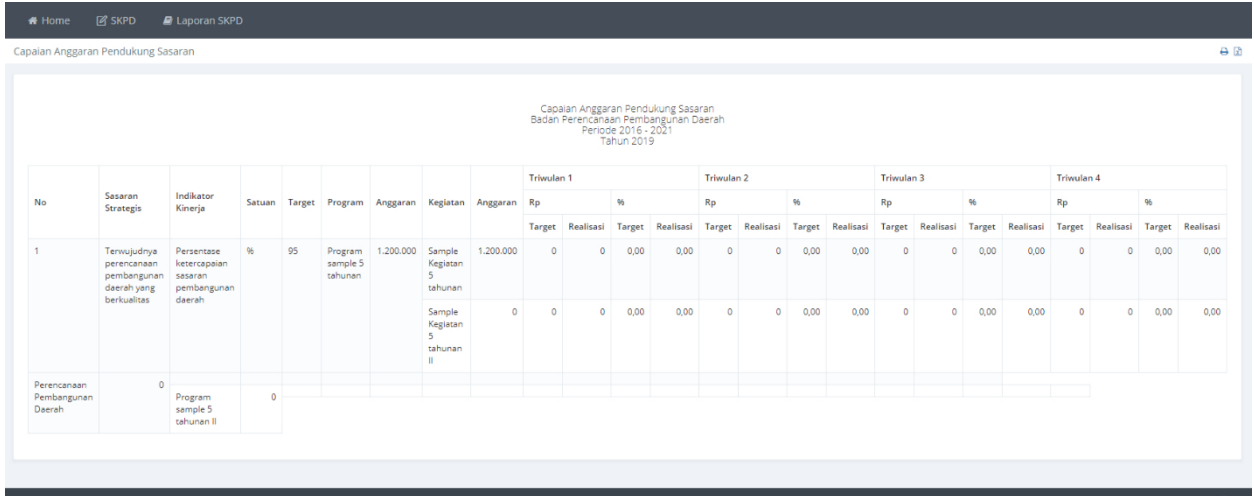

**Gambar 178 Laporan Capaian Anggaran Pendukung Sasaran.**

# **Capaian Sasaran dan Anggaran.**

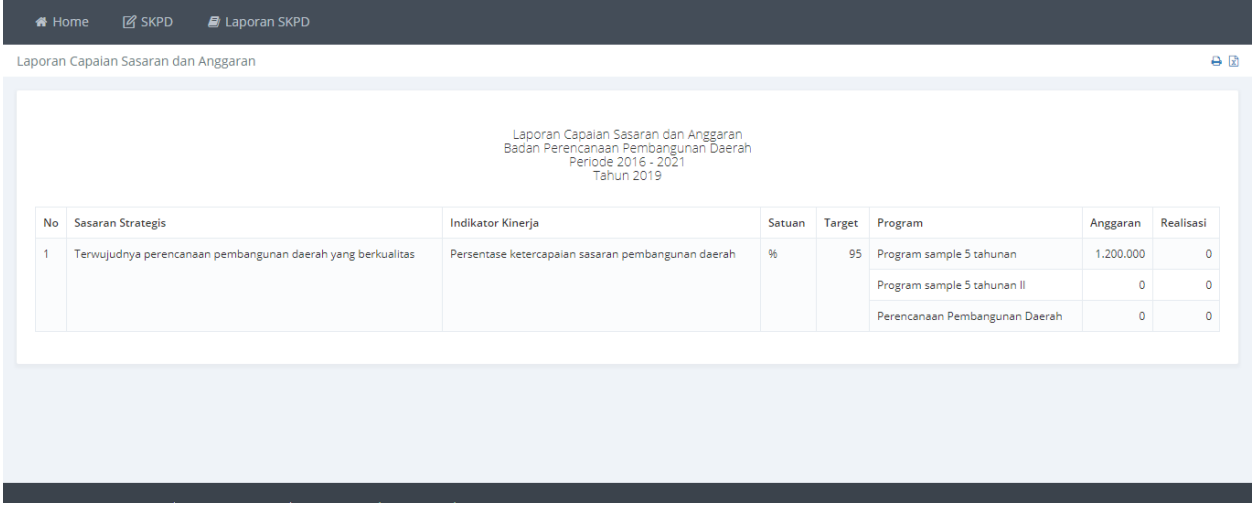

**Gambar 179 Laporan Capaian Sasaran dan Anggaran.**

# **Perjanjian/Penetapan Kinerja Eselon III.**

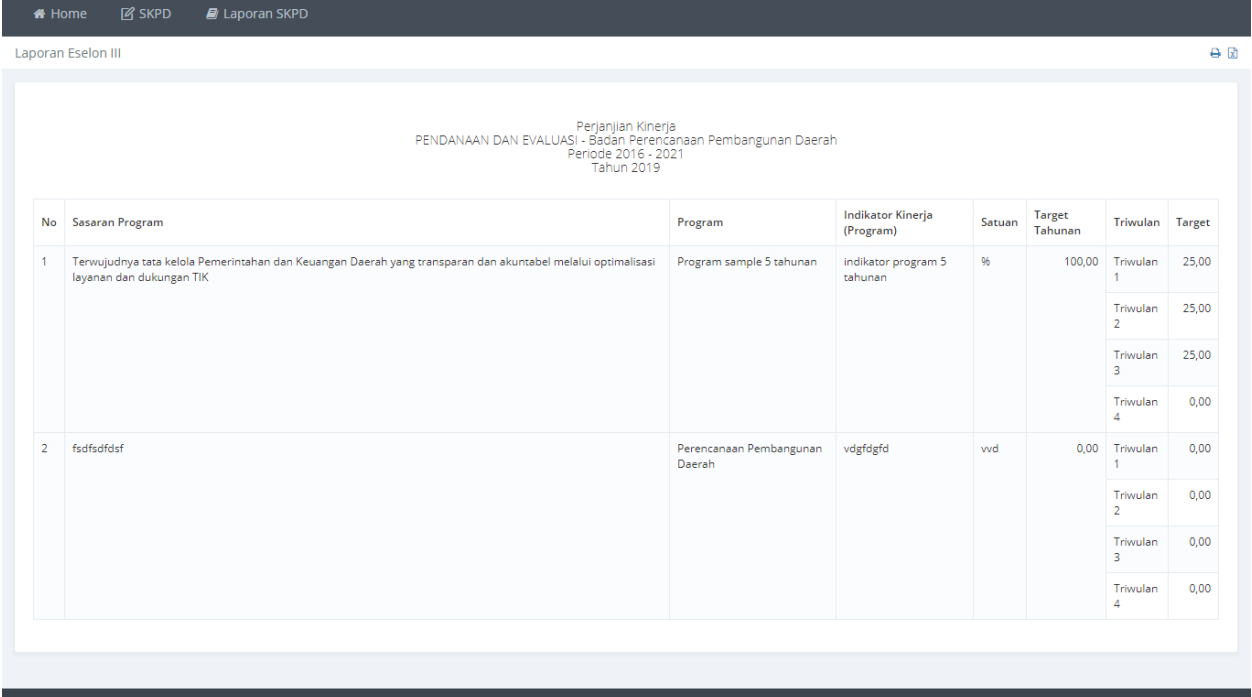

**Gambar 180 Perjanjian Penetapan Kinerja Eselon III.**

# **Pengukuran Perjanjian Kinerja Eselon III Triwulan.**

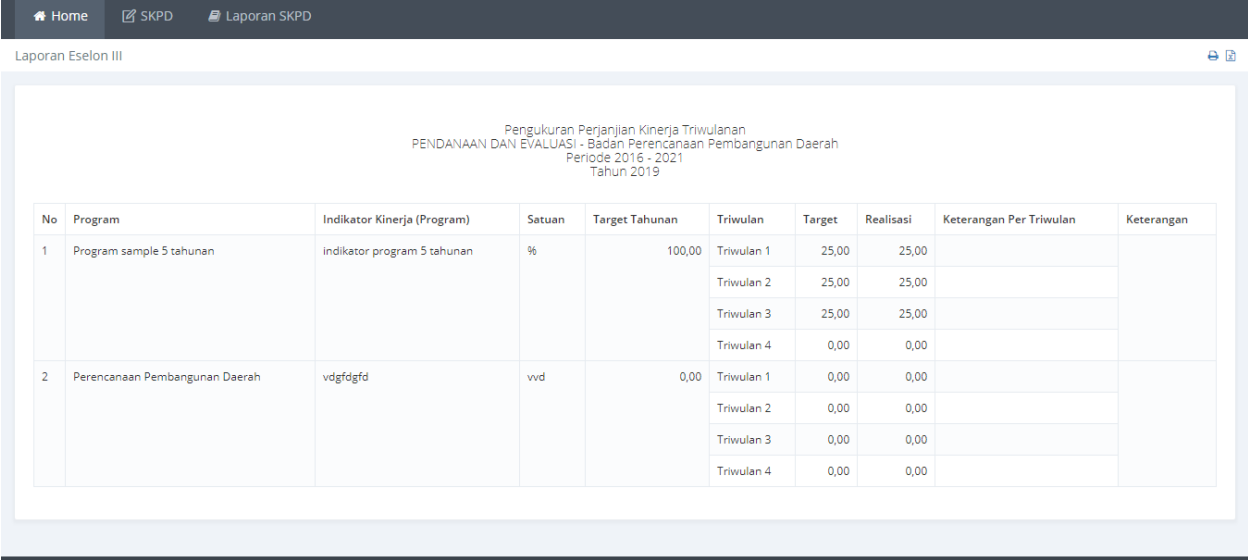

**Gambar 181 Pengukuran Perjanjian Kinerja Eselon III Triwulan.**

# **Pengukuran Perjanjian kinerja Eselon III Tahunan.**

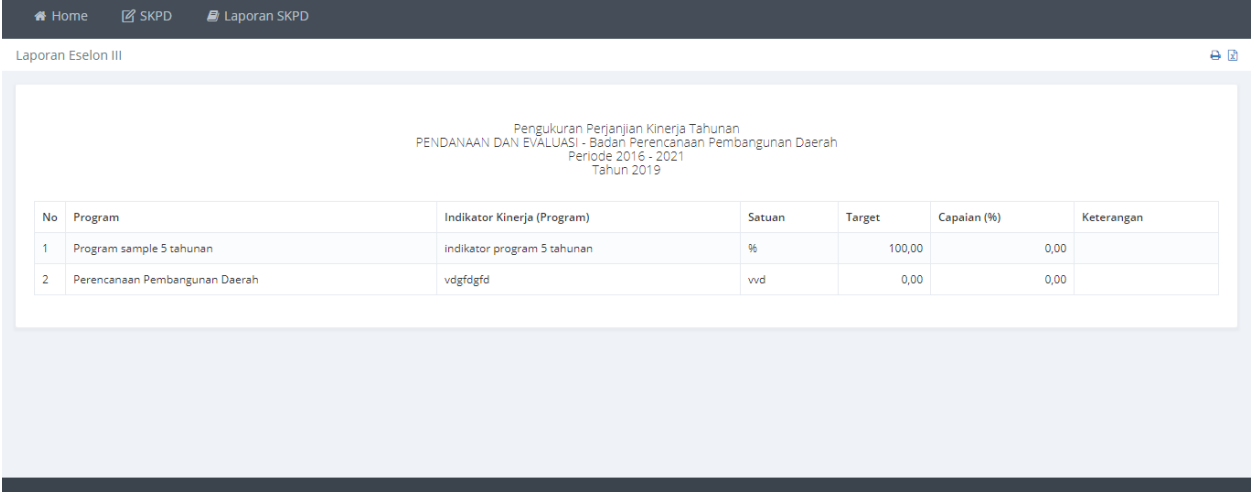

**Gambar 182 Pengukuran Perjanjian kinerja Eselon III Tahunan.**
## **Laporan Perjanjian Kinerja Eselon IV.**

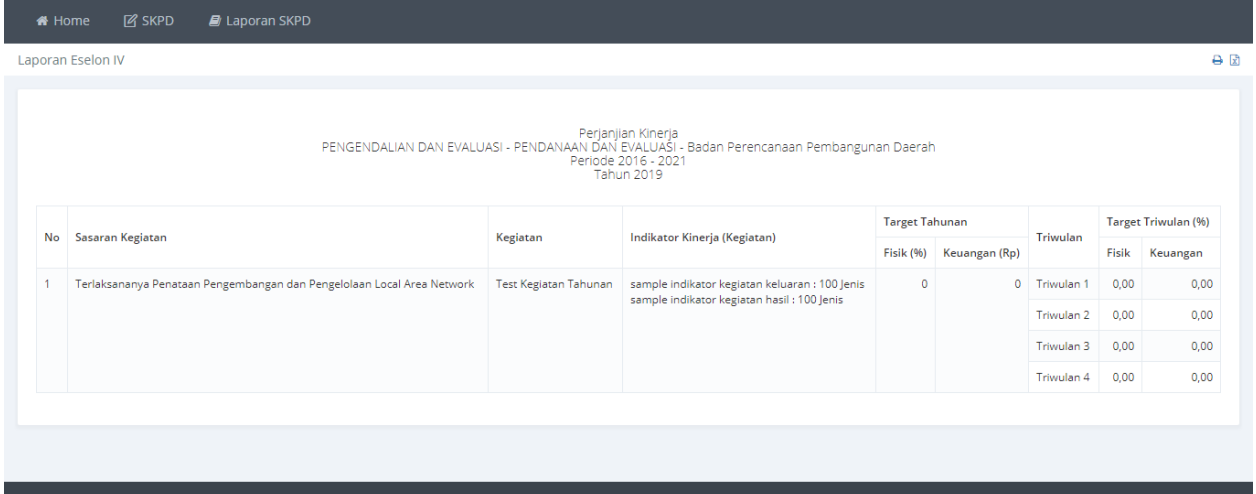

**Gambar 183 Laporan Perjanjian kinerja Eselon IV.**

## **Laporan Penguuran Perjanjian Kinerja Eselon IV Pertriwulan.**

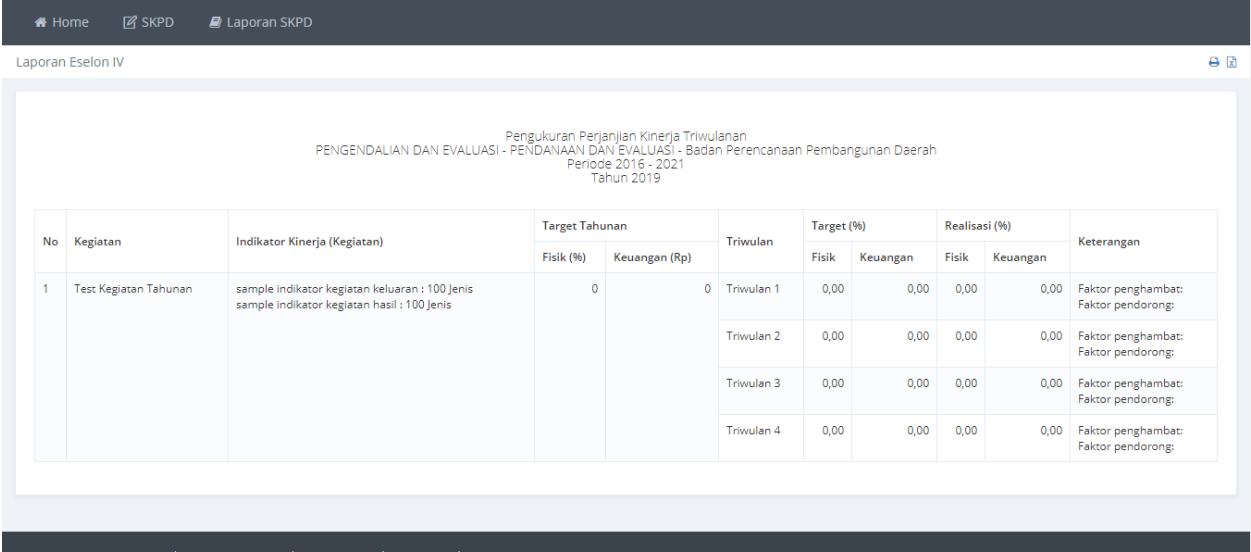

**Gambar 184 Laporan Penguuran Perjanjian Kinerja Eselon IV Pertriwulan.**

## **Laporan Penguuran Perjanjian Kinerja Eselon IV Tahunan.**

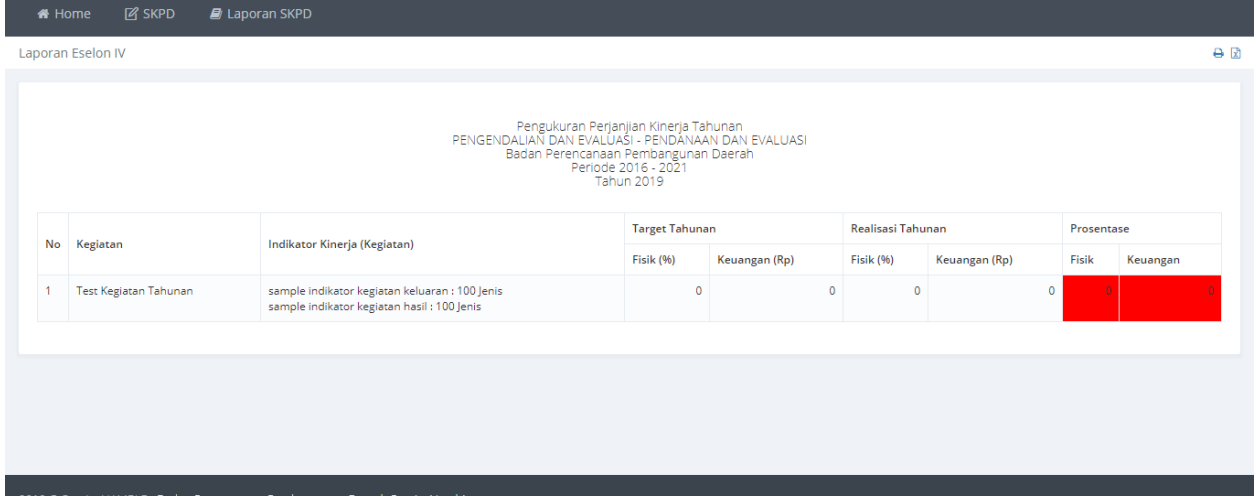

Gambar 185 Laporan Penguuran Perjanjian Kinerja Eselon IV Tahunan.